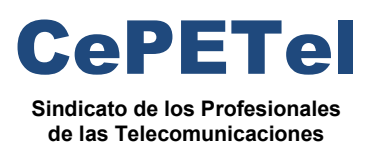

**SECRETARÍA TÉCNICA** *Instituto Profesional de*

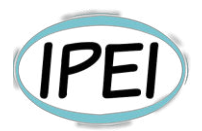

*Estudios e Investigación*

### **Formación Profesional en CePETel 2023**

Desde la Secretaria Técnica del Sindicato CePETel convocamos a participar del siguiente curso de formación profesional:

#### **Visualización y Analítica de datos con Power Bussiness Intelligence**

**Clases**: 10 de 3hs c/u de 18:00 a 21:00 hs.

**Días que se cursa**: los días martes 16, 23 y 30 de mayo; 6, 13, 20 y 27 de junio; 4, 11 y 18 de julio.

**Modalidad: a distancia** (requiere conectarse a la plataforma Zoom en los días y horarios indicados precedentemente).

**Docentes**: María Trinidad Aquino y Raúl Alejandro Grassi

**La capacitación es:** 

- **Sin cargo para afiliados y su grupo familiar directo.**
- **Sin cargo para encuadrados con convenio CePETel.**
- **Con cargo al universo no contemplado en los anteriores.**

**Informes: enviar correo a** [tecnico@cepetel.org.ar](mailto:tecnico@cepetel.org.ar)

**Inscripción (hasta el 14 de mayo)**: ingresar al formulario (se recomienda realizar el registro por medio de una cuenta de correo personal y *no utilizar dispositivos de la empresa para acceder al link*)**.** 

#### **<https://forms.gle/28p36SqKY4TnRyTEA>**

#### **Introducción:**

Power BI permite conectarte con el mundo de los datos, crear reportes/ Dashboards y extraer información importante para una amplia gama de escenarios. Optimizar, Limpiar, transformar y combinar datos de múltiples orígenes. Analizar en profundidad los datos y encontrar patrones. A su vez, puedes compartir tus análisis con otros usuarios. Varias técnicas de visualización de datos pueden ayudarlo a ser más efectivo en su rol. Hay una creciente demanda de análisis empresarial y experiencia en datos en la fuerza laboral. Aprender a visualizar datos de manera efectiva podría ser el primer paso para utilizar el análisis y la ciencia de datos para convertirte en un experto y Analista de BI.

#### **Temario:**

Módulo I: Plataforma Power BI

• Historia de Power BI

• Entorno: Power Platform

#### **Ing. Daniel Herrero – Secretario Técnico – CDC**

[http://www.cepetel.org.ar](http://www.cepetel.org.ar/) $\boxtimes$ tecnico@cepetel.org.ar  $\textcircled{1}$  Rocamora 4029 (CABA) $\textcircled{1}$ (+54 11)35323201

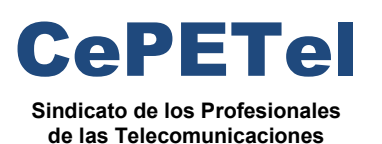

#### **SECRETARÍA TÉCNICA** *Instituto Profesional de*

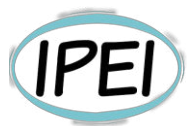

*Estudios e Investigación*

- Ecosistema Power BI
- Instalación Power BI Desktop
- Actividad a desarrollar.

Módulo II: Trabajando con Power BI

- Forma de trabajo en Power BI.
- Obtención de datos.
- Preparación de datos
- Modelado de datos.
- Visualización de datos
- Actividad a desarrollar.

#### Módulo III: Reportes y Modelado

- Fases de Power BI
- ¿Qué es Power Query?
- Transformaciones
- Modelado en Power BI
- DER Sistema OLTP
- Modelado dimensional
- Arquitectura BI
- Modelo Estrella (ventajas y desventajas)
- Relaciones y filtrado
- Cardinalidad
- Actividad a desarrollar.

Módulo IV: Visualizaciones con Power BI y Funciones DAX

- Repaso de fases de Power BI
- Visualización de KPI´s
- Visualización de datos categóricos
- Visualización de tendencias
- Introducción a funciones DAX
- Tipos de funciones DAX
- Creando cálculos con DAX
- Medidas vs columnas calculadas
- Importación de datos y visualización con Python
- Actividad a desarrollar.
- Módulo V: Storytelling
- Intro a storytelling
- ¿Por qué están importante elegir la visualización correcta?
- Ejemplos de gráficos malos vs buenos
- Mostrar datos no es lo mismo que contar una historia
- Técnicas de análisis y diseño que ayudan a contar una historia
- Actividad a desarrollar.

**Ing. Daniel Herrero – Secretario Técnico – CDC** 

#### **Acerca de los docentes**

María Trinidad Aquino: 2007-12–03 al momento Analista Senior Marketing – Región Patagonia Movistar, Neuquén.

Proyecto Canal Presencial (Agentes y CEC) responsable de la construcción y disposición de los datos (KPI´s) para ver su evolución con aporte analítico, diagnóstico y sugerencia de planes de acción para su mejora.

\*Proyecto Educador Digital País, referente de la región Patagonia con seguimiento de los KPI´s y evolución.

Nuevos proyectos del área con análisis de datos, participación en el diseño, elaboración y difusión de lo implementado.

Formación académica:

- 2020-09 2021-10 (finalizada) Big Data, Data Engineer (Diplomatura) ITBA, CABA
- 1999-03 2003-12 (finalizada) Ciencias Sociales, Licenciada en Relaciones Públicas Universidad Nacional de Lomas de Zamora, Lomas de Zamora

Raúl Alejandro Grassi: desde 1995 hasta la fecha TELEFONICA DE ARGENTINA S.A. Puesto:Analista Senior - Sector Big Data Comercial.

Responsabilidades: Definición de inversiones anuales en capital (CapEx) en base a análisis de proyección comercial. Gestión de proyectos y seguimiento de inversiones. Diseño e implementación de modelos de aseguramiento de satisfacción de clientes. Planeamiento y ejecución de tableros de control y análisis del negocio basado en datawarehousing (heavy user) en los últimos 10 años, programando en SQL y modelado de datos. Análisis y Evaluación de acciones que impacten en cumplimiento de objetivos del Negocio B2C. Analista Senior BI, desarrollo en herramientas de explotación de BI (Microstrategy; Tibco Spotfire, Power BI, Tableau, etc.) y ecosistema Hadoop (Spark, Hive, SQL, procesos de ingestas ETL, ELT, etc.).

Desempeño durante 4 años en el sector Data Driven Comercial, promoviendo la cultura Data Driven y desarrollando tableros de control predictivos y prescriptivos con herramientas de explotación basadas en modelos relacionales/dimensionales.

Experiencia al menos 7 años como líder de proyectos, Manejo de Metodologías Agiles en

posiciones como Stakeholder, Scrum Master y PO.

Formación académica:

- 2020-2021 Licenciatura en Big Data especialista en Data Engineer ITBA (Instituto Tecnológico de Buenos Aires)
- 1999 Posgrado en Gestión Gerencial Avanzada (Managemente Executive Program) Universidad Argentina de la Empresa (UADE)
- 1986-1992 Ingeniero Electrónico Universidad de Buenos Aires

#### **Ing. Daniel Herrero – Secretario Técnico – CDC**

[http://www.cepetel.org.ar](http://www.cepetel.org.ar/) $\boxtimes$ tecnico@cepetel.org.ar  $\textcircled{1}$  Rocamora 4029 (CABA) $\textcircled{1}$ (+54 11)35323201

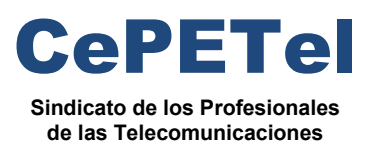

**SECRETARÍA TÉCNICA** *Instituto Profesional de*

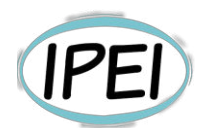

*Estudios e Investigación*

María Trinidad Aquino y Raúl Alejandro Grassi dictaron de manera virtual y para el Sindicato CEPETel Big Data & Analytics – Parte 1 durante el año 2022, y a la fecha, se encuentran dictando la Parte 2 de ese curso.

**Ing. Daniel Herrero – Secretario Técnico – CDC** 

[http://www.cepetel.org.ar](http://www.cepetel.org.ar/)⊠tecnico@cepetel.org.ar *I*D Rocamora 4029 (CABA)<sup>(</sup>0(+54 11)35323201

*Instituto Profesional de Estudios e Investigación*

G Patagonia AG Patagonia

**IPEI** 

**Sindicato de los Profesionales de las Telecomunicaciones**

**AG Patagonia** 

## **Visualización y Analítica de datos**  AG Patagonia AG Patagonia AG Patagonia **Power** Bilagonia AG Patagonia AG Patagonia

CePETel **SECRETARÍA TÉCNICA**

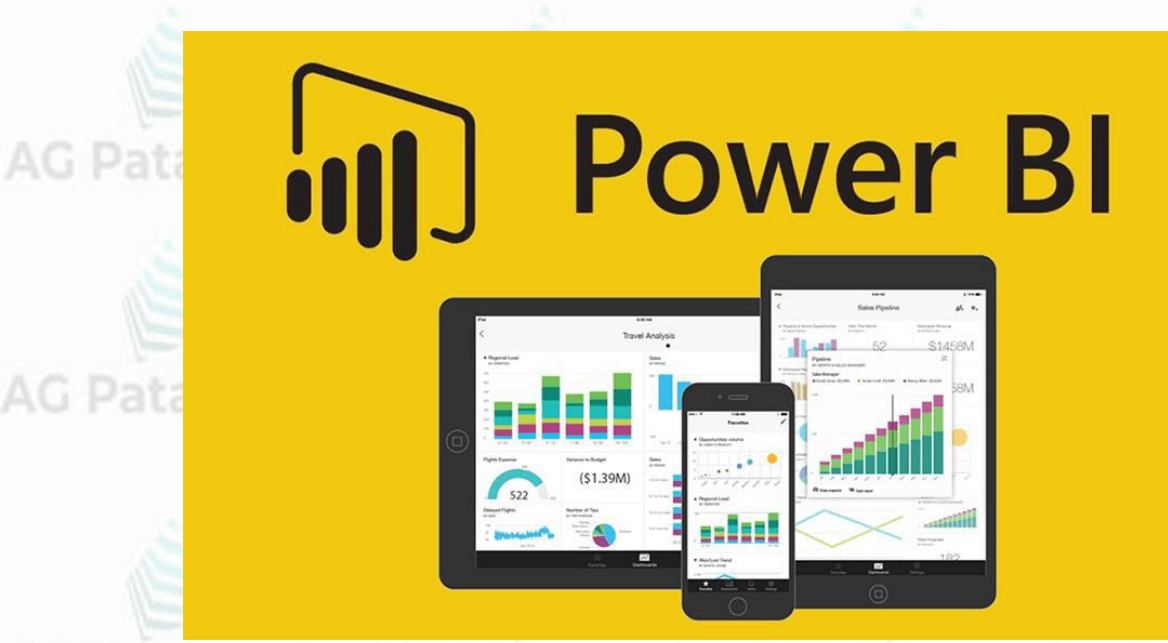

**TEMARIO** Patagonia AG Patagonia AG Patagonia **Módulo 1: Plataforma Power BI Módulo 2: Trabajando con Power BI Módulo 3: Reportes y Modelado Módulo 4: Visualizaciones con Power BI y Funciones DAX Módulo 5: Storytelling**

AG Patagonia AG Patagonia AG Patagonia AG Patagonia AG Patagonia AG Patagonia AG Patagonia

**Disertantes: Lic. Maria Trinidad Aquino – Ing. Raúl Alejandro Grassi**

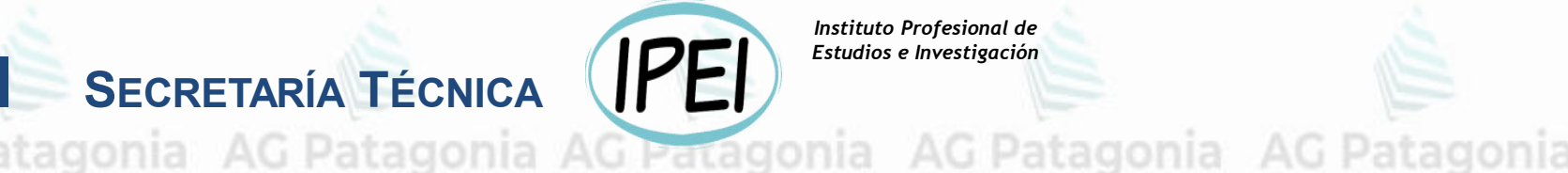

Instituto Profesional de Estudios e Investigación

AG Patagonia

# Visualización y Analítica de datos con Power BI

**CePETel** SECRETARÍA TÉCNICA

Sindicato de los Profesionales

de las Telecomunicaciones

## Módulo 1: Plataforma Power Bl

### La Historia de Power Bl

### AG Patagonia AG Patagonia AG Patagonia AG Patagonia

## **ANTECEDENTES DE POWER BI**

- La historia de Power BI comenzó en el 2006 en Microsoft bajo el nombre de proyecto Gemini. El objetivo de este proyecto era el de integrar el poder de SQL<br>Server Analysis Services (SSAS) en Excel. Más tarde se le conocería como PowerPivot.
- En el 2012, se lanza Power View, una herramienta de visualizaciones dinámicas que se une el ecosistema de Power BI.
- En el 2013 Msft. lanza Power Query que permitía a través de un add-in conectar Excel y Powerpivot con múltiples fuentes de información.
- Con esto se promueve la adopción generalizada de estos complementos para<br>Excel, pero le seguía faltando una pieza al rompecabezas de Power BI.
- En Julio del 2015 Microsoft lanza Powerbi.com, una solución SaaS basada en la nube que permite analizar datos y compartir información en cualquier dispositivo a través de la web.

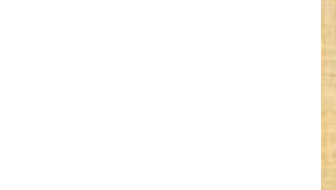

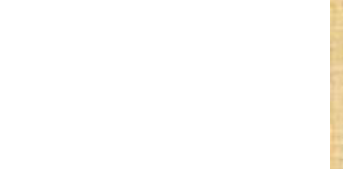

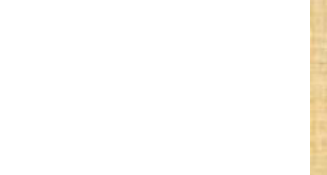

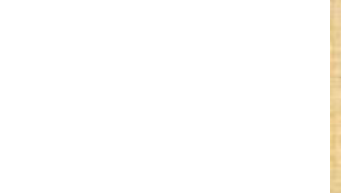

**CePETel** 

### **La Historia de Power Bl**

AG Patagonia AG Patagonia AG Patagonia AG Patagonia

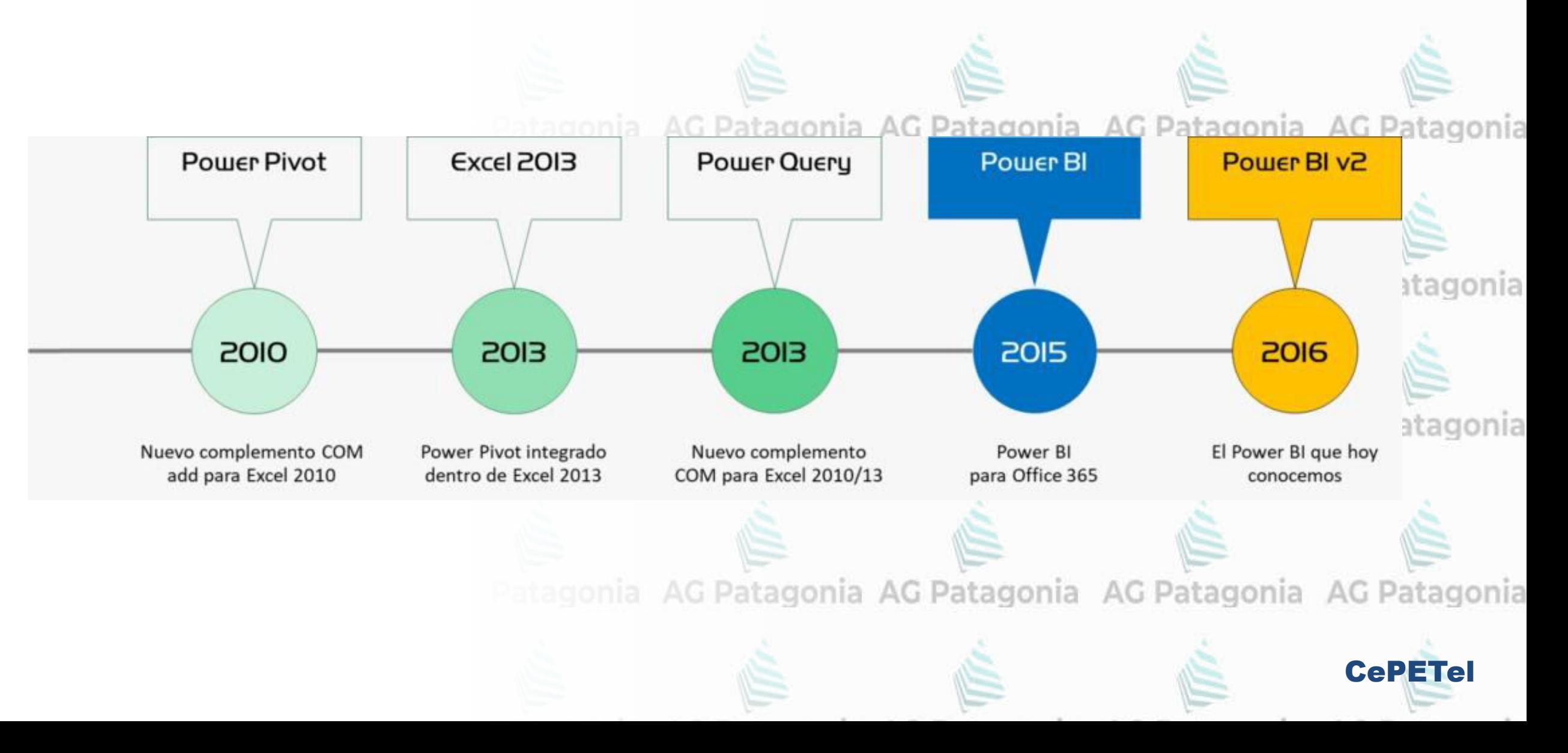

## **La Historia de Power BI**

AG Patagonia AG Patagonia AG Patagonia AG Patagonia

- Servicios de análisis empresarial.
- Microsoft. Integración con Office/Office 365 y azure onia AC entre otros productos MS.
- Basada en la nube (en parte).
- "Permite conectarse fácilmente a sus fuentes de datos, visualizar y descubrir lo que es importante y compartirlo con quien quiera"
- 2019: Gartner posiciona a MS gracias a PowerBI como leader "Analytics and Business Intelligence Platform".

#### Figure 1. Magic Quadrant for Analytics and Business Intelligence Platforms

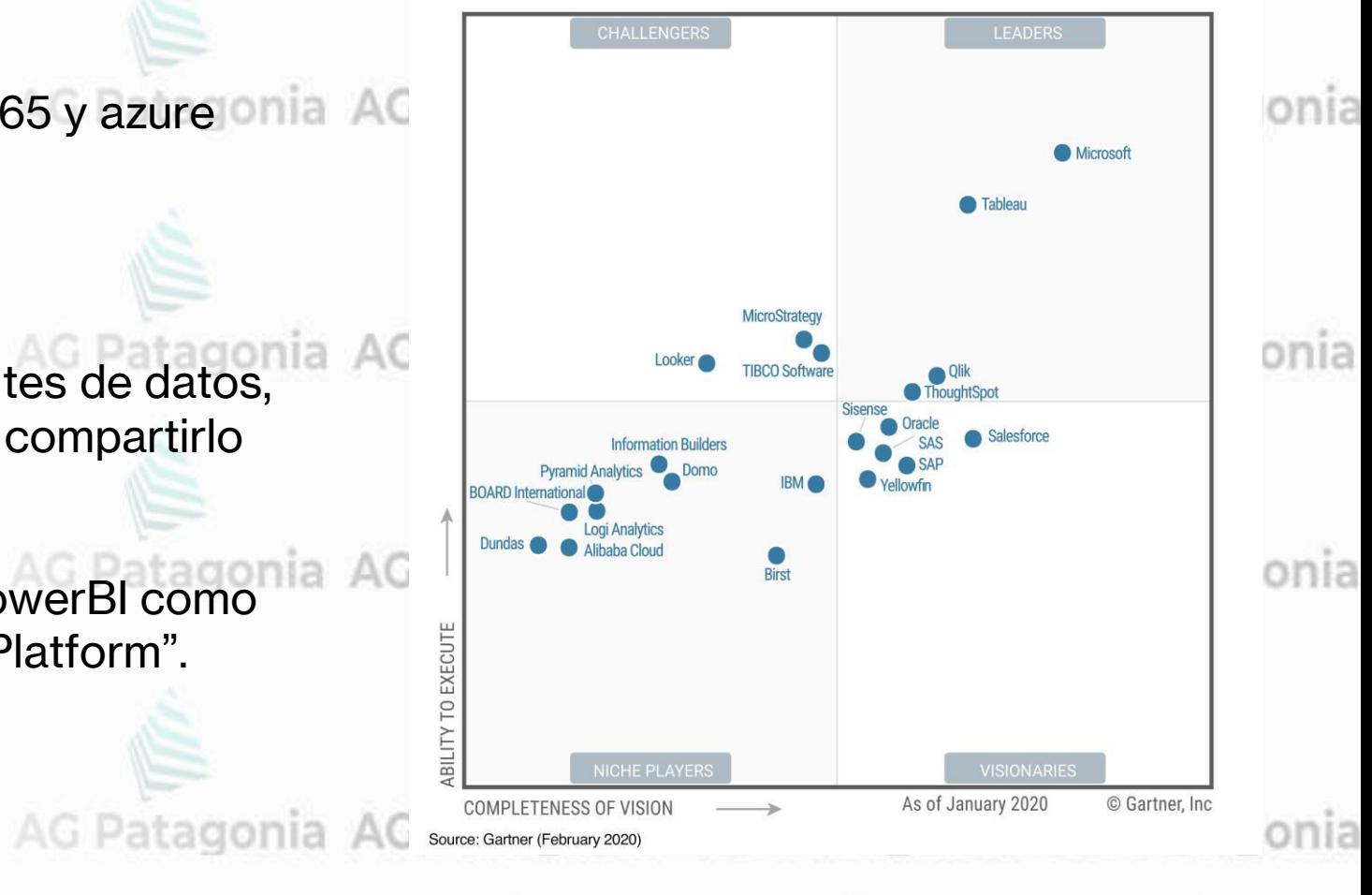

**CePETe** 

## **AG Patagonia AG Patagonia AG Patagonia AG Patagonia AG Patagonia AG Patagonia AG Patagonia Agricultura Estado E**

### **La Historia de Power BI**

En resumen, **Power BI** no es algo nuevo o poco probado. Se ha estado cocinando lentamente por los últimos diez años. Combina la tecnología del software de administración de datos más usado del mundo (**SQL Server**) con el software de BI más popular del planeta (**Excel**) y mucho más.

Se usara la plataforma de Microsoft, Power BI por la compatibilidad con el sistema operativo Windows, con su herramienta de escritorio **Power Bi Desktop**, y también puede acceder de forma segura los paneles e informes en cualquier dispositivo móvil Android e IOS, es lo encuentra con el nombre **Power BI Mobile**.

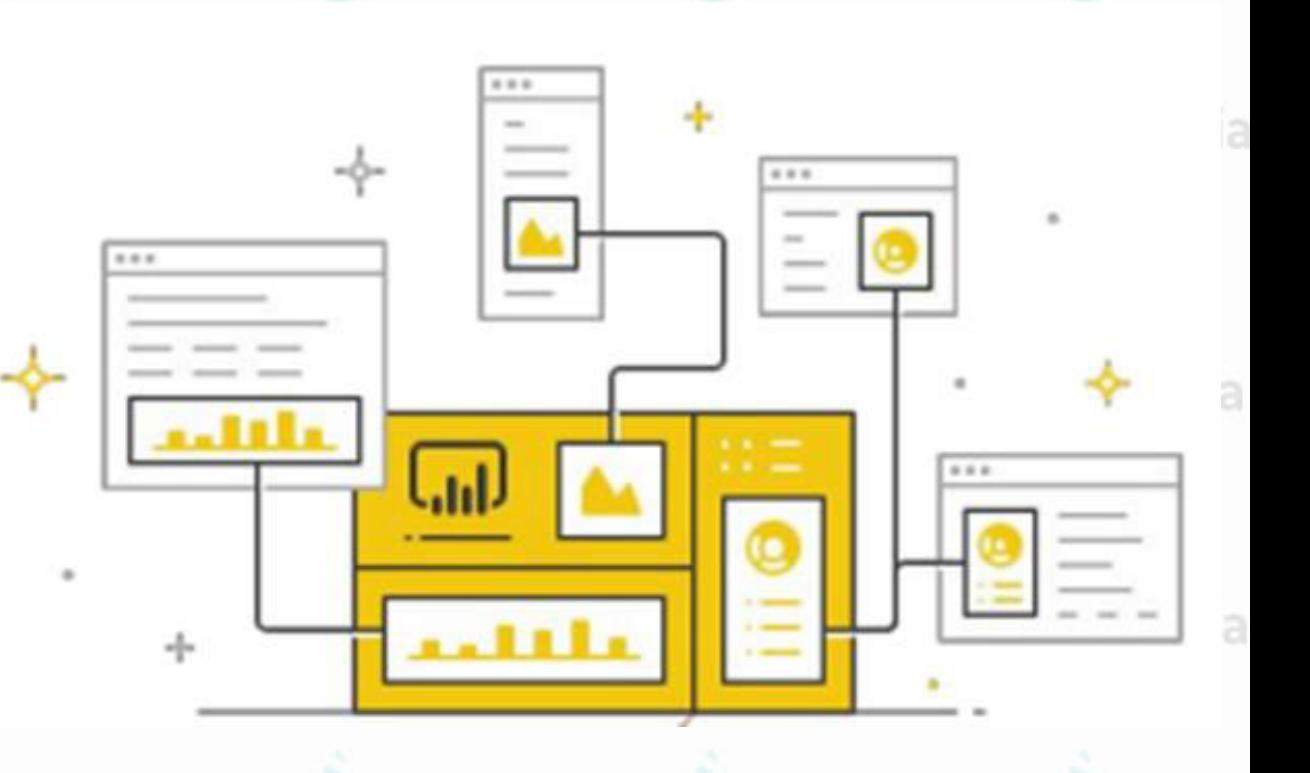

CePETel

AG Patagonia AG Patagonia AG Patagonia AG Patagonia AG Patagonia AG Patagonia AG Pa

### **La Historia de Power BI**

Power BI tiene funciones que sirven de complementos para Excel, así como otras que se basan en la nube con un potencial excelente. Los complementos de Excel son los siguientes:

AG Patagonia AG Patagonia AG Patagonia AG Patagonia

agonia AG Patagonia AG Patagonia AG Patagonia AG Patagonia AG Patagonia AG Patago **Power Pivot:** Es el motor que hace funcionar todos los cálculos que se muestran visualmente

- de forma interactiva en los informes generados.
- **Power Query:** Transforma datos brutos en tablas útiles para poder ser utilizadas por Excel o Power Pivot.
- **Power View:** Herramienta con la que se podrá visualizar datos, explorándolos de una manera muy sencilla, altamente visual e intuitiva.<br>Iomia de Patagonia de la patagonia de Patagonia de Patagonia de Patagonia de Patagonia
- **Power Map:** Herramienta para visualizar datos geoespaciales, en 3D. Es un complemento de Excel con el que se podrá geolocalizar, explorar e interactuar con datos geográficos y temporales.

AG Patagonia AG Patagonia AG Patagonia AG Patagonia AG Patagonia AG Patagonia AG Pat

CePETel

## لنهجا .nD **Microsoft** Power Platform  $\boxed{\Box}$  $\sqrt{2}$

AG Patagonia AG Patagonia AG Patagonia AG Patagonia AG Patagonia AG Patagonia AG Patagonia

**CePETel** 

Surge como una herramienta de visualización de datos para usuarios de negocio. Hoy en día es parte de Power Platform, en una plataforma de BI, desarrollo e integración de apps para usuarios no técnicos (low code) para la democratización de datos.<br>No regonta e AG Patagonia e AG Patagonia AG Patagonia AG Patagonia AG Patagonia AG Patagonia

- **Power BI** Visualizacion y analisis de datos para la toma de decisiones.
- **Power Apps Aplicaciones de negocio Low code.** 
	- **Power Automate** Automatización de procesos y flujos de control (RPA). Ex-Microsoft Flow, similar to IFTTT o Zapier.
- **Power Virtual Agents Construcción de chatbots**

AG Patagonia AG Patagonia AG Patagonia AG Patagonia AG Patagonia AG Patagonia AG Patagonia

CePETel

**Microsoft** 

**Power Platform** 

Con **Power BI Desktop**, puede:

- **1. Conectarse a datos**, incluidos varios orígenes de datos.
	- **2. Dar forma a los datos** con consultas que generan modelos de datos atractivos e interesantes.
	- **3. Usar los modelos de datos** para crear visualizaciones e informes.
	- **4. Compartir los archivos de informe** para que otros usuarios puedan aprovecharlos, ampliarlos y compartirlos. Puede compartir los archivos .pbix de Power BI Desktop como cualquier otro archivo, pero el método más atractivo consiste en

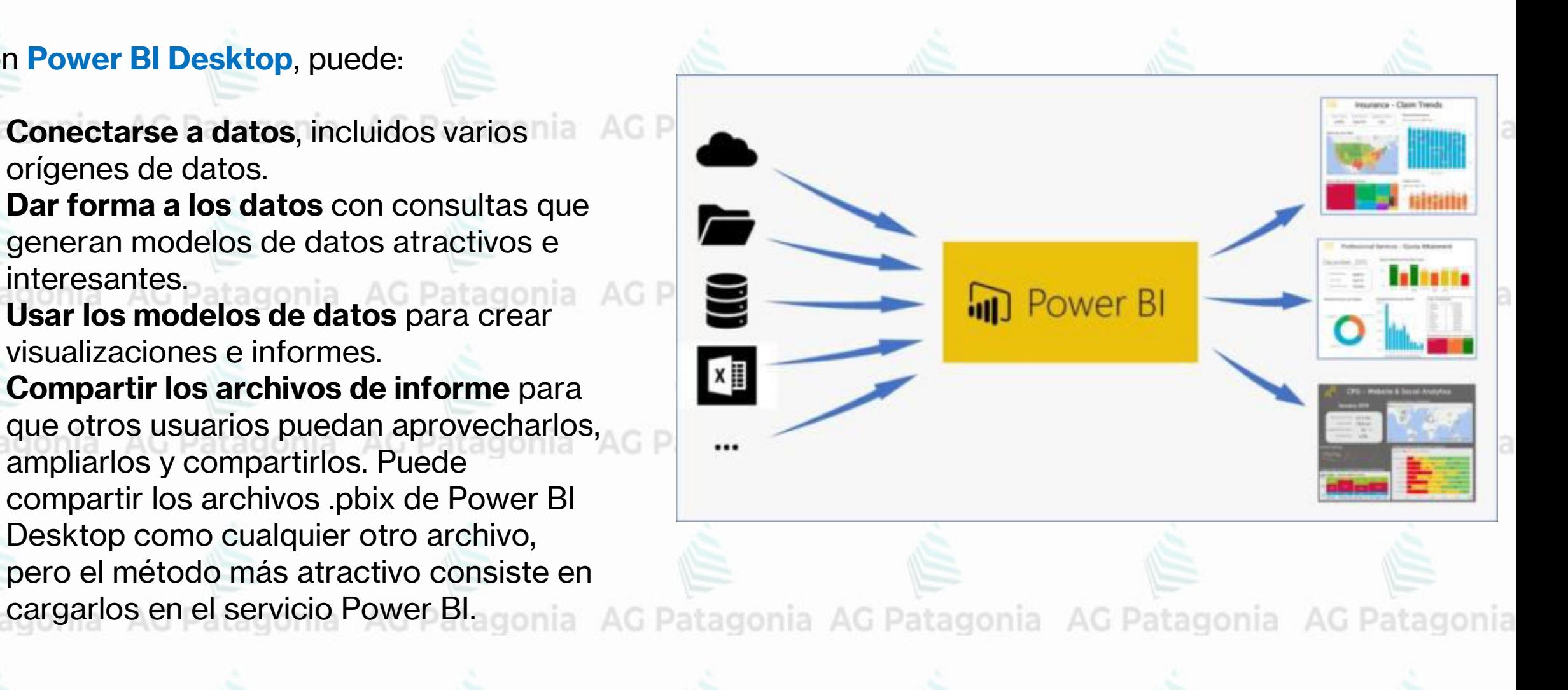

CePETel

**AG Patagonia** 

**- Power APPS** es un conjunto de aplicaciones, servicios y conectores, así como una plataforma de datos que proporciona un entorno de desarrollo de aplicaciones ágil para crear aplicaciones personalizadas para las necesidades de su empresa.

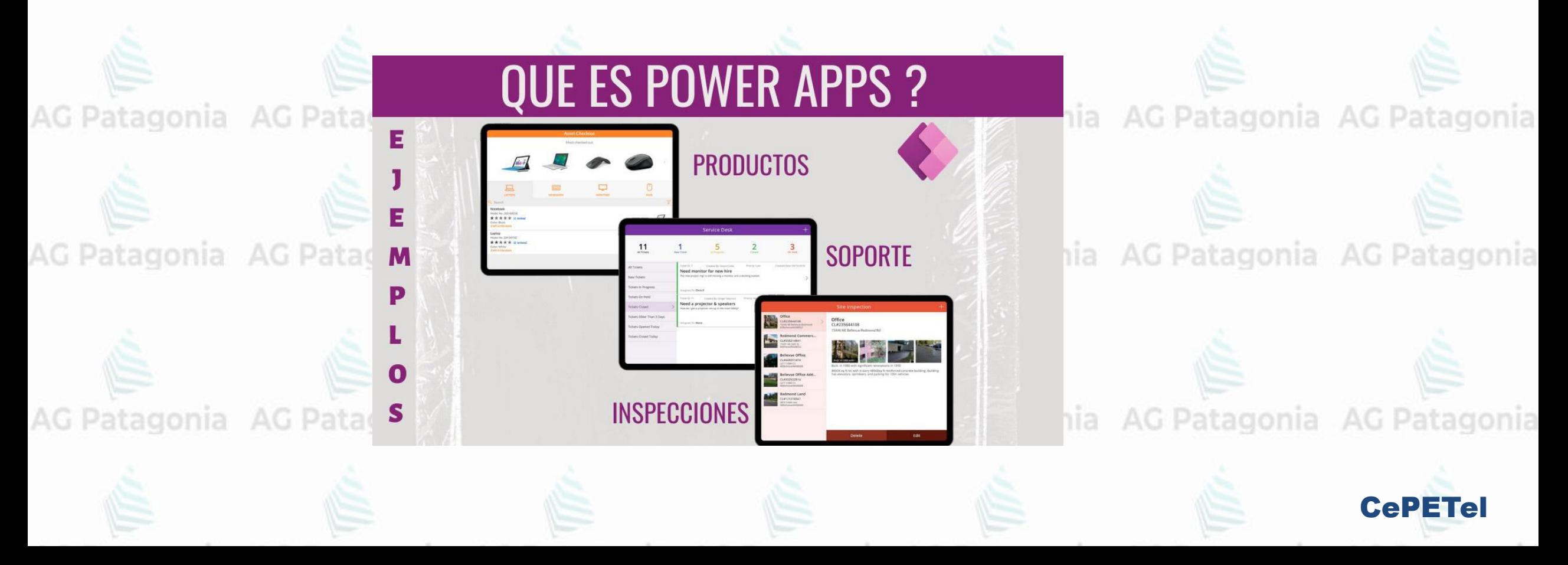

#### AG Patagonia AG Patagonia AG Patagonia / **Power Platfom**

**- Power Automate** , anteriormente Microsoft Flow, es un servicio complementario a Microsoft Power Apps, que nos permite automatizar los procesos dentro de nuestro negocio, creando flujos de trabajo donde se integran distintas aplicaciones de Microsoft, redes sociales o servicios cloud.

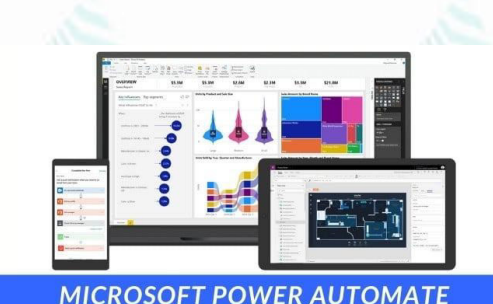

*NORKING WITH FLOW* 

AG Patagonia AG Patagonia

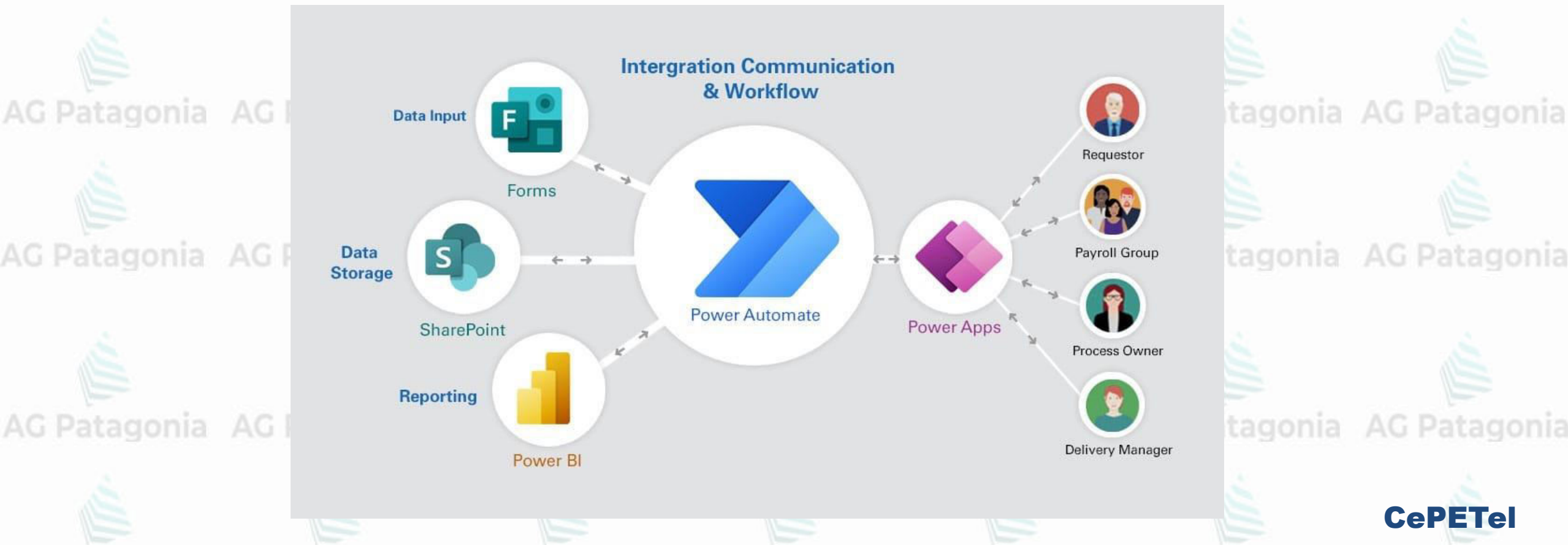

**- Power Virtual Agents** es la herramienta actual creada por Microsoft para facilitar la creación de Bots conversacionales de manera fácil, rápida e intuitiva sin tener amplios conocimientos de programación ni inteligencia artificial, solamente a golpe de ratón y siguiendo sencillos pasos **AG Patago** 

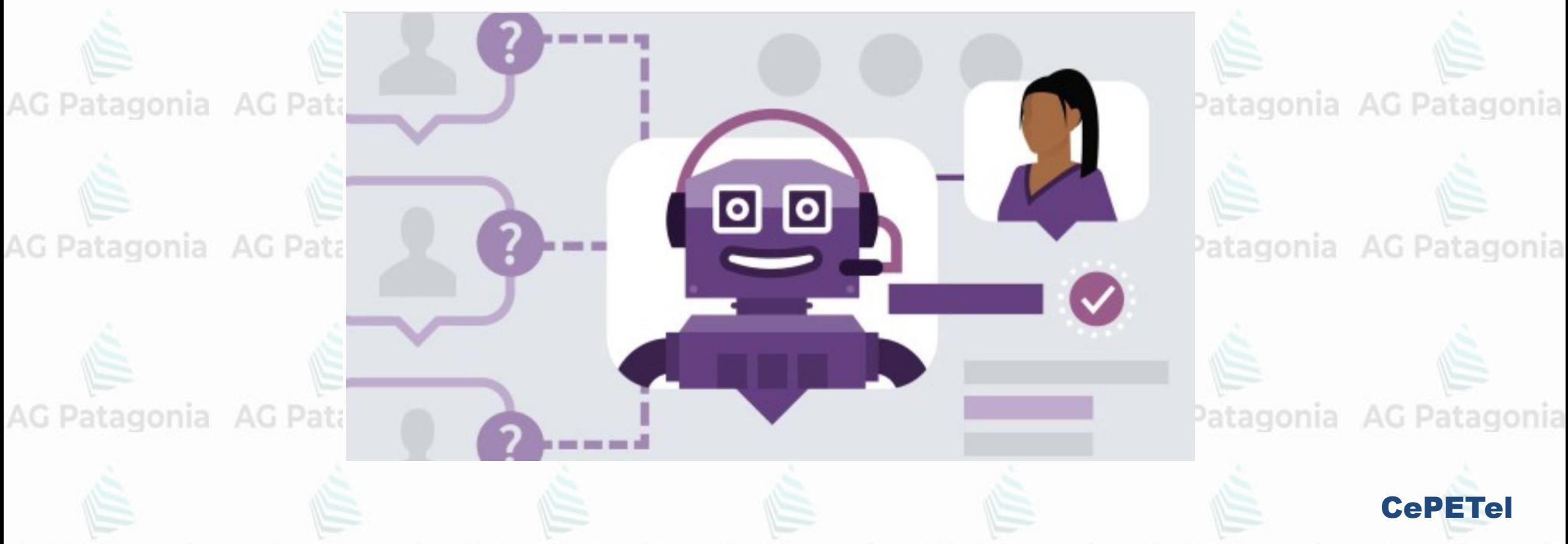

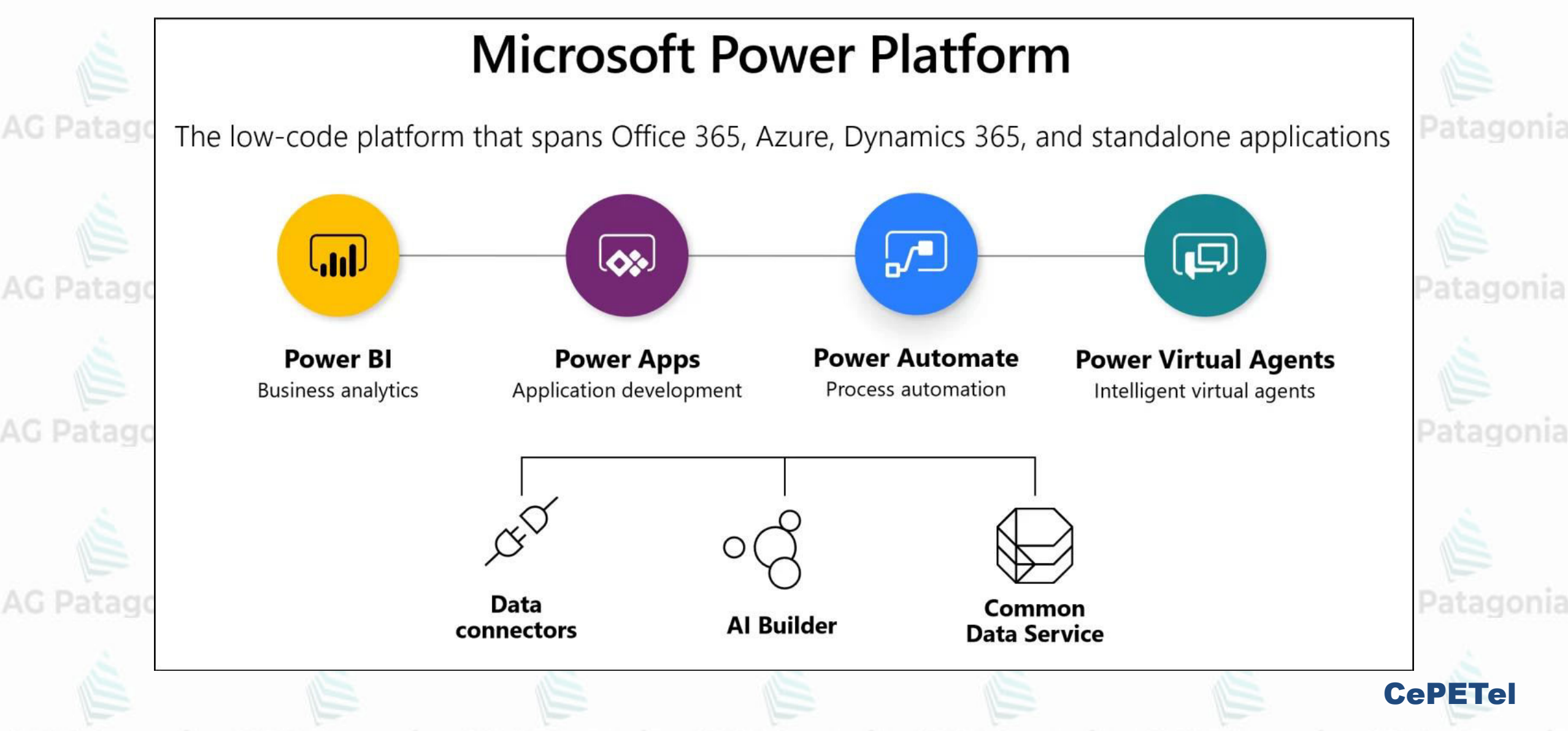

> Product Layer

**Extensibility** 

Layer

Data Layer

Tecnologías que permiten **trabajar datos sin** tener conocimientos de **programación**.

Método simple para que la mayoría de los **usuarios de negocio** puedan **crear, automatizar o analizar sus datos.**

**Trade-off**: Democratización y self service a cambio de **potencia y flexibilidad** de la **codificación a medida (code-first).**

Microsoft 365 Dynamics 365 Azure Power BI Power Power Power Apps Automate Virtual Agents (Canvas) Data SharePoint "Project Oakdale" Connectors

Common Data Service  $(CDS)$ 

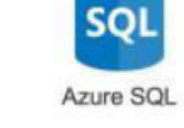

Al Builder

Your business apps

Power Apps

(Model + Portals)

CePETel

AG Patagonia AG Patagonia AG Patagonia AG Patagonia AG Patagonia AG Patagonia AG Patagonia

#### **Video Resumen: Que es MS Power Platform?**

**Power Platfom** AG Patagonia AG Patagonia AG Patagonia AG Patagonia AG F

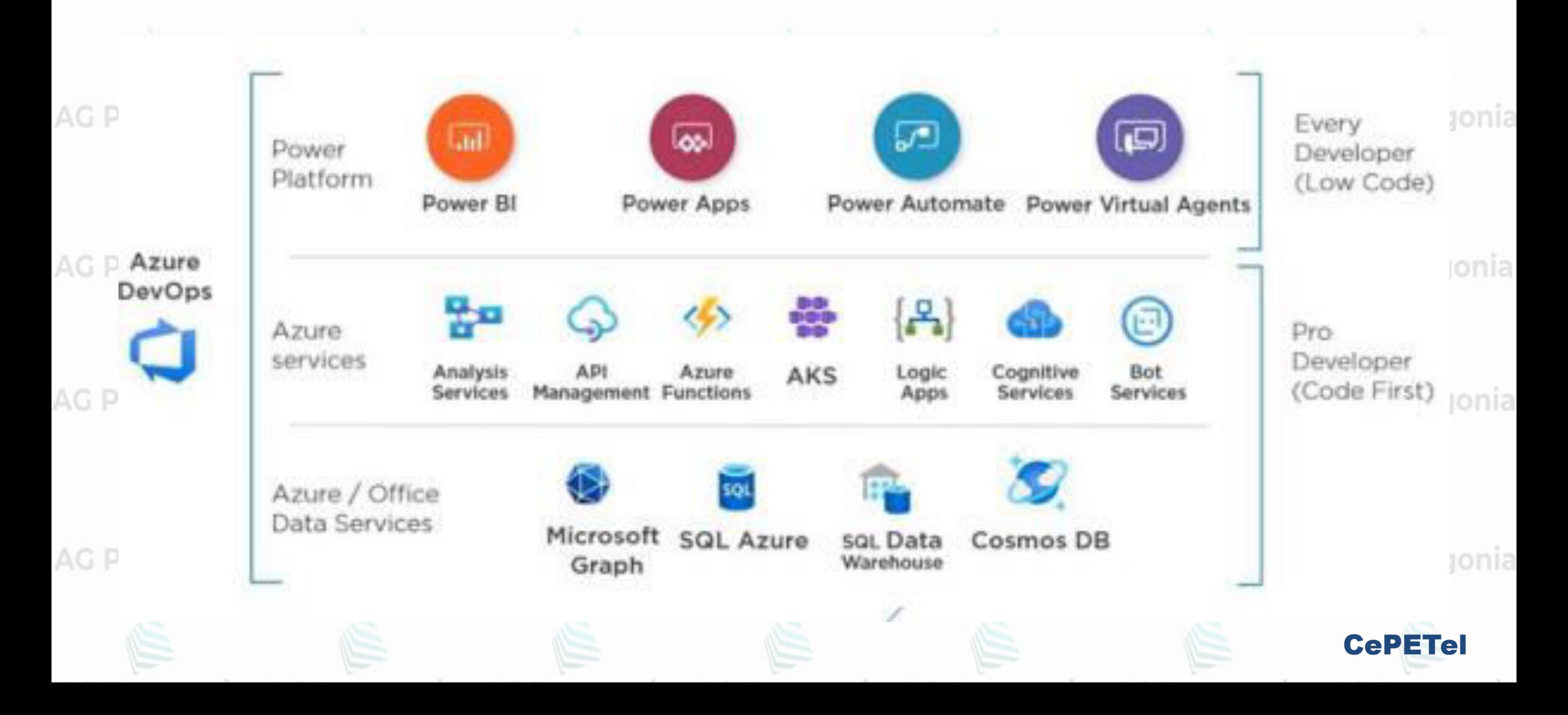

## **Ecosistema Power BI**

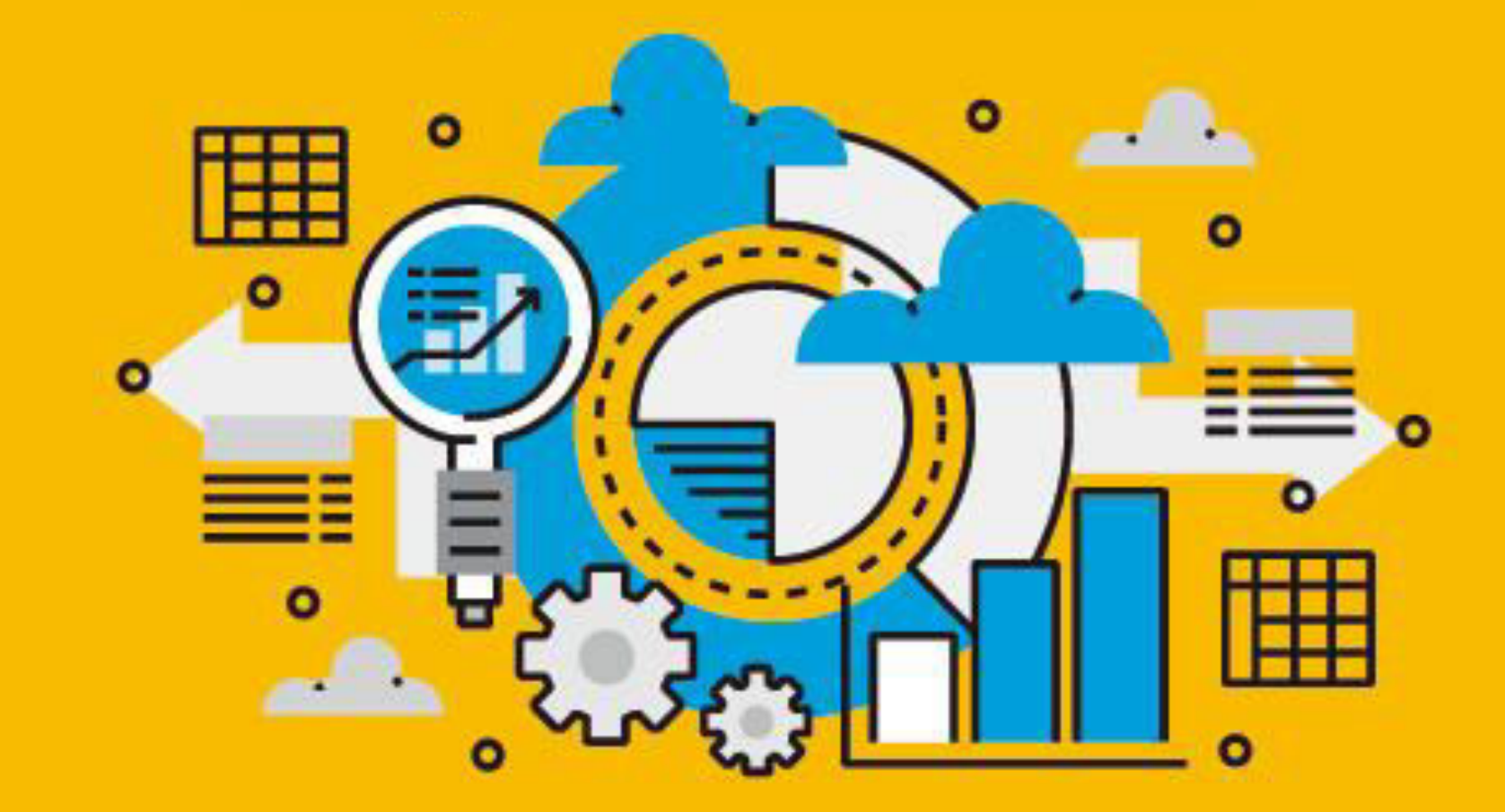

### **Ecosistema Power BI**nia AG Patagonia AG Patagonia AG Patagonia

### **Power BI Desktop**

Aplicación de escritorio de Windows, principalmente para diseñar y publicar informes para el Servicio.

#### Power BI Service gonia AG Patagonia AG Patagonia AG Patagonia AG Patagonia AG Patagonia

Servicio online/nube basado en SaaS (software como servicio). Esto se conocía anteriormente como Power BI para Office 365.

#### **Power BI Mobile Apps**

Aplicación móvil para visualizar y compartir tableros y/o reportes en dispositivos Android, iOS y Windows phones/tablets.

#### **Power BI Gateway**

Utilizado para extraer y sincronizar datos externos dentro y fuera de Power BI desde origenes on-premise o redes privadas.

#### **Power BI Report Server**

Solución de informes de Power BI local para empresas que no pueden o no pueden almacenar datos en el servicio Power BI basado en la nube. AG Patagonia AG Patagonia AG Patagonia AG Patagonia

CePETel

#### Ecosistema Power Bhia AG Patagonia AG Patagonia AG Patagonia AG Patagonia AG P

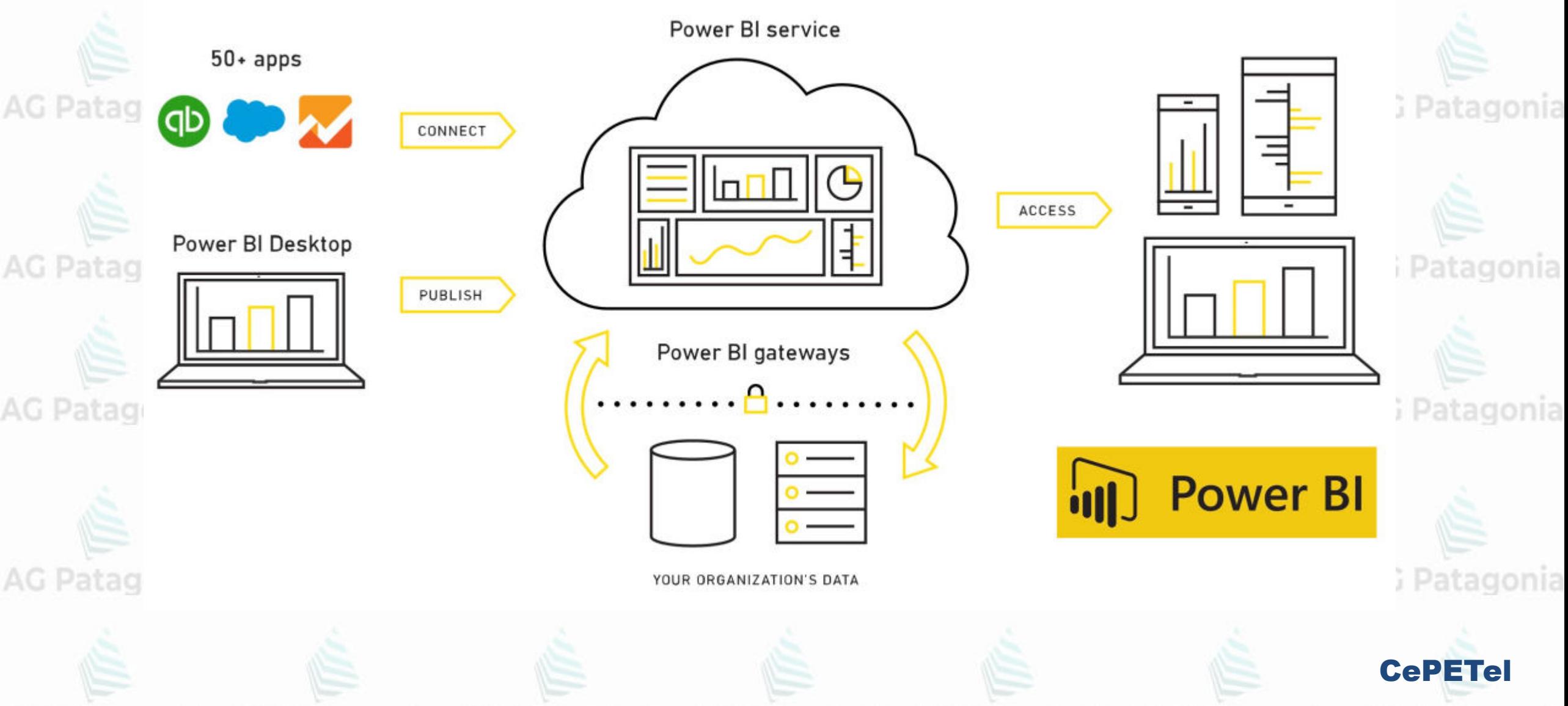

Ecosistema Power Bhia AG Patagonia AG Patagonia AG Patagonia AG Patagonia AG P

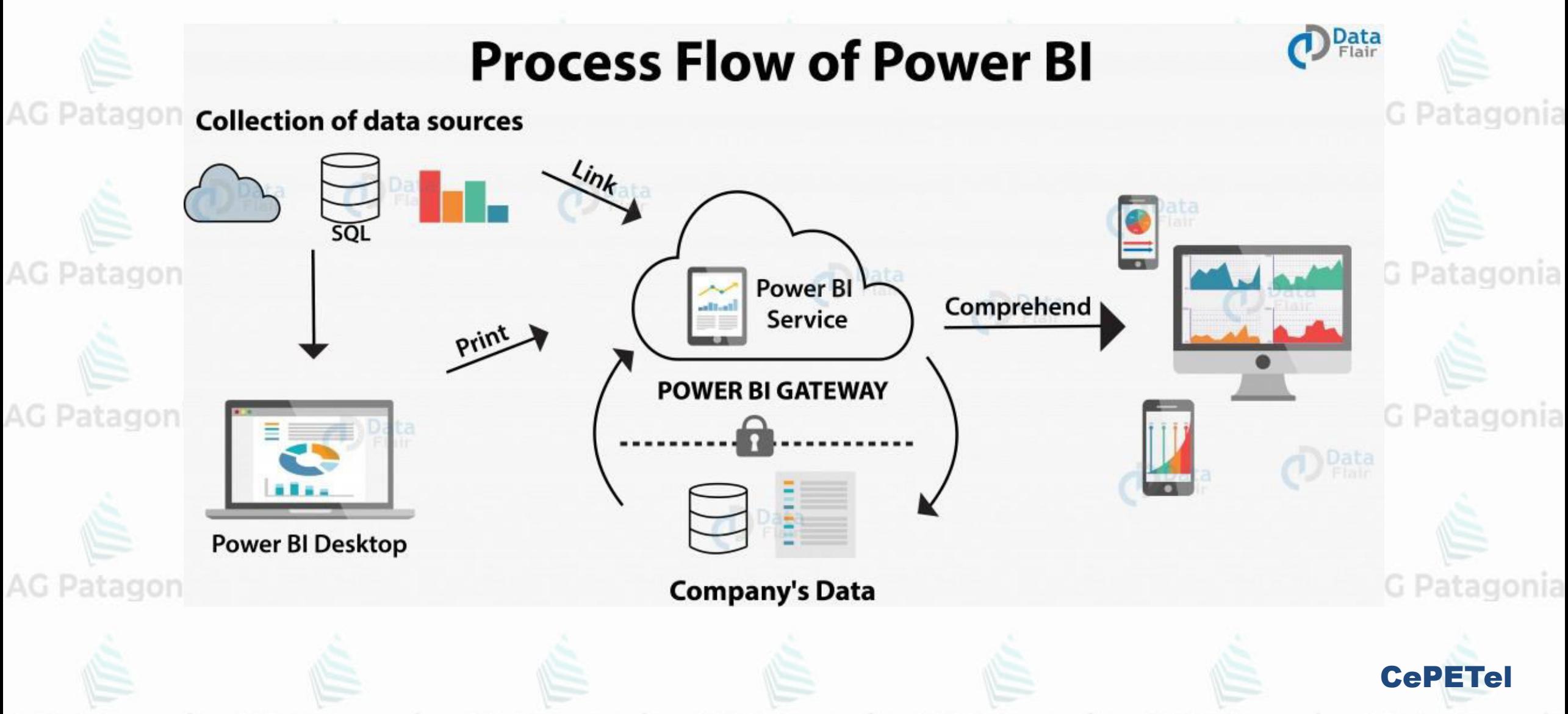

### **Ecosistema Power BI**nia AG Patagonia AG Patagonia AG Patagonia

### **¿Cúal es el potencial de Power BI?** Patagonia AG Patagonia AG Pata

Es una herramienta que nos permite conectar diferentes orígenes de datos y relacionarlos mediante el modelado de los mismos.

Con ello, obtendremos una visión coherente que nos ayudará a descubrir las fortalezas, debilidades o tendencias futuras de nuestros activos, tanto online como offline y compartirlos con cualquier integrante de nuestra red empresarial.

AG Patagonia AG Patagonia AG Pata

**Los principales componentes de Power BI son:**

AC Desenvasion

## Power BI Desktop Power BI service  $10/1$ \$22M \$2M da ba Power BI Mobile

AC Datagonia

CePETel

#### **Los componentes principales de Power BI** AG Patagonia

Power BI tiene una herramienta de autoría de cliente (llamada Power BI Desktop) y una parte service-side (que se llama Power BI on the Cloud y/o Power BI Report Server).

La herramienta de cliente tiene 3 componentes principales que intentan abordar 3 etapas distintas:

Data Preparation (Preparación de Datos) –utiliza una acomia de P herramienta comúnmente conocida como Power Query (con el lenguaje M)

Data Analysis (Análisis de Datos) – utiliza una herramienta antes conocida como Power Pivot (con el lenguaje DAX) Data Visualization (Visualización de Datos) – esta es la etapa final y donde creas tu reporte con múltiples visuales.

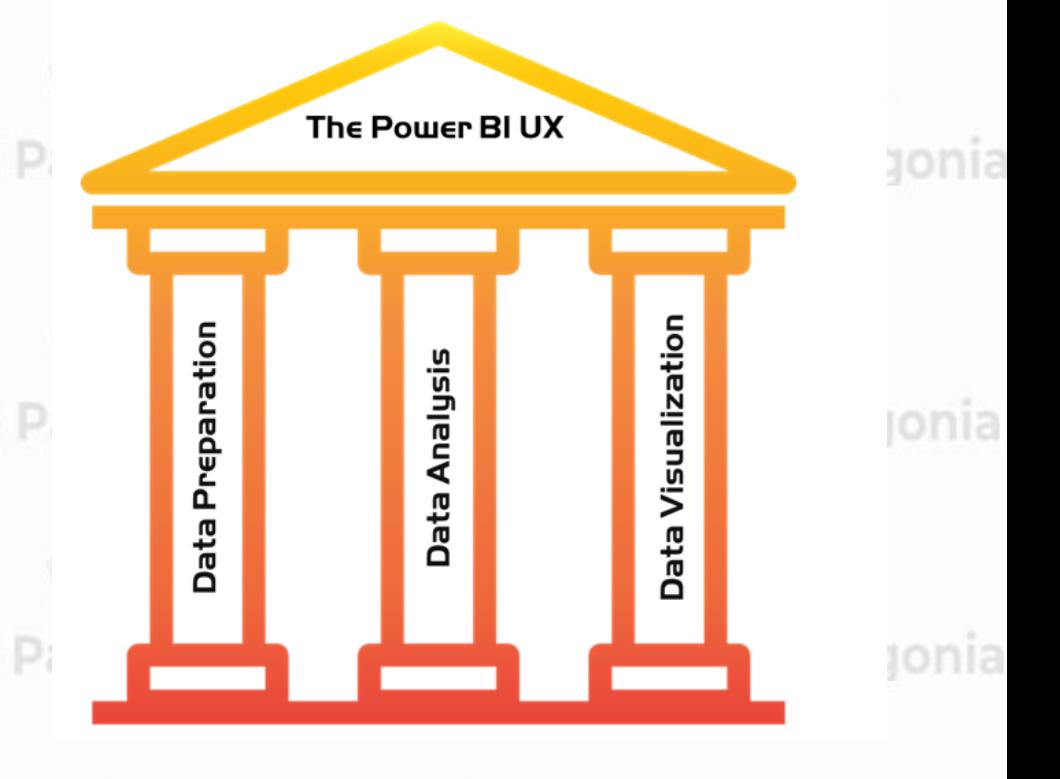

CePETel

Las que requieren más concentración, debido a su complejidad, son las etapas Data Preparation y Data Analysis donde necesitas una combinación del lenguaje DAX y lenguaje M.

Sin embargo, trabajan juntas para crear algo que se conoce como el Data Model (Modelo de Datos), el cual es el corazón de tu archivo Power BI.

# **Instalación Power BI Desktop**

൙

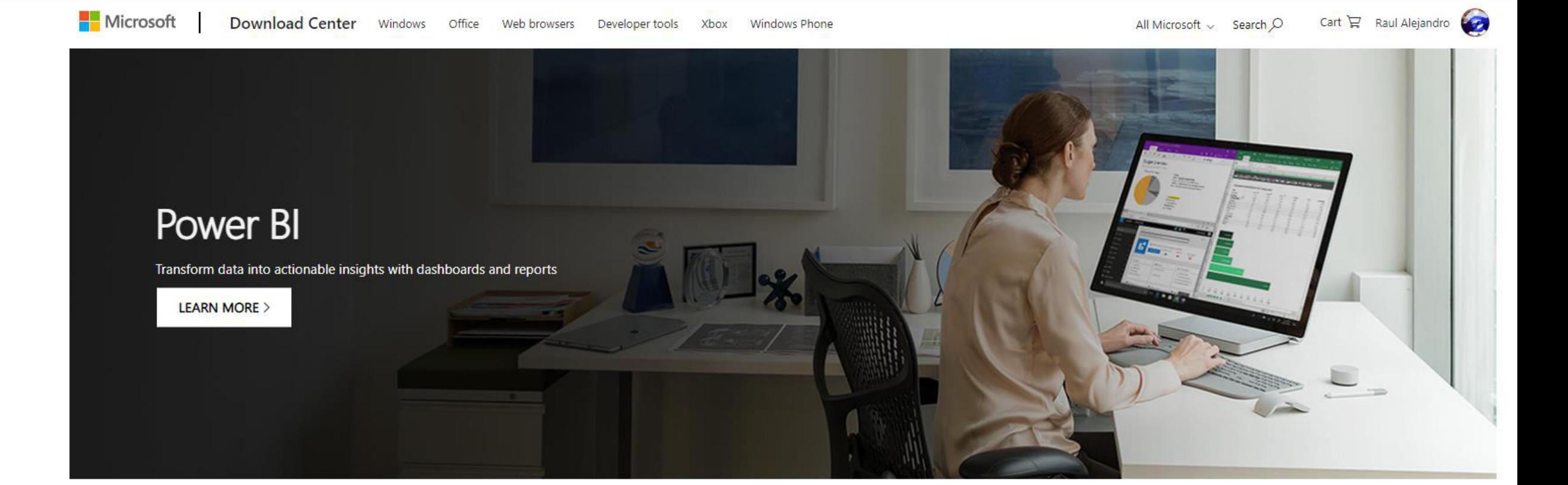

#### Microsoft Power BI Desktop

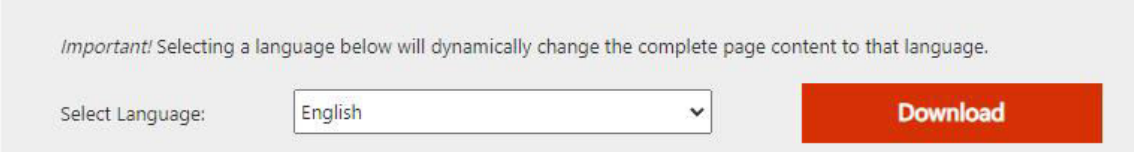

**Descarga de BI Desktop:**

[https://www.microsoft.com/en](https://www.microsoft.com/en-us/download/details.aspx?id=58494)[us/download/details.aspx?id=584](https://www.microsoft.com/en-us/download/details.aspx?id=58494) [94](https://www.microsoft.com/en-us/download/details.aspx?id=58494)

Microsoft Power BI Desktop is built for the analyst. It combines state-of-the-art interactive visualizations, with industry-leading data query and modeling built-in. Create and publish your reports to Power BI. Power BI Desktop helps you empower others with timely critical insights, anytime, anywhere

**CePETel** 

## **Instalación Power BI Desktop<br>AG Patagonia AG Patagonia AG Patagonia AG Patagonia AG Patagonia**

**Paso 1**

En la pagina de descarga , seleccione el lenguaje que desea utilizar , en este caso seleccionamos Ingles (English ) pulsamos descargar (download)

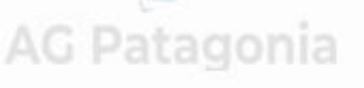

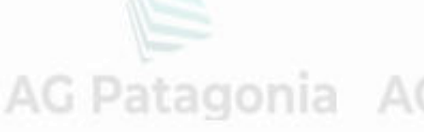

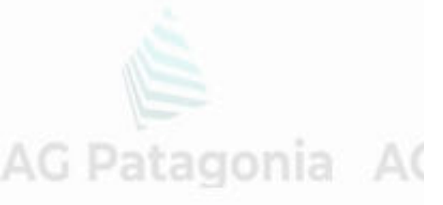

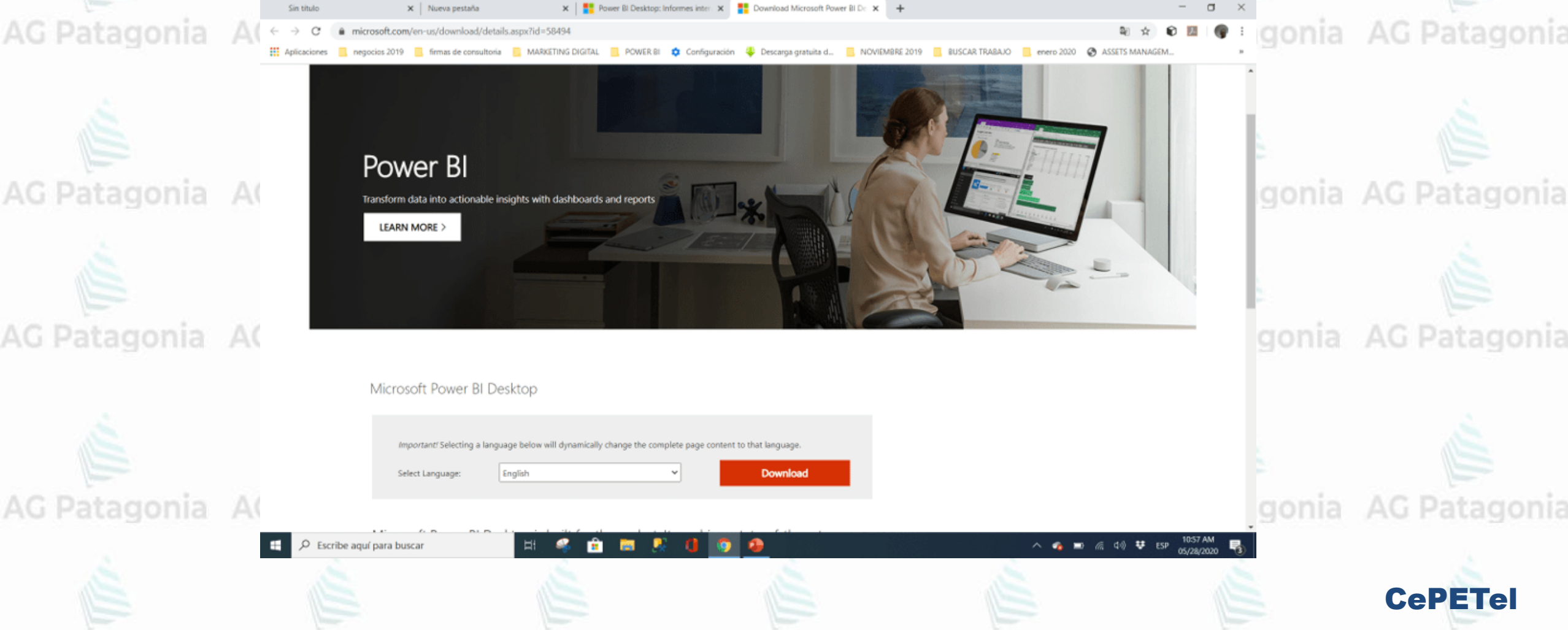

**Paso 2** AG Patagonia AG Patagonia **Instalación Power BI Desktop** 

Seleccione la versión de Windows 10 que usted posee . En este ejercicio descargaremos para 64 bits . Presione continuar (next) para iniciar la descarga.

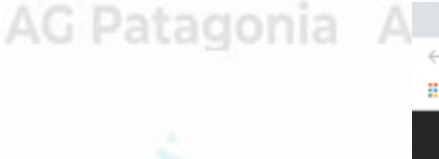

AG Patagonia A

AG Patagonia A

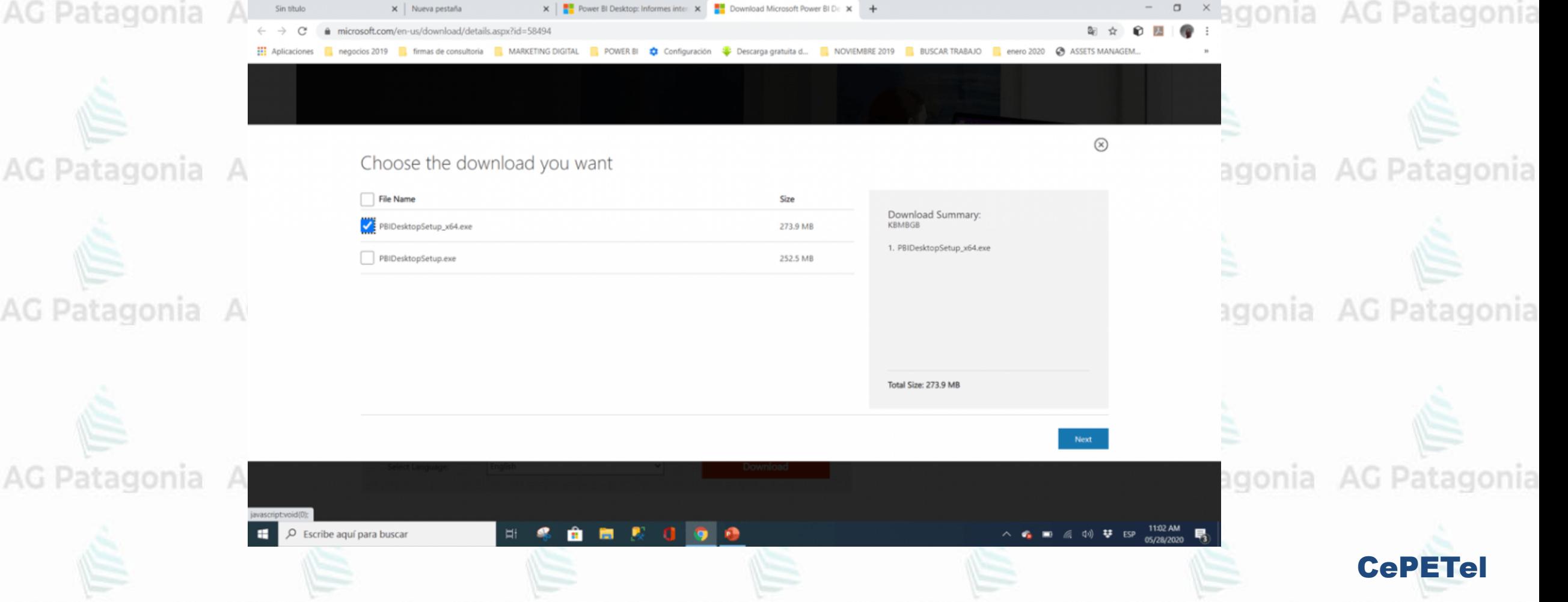

# AG Patagonia AG Patagonia AG **Instalación Power BI Desktop Santagonia AG Patagonia**

**Paso 3** 

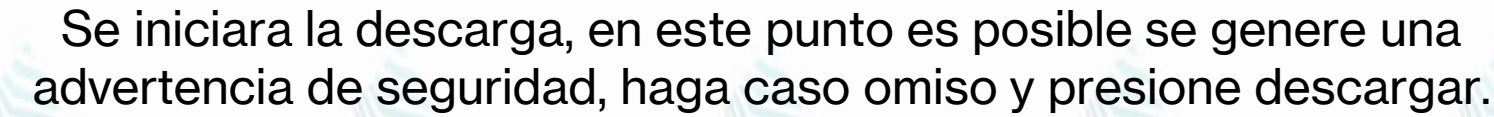

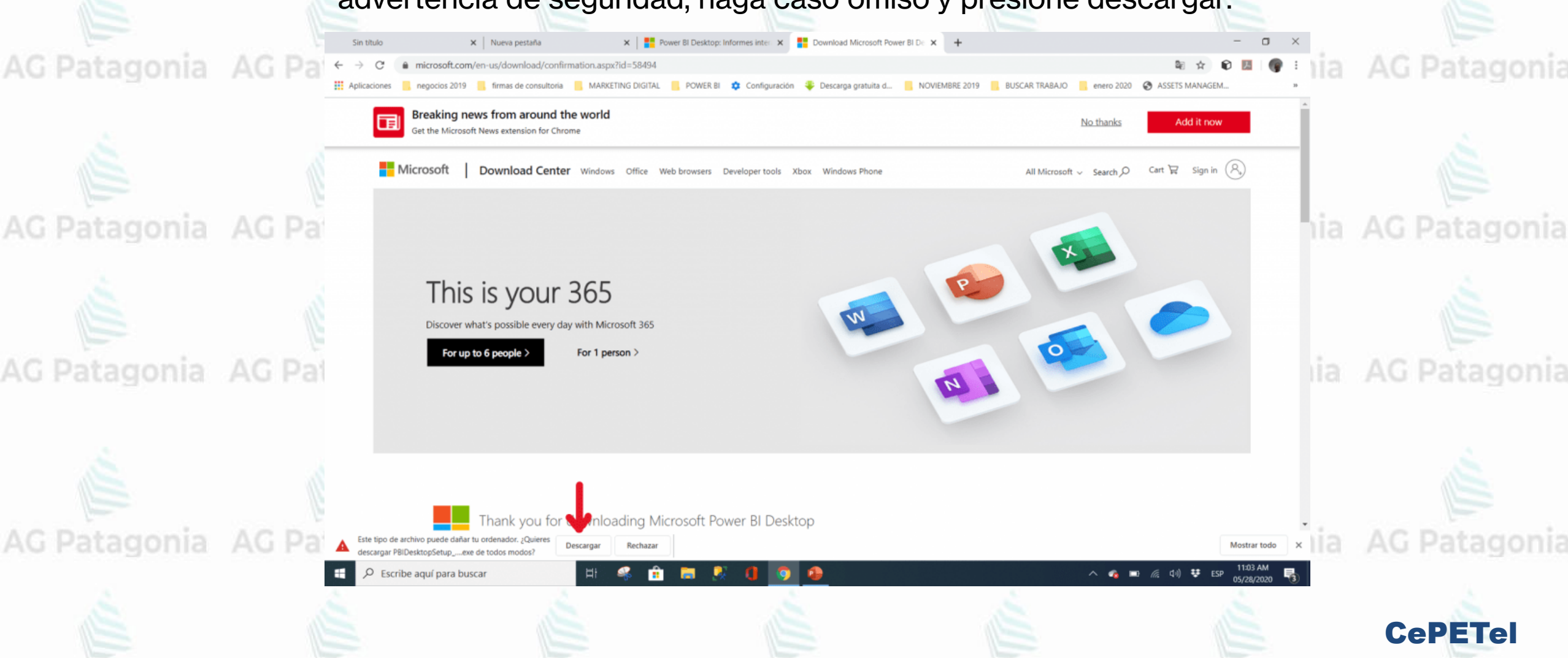

# **Instalación Power BI Desktop**<br>AG Patagonia AG Patagonia AG Patagonia AG Patagonia AG

AG Patagonia AG Patagonia Patagonia

**Paso 4** 

Si no hay problemas, se completara la descarga. Verifique en la sección de descarga de Windows, para visualizar el archivo ejecutable PBIDesktopSetup\_64.exe

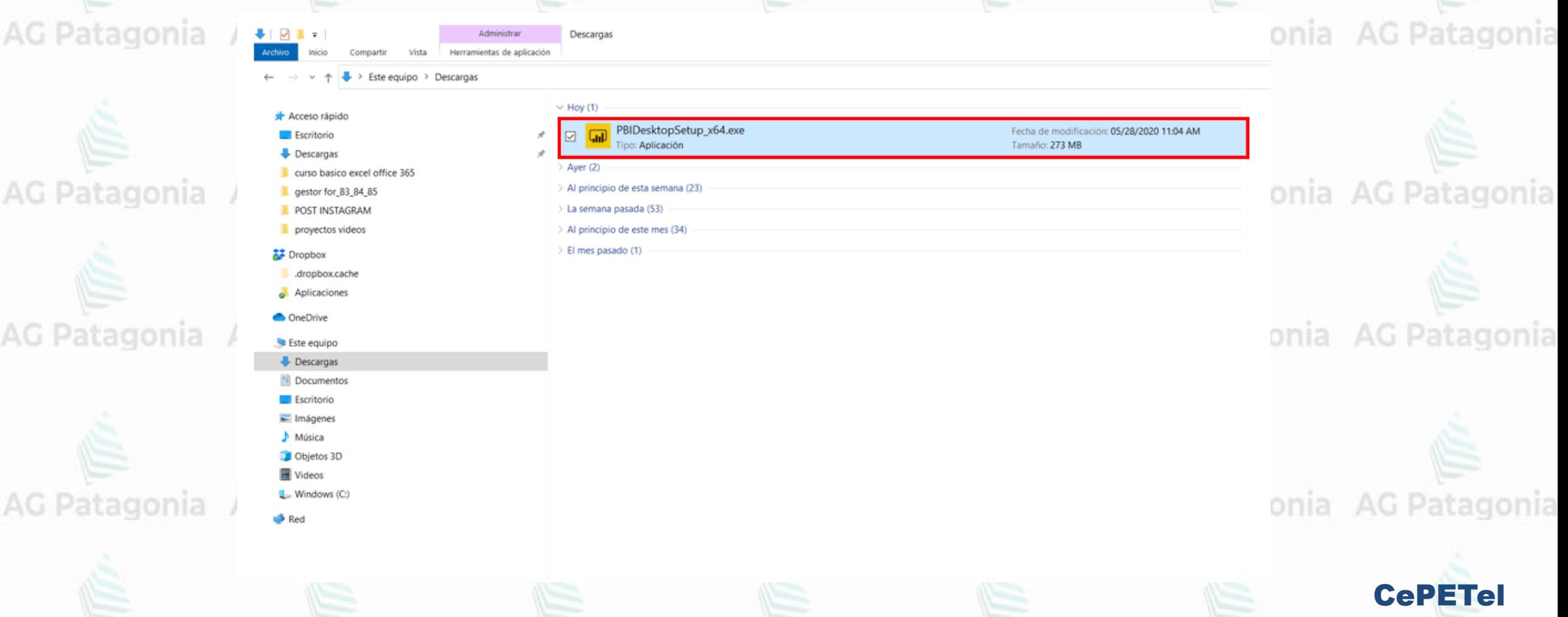

**Instalación Power BI Desktop** 

AG Patagonia

tagonia

AG Patagonia AG Patagor Paso 5

Ejecute el archivo como administrador y siga los pasos

indicados por el asistente de instalación

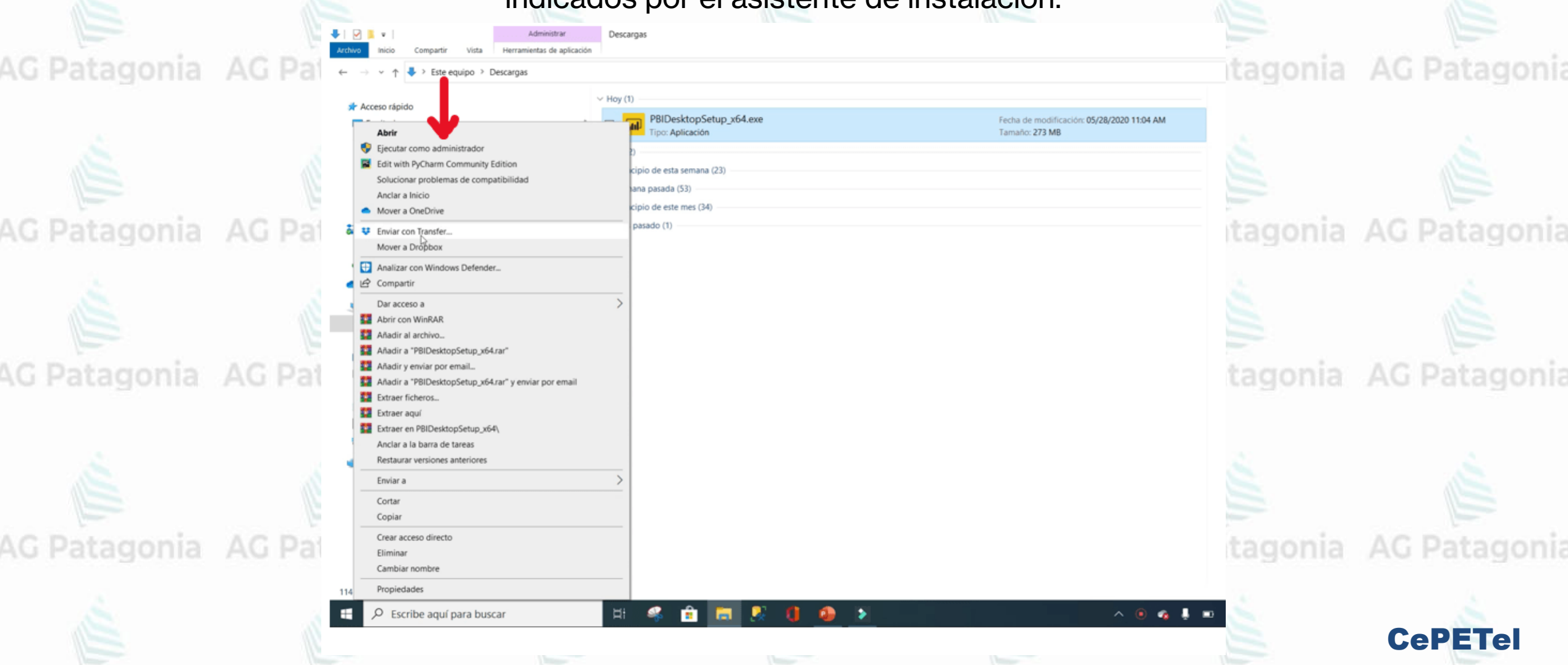

AG Patagonia AG Patagonia AG Patagonia AG Patagonia AG Patagonia AG Patagonia AG Patagonia AG Patagonia AG Patagonia AG Patagonia AG Patagonia AG Patagonia AG Patagonia AG Patagonia AG Patagonia AG Patagonia AG Patagonia A Patagonia AG Patagonia AG Patagonia Paso 6 Seleccione el idioma, en este ejercicio usaremos Ingles (English) presione continuar (Next) Descarnar derramientas de anlicación **AG Patagonia** mia AG Patagonia  $\blacktriangleright$  Este equipo > Descargas  $\vee$  Hoy (1 Acceso rápido PBIDesktopSetup\_x64.exe Fecha de modificación: 05/28/2020 11:04 AM Escritorio : Aplicación Tamaño: 273 MB Descargas curso basico excel office 365 > Al principio de esta semana (23) gestor for 83 84 85 > La semana pasada (53) 15 Microsoft Power BI Desktop (x64) Setup  $\times$ **POST INSTAGRAM** inia AG Patagonia AG Patagonia AG provectos videos > Al principio de este me Welcome to the Microsoft Power BI  $\geq$  El mes pasado (1) Dropbox للبيا Desktop (x64) Setup Wizard dropbox.cache **Power BI** Aplicaciones Select Language: **OneDrive** English Este equipo Descargas **AG Patagonia** «nia AG Patagonia Documentos **Escritorio** Imágenes  $Música$ Objetos 3D 图 Videos  $Next$ Cancel 별 Windows (C:) Red AG Patagonia AG. **AG Patagonia** nia **CePETel** 

**Expansive State of AG Patagonia AG Patagonia AG Patagonia** AG Patagonia Paso 7 El asistente inicia la instalación, presione continuar (Next) **AG Patagonia** Administrar onia AG Patagonia Descargar Herramientas de aplicación  $\vee$   $\uparrow$   $\downarrow$  > Este equipo > Descargas  $\vee$  Hay (1) Acceso rápido PBIDesktopSetup x64.exe Fecha de modificación: 05/28/2020 11:04 AM Escritorio Aplicación Tamaño: 273 MB Descargas curso basico excel office 365 > Al principio de esta semana (23) gestor for 83 84 85 onia AG Patagonia AG Patagonia > La semana pasada (53) a Microsoft Power BI Desktop (x64) Setup **POST INSTAGRAM** proyectos videos > Al principio de este me Welcome to the Microsoft Power BI > El mes pasado (1) Dropbox للسا Desktop (x64) Setup Wizard .dropbox.cache **Power BI** Aplicaciones The Setup Wizard will install Microsoft Power BI Desktop (x64) on your computer. Click Next to continue or Cancel to **ConeDrive** exit the Setup Wizard. AG Patagonia Este equipo onia AG Patagonia Descargas Documentos Escritorio Microsoft collects usage data to improve Microsoft Power BI Desktop (x64). Read the privacy statement online here. Imágenes Música Learn how to opt out of collection here. Objetos 3D **N** Videos Next Cancel 단 Windows (C) **AG Patagonia** AG Patagonia Red sinc **CePETel** 

**AG Patagonia AG Patagonia AG Patagonia AG Patagonia AG Patagonia AG Patagonia AG Power BI Desktop** AG Patagonia AG Patagonia AG Patagonia Paso 8 Acepte las condiciones de la licencia y presione continuar. AG Patagonia AC **AG Patagonia** Administrar Descargas Herramientas de aplicación Comparti Vista Este equipo > Descargas  $\vee$  Hoy (1) \* Acceso rápido PBIDesktopSetup\_x64.exe Fecha de modificación: 05/28/2020 11:04 AM Escritorio loo: Aplicación Tamaño: 273 MB **Descargas** Ayer (2) curso basico excel office 365 **AG Patagonia** AG Patagonia > Al principio de esta semana (23) **AC** pestor for 83,84,85 Microsoft Power BI Desktop (x64) Setup × > La semana pasada (53) **POST INSTAGRAM** proyectos videos > Al principio de este me **Microsoft Software License Terms** Please read the following license agreement carefully > El mes pasado (1) Dropbox dropbax.cache Aplicaciones **MICROSOFT SOFTWARE LICENSE TERMS C** OneDrive **MICROSOFT POWER BI DESKTOP** AG Patagonia AC **AG Patagonia** Este equipo Descargas These license terms are an agreement between Microsoft Corporation (or based on where you live, one of its affiliates) and you. Please read **Documentos** them. They apply to the software named above, which includes the Escritorio media on which you received it, if any. The terms also apply to any Microsoft Imágenes  $\blacktriangleright$  Música I accept the terms in the License Agreement Objetos 3D Wideos Print Cancel Back **AG Patagonia** U. Windows (C) **AG Patagonia Red CePETel**
**AG Patagonia AG Patagonia AG Patagonia AG Patagonia AG Patagonia AG Patagonia AG Patagonia AG Patagonia** atagonia AG Patagonia AG Patagonia Paso 9

Indique la carpeta de destino o acepte la recomendada por el asistente.

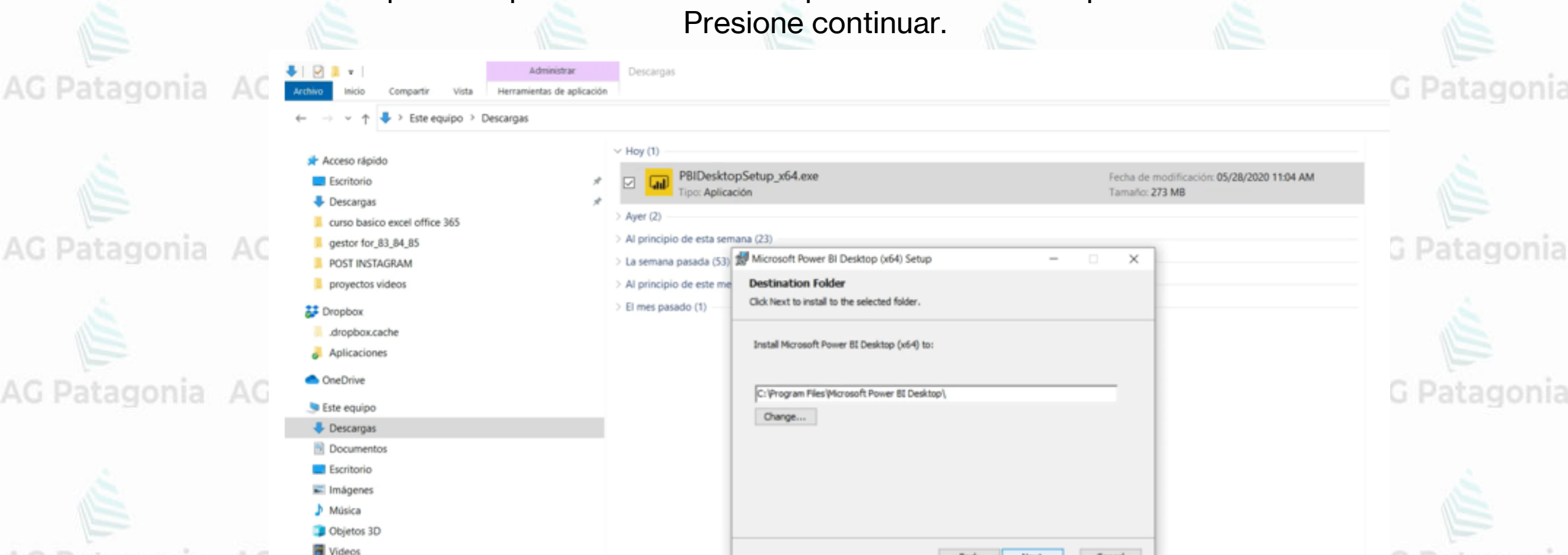

Back

Next N

Cancel

**CePETel** 

**B** Red

U. Windows (C.)

**AG Patagonia** 

**Paso 10** AG Patagonia AG Patagonia AG **Instalación Power BI Desktop Santagonia AG Patagonia** 

> Presione Instalar (Install ) para iniciar el proceso. Al finalizar presione Finish para entrar en la aplicación

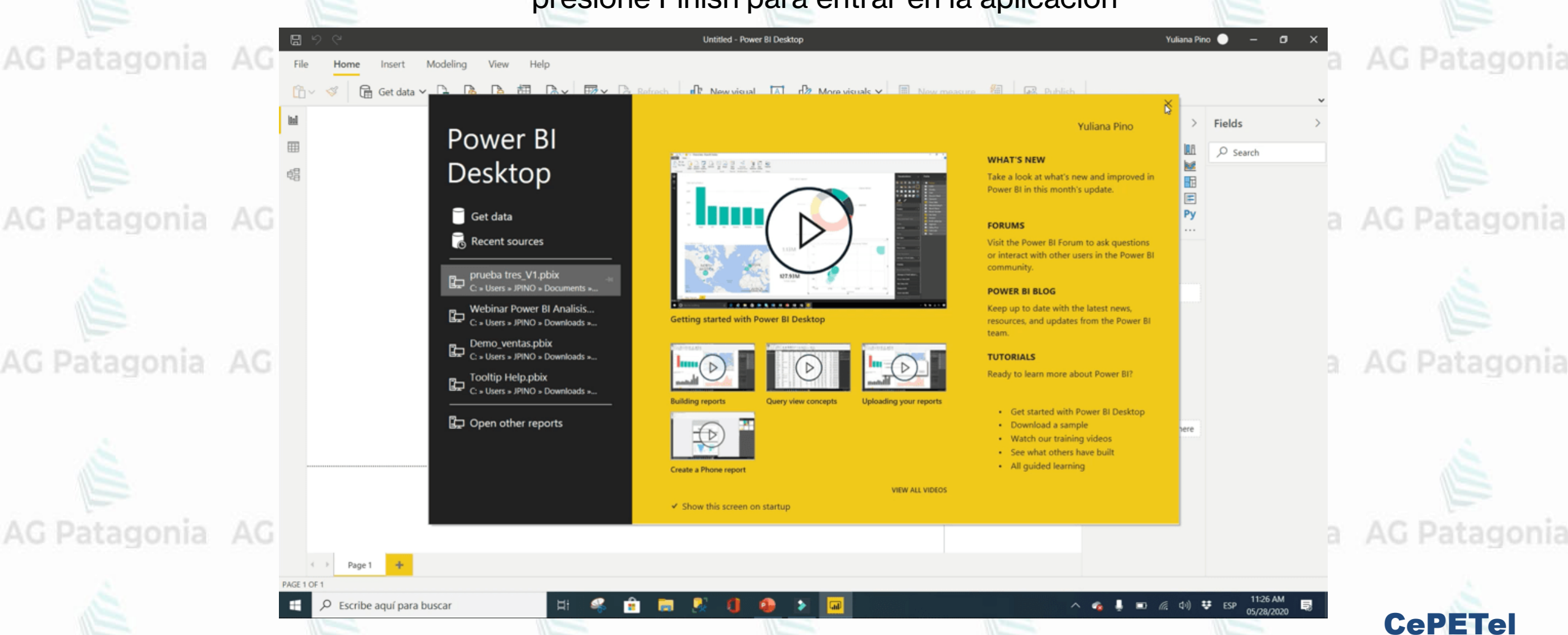

## **Instalación Power BI Desktop Entagonia AG Patagonia AG Patagonia AG Patagonia**

La **primera vez** que se inicia Power BI Desktop, se muestra la **pantalla de bienvenida**.

#### En la **pantalla de bienvenida**, puede:

- obtener datos
- ver orígenes recientes
- abrir informes recientes
- abrir otros informes o
- seleccionar otros vínculos.

AG Patagonia AG Patagonia AG Pat

Seleccione el **icono Cerrar** para cerrar la pantalla de bienvenida.

AG Patagonia AG Patagonia AG Pat

### Power BI Desktop Get data **Recent sources**

Sales and Marketing Sample PBIX.pbix. C: « Users » v-jopar » OneDrive - Microsoft » D...

Supplier-Quality-Analysis-Sample-PBI...<br>C: \* Users \* v-joper \* OneDrive - Microsoft \* D...

- Retail Analysis Sample PBIX pbix<br>
C > Users x v-joper > OneDrive Microsoft x D...
- Procurement Analysis Sample PBIX.p... C > Users > vijopar > OneDrive Microsoft > D...<br>C > Users > vijopar > OneDrive Microsoft > D...

**C** Open other reports

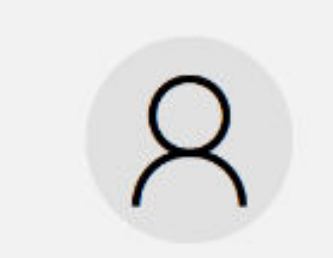

AG Patagonia AG Patagonia AG Patagonia AG Pata

#### Collaborate and share

Sign in to publish your reports, access certified datasets, and share insights on organizational content in the Power BI service.

Get started

Want to buy a Power Billicense? Buy now

#### **WHAT'S NEW**

Take a look at what's new and improved in Power BI inthis month's update.

#### **POWER BI BLOG**

**TUTORIALS** 

Keep up to date with the latest news, resources, and updates from the Power BI team.

**FORUMS** Visit the Power BI Forum to ask questions or interact. with other users in the Power BI community.

Ready to learn more about Power Bif.

# AG Patagonia<sup> AG Patagonia</sub> AG Patagonia AG Patagonia</sup>

**Paso 11**

Patagonia AG Patagonia

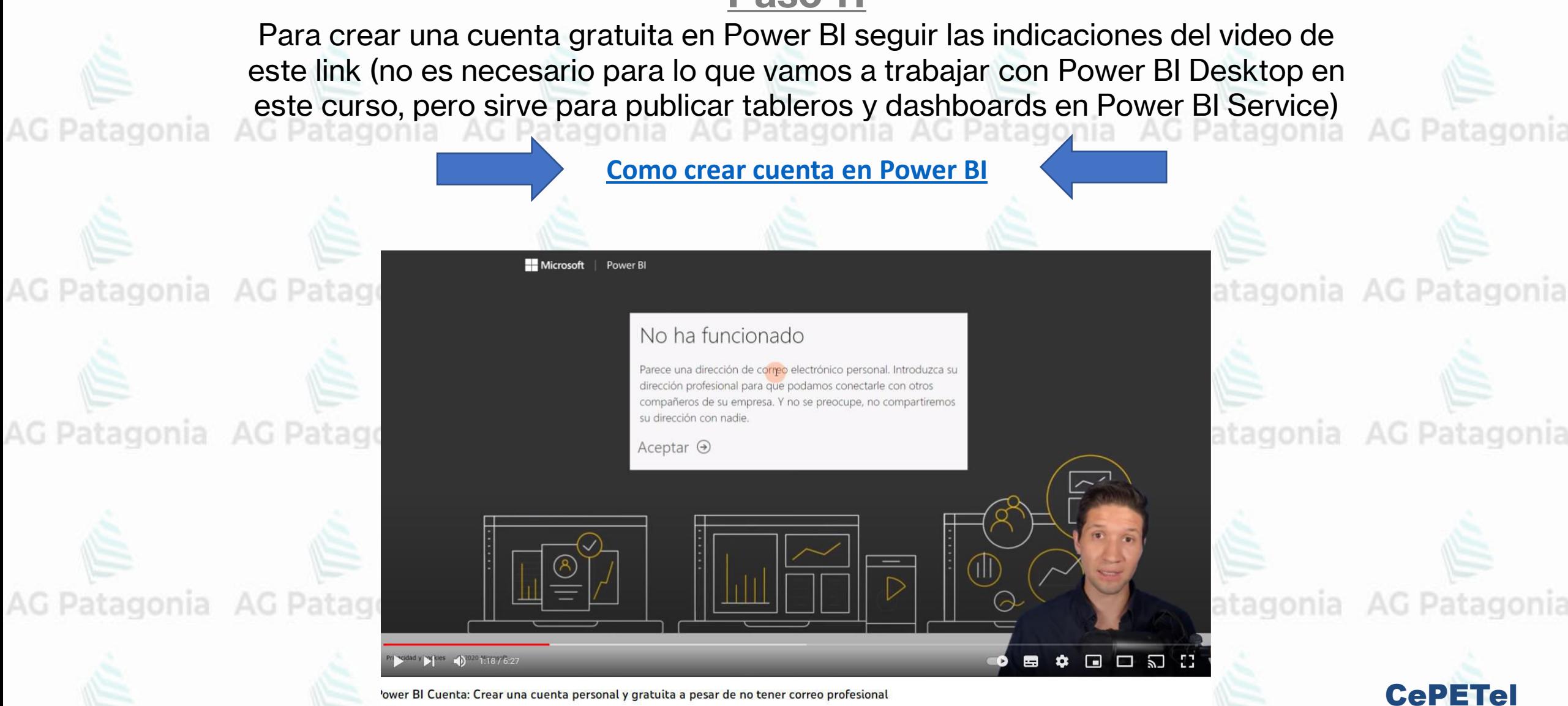

AG Patagonia

### AG Patagonia AG Patagonia TP N<sup>o</sup> 1: Power BI vs Excel

AG Pa

- En base al siguiente video, comparar Power BI vs Excel, identifique al menos 3 ventajas y desventajas de una herramienta sobre la otra a la hora de armar dashboards. Pueden tomar como ejemplos tableros con los que trabajen o hayan trabajado. Armar una presentación de no más de 3 minutos por alumno o por grupo (a definir según los<br>narticinantes) participantes).

- Armar una presentación en 1 hoja en base a lo solicitado

para exponer en clase.<br>Patagonia AG Patagonia AG Patagonia AG Patagonia AG Patagonia

CePETel

AG Patagonia AG Patagonia

- Éxitos!!

**[VIDEO: Trabajo Practico N°1](https://youtu.be/0b1zD0vLzMc)**AG Patagonia AG Patagonia AG

*Instituto Profesional de Estudios e Investigación*

G Patagonia AG Patagonia

**IPEI** 

**Sindicato de los Profesionales de las Telecomunicaciones**

**AG Patagonia** 

## **Visualización y Analítica de datos**  AG Patagonia AG Patagonia AG Patagonia **Power** Bilagonia AG Patagonia AG Patagonia

CePETel **SECRETARÍA TÉCNICA**

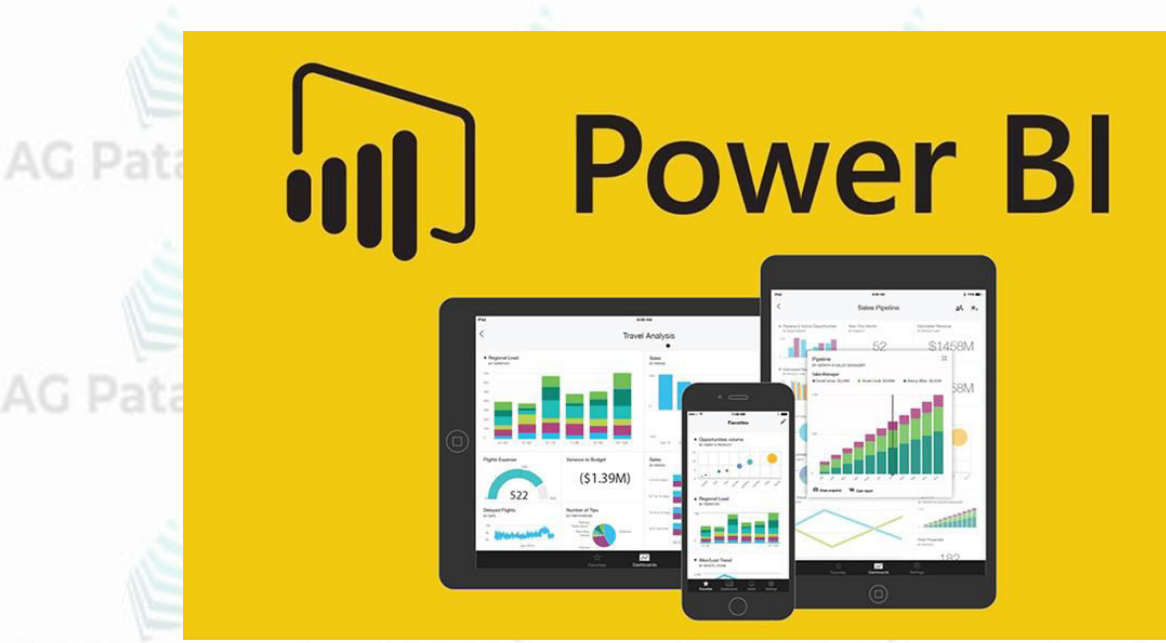

**TEMARIO** Patagonia AG Patagonia AG Patagonia **Módulo 1: Plataforma Power BI Módulo 2: Trabajando con Power BI Módulo 3: Reportes y Modelado Módulo 4: Visualizaciones con Power BI y Funciones DAX Módulo 5: Storytelling**

AG Patagonia AG Patagonia AG Patagonia AG Patagonia AG Patagonia AG Patagonia AG Patagonia

**Disertantes: Lic. Maria Trinidad Aquino – Ing. Raúl Alejandro Grassi**

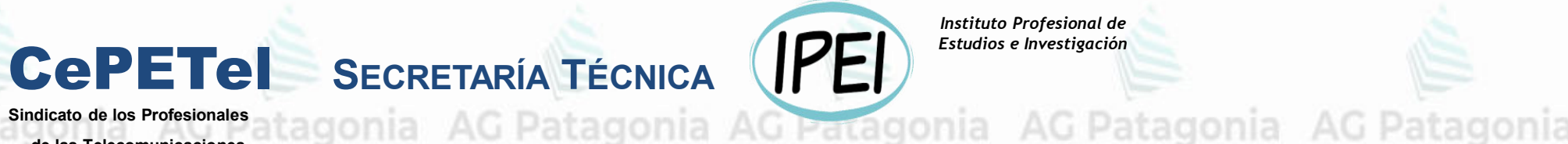

*Instituto Profesional de Estudios e Investigación*

AG Patagonia

**Sindicato de los Profesionales de las Telecomunicaciones**

# **Visualización y Analítica de datos con Power BI**

# **Módulo 2: Trabajando con Power BI**

### **Power BI Desktop** atagonia AG Patagonia

En el **lado izquierdo de Power BI Desktop**, aparecen los **iconos** de las **tres vistas** de Power BI Desktop: Informe, Datos y Modelo, en orden descendente.

La vista actual se indica mediante la barra amarilla situada a la izquierda y puede cambiar de vista si selecciona cualquiera de los iconos.

Si usa la navegación con el teclado, presione Ctrl + F6 para mover el foco a esa sección de botones de la ventana.

AG Patagonia AG Patagonia AG Patagonia AG Patagonia

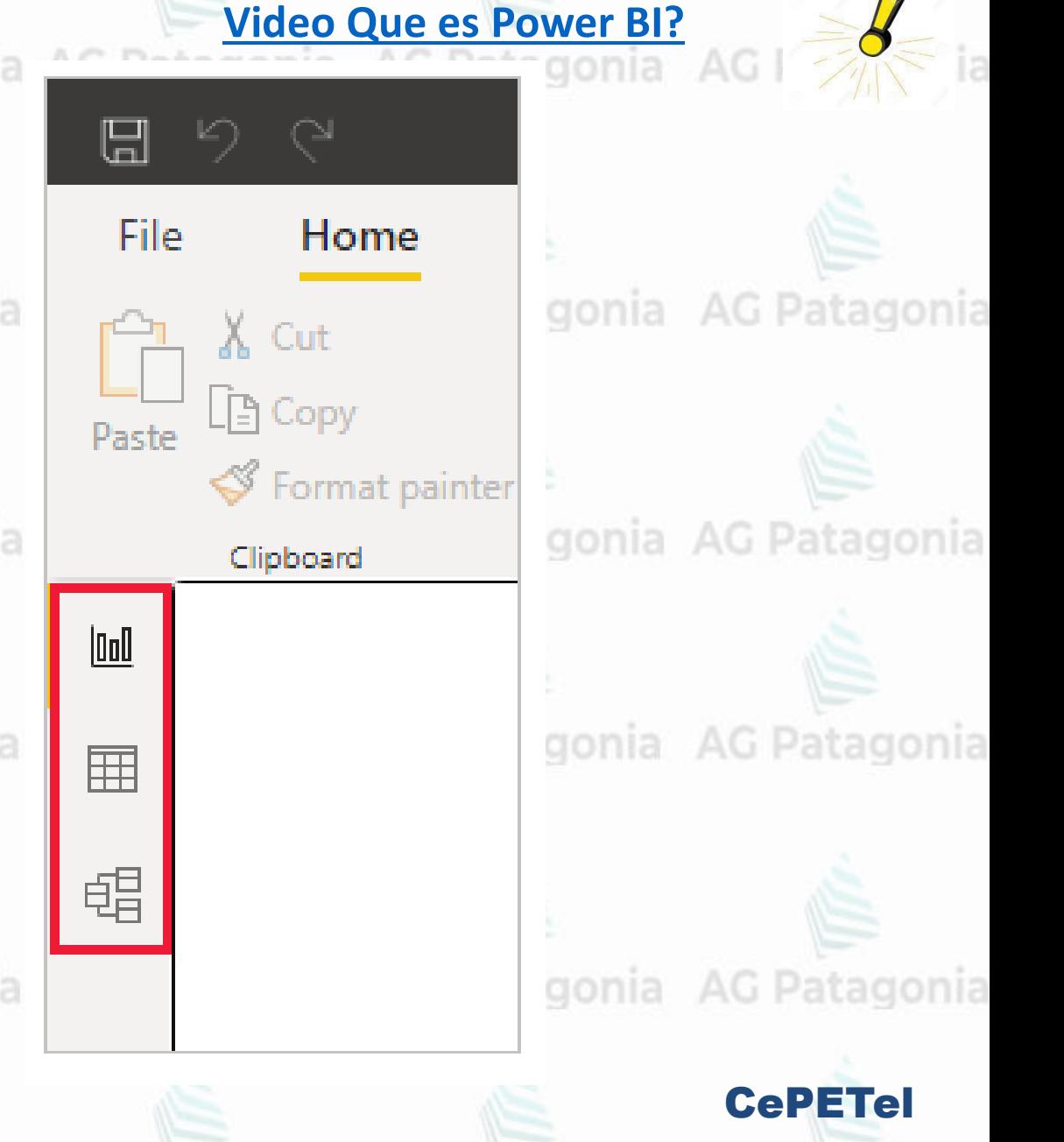

#### **Power BI Desktop** AG Patagonia AG Patagonia AG Patagonia AG P agonia

La **vista Informe** es la predeterminada.

Patagonia AG Patagonia AG Patagoni **Power BI Desktop** también incluye el Editor de Power Query, que se abre en una **ventana independiente**.

En el **Editor de Power Query**, puede crear consultas y transformar datos, y después cargar el modelo de datos refinados en Power BI Desktop para **crear informes.**

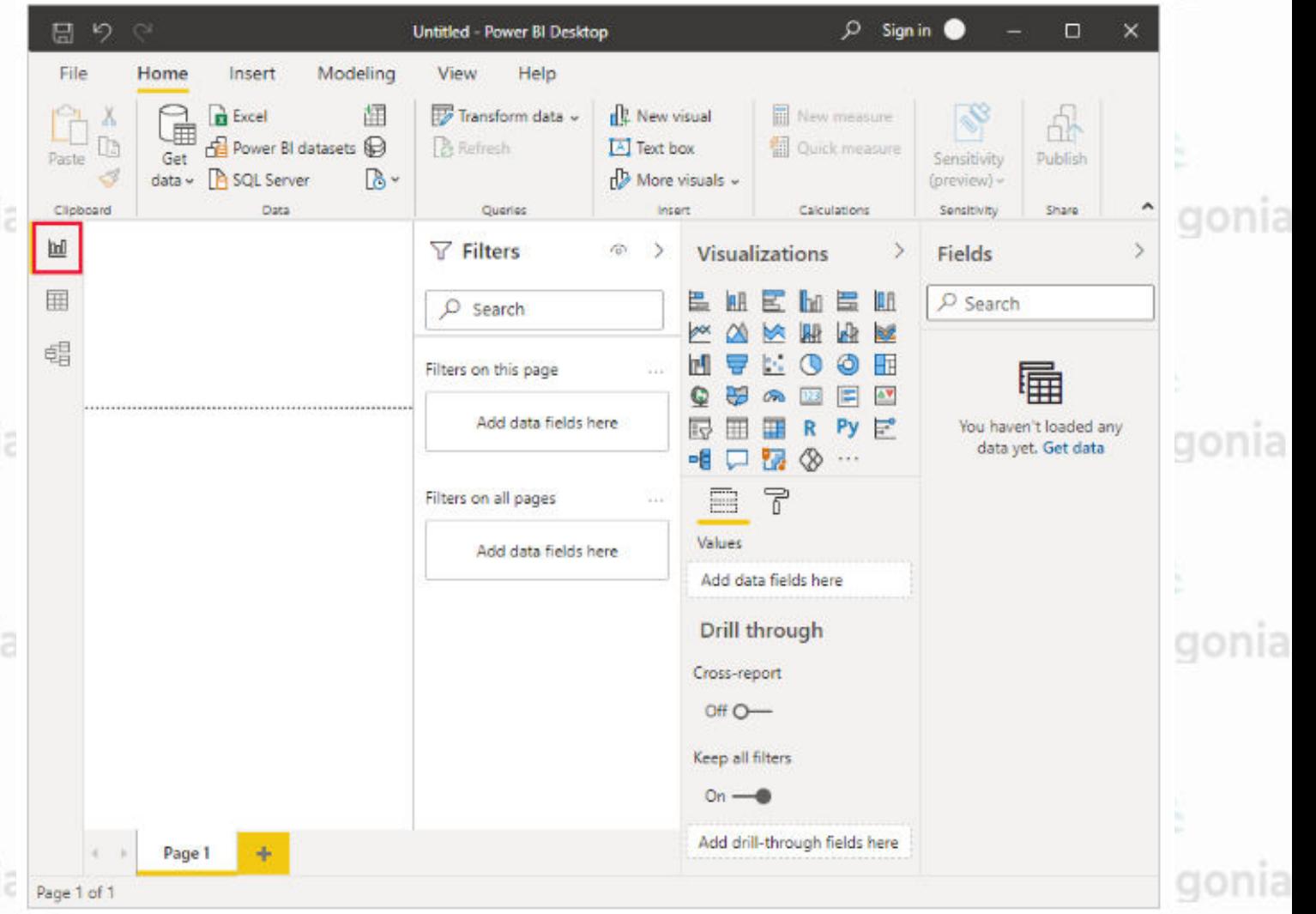

CePETel

AG Patagonia AG Patagonia AG Patagoni

**Forma de Trabajo en Power Blanta AG Patagonia AG Patagonia AG Patagonia** AG<sub>P</sub>

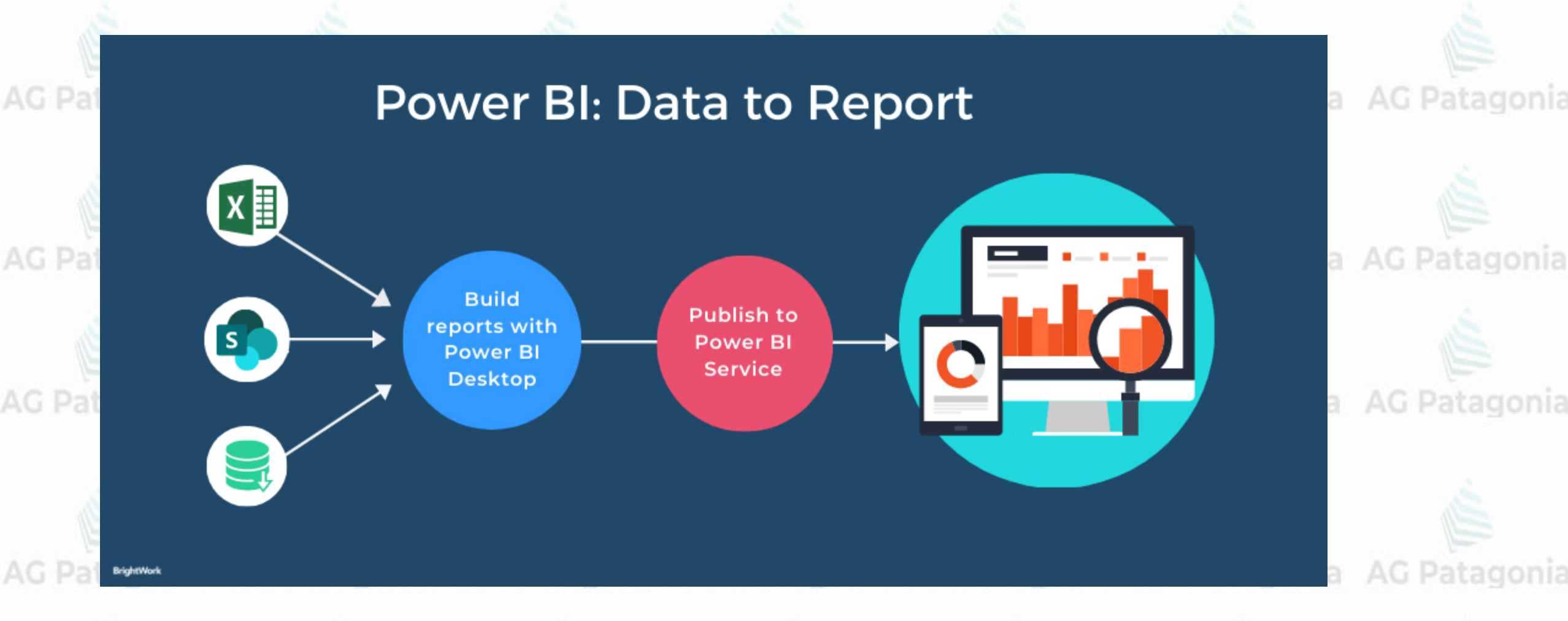

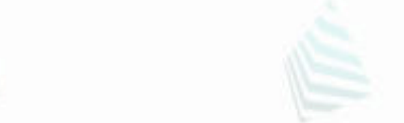

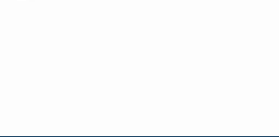

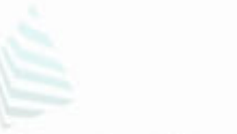

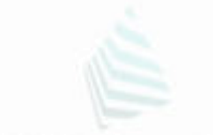

### AG **Forma de Trabajo en Power BI**Ionia AG Patagonia AG Patagonia

### **1. Get Data / Obtener Datos**

Tablas desde base de datos, Archivos Excel, CSV, Fuentes Web, API, Servicios en línea

### **2. Data Prep / Preparación de Datos**

Limpieza y organización de datos obtenidos desde fuentes (Power Query Editor/"M" Formula Language)

'atagonia AG Patagonia AG Patagonia AG Patagonia AG Patagonia AG Patagonia AG Patagonia **3. Modelo de datos**

Representación de datos y creación modelos que permitan relacionarlos

#### **4. Visualización de datos**

AG Patagonia AG Patagonia AG Patagonia AG Patagonia AG Patagonia Representación de datos en forma gráfica (mediante matrices, gráficos de barras, scatterplot, etc)

#### **5. Reporte de datos**

Estructura y formato de visualización y elementos que darán lugar a un reportePatagonia AG Patagonia AG Patagonia AG Patagonia AG Patagonia AG Patagonia AG Patagonia

AG **Forma de Trabajo en Power Blonia AG Patagonia AG Patagonia AG Patagonia** 

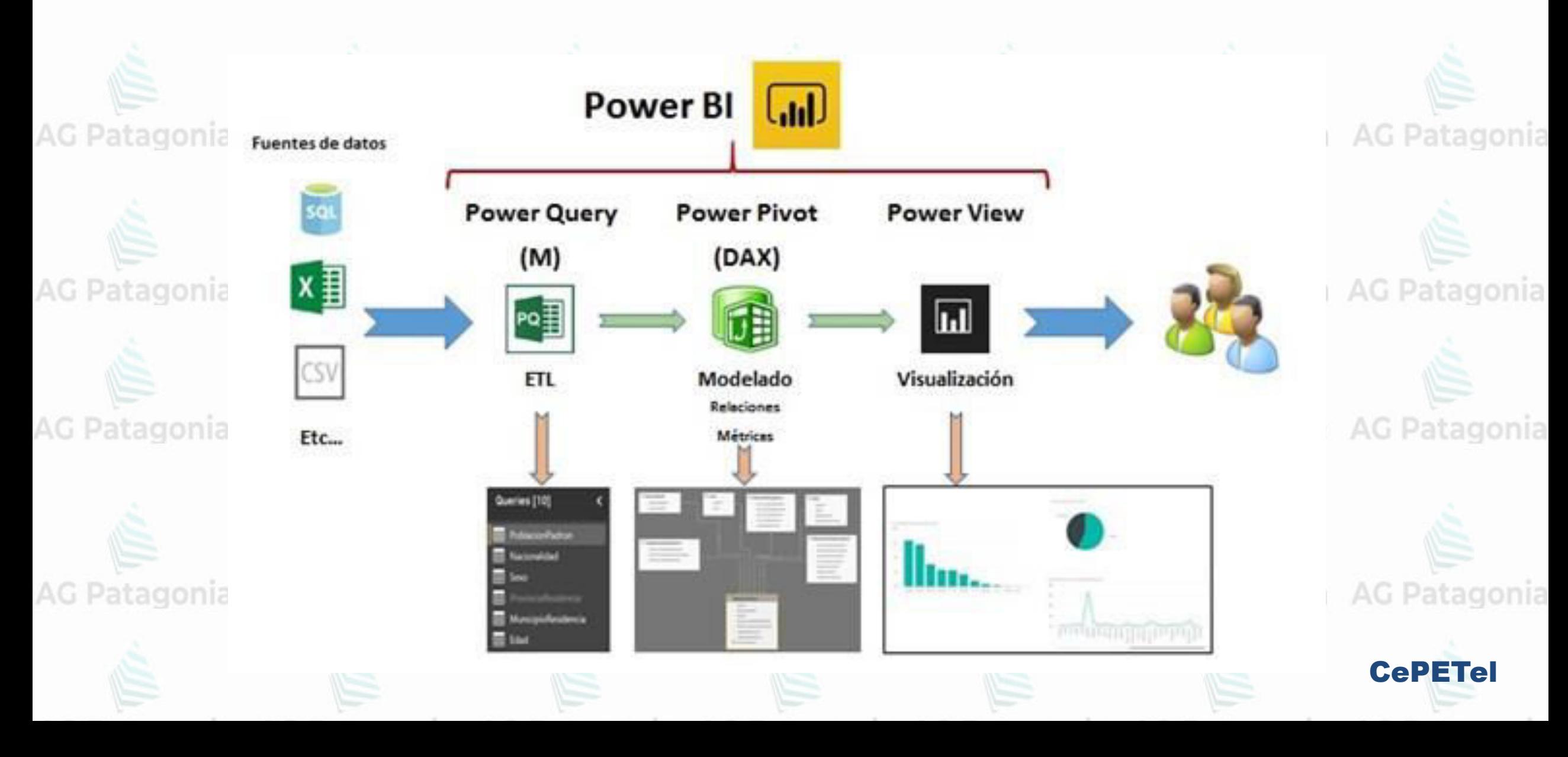

### AG **Forma de Trabajo en Power Bli**onia AG Patagonia AG Patagonia AG Patagonia **In Power BI Desktop Power View y Mapas 3D** AG Patagonia AG Patagonia G Patagonia AG Patagonia Visualizacización de Datos, creación de de Mando G Patagonia AG Patagonia AG Patagonia AG Patagonia **Power Pivot** Análisis de Datos **AG Patagonia AG Patagonia** G Patagonia AG Patagonia AG Patagonia AG Patagonia G Patagonia AG Patagonia **Power Query** Extracción, Transformación y Carga de datos **CePETel**

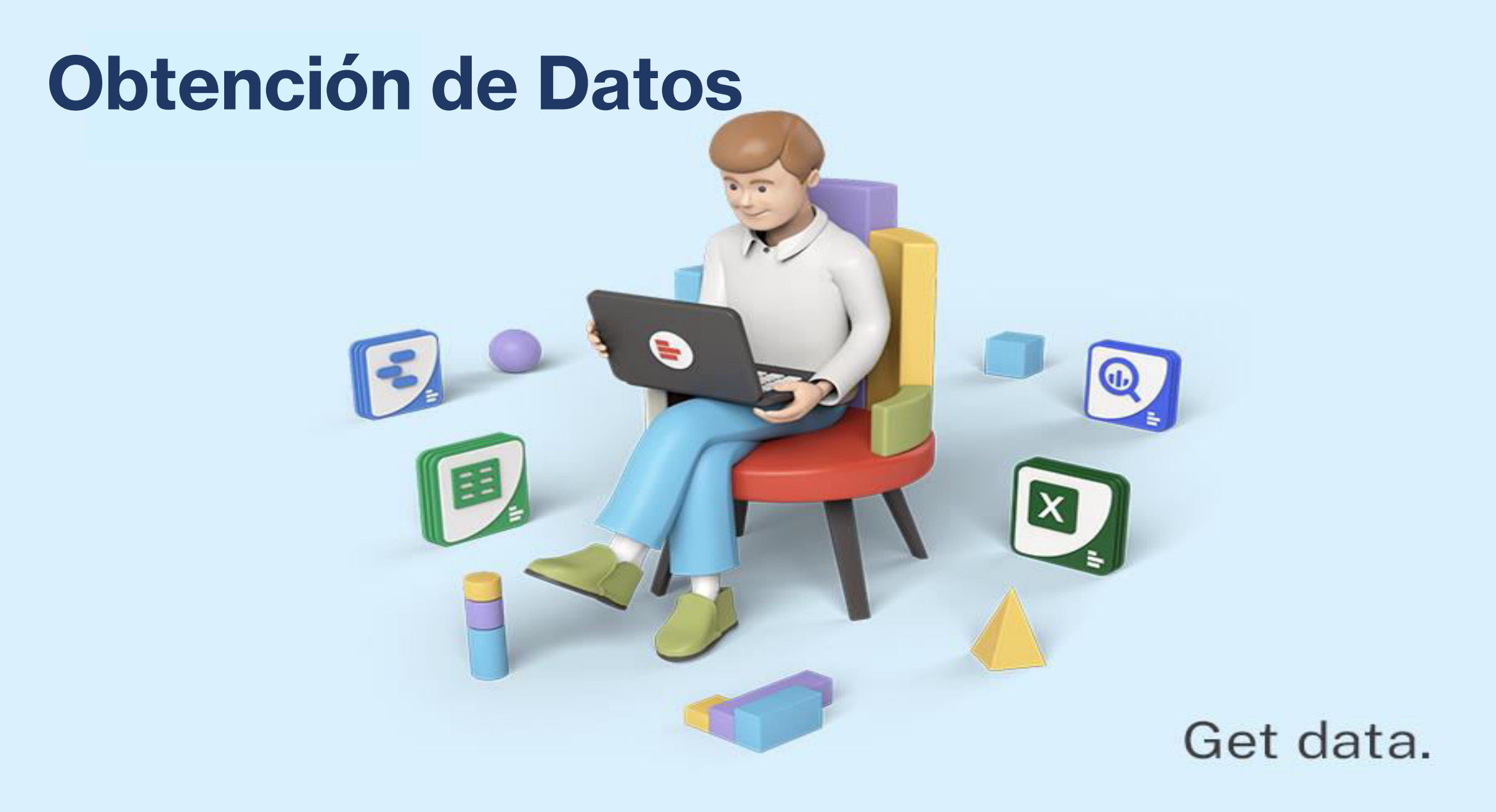

### Obtención de Datos (Get Data) onia AG Patagonia AG Patagonia

Esta fase de recopilación de datos se realiza al **inicio** de **cada proyecto**, también se acude a esta fase cuando hay que **agregar nuevos datos**. AG Patagonia AG Patagonia AG Patagonia

Tipos de fuentes:

- Archivos
- Bases de datos
- **AG Patagonia** - API/Servicios en líneas - Otros...

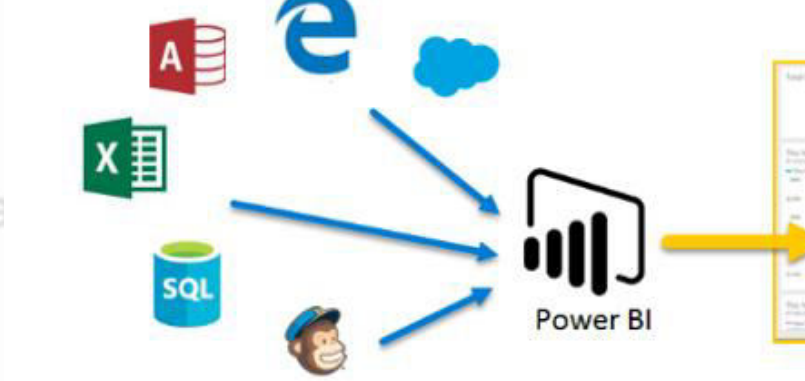

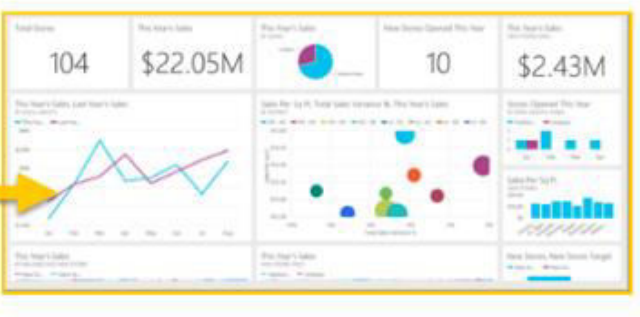

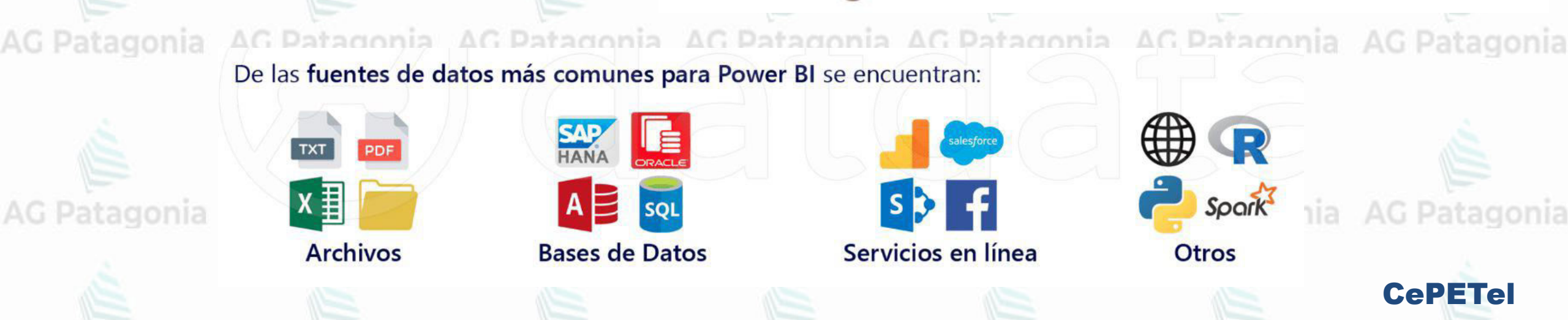

Obtención de Datos (Get Data onia AG Patagonia AG Patagonia AG Patagonia

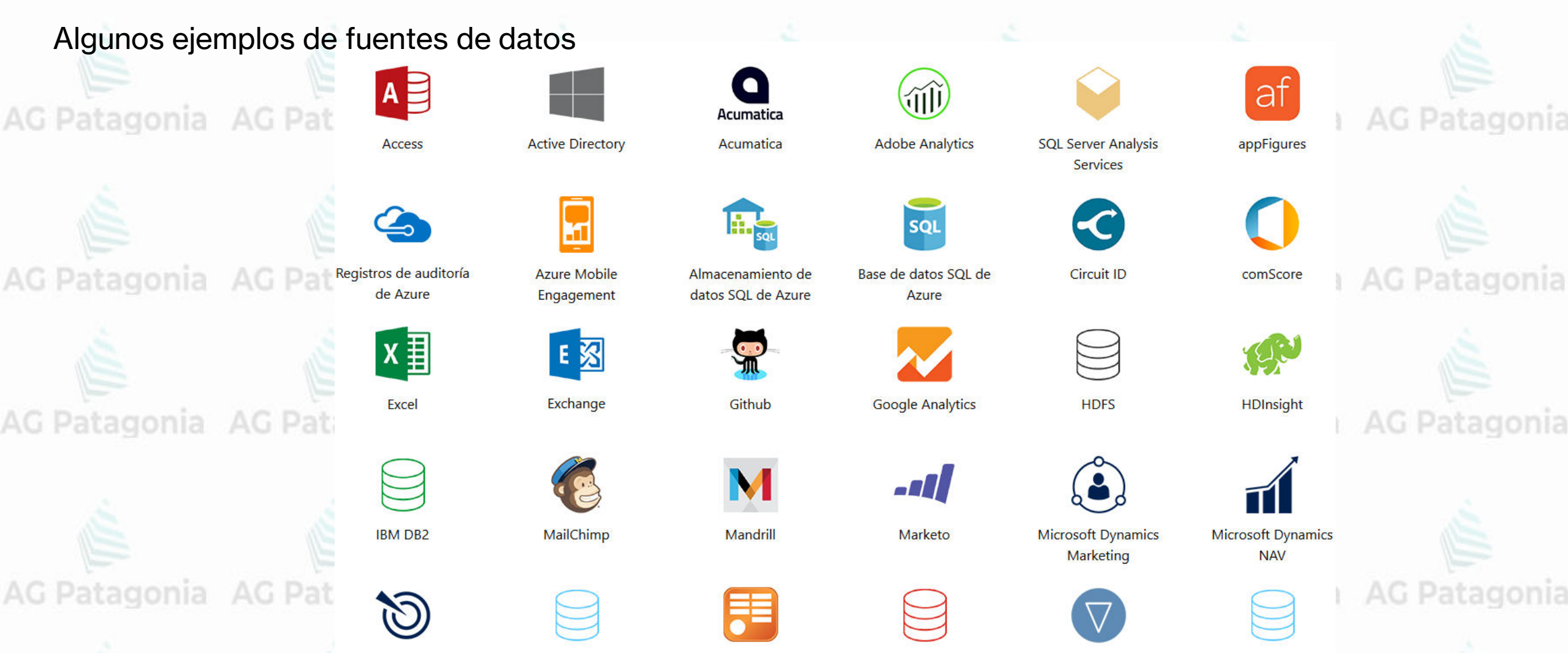

Microsoft Dynamics

**CRM** 

OData

MySQL

Oracle

**Planview Enterprise** 

PostgreSQL

### **Obtención de Datos (Get Data)** onia AG Patagonia AG Patagonia

Esta fase de recopilación de datos se realiza al inicio de cada proyecto, también se acude a esta fase cuando hay que agregar nuevos datos.

agonia AG Patagonia AG Patagonia AG Patagonia AG Patagonia AG Patagonia AG Patagonia Tareas:

AG Patagonia AG Patagonia AG Patagonia AG Patagonia AG Patagonia

- 1. Definir conexión a fuente de datos.
- 2. Realizar consultas.
- 3. Importar datos.

Una vez obtenidos los datos en powerBI las configuraciones y rutas de las fuentes quedarán almacenadas en el reporte permitiendo a PBI actualizar los nuevos registros cuando sea necesario.<br>agonia: AG Patagonia: AG Patagonia: AG Patagonia: AG Patagonia: AG Patagonia: AG Patagonia

#### **Recomendaciones**:

- Organizar una estructura efectiva: Asignar nombre consistentes y que no vayan a cambiar con el paso del tiempo (en tablas, nombre de archivos, etc). Si no actualizar datos va a ser un proceso poco ágil. AG Patagonia AG Patagonia AG Patagonia AG Patagonia AG Patagonia

### **Obtención de Datos/Get Data**

#### **Ejemplos**

Con Power BI Desktop instalado, para ver los numerosos tipos de orígenes de datos disponibles, seleccione

Obtener datos>Más en la pestaña Inicio de Power BI Desktop y, **Desktop y, Desktop y, Desktop y, Desktop y, Desktop y, Desktop y, Desktop y, Desktop y, Desktop**<br>Bitagonia AG Patagonia AG Patagonia AG Patag

en la ventana Obtener datos, desplácese por la lista Todo de orígenes de datos.

En este paseo rápido, se conectará a dos orígenes de datos web diferentes.

AG Patagonia AG Patagonia AG Patagonia

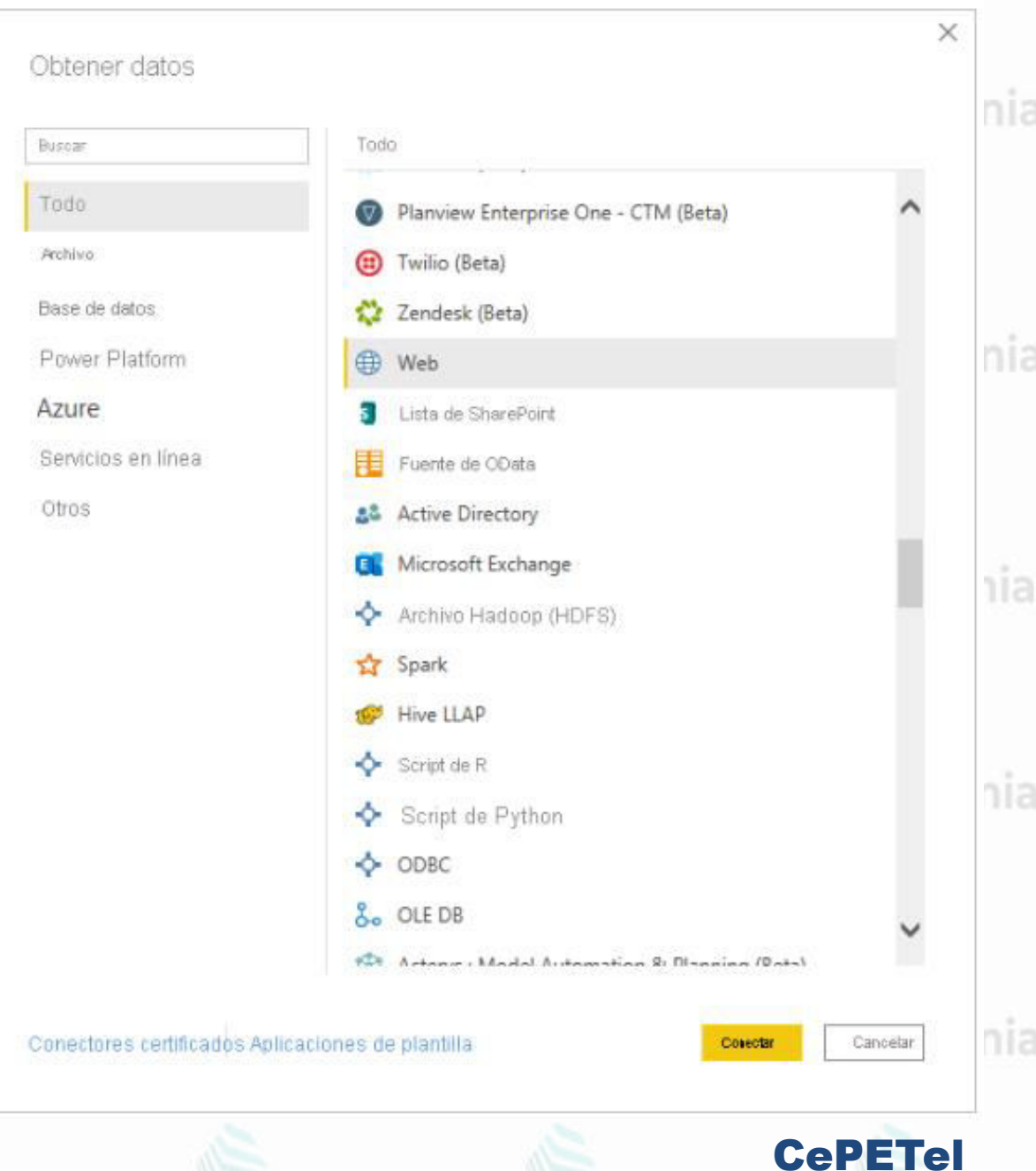

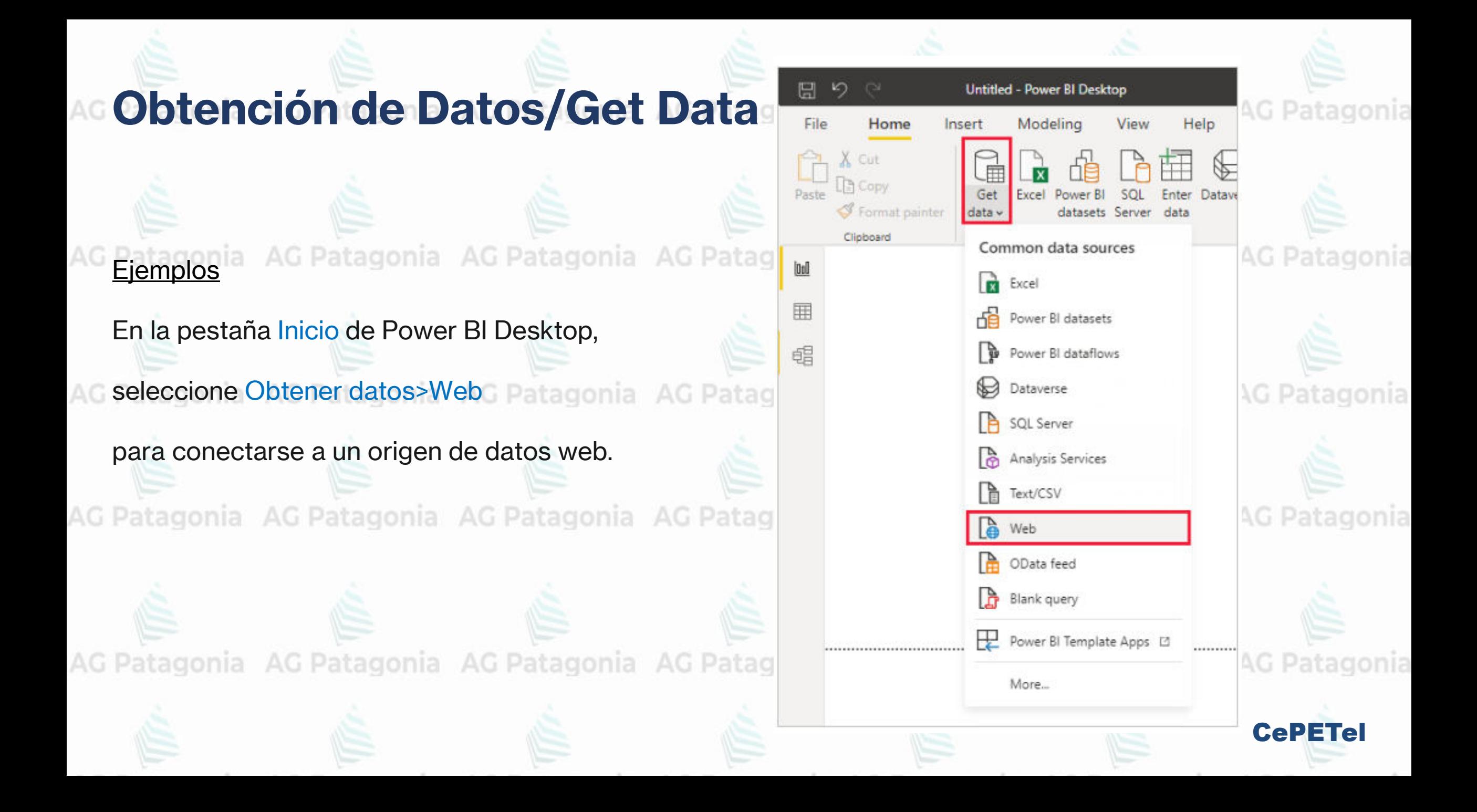

### **Obtención de Datos (Get Data)** onía AG Patagonia AG Patagonia

En este ejemplo, se conectará a un **origen de datos web.**

Imagine que se va a jubilar. Quiere vivir en un lugar en el que haga mucho sol, los impuestos sean bajos y la asistencia sanitaria sea buena. O... quizás sea un analista de datos y quiera esa información para atender a sus clientes, por ejemplo, para ayudar un fabricante de impermeables a fijar sus objetivos de ventas en los lugares donde llueva mucho.

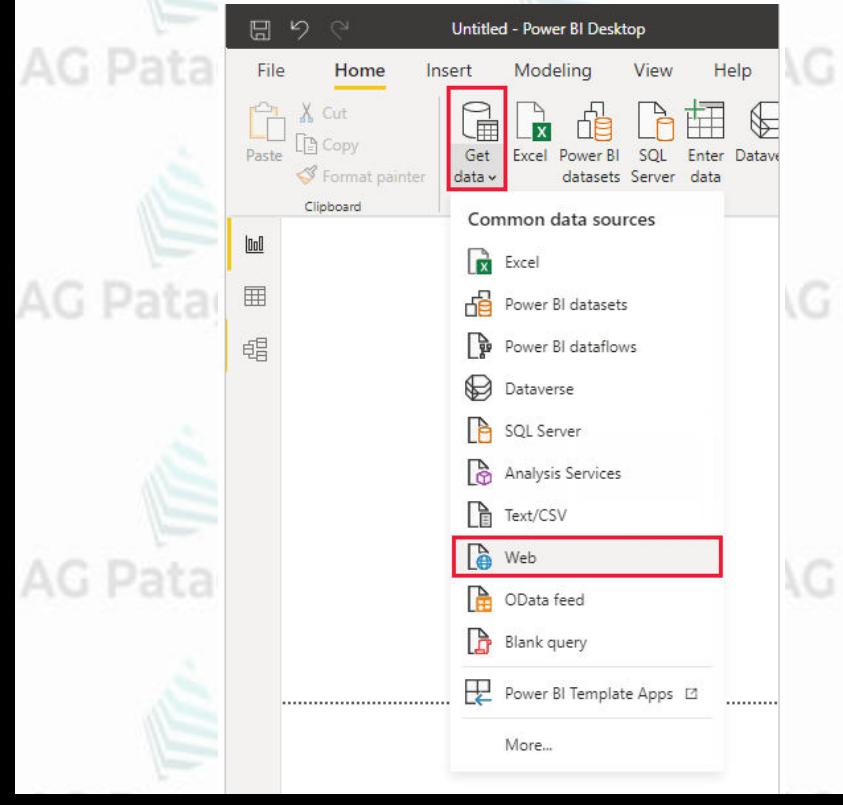

Cualquiera que sea el caso, encuentra un recurso web que tiene datos interesantes acerca de estos temas y mucho más:

**CePETe** 

Cancel

<https://www.fool.com/research/best-states-to-retire>

Seleccione Get Data>Otros>Web. En De la web, escriba la dirección.

#### **From Web**

**Basic O** Advanced

https://www.fool.com/research/best-states-to-retire

### Obtención de Datos (Get Data) onia AG Patagonia AG Patagonia

Ejemplo de Obtención de Datos (**continuación**):

Si se le solicita, en la pantalla **Acceder a contenido web**, seleccione **Conectar** para usar el acceso anónimo.

La funcionalidad de consulta de Power BI Desktop entra en acción y contacta con el recurso web. En la ventana **Navegador** se devuelve lo que se ha encontrado en la página web, en este caso, una tabla HTML denominada **Tabla 1** y varias otras tablas sugeridas. Como le interesa la tabla HTML, selecciónela para obtener una vista previa.

En este momento, puede seleccionar **Cargar** para cargar la tabla, o bien **Transformar datos** para realizar cambios en la tabla antes de cargarlos.

Seguiremos viendo este caso en el apartado "Transformación de los Datos"

#### Navigator

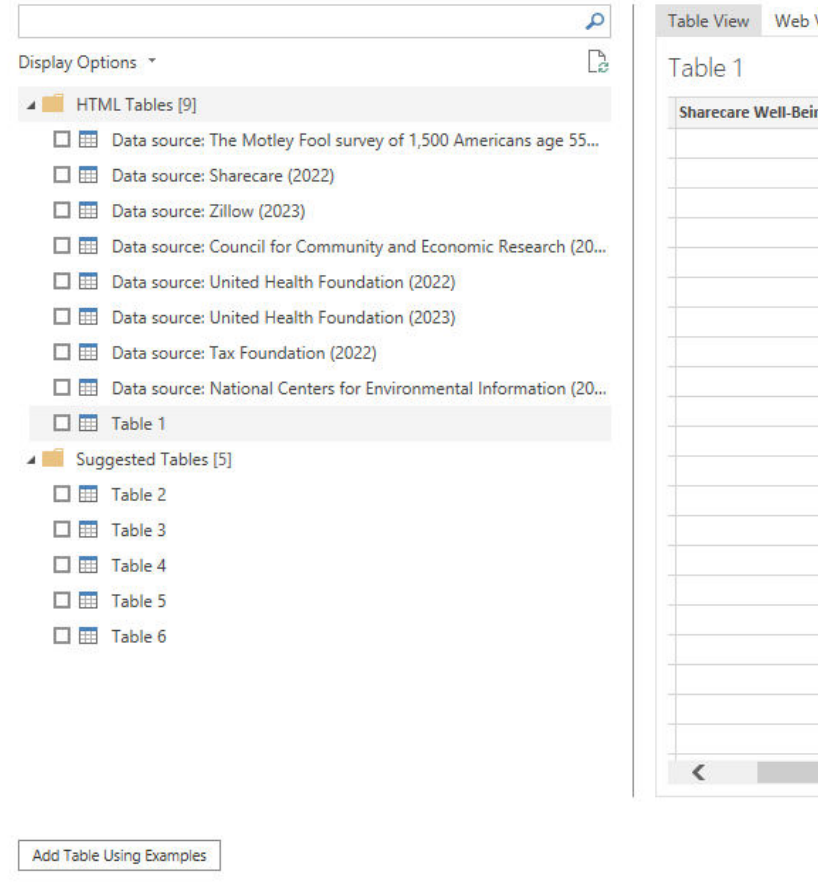

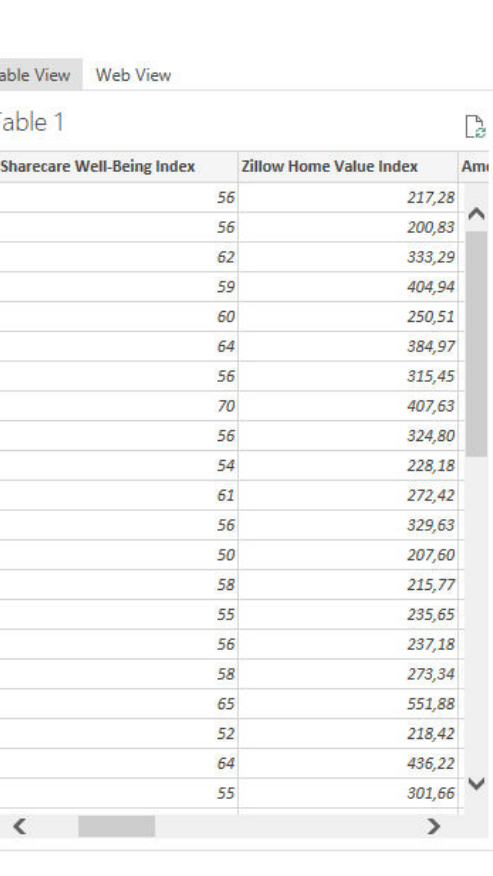

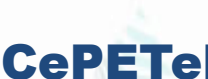

Cancel

Transform Data

D X

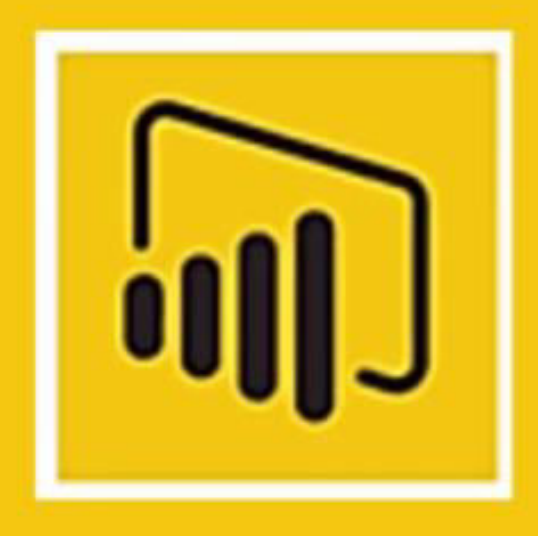

## **Preparación de Datos**

# Power BI Desktop, **Power Query & Power Pivot Data Preparation**

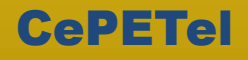

Raramente los datos están en la fuente como los **necesitamos**…

- Datos adicionales que no nos interesan.
- Datos sucios a descartar.
- Datos no estandarizados o inconsistentes.

En resumen **Data Prep** es el **proceso** de combinar, estructurar y organizar datos para ser usados para Business Intelligence, Analítica y aplicaciones de visualizaciones.

Usualmente es el proceso **más complejo** y que lleva el **mayor tiempo** del diseño de dashboards.AG Patagonia AG Pat

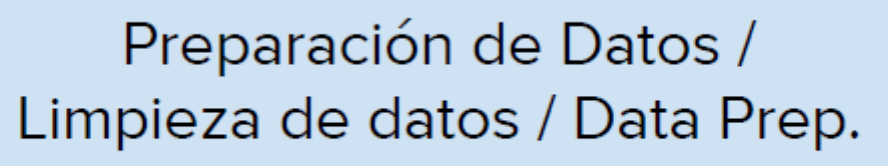

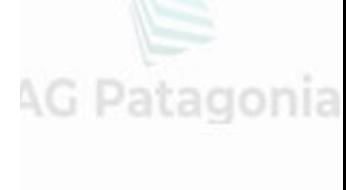

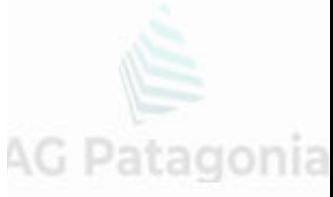

Query Editor: donde se hacen los ajustes correspondientes a las tablas y sus registros para que PBI los reconozca y luego poder ser utilizados en reporte. Tiene como objetivo la corrección y limpieza de datos por sobre cálculos u operaciones.

Agregar columns

United Hampshire and

# | Sin Hitalg - Editor de Power Cluent

Transformat

Para abrir el Query Editor, click en Transformar datos desde Inicio. Un nuevo apartado aparecerá en otra ventana de Power BI

AG Patagonia

herramienta **TFE** Exitor invantado as votes Actualist veta previa . El Administrar . A Spare Mastere Learning Exemployer for valore intern de dator. garinetrocy. **Collumnac V** Tales V Escasseto Contiguous de la Consultas III Configuración de la consulta - 15, but undated  $-1$  all same a ITT public control director. 2 Deed Attenborough 20/12/2017 12:24:09: 1000 **FROPHIDADIS** III public contant actor 2. Signames Worver 20/22/2017 11:24:12 Tunn **Growthing** ET public actors 3 Hung Corde 20/22/2017 11:24:12: Tutto make pleasters. **III** public content, directors al Vince Grégor 26/12/2017 11:24:18 Turn Todal las propedades ED public content ratings 3. High Bridge Productions 20/22/2017 22:24:18 Tasse public content genres **# PASOS APLICADOS** 8. Gran Via Production 20/22/2017 21:24 18 Tunn TI public content, types 20/12/2017 11:24:18 Toto 7 Sony Richaren Televisio Driven **D** public directors A Dan Harmon 26/65/2417 41:24:26 Tuttov X Navegación # Astro Raland N/Lb/2017 11:34:85 Takes ET public episode list AC Datarionia 20/22/2017 17:24:35 Tunns 33 Harinaghie Clientries **271 public contents** III Justin Railand's Salo Vanita Card Production 20/22/2017 11:24:35 Table ED public language 12 Starburys Industrial 20/12/2017 11:24:25 Tullie Ell public genes 17 Call Sigan 20/12/2017 11:24:49 Tailin 14 Jacomi Haroli 20/12/2017 11:24:49 Tunn 15 Jonathan Palm 20/22/2017 11:24:49 Tasik Transformar Actualiza **IE** Oavid Chase 20/22/2017 11:24:54 Tahu **Ajustes y** datos v 17 Honor Sox Office (HBD) 26/12/2017 12:24:54 Taxon 38 Grillstein Entertainment Rarsner 20/22/2017 22:24:54 Takin pasos **Tablas** 28 Fark EvientsInners, Th 26/22/2017 11:24:54 Tamix 30 Merk Satur 20/22/2017 11:25:17 Telev Vista previa **If** Special Moth 8/62/2017 11:25:17 Tuin

**The Progressives** 

Barra de

CePETel

AG Patagonia AG Patagonia AG Patagonia

Text Analytics

AG Patagonia AG Pa **PENALT SERVING HIS - PENALT SERVING HIST. LIAN LATING MANITOL** 

### **Principales operaciones:**

● Ajustes generales y conexión los datos fuente. *EJ: Configurar conexión a DB, agregar datos desde CSV, refrescar datos,*

● Descartar datos sucios o innecesarios transformar datos o eliminar datos innecesarios.

*EJ: Obtener registros de años anteriores, Descartar duplicados*

● Transformaciones sobre columnas existentes y generación de nuevas columnas: Extraer datos nuevos desde existentes o ver los datos desde otra perspectiva. *EJ: Reemplazar valores, extraer carácter, completar con valor, generar* AG Patagonia AG Pa *columnas de mes o trimestre, columna condicional, duplicar columna.*

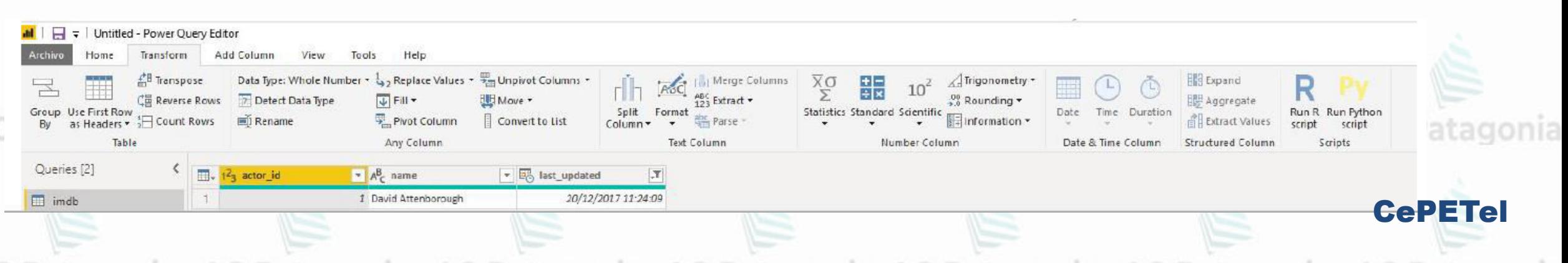

#### G Patagonia AG Patagonia **APPLIED STEPS**

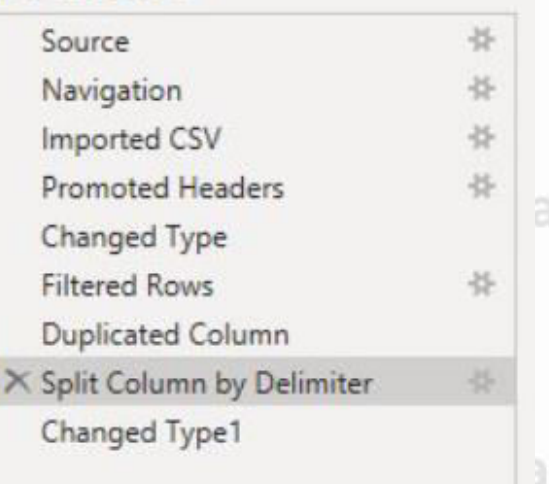

AG Pata

#### **Consideraciones:**

AG I

• Revisar tipos de datos: Importante revisar que cada campo cuente con tipo de dato apropiado. PBI lo infiere, pero no es perfecto patagonia AG Patagonia AG

- PBI nunca modifica los datos de la fuente sea un DB o un archivo.
- Transformaciones aplicadas: Cada paso queda persistido en el Query Editor. El orden importa. Se vuelve a aplicar en ese mismo orden al importar nuevos datos.

Se pueden aplicar pasos entre paso, tener en cuenta de no afectar (o "romper") pasos futuros.

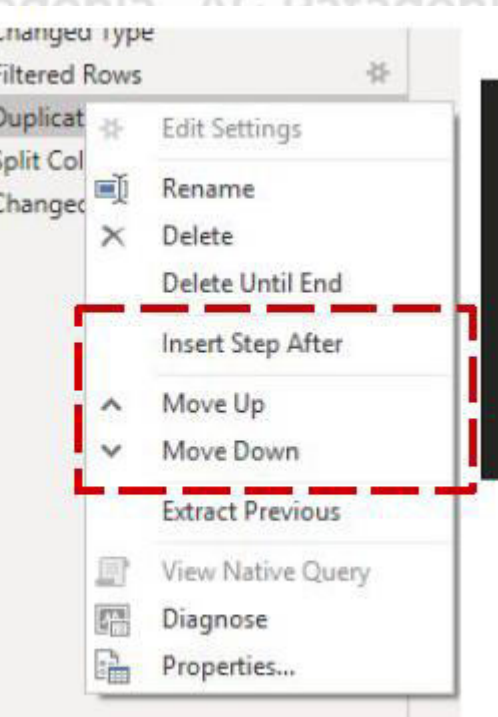

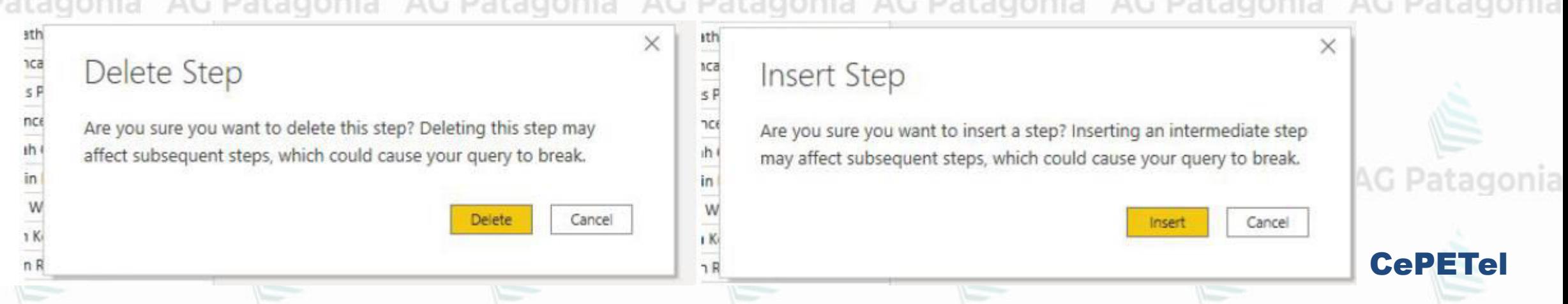

### Preparación de Datos (Data Prep) AG Patagonia AG Patagonia

#### **Consideraciones:**

 $AGP:$ 

Cada acción que hagamos dentro del Power Query Editor es convertido automáticamente a un lenguaje

llamado M. AG Patagonia AG Patagonia AG Patagonia AG Patagonia AG Patagonia AG Patagonia

• Prácticamente todas las transformaciones básicas que uno necesita se pueden lograr interactuando con la interfaz del Power Query Editor. Pero para problemas de negocio mucho más complejos, es recomendable modificar las M queries que fueron generadas por el editor

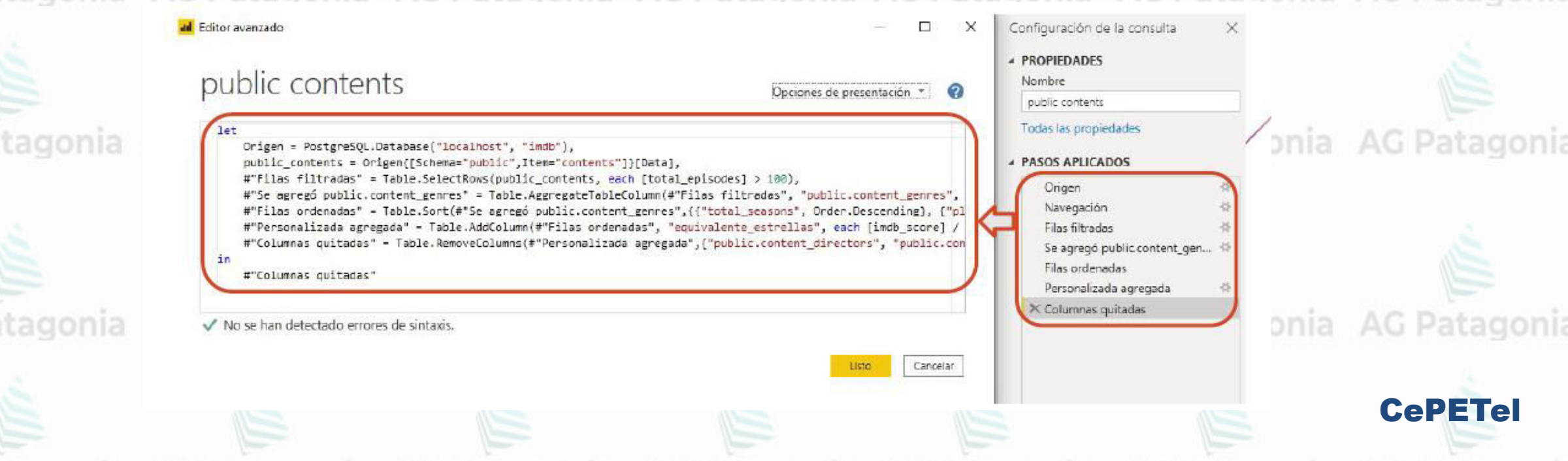

**Ejemplo de Preparación de Datos (continuación):**

#### **Dar forma a los datos**

Ahora que se ha conectado a un origen de datos, puede ajustar los datos según sea necesario. Para *dar forma* a los datos, proporcione al Editor de Power Query instrucciones paso a paso para ajustar los datos mientras los carga y presenta. La operación de dar forma no afecta al origen de datos original, solo a esta vista concreta de los datos.

El modelado puede significar *transformar* los datos, como cambiar el nombre de columnas o tablas, quitar filas o columnas, o cambiar tipos de datos. El Editor de Power Query captura estos pasos secuencialmente en **Pasos aplicados** en el panel **Configuración de la consulta**. Cada vez que esta consulta se conecte al origen de datos, se ejecutan esos pasos, para que los datos siempre tengan la forma especificada. Este proceso se produce siempre que se usa la consulta en Power BI Desktop, o bien cuando alguien más use la consulta compartida, como en el servicio Power BI.

Configuración de la consulta ▲ PROPIEDADES Nombre Ranking of best and worst states for retire Todas las propiedades PASOS APLICADOS Origen Tabla extraída a partir de HTML 骨  $\times$  Tipo cambiado **CePETe** 

#### **Ejemplo de Preparación de Datos (continuación):**

Tenga en cuenta que en **Pasos aplicados** en **Configuración de la consulta** ya se incluyen algunos pasos. Puede seleccionar cada paso para ver su efecto en el Editor de Power Query. En primer lugar, ha especificado un origen web y, después, ha visto una vista previa de la tabla en la ventana **Navegador**. En el tercer paso, **Tipo cambiado**, Power BI ha reconocido datos de número entero al importarlos y ha cambiado de forma automática el *Tipo de datos* **Texto** web original a **Números enteros**.

Si tiene que cambiar un tipo de datos, seleccione la columna o columnas que quiera cambiar. Mantenga presionada la tecla **Mayús** para seleccionar varias columnas adyacentes o la tecla **Ctrl** para seleccionar columnas no adyacentes. Haga clic con el botón derecho en un encabezado de columna, seleccione **Tipo cambiado**, elija un nuevo tipo de datos en el menú, o bien, en la lista desplegable situada junto a **Tipo de datos** en el grupo **Transformación** de la pestaña **Inicio**, seleccione un tipo de datos nuevo.

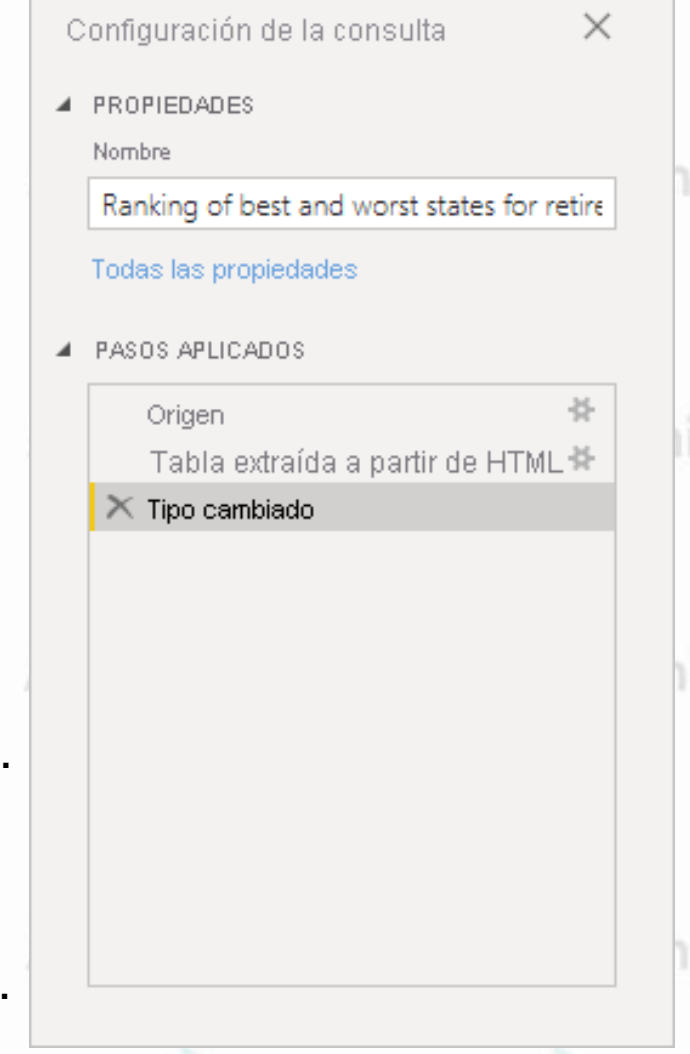

AG Patagonia AG Patagonia AG Patagonia

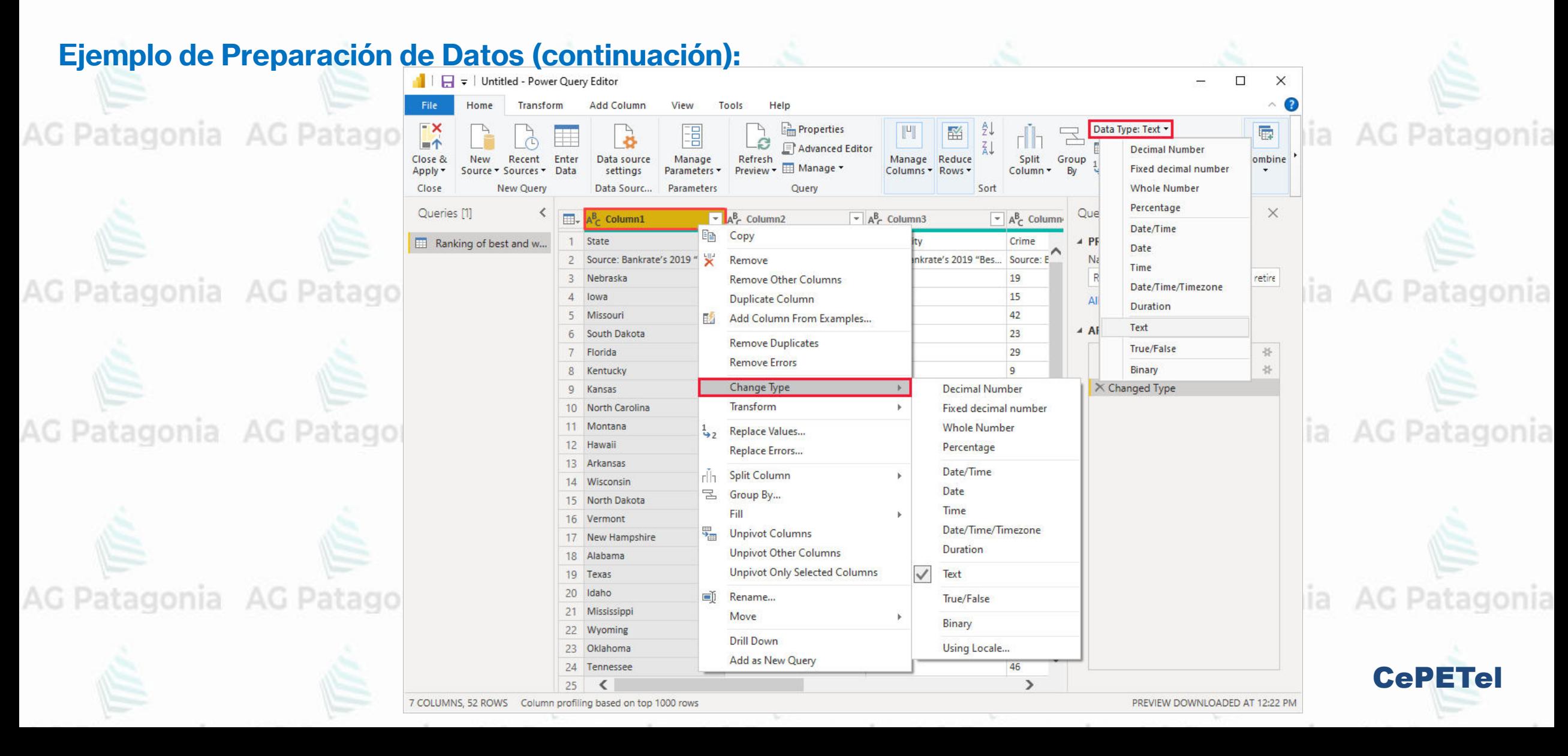

#### **Ejemplo de Preparación de Datos (continuación):**

Ahora puede aplicar cambios y transformaciones propios a los datos y verlos en **Pasos aplicados**.

Por ejemplo, en el caso de las ventas de gafas de sol, lo que más le interesa es la clasificación meteorológica, por lo que decide ordenar la tabla por la mia AG Patago columna **Weather** (Tiempo) en lugar de **Overall rank** (Clasificación general).

Baje la flecha situada junto al encabezado **Weather** y seleccione **Orden ascendente**.

Ahora los datos aparecen ordenados por clasificación meteorológica y el paso **Filas ordenadas** aparece

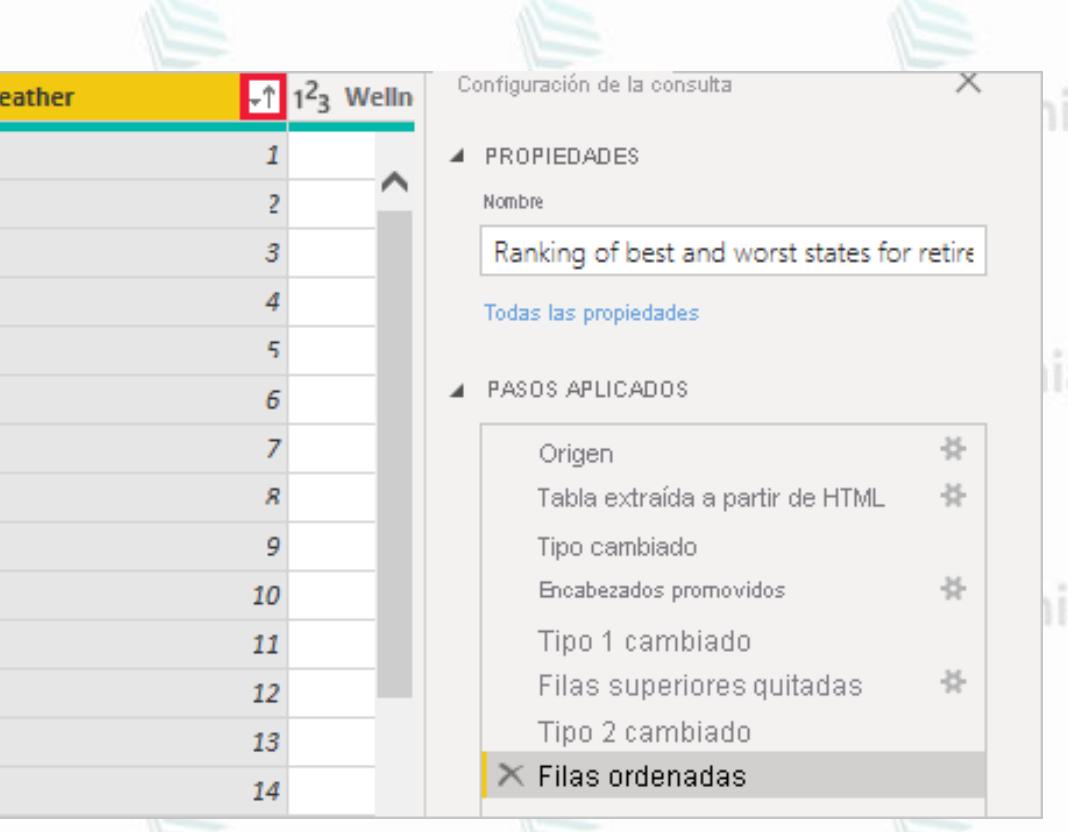

AG Patagonia AG Patagonia AG Patagonia

CePETel

**en Pasos aplicados** agonia AG Patagonia AG Patagonia AG Patagonia AG Patagonia AG Patagonia

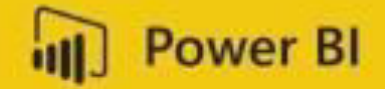

**Análisis de Negocios** 

## **Modelado de Datos**

# Relaciona fácilmente las tablas

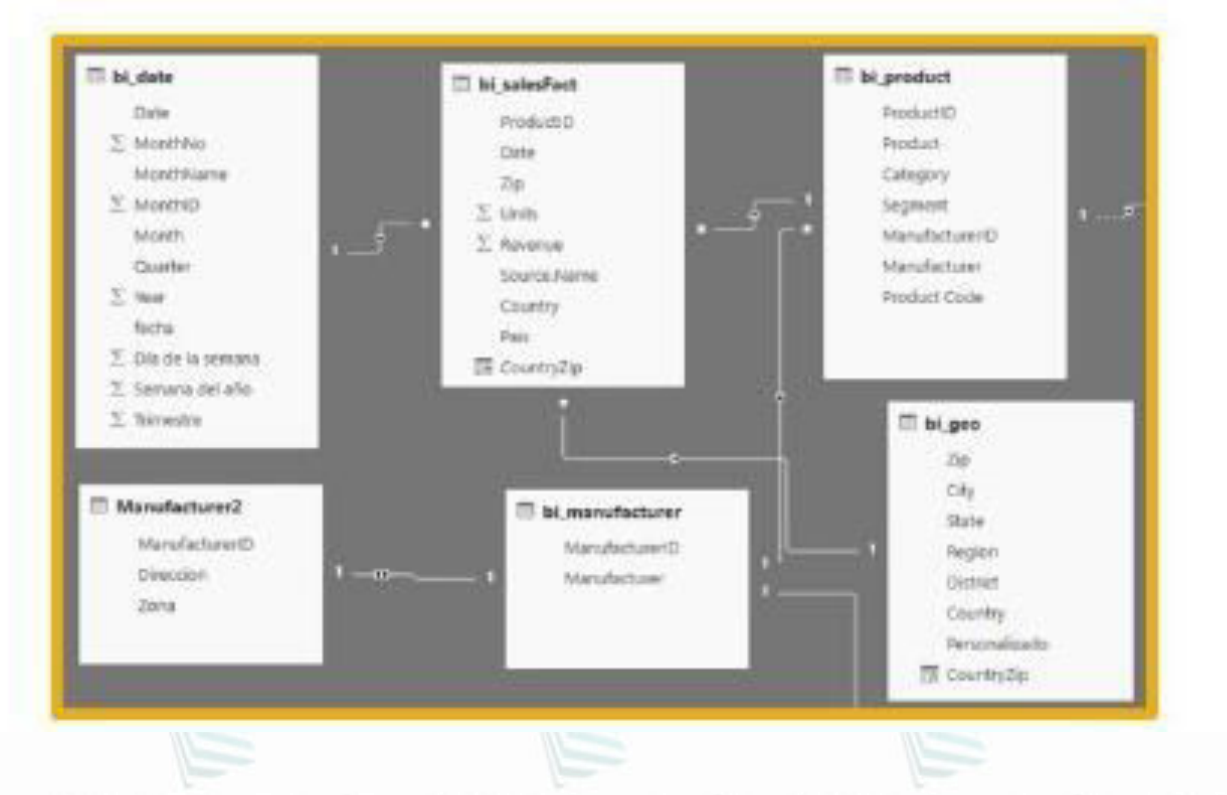

Modelado de Datos tagonia AG Patagonia AG Patagonia AG Patagonia

### **¿Qué es el modelado de datos?**

Es el proceso de analizar y definir todos los diferentes datos que su empresa recopila y produce, así como las relaciones entre esos bits de datos. AG Patagonia AG Patagonia

El proceso de modelado de sus datos crea una representación visual de datos a medida que se utilizan en su negocio, y el propio proceso es un ejercicio de conocimiento y aclaración de sus

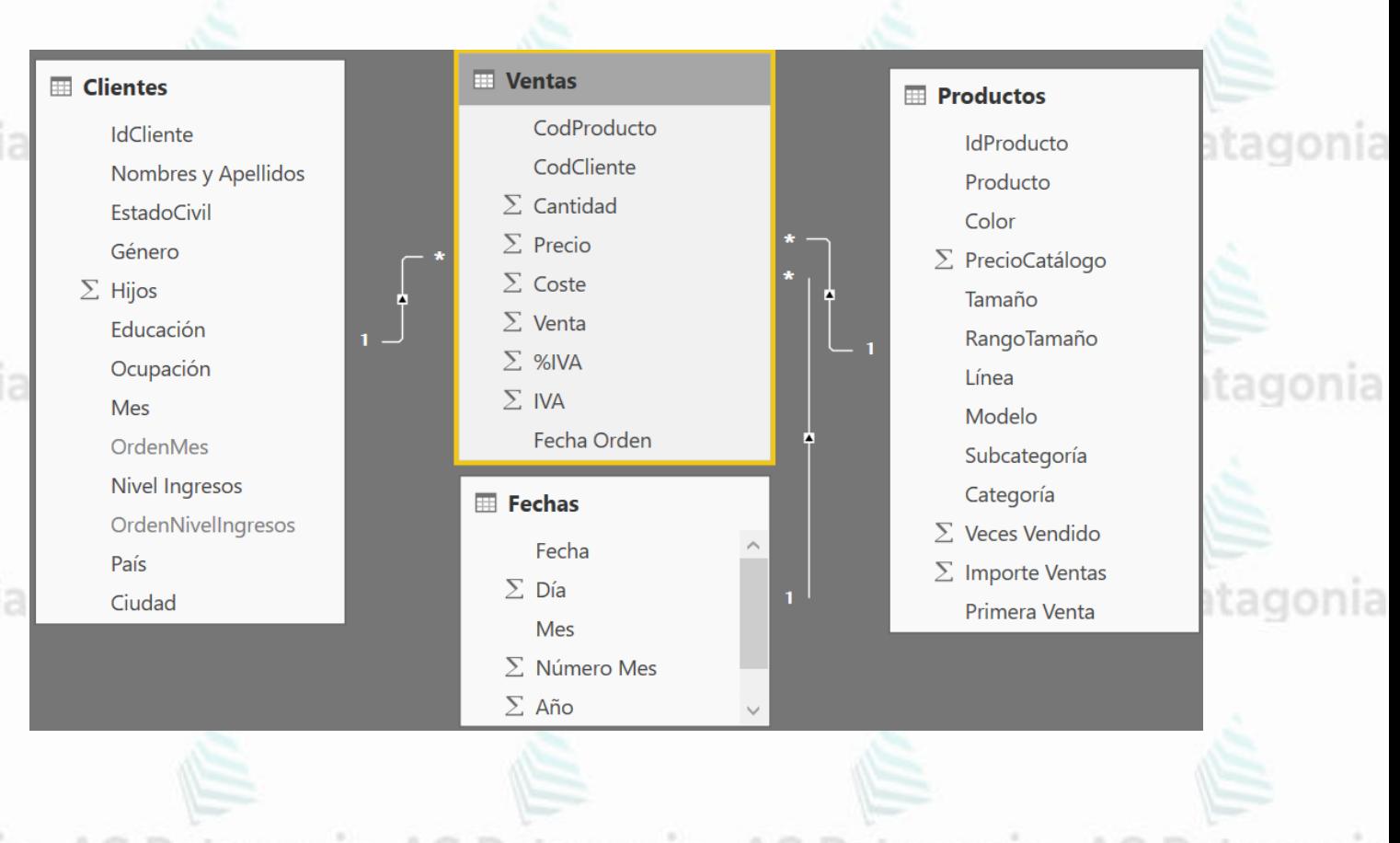

CePETel

requisitos de datos.<br>Patagonia AG Patagonia AG Patagonia AG Patagonia AG Patagonia AG Patagonia AG Patagonia

### Modelado de Datos tagonia AG Patagonia AG Patagonia AG Patagonia

#### **¿Por qué es importante el modelado?**

Al modelar sus datos, documentará los datos que tiene, cómo los usa y cuáles son sus requisitos relacionados con el uso, la protección y la gobernanza. Mediante el modelado de datos, su organización:

- Crea una estructura para la colaboración entre su equipo de TI y sus equipos comerciales.
- Expone oportunidades para mejorar los procesos comerciales, al definir las necesidades y los usos de los datos.
- Ahorra tiempo y dinero en TI y en inversiones en procesos, mediante una planificación adecuada por adelantado.
- Reduce los errores (y la entrada de datos redundantes propensa a errores), al tiempo que mejora la integridad de los datos.
- Aumenta la velocidad y el rendimiento de la recuperación y el análisis de datos, al planificar la capacidad y el crecimiento.
- Establezca y supervise indicadores clave de rendimiento adaptados a sus objetivos empresariales.

CePETel

Por lo tanto, no se trata solo de lo que obtiene con el modelado de datos, sino también de cómo lo obtiene. El propio proceso ofrece importantes ventajas.AG Patagonia AG Patagonia AG Patagonia AG

### Modelado de Datostagonia AG Patagonia AG Patagonia AG Patagonia

#### **Tres tipos diferentes de modelos de datos a modo de ejemplos.**

**Conceptual:** define la estructura general de su negocio y sus datos. Se utiliza para organizar conceptos de negocio, según la definición de las partes interesadas en el negocio y los arquitectos de datos. Por ejemplo, puede tener datos de clientes, empleados y productos, y cada uno de esos depósitos de datos, conocidos como entidades, tiene relaciones con otras entidades. Tanto las entidades como las relaciones entre entidades se definen en su modelo conceptual.

**Lógico:** se basa en el modelo conceptual con atributos específicos de datos dentro de cada entidad y relaciones específicas entre esos atributos. Por ejemplo, el cliente A compra el producto B al asociado de ventas C. Este es su modelo técnico de las reglas y estructuras de datos definidas por los arquitectos de datos y analistas de negocios, y ayudará a tomar decisiones sobre qué modelo físico requieren sus datos y necesidades de negocio.

**Físico:** es su implementación específica del modelo de datos lógicos, y lo crean los administradores de la base de datos y los desarrolladores. Está desarrollado para una herramienta de base de datos específica o tecnología de almacenamiento de datos, y con conectores de datos para entregar los datos en todos los sistemas de negocio a los usuarios según sea necesario. Esta es la "cosa" a la que han estado conduciendo el resto de modelos: la implementación real de su estado de datos.

### Modelado de Datostagonia AG Patagon

### **¿Cómo afecta el modelado de datos a los análisis?**

El modelado de datos y el análisis de datos van de la mano porque se necesita un modelo de datos de calidad para obtener el análisis más concluyente para inteligencia empresarial que informe sobre la toma de decisiones. El proceso de creación de modelos de datos es una función que hace que cada unidad de negocio observe cómo contribuyen a los objetivos holísticos del negocio. Además, un modelo de datos sólido significa un rendimiento analítico optimizado, sin importar cuán grande y complejo sea, o llegue a ser, su estado de datos.

Con todos los datos claramente definidos, resulta mucho más fácil analizar exactamente los datos necesarios. Debido a que ya ha configurado las relaciones entre los atributos de los datos, resulta sencillo analizar y ver la incidencia a medida que cambia los procesos, los precios o la dotación de personal.

atagonia AG Patagonia AG Patagonia AG Patagonia AG Pa

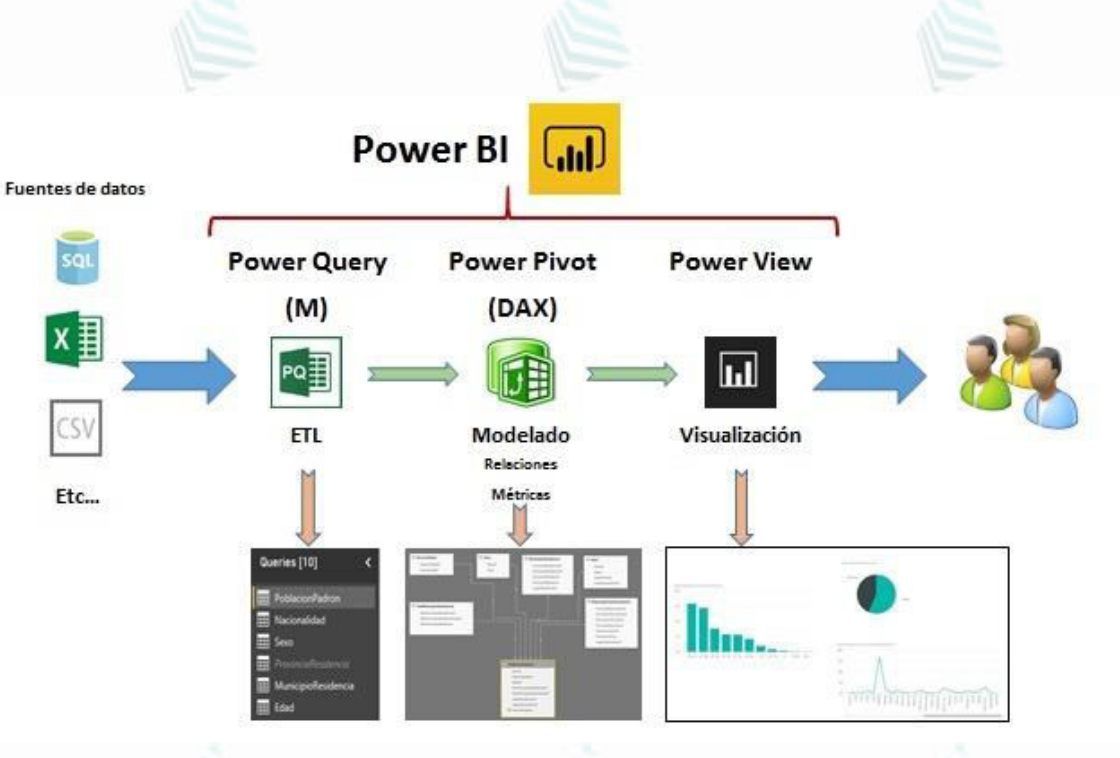

### **Modelos de Datos** Relaciona fácilmente las tablas

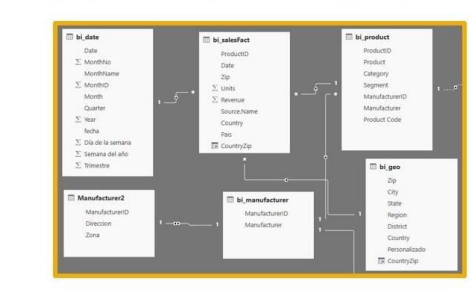

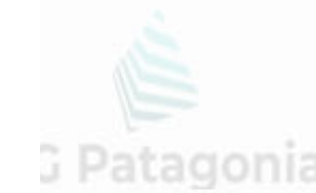
Relaciones: Crear relaciones entre tablas, o más precisamente entre sus campos, que permitan resolver las consultas que necesitamos.

Existen distintas formas de relacionar: Desde la vista de modelo o utilizando la opción de Administrar relaciones

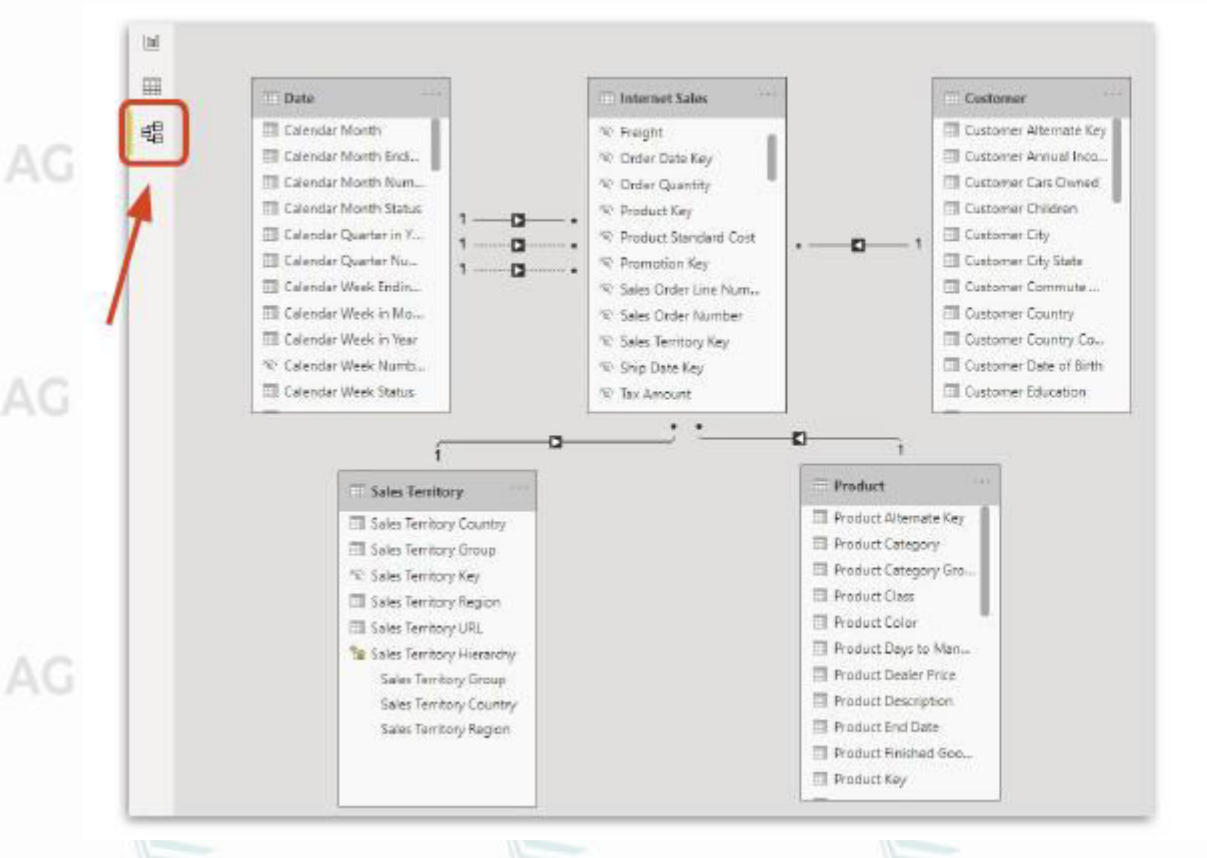

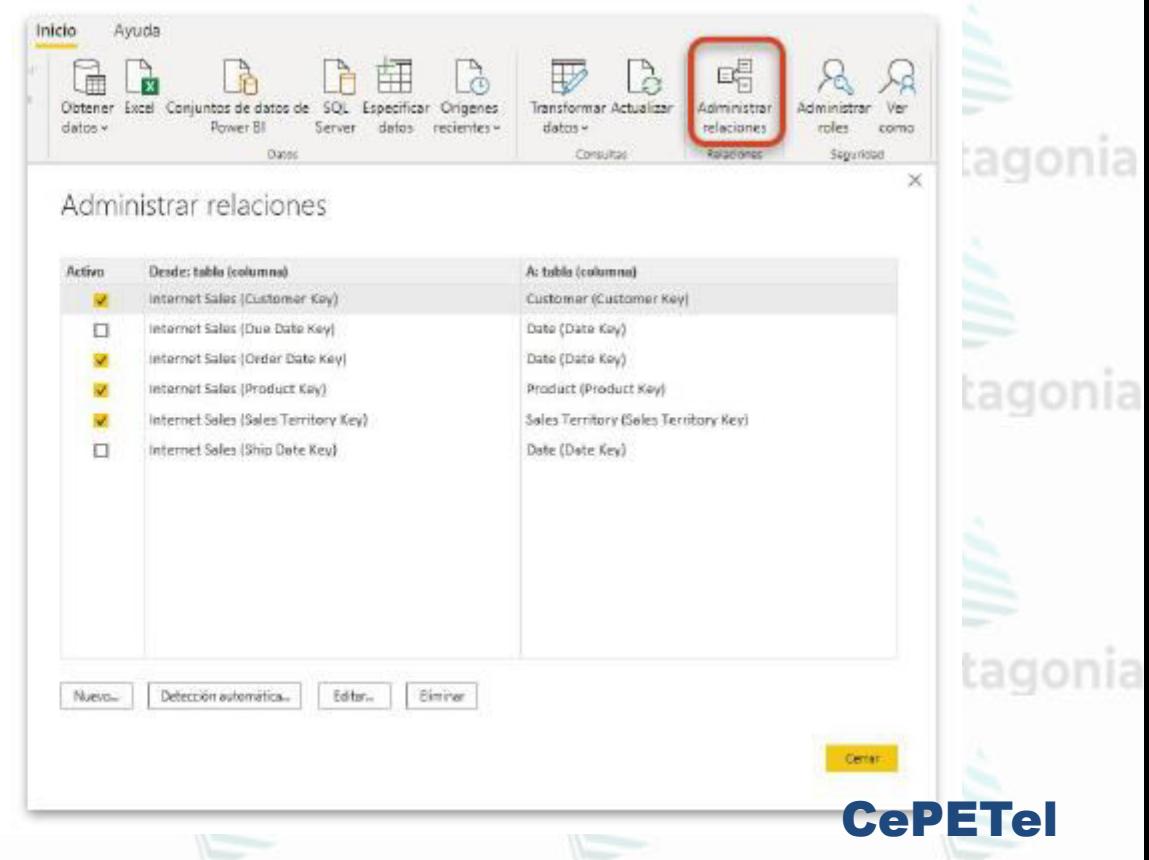

#### **Administración de las relaciones de datos**

- La **vista de modelo** de Power BI Desktop permite establecer visualmente la relación entre las tablas o los elementos.
- Una relación es donde dos o más tablas se vinculan entre sí porque contienen datos relacionados.
- Así se permite a los usuarios ejecutar consultas de datos relacionados en varias tablas.

Use la vista modelo para obtener una vista de los datos en forma de diagrama.

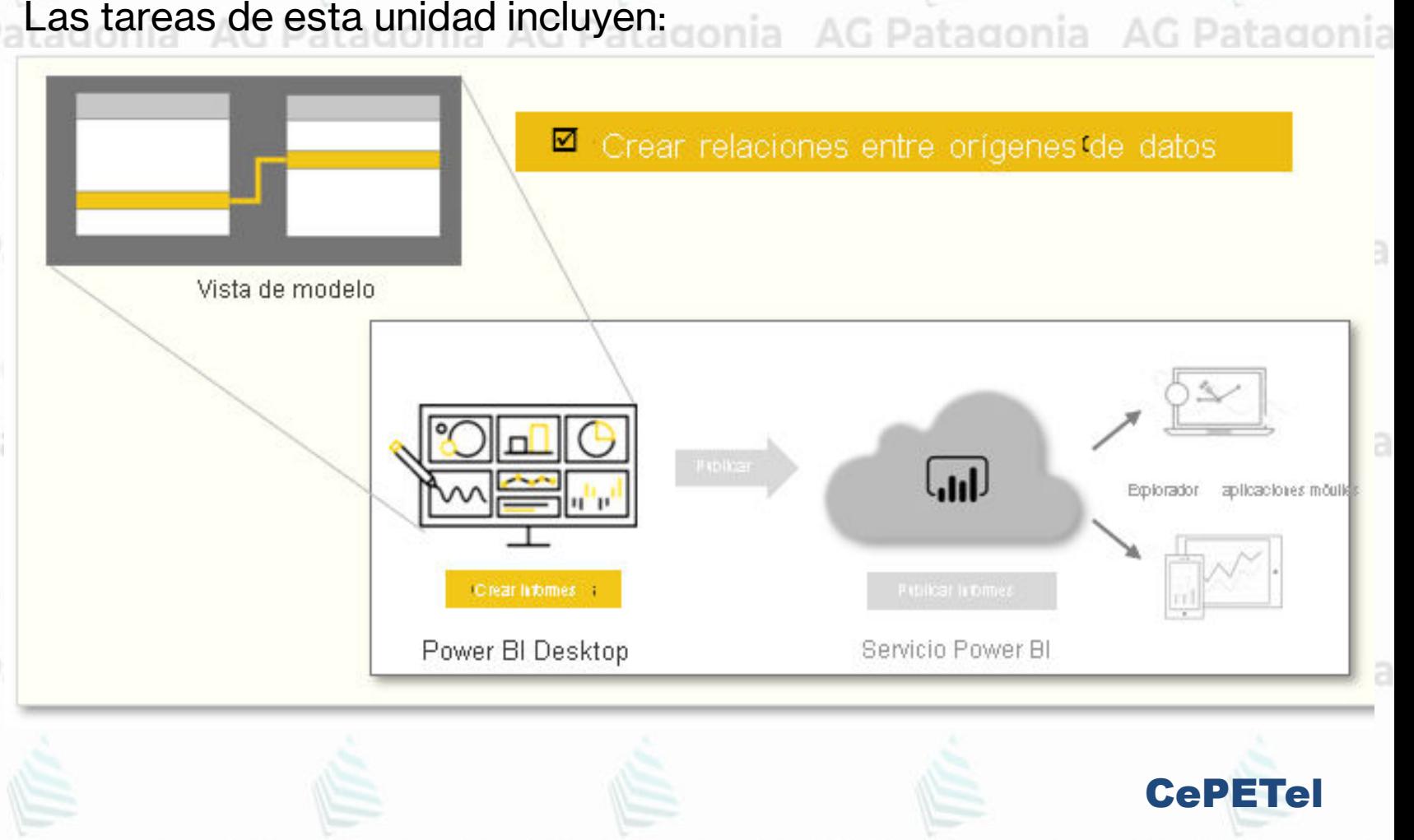

En la **vista Modelo**, verá que un bloque representa cada tabla y que las líneas entre ellas representan relaciones.

Agregar y quitar relaciones no tiene misterio. Para quitar una relación, haga clic con el botón derecho en la relación y seleccione **Eliminar**. Para crear una relación, arrastre el campo de una tabla y colóquelo en el campo de la otra tabla que quiere vincular.

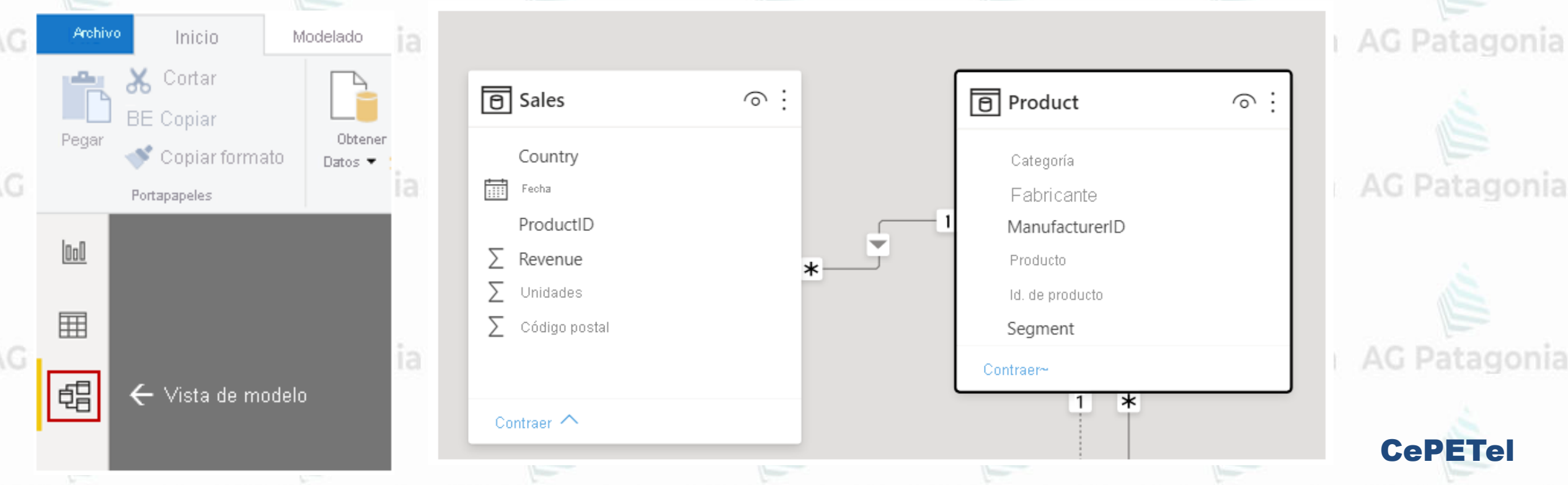

Para ocultar una tabla o una columna concreta del informe, haga clic con el botón derecho en la tabla o columna en cuestión en la vista de modelo y seleccione **Ocultar en la vista de informes**.

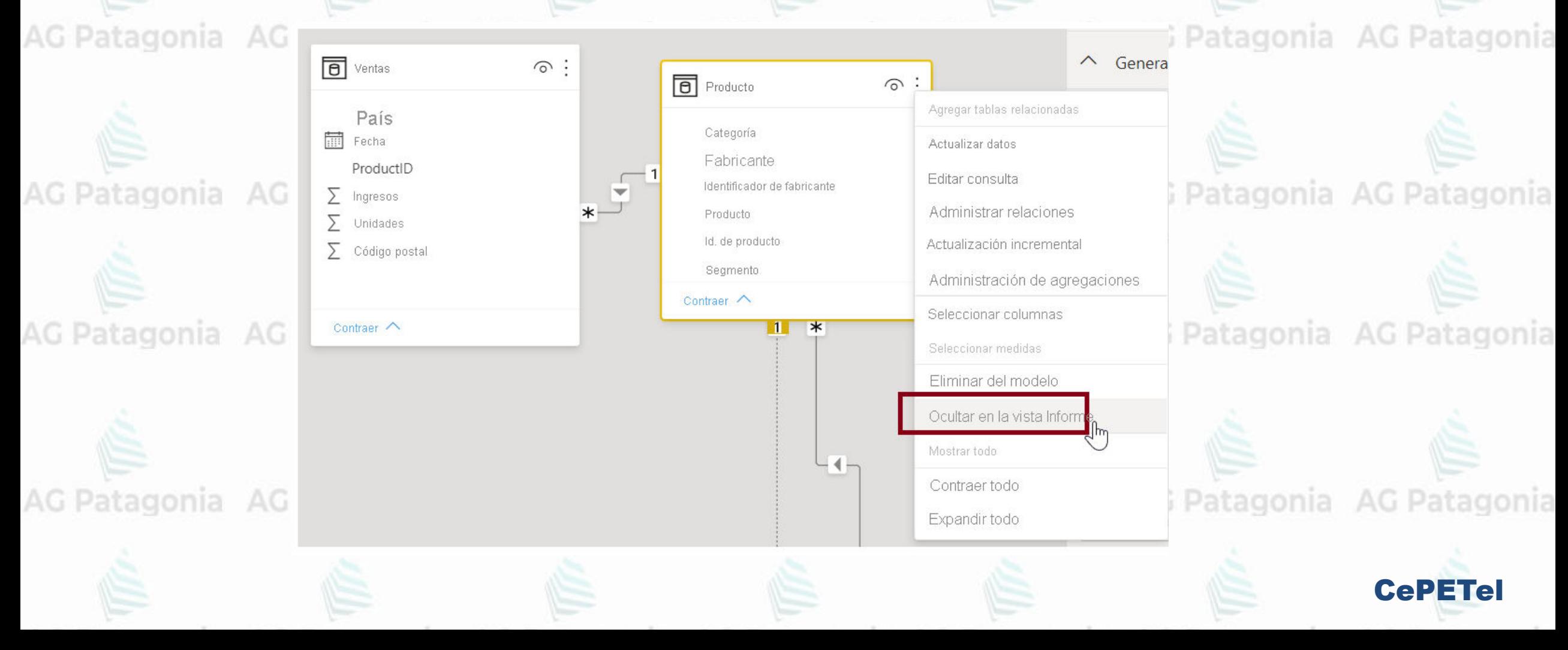

Para obtener una vista más detallada de las relaciones entre datos, en la pestaña **Inicio**, seleccione **Administrar relaciones**. Patagonia AG Patagonia AG Pata

En el cuadro de diálogo **Administrar relaciones**, las relaciones aparecen como una lista en lugar de como un diagrama visual.

G Patagonia AG Patagonia AG Pata En este cuadro de diálogo, puede seleccionar **Detección automática** para buscar relaciones en los datos nuevos o actualizados. AG Patagonia AG Pata

Seleccione **Editar** para editar las relaciones manualmente.

Encontrará **opciones avanzadas** en la sección Editar para establecer la *Cardinalidad* y la *Dirección de filtro cruzado* de las relaciones.

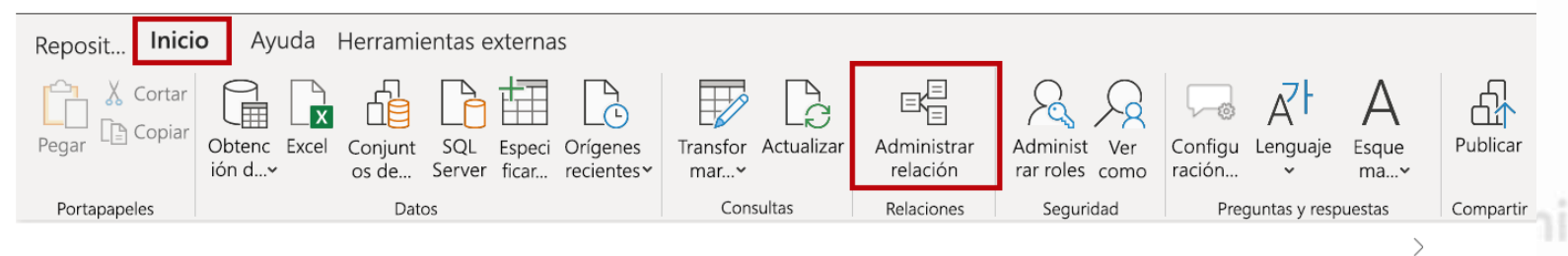

#### Administrar relaciones

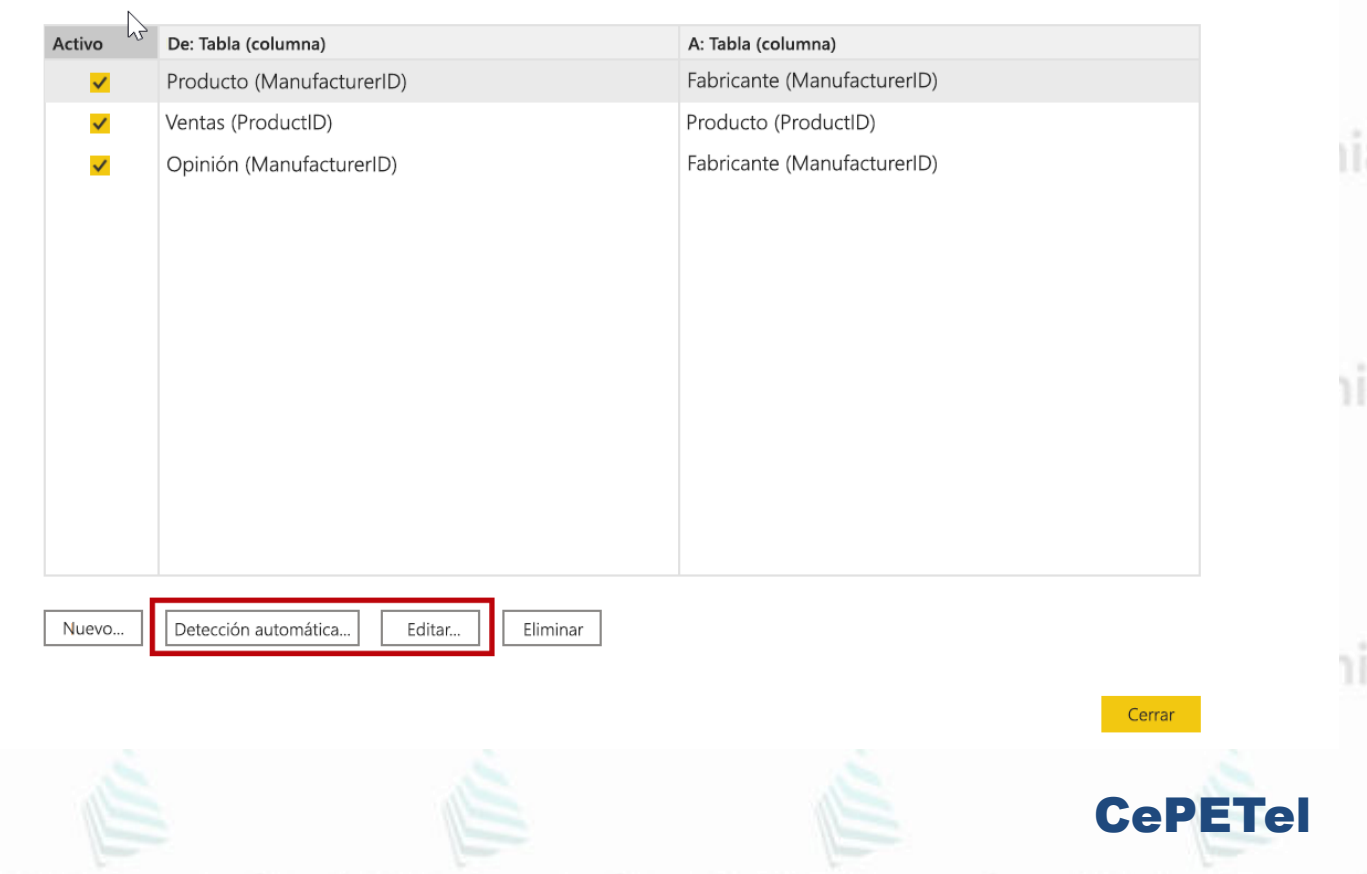

En la siguiente tabla se explican las **opciones de cardinalidad**.

AG

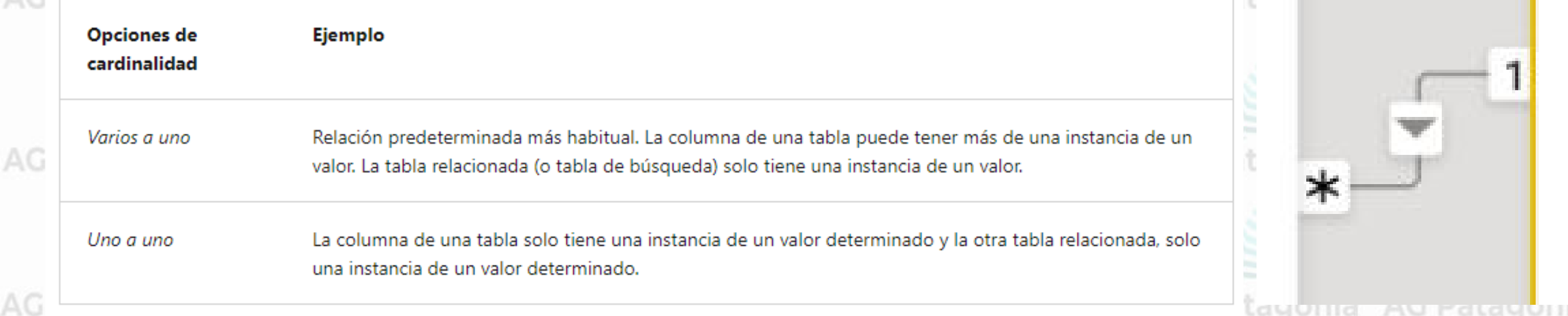

En general, recomendamos **minimizar** el **uso de relaciones bidireccionales**. Pueden afectar de forma negativa al rendimiento de las consultas del modelo y, posiblemente, ofrecer experiencias confusas a los usuarios de sus informes.

Establecer unas **relaciones precisas** entre los datos permite **crear cálculos complejos** en varios elementos de datos.

Data Analysis Expressions (o **DAX**):

- Expresiones que permiten realizar operaciones sobre los datos. Sencillas como sumas, divisiones, hasta más complejas o avanzadas como fórmulas, consultas y filtros.
- Se podría considerar como el análogo de las fórmulas de Excel.

No siempre es necesario realizar DAX. PBI automáticamente genera operaciones llamas medidas.

Existen **medidas**:

- Medidas **implícitas**: Son operaciones básicas, PBI las genera con drag and drop de un campo.
- Medidas **explícitas**: Las armamos nosotros utilizando DAX.

AG Patagonia AG Patagonia AG Patagonia AG Patag

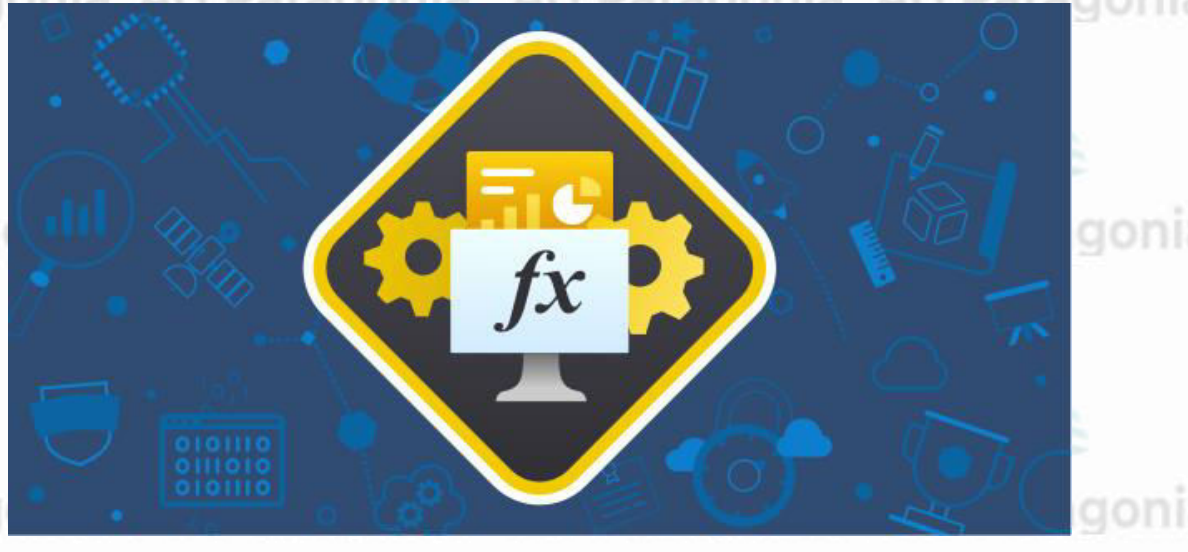

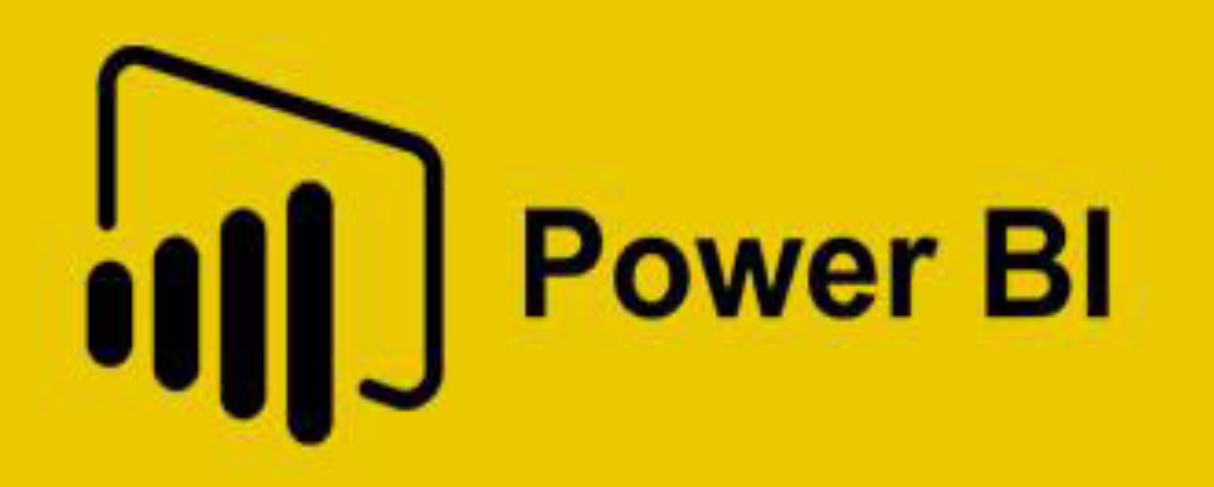

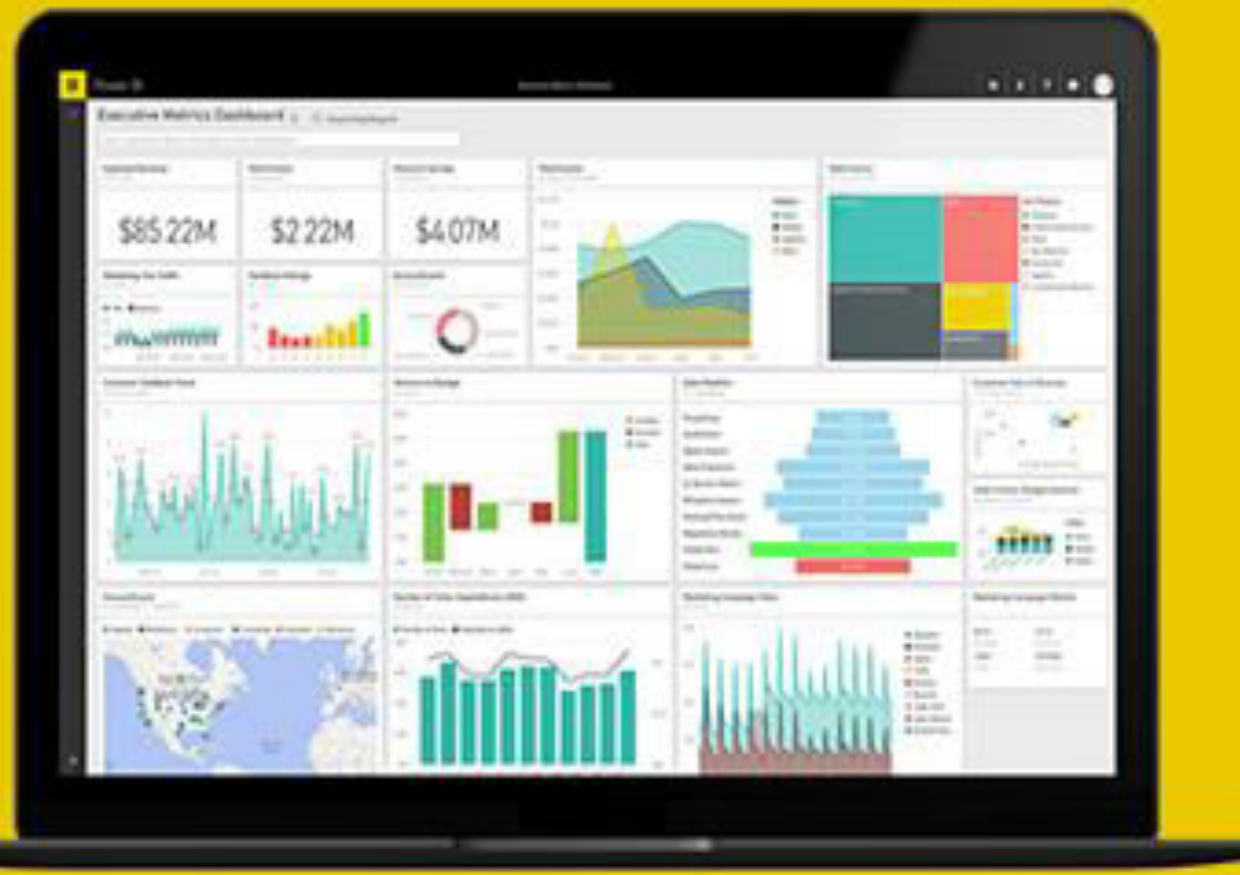

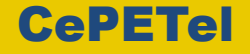

AG Patagonia AG Patagonia AG Patagonia AG Patagonia

Cada día, las empresas generan más datos sobre la facturación de las ventas, el rendimiento del marketing, las interacciones de los clientes, los niveles de inventario, las métricas de producción, los niveles de personal, los costes y otros KPI. Pero con tantos datos que examinar, a los empleados les puede resultar complicado ver la historia que cuentan. Onia AG Patagonia AG

La **visualización de datos** le **ayuda** a convertir todos esos datos pormenorizados en **información empresarial** que se comprenda con facilidad y resulte **visualmente atractiva y de utilidad**.

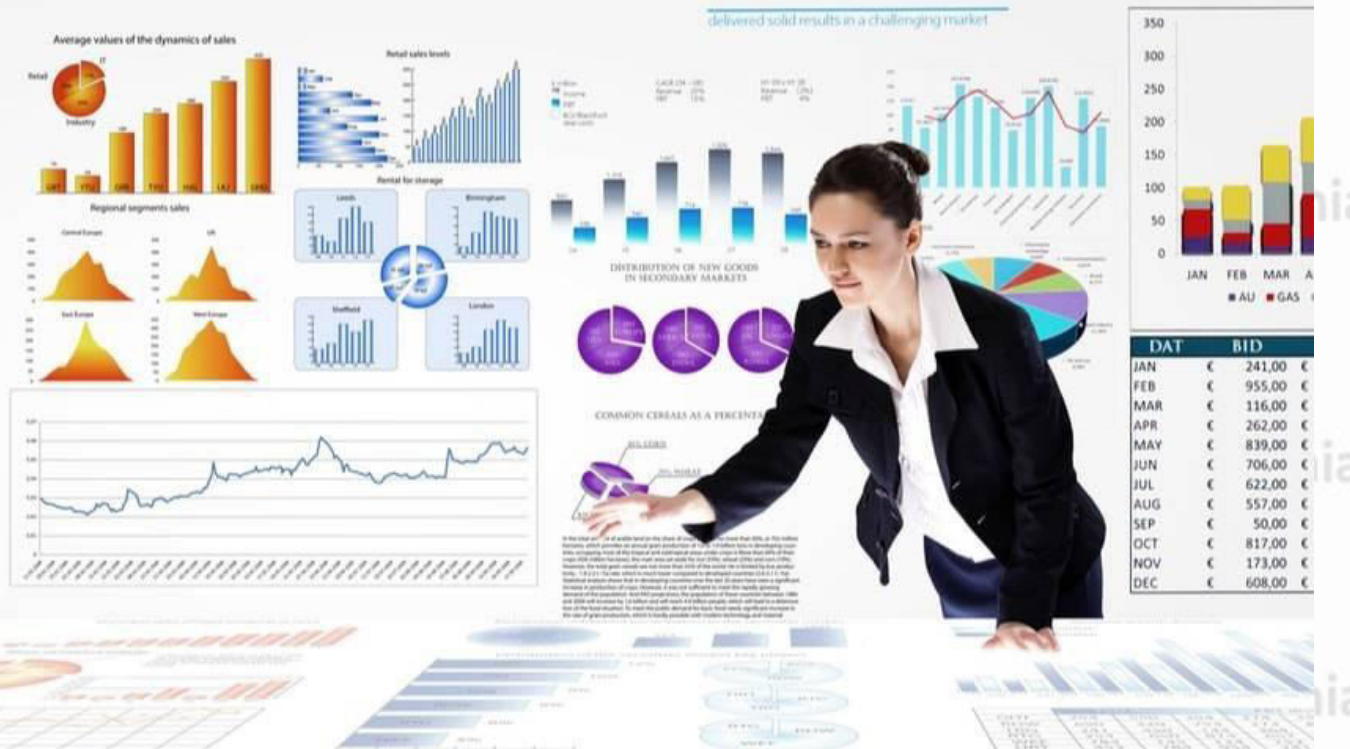

CePETel

Con unos orígenes de datos externos, las herramientas de visualización de datos actuales no le permiten ver los **KPI** con mayor claridad, sino que unifican los datos y aplican análisis basados en IA para informar de las relaciones entre los KPI, el mercado y el mundo.

#### AG Patagonia AG Patagonia AG Patagonia AG Patagonia

#### **Ventajas de la visualización de datos**

Dentro de sus datos **se esconden** conocimientos importantes que pueden **ayudarle a impulsar su negocio**. Pero el **reto** es que no siempre se encuentra el sentido si solo se miran los números sin procesar.

Cuando vemos los datos presentados con un formato visual, **surgen** patrones, conexiones y otros conocimientos de "ajá" que, de otra manera, pasarían desapercibidos.

La visualización de datos **da vida** a los datos y le permite descubrir y narrar la información oculta en los números.

A través de paneles de datos, informes interactivos, diagramas, gráficos y otras representaciones visuales, la visualización de gonia AG Pa datos ayuda a los usuarios a desarrollar potentes conocimientos empresariales de forma rápida y eficaz.

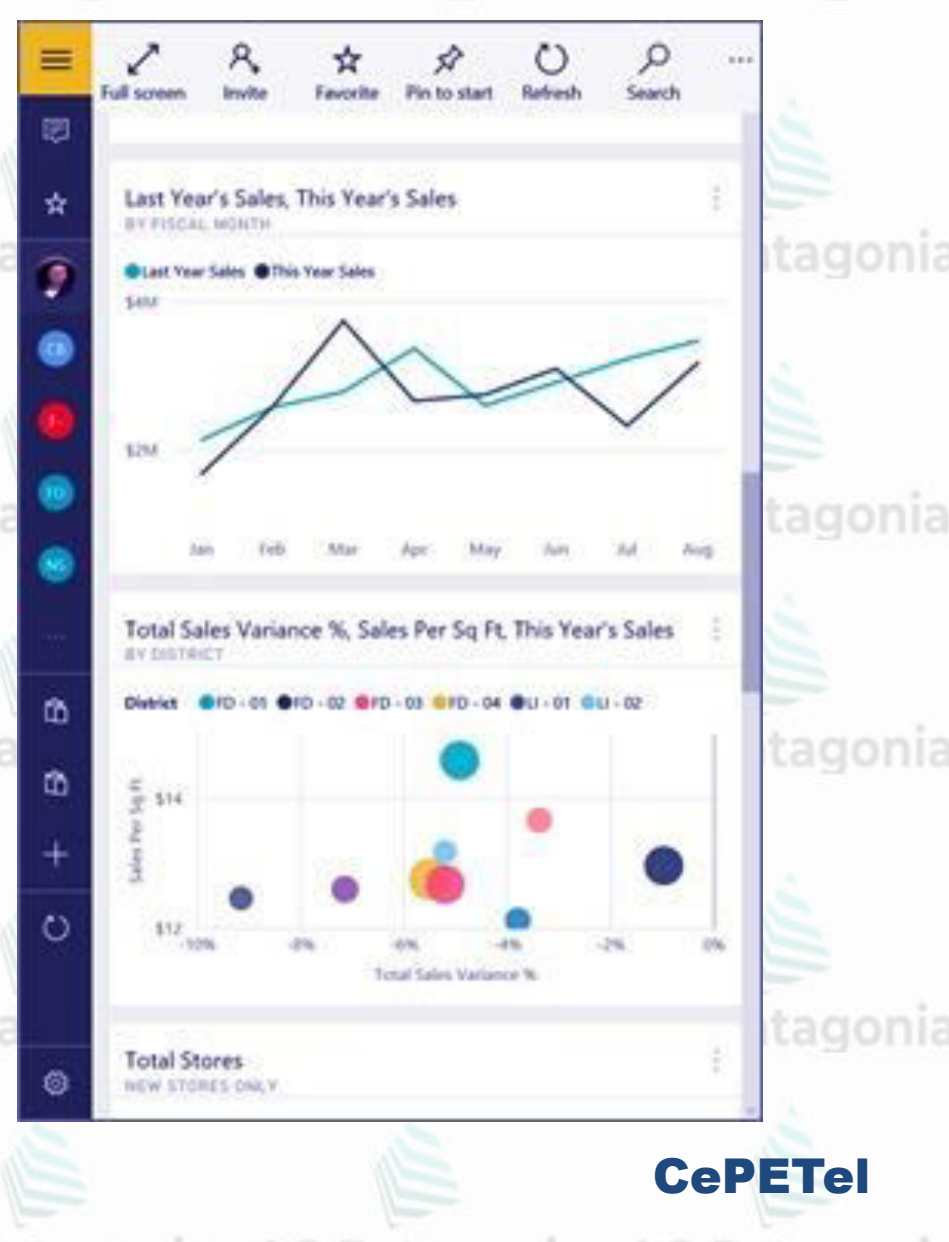

#### AG Patagonia AG Patagonia AG Patagonia AG Patagonia

#### **Cómo aprovechar al máximo la visualización de datos**

La visualización de datos es una herramienta poderosa que **permite desvelar** lo que los datos tienen que decirnos para compartir y comunicar información.

La visualización de datos **se puede utilizar**  para demostrar el rendimiento, comunicar tendencias, comprender la repercusión de nuevas estrategias, mostrar relaciones y mucho más.<br>Patagonia AG Patagonia AG Patagonia A

Estas **representaciones** pueden ser **herramientas eficaces** para la comunicación y la colaboración, y aportan más valor a los informes, el periodismo, las aplicaciones o cualquier contexto en el que se requiera compartir la información.

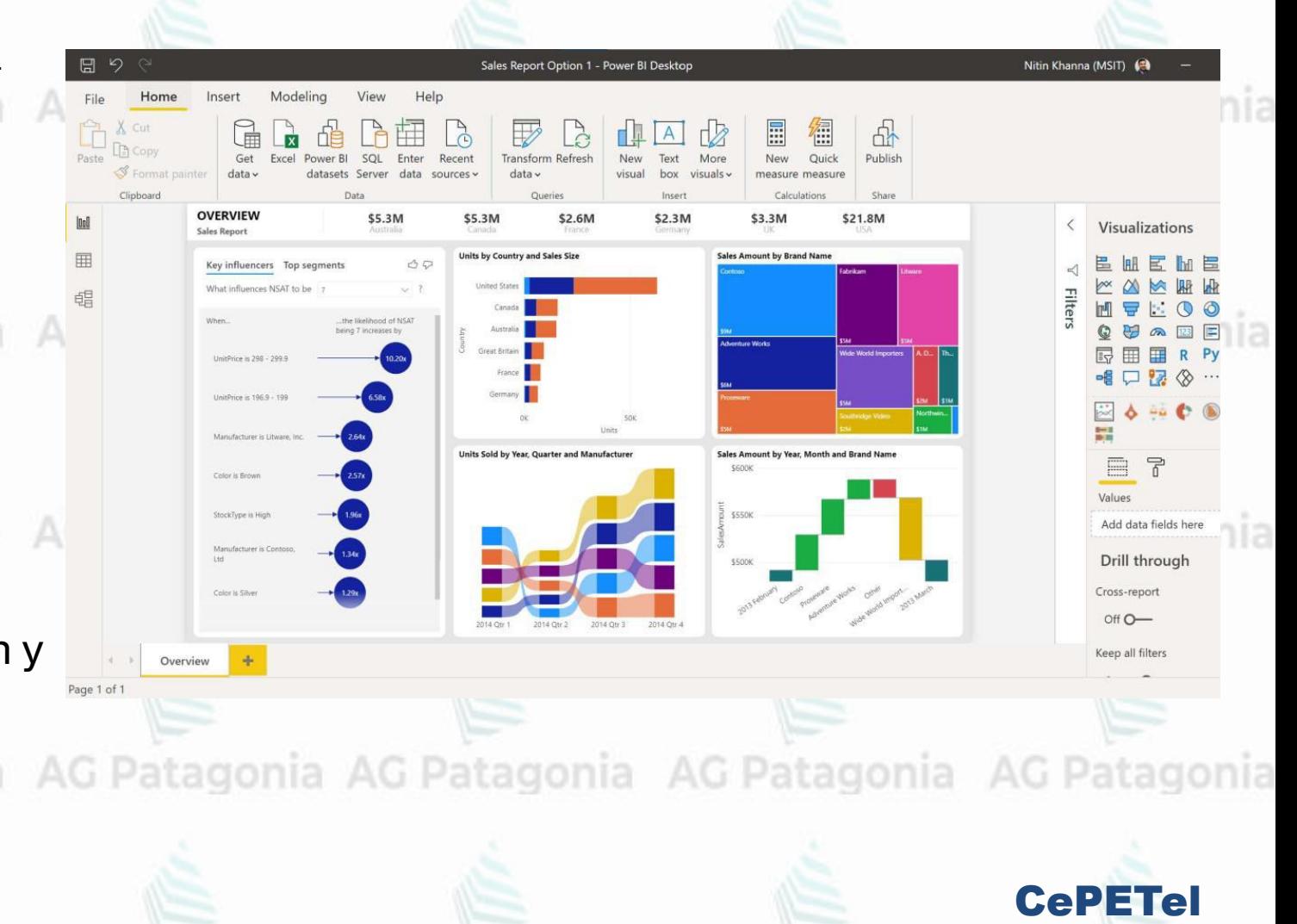

**Visualización:** Es toda **representación de datos** en forma de gráfico, diagrama, matriz o tabla, un número o texto, y todos esos elementos que aplicados correctamente nos ayudarán a **comprender una situación**, y en conjunto nos permitirán una **toma de decisiones** informada y eficiente.

**Crear visualizaciones en Power BI:** Una visualización básica **consistirá de un valor**, y este valor lo podemos **segmentar** por una categoría o categorías **de distintos campos**. Entre más compleja la visualización, tendrá más campos y distintos tipos de valores. Por lo general las visualizaciones tienen las siguientes áreas de campos, aunque con ciertas variaciones. tagonia AG Patagonia AG P agonia AG Patagonia AG Patagoni

● **Axis:** Segmentar por Campo de eje, Ubicación, Categoría, Detalles, etc.

**• Legend:** Para diferenciar por colores las distintas categorías del campo colocado

● **Value**: valores a representar con una operación/medida (Suma, Conteo, etc.) G Patagonia AG Patagonia AG Patagonia AG

● **Tooltips:** para mostrar mas info al colocar el mouse encima del segmento de dato

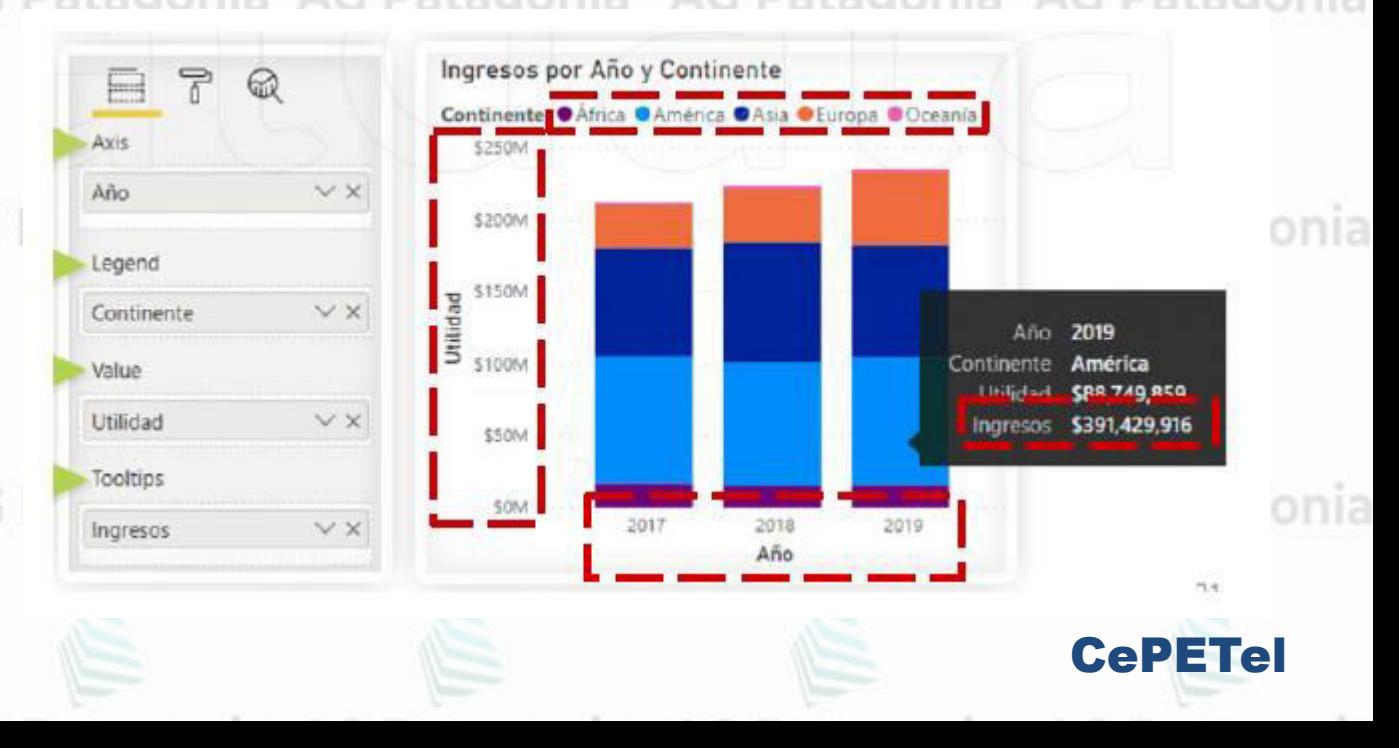

AG Patagonia AG Patagonia AG Patagonia AG Patagonia

#### **Elaborar informes**

En la vista **Informe** de Power BI Desktop, puede crear visualizaciones e informes, tiene seis áreas principales:

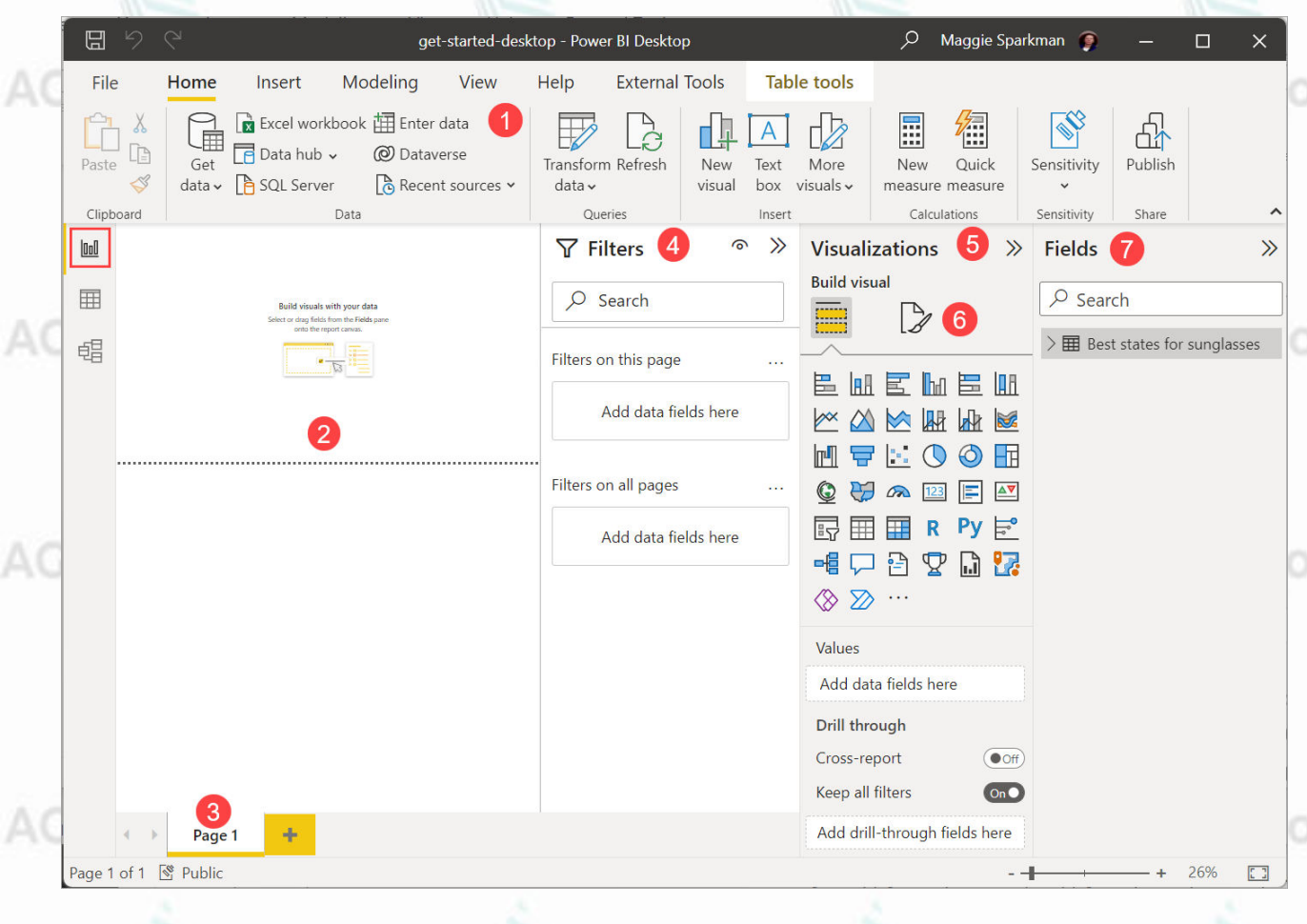

1. La cinta en la parte superior, en la que se muestran las tareas comunes asociadas con los informes y las visualizaciones.

2. El área de lienzo del centro, donde se pueden crear y organizar las visualizaciones.

AG Patagonia AG Patagonia AG Patagonia AG Patagonia

3. El área de pestañas de página en la parte inferior, que permite seleccionar o agregar páginas del informe. 4.El panel Filtros, donde puede filtrar las visualizaciones de datos.

5. El panel Visualizaciones, donde puede agregar, cambiar o personalizar visualizaciones, y aplicar la obtención de detalles.

6. El panel Formato, donde se diseñan el informe y las visualizaciones.

7. El panel Campos, donde se muestran los campos disponibles en las consultas. Puede arrastrar estos campos al lienzo o a los paneles Filtros o Visualizaciones para crear o modificar visualizaciones.

AG Patagonia AG Patagonia AG Patagonia AG Patagonia

Puede **expandir y contraer** los **AG Pata** paneles **Filtros**, **Visualizaciones** y **Campos** si selecciona las flechas situadas en la parte superior de los paneles.

Al contraer los paneles se proporciona más **AG Pata** espacio en el lienzo para crear visualizaciones interesantes.

#### AG Patagonia AG Patagonia AG Patagonia AG Pata

Para crear una visualización simple, seleccione cualquier campo de la lista de campos, o bien arrástrelo desde la lista **Campos** hasta el lienzo.

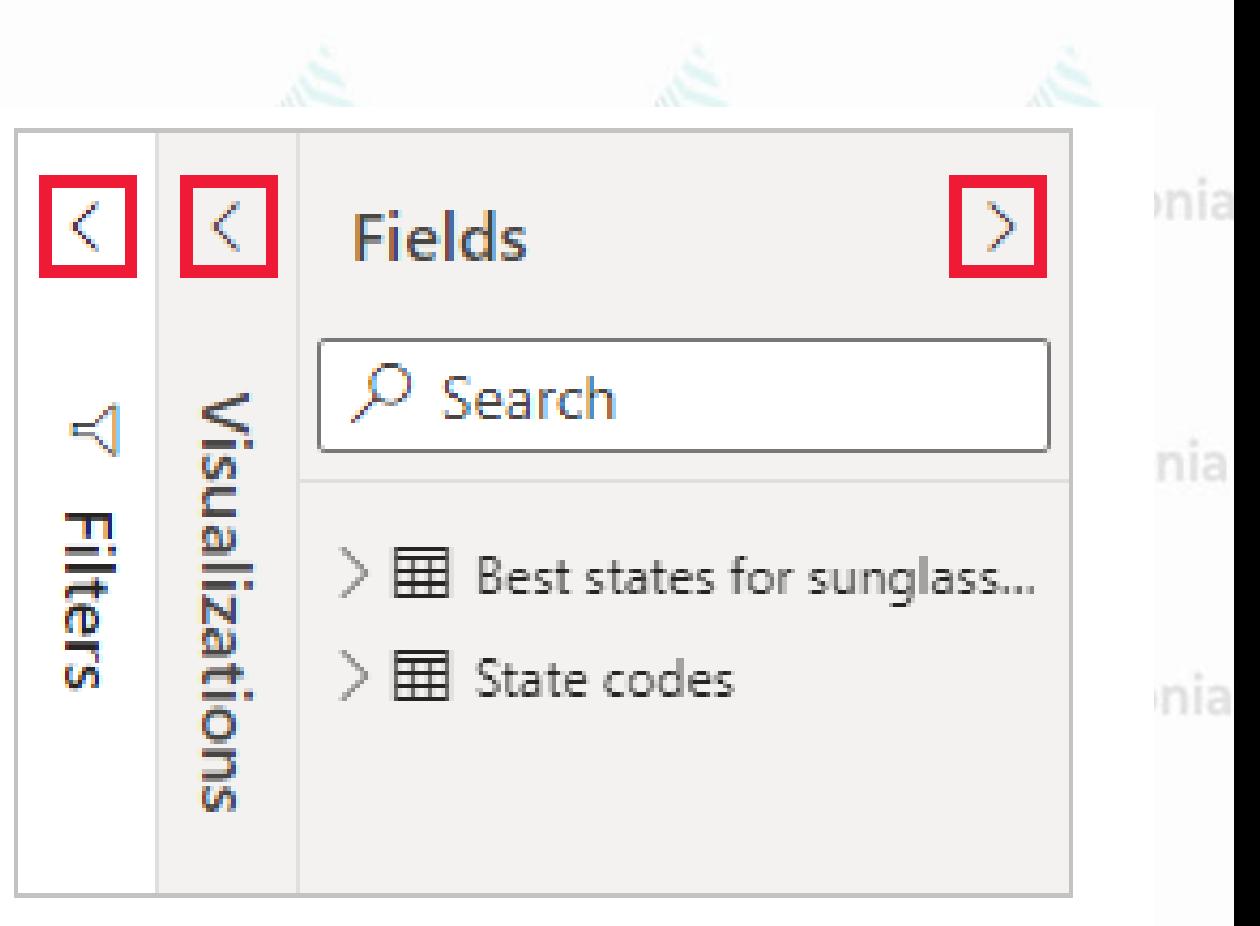

**CePETel** 

AG Patagonia AG Patagonia AG Patagonia AG Patagonia AG Patagonia AG Patagonia AG Patagonia

AG Patagonia AG Patagonia AG Patagonia AG Patagonia

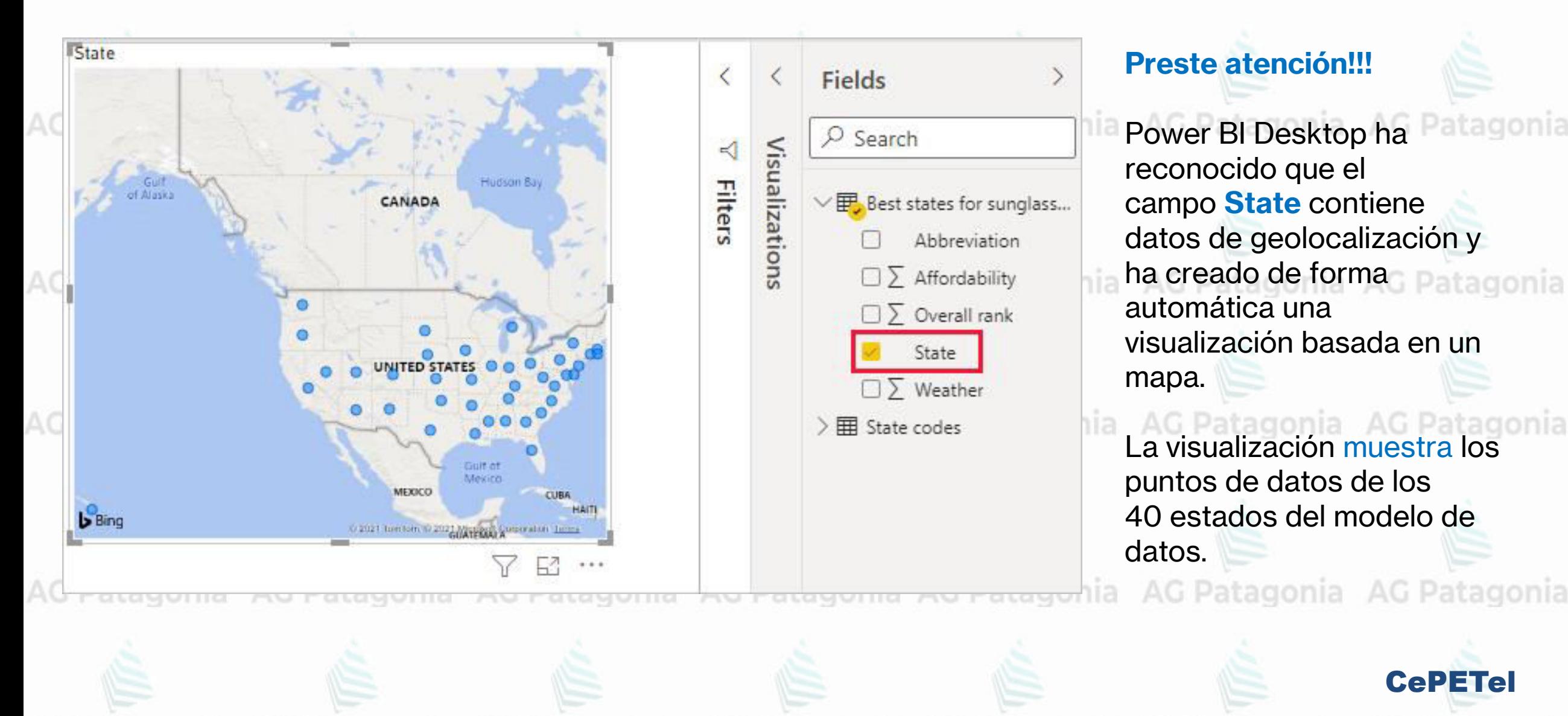

En el panel **Visualizaciones** se muestra información sobre la visualización y le permite modificarla.

1. La **opción Campos** del panel **Visualización** permite arrastrar campos de datos a **Leyenda** y otras áreas de campos del panel.

2. La **opción Formato** permite aplicar formato y otros controles a las visualizaciones.

3. Los **iconos** muestran el tipo de visualización creado. Puede cambiar el tipo de una visualización seleccionada si selecciona otro icono, o bien crear una visualización si selecciona un icono sin ninguna visualización existente seleccionada.

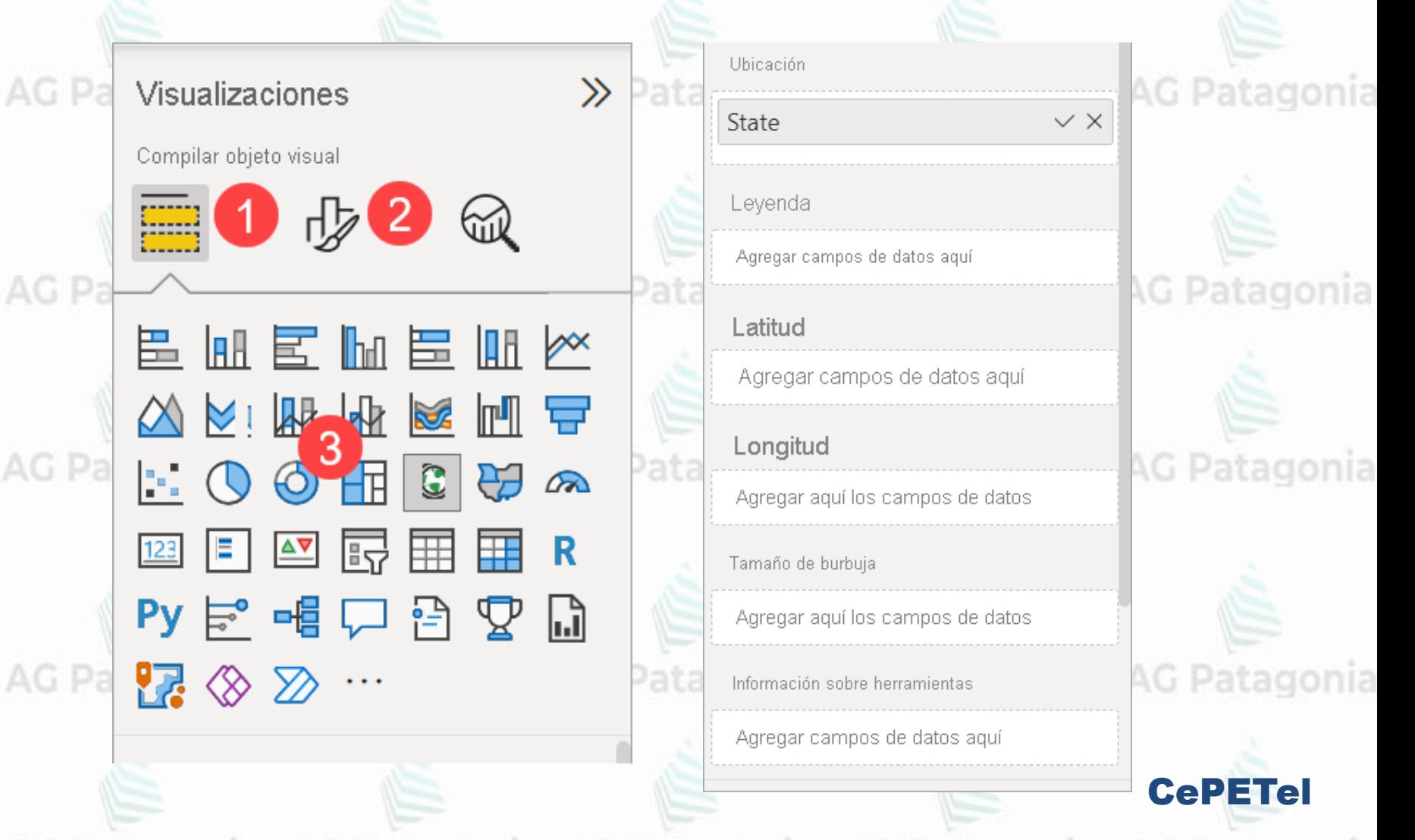

AG Patagonia AG Patagonia AG Patagonia AG Patagonia

Las opciones disponibles en las áreas **Campos** y **Formato** dependen del tipo de visualización y de los datos que tenga.

Quiere que la visualización del **mapa** muestre solo los 10 primeros estados con mejor clima.

Para mostrar solo los 10 primeros estados, en el nia A panel **Filtros**, mantenga el mouse sobre **State is (All)** (El estado es (Todos) y expanda la flecha que aparece.

En la lista desplegable **Tipo de filtro**, seleccione **N principales**. AG Patagonia AG Patagonia AG Patagonia AG

En **Mostrar elementos**, seleccione **Inferior**, porque quiere mostrar los elementos con los rangos numéricos más bajos, y escriba *10* en el campo siguiente.

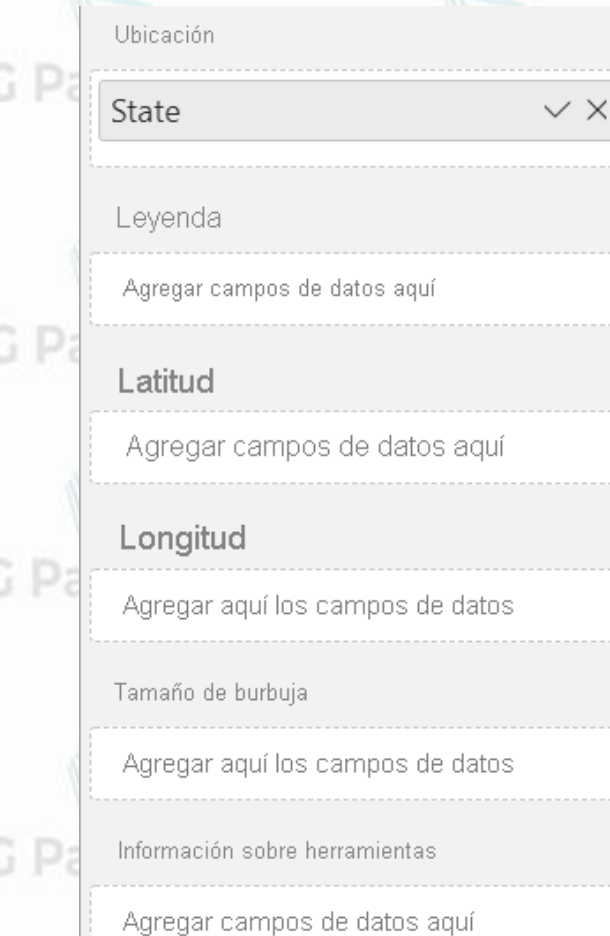

AG Patagonia AG Patagonia AG Patagonia AG Patagonia

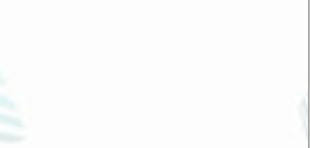

AG Patagonia

AG Patago

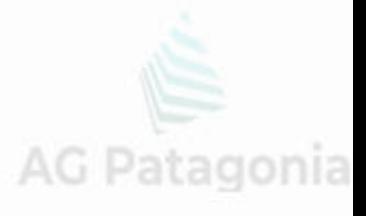

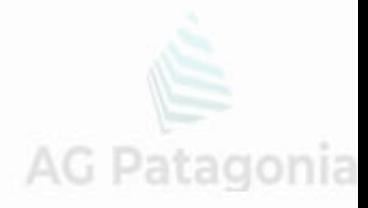

**Reporte:** El **formato de reporte** está ciertamente ligado al de las visualizaciones, pero con más **enfoque** en la **estructura general**, acomodar visualizaciones, botones, elementos, etc. que ayuden al usuario. AG Patagonia AG Patagonia AG Patagonia AG Patagonia AG Patagonia AG Patagonia

AG Patagonia AG Patagonia AG Patagonia AG Patagonia

#### **Tips de formato de reporte:**

● Interfaz de reporte: Limpia y sencilla. Colores relacionados a branding de la compañía, o temática de las categorías en cuestión. Recomendable agregar títulos o etiquetas que ayuden al reporte a ser más intuitivo para cualquier usuario nuevo. Márgenes y distribución de elementos consistente.

● Lectura de reporte: General a específico, y de la forma en que leemos. Colocar indicadores clave desde el apartado superior izquierdo, y desde ahí partir a desglosar los detalles de los indicadores.

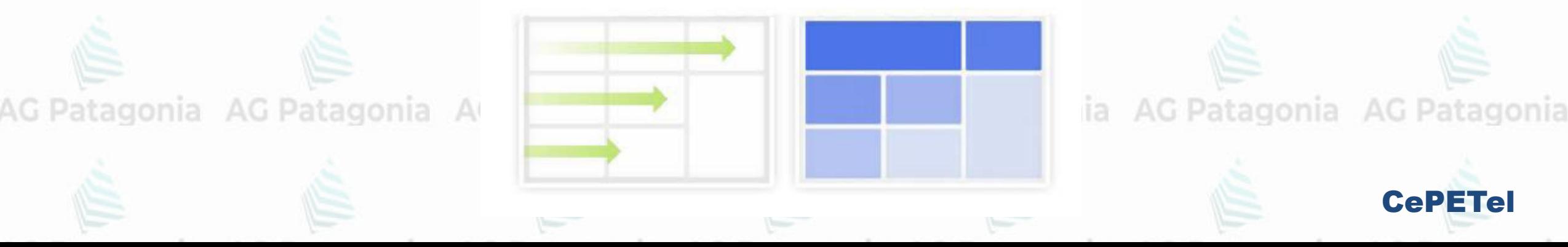

**Interacciones & filtros:** Al seleccionar algún elemento de una visualización, existen **3 tipos de interacciones** que pueden impactar en las demás visualizaciones.

Por ejemplo:

Tenemos **dos visualizaciones**: Una con un gráfico de pastel el cual nos muestra el total de ventas de distintos elementos. Tenemos una segunda visualización de gráfico de barra el cual nos muestra el total de ventas de todos los elementos

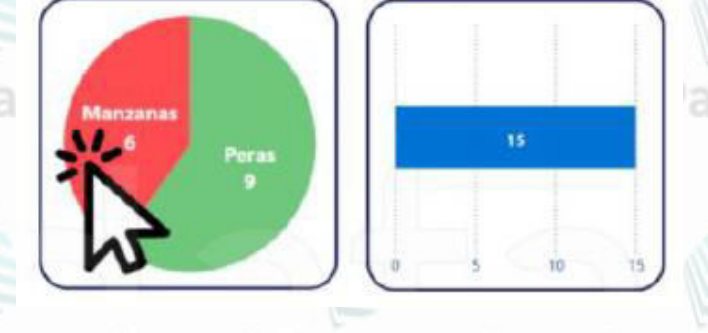

AG Patagonia AG Patagonia AG Patagonia AG Patagonia

Al **seleccionar Manzanas**, se pueden seleccionar las siguientes interacciones en gráfico de barra:

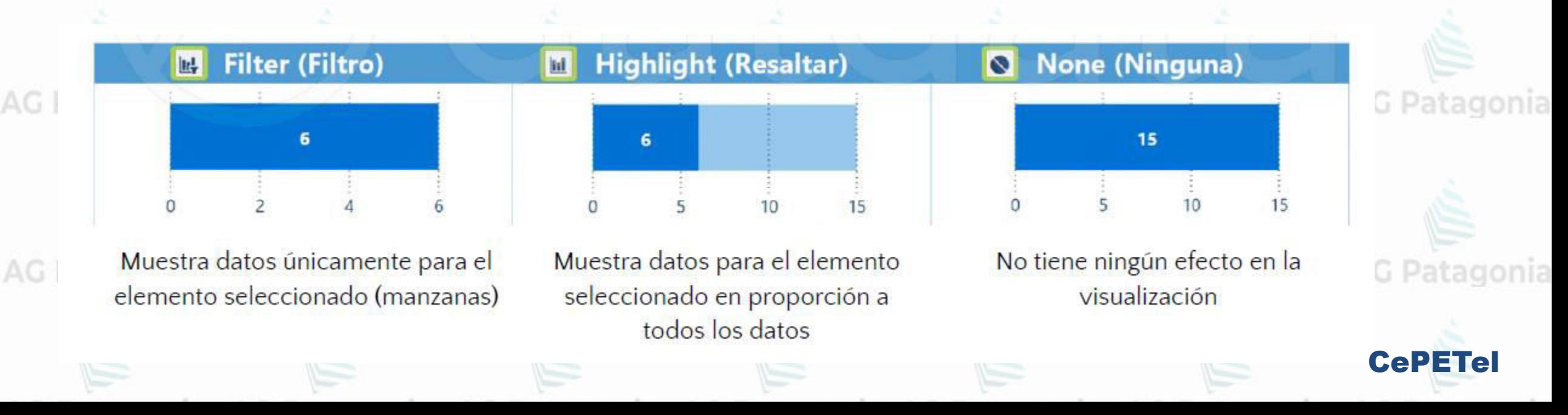

**Formato:** Con formato de visualizaciones nos referimos a todos esos elementos que podemos modificar, remover o agregar de las visualizaciones. EJ: Colores de elementos, títulos, fondos, etc.

 $AG.$ 

AG.

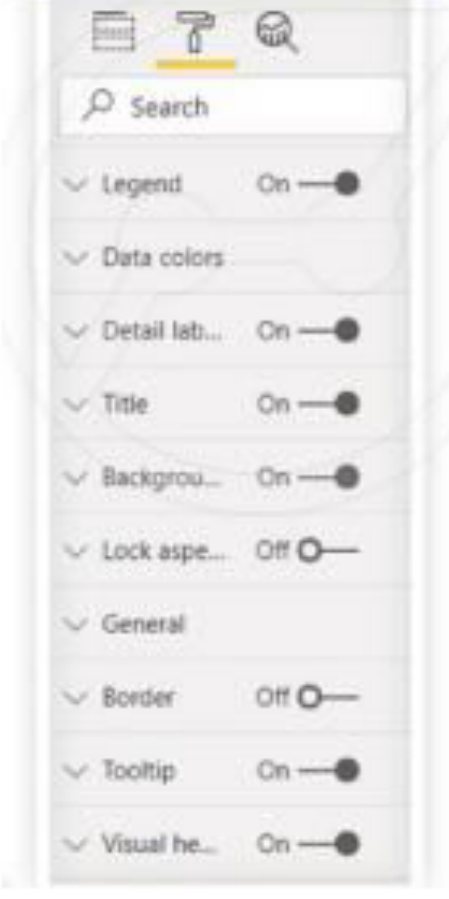

Panel de formato<br>Recomendaciones de formato de visualizaciones:<br>No Patagonia

AG Patagonia AG Patagonia AG Patagonia AG Patagonia

- Simpleza: Una visualización tiene que cumplir con el propósito de ser comprendida fácilmente. No debe demorarnos más de 5 segundos en comprender en qué consiste y su propósito. Coma AG Patagonia AG Patagonia
- Consistencia: Fuentes del mismo estilo y tamaño, colores/leyendas de acuerdo a categorías, contornos, márgenes, etc. La intención es mantener una vista consistente para cualquier usuario. gonia AG Patagonia AG Patagonia
- No enfocarnos en las interacciones: Una de las principales funciones de un dashboard es poder ver la información que necesitamos de inmediato. El filtrar e indagar con múltiples interacciones es una ayuda pero no debe a AG Patagonia AG Pata quitar el foco.

**Publicar en web**: Esta función nos permitirá **ver el reporte** creado desde Power BI Desktop **en línea**  desde cualquier dispositivo en **formato web**. El reporte es publicado en Power BI Service y nos genera un enlace web AG Patagonia

AG Patagonia AG Patagonia AG Patagonia AG Patagonia

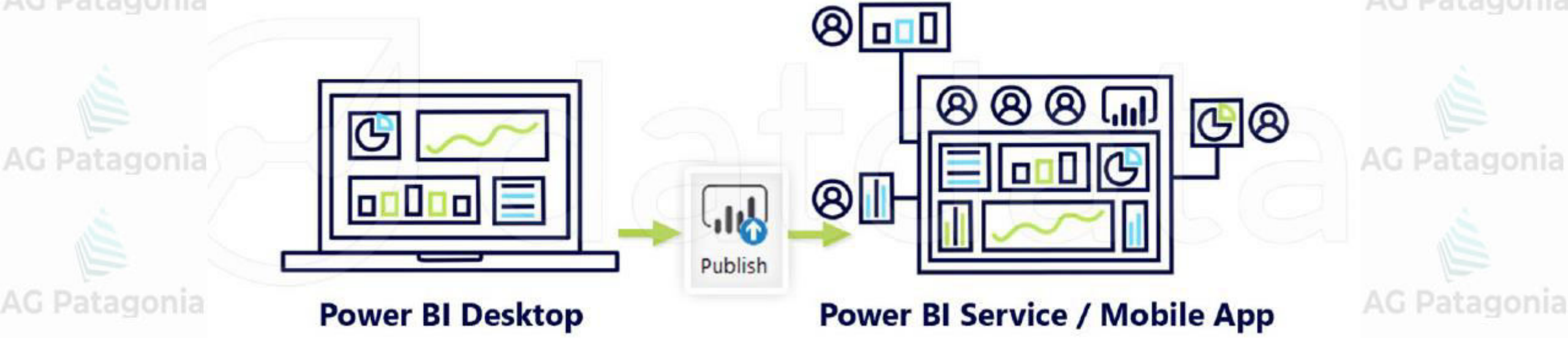

Nota: El generar un enlace web es gratis, y es público y cualquiera podría tener acceso al reporte. Power BI Pro es para aquellos que quieren mejorar su seguridad de información y compartir de forma privada sus reportes con accesos específicos a distintos usuarios. AG Patagonia AG Patagonia AG Patagonia AG Patagonia AG Patagonia

● Las fases **son opcionales**: Puede haber proyectos **donde una o más fases no sean necesarias**.

*Ej: datos vienen ya estructurados en el modelo dimensional qué necesitamos.*

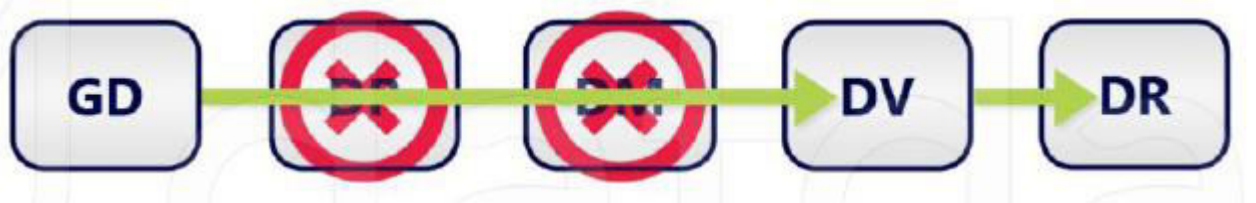

AG Patagonia AG Patagonia AG Patagonia AG Patagonia AG Patagonia AG Patagonia AG Patagonia

AG Patagonia AG Patagonia AG Patagonia AG Patagonia

AG Patagonia AG Patagonia

● Las fases **son iterativas:** En cada reporte vamos a estar pasando de una fase a la otra, **sin un orden específico ni frecuencia determinada.**

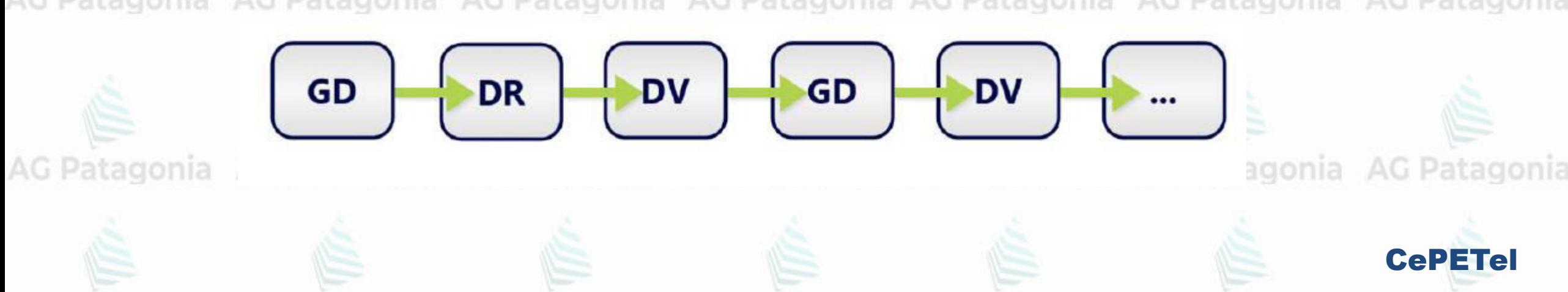

**TP N° 2: Trabajando con Power BI**AG Patagonia AG Patagonia AG Patagonia AG Patagonia

AG Patagonia AG Patagonia Punto 1 Descargar del siguiente link el ejemplo de power pivot, descomprimirlo, y quedarse con el Excel **DatosEjemplo.xlsx**

<https://cdn.exceltotal.com/0600/ejemplo-practico-power-pivot.zip>

- **Punto 2** Se debe cargar el siguiente archivo **DatosEjemplo.xlsx** en Power BI.:. Para ello se debe seleccionar la opción "Get Data/Obtener datos", dentro de la solapa "Inicio", sección "Datos". Luego, seleccionar el origen de datos, en este caso Excel,

Punto 3 El reporte debe mostrar las unidades vendidas de equipos móviles en las diferentes regiones de la ciudad. El inconveniente que tenemos para generar el reporte es que los datos están distribuidos en tres tablas de Excel diferentes. Con la siguiente información detallada en cada tabla (en la siguiente hoja)

CePETel

AG Patagonia AG Patagonia AG Patagonia AG Patagonia

**TP N° 2: Trabajando con Power BI**AG Patagonia AG Patagonia

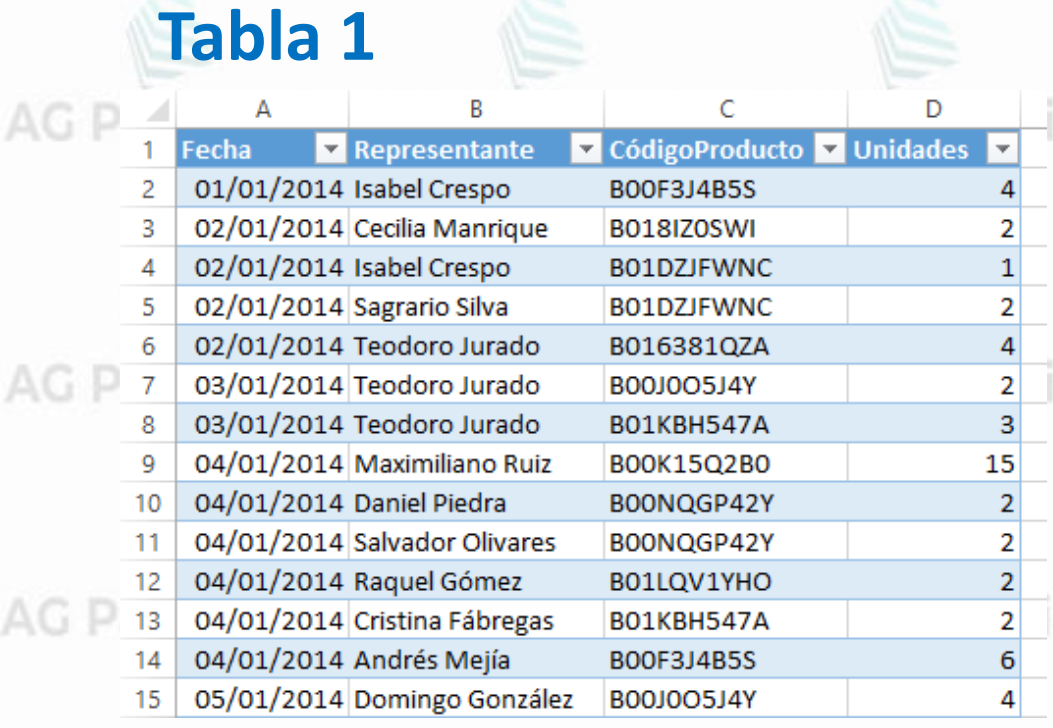

Muestra unidades vendidas por representante, fecha y código de producto AG Patagonia AG Patagonia

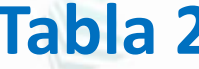

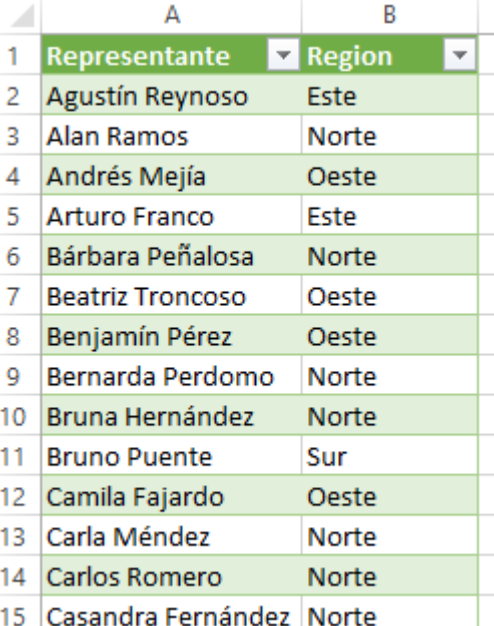

Muestra la región a la que está asignado cada representante de ventas

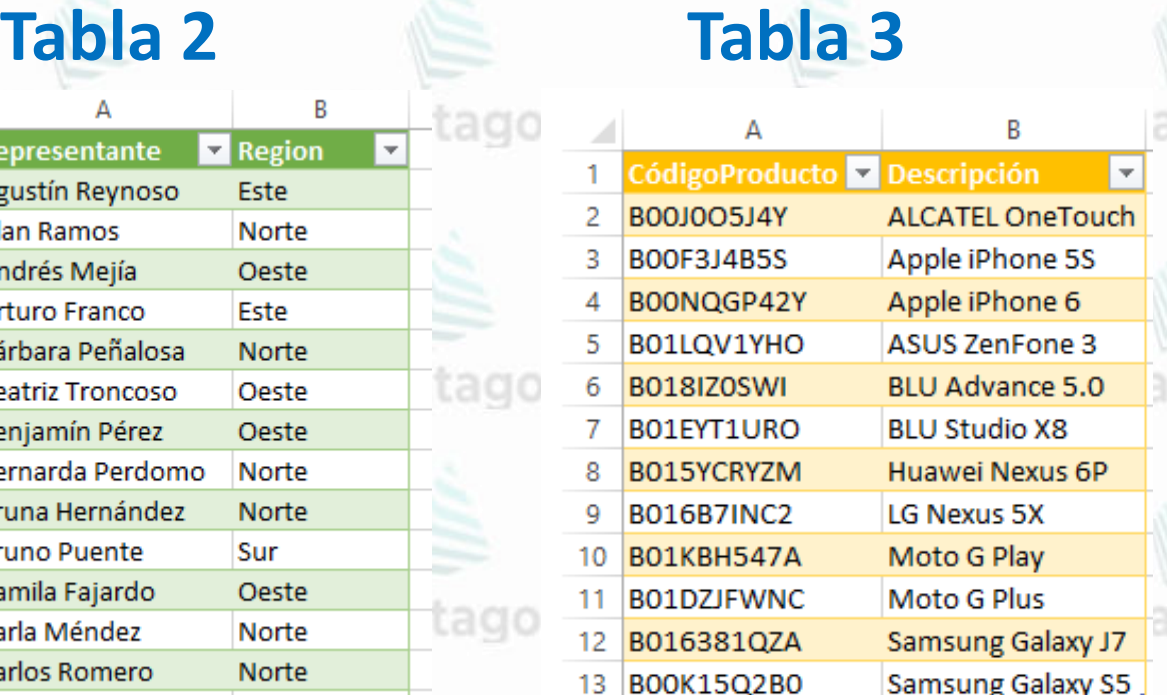

Tiene la descripción de cada uno de los teléfonos celulares en base a su código de producto.

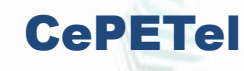

tagonia

**TP N° 2: Trabajando con Power BI**AG Patagonia AG Patagonia

Al pulsar el botón **Abrir, AG Patagonia**<br>AG Patagonia AG Patagonia

> Power BI Desktop se conectará al archivo indicado y

nos mostrará un listado de **patagonia** elementos que podemos cargar a nuestro modelo de datos. atagonia

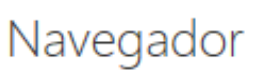

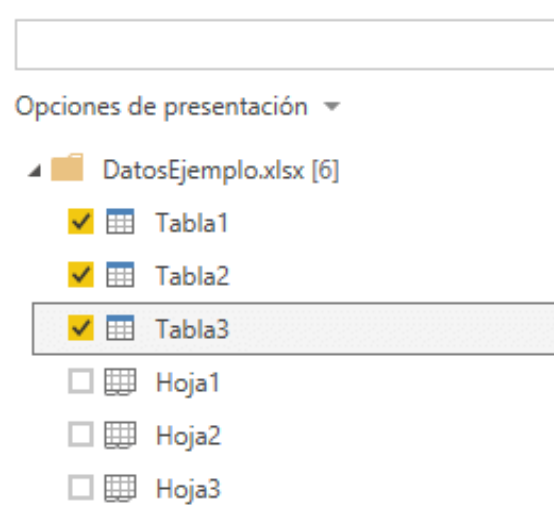

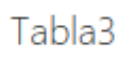

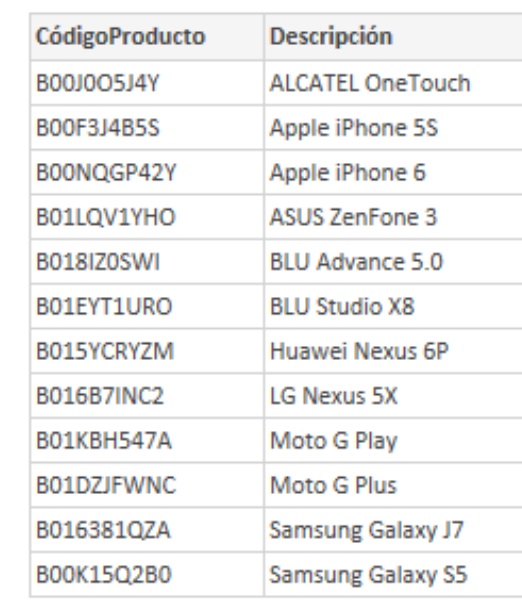

B.

x

AG Patagonia

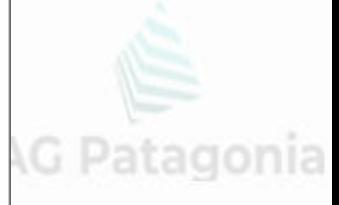

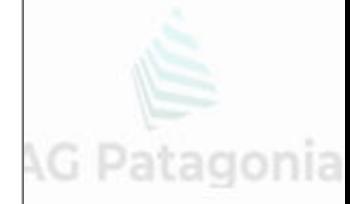

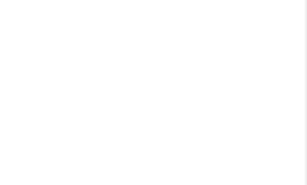

Ya que los datos de origen están en tablas de Excel,

AG Patagonia AG Patagonia

Power BI Desktop mostrará los nombres de dichas tablas,

deberás seleccionarlas y atagonia AG Patagonia AG Patagonia pulsar el botón Cargar.

Se mostrará un mensaje indicando el progreso de la carga. oni a AG Patagonia

Para comprobar que los datos han sido cargados a Power BI Desktop puedes hacer clic en el botón Datos que se encuentra en la barra lateral izquierda de la ventana.

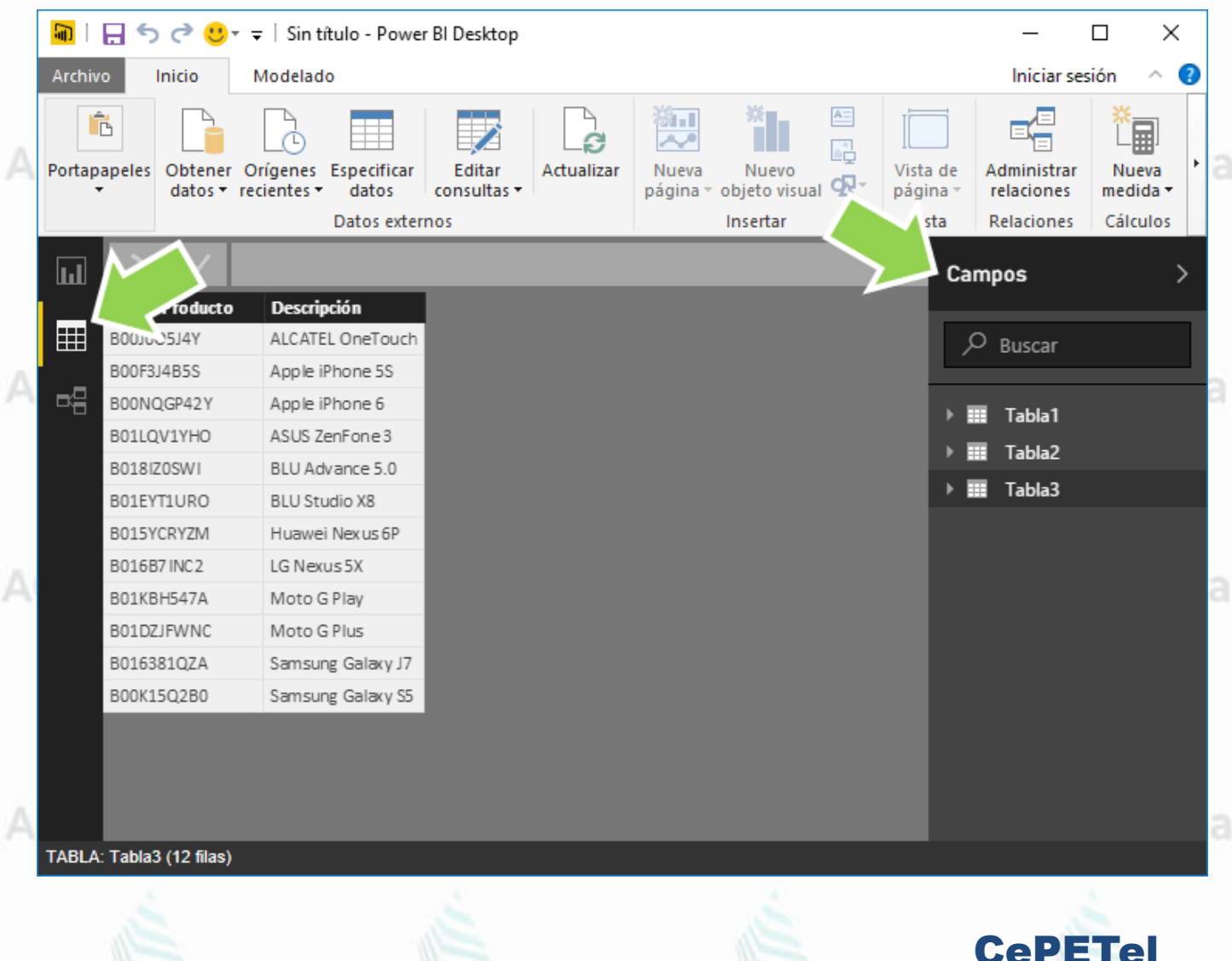

AG Patagonia AG Patagonia

**- PUNTO 4. CREAR RELACIONES CON POWER BI DESKTOP**

El siguiente paso es crear las relaciones entre las tablas de nuestro modelo de datos. AG Patagonia AG Pa

AG Patagonia AG Patagonia

Para crear una relación de manera gráfica debes hacer clic en el tagonia AG Pal botón *Relaciones* que se encuentra en la barra lateral izquierda de la ventana. AG Patagonia AG Pa

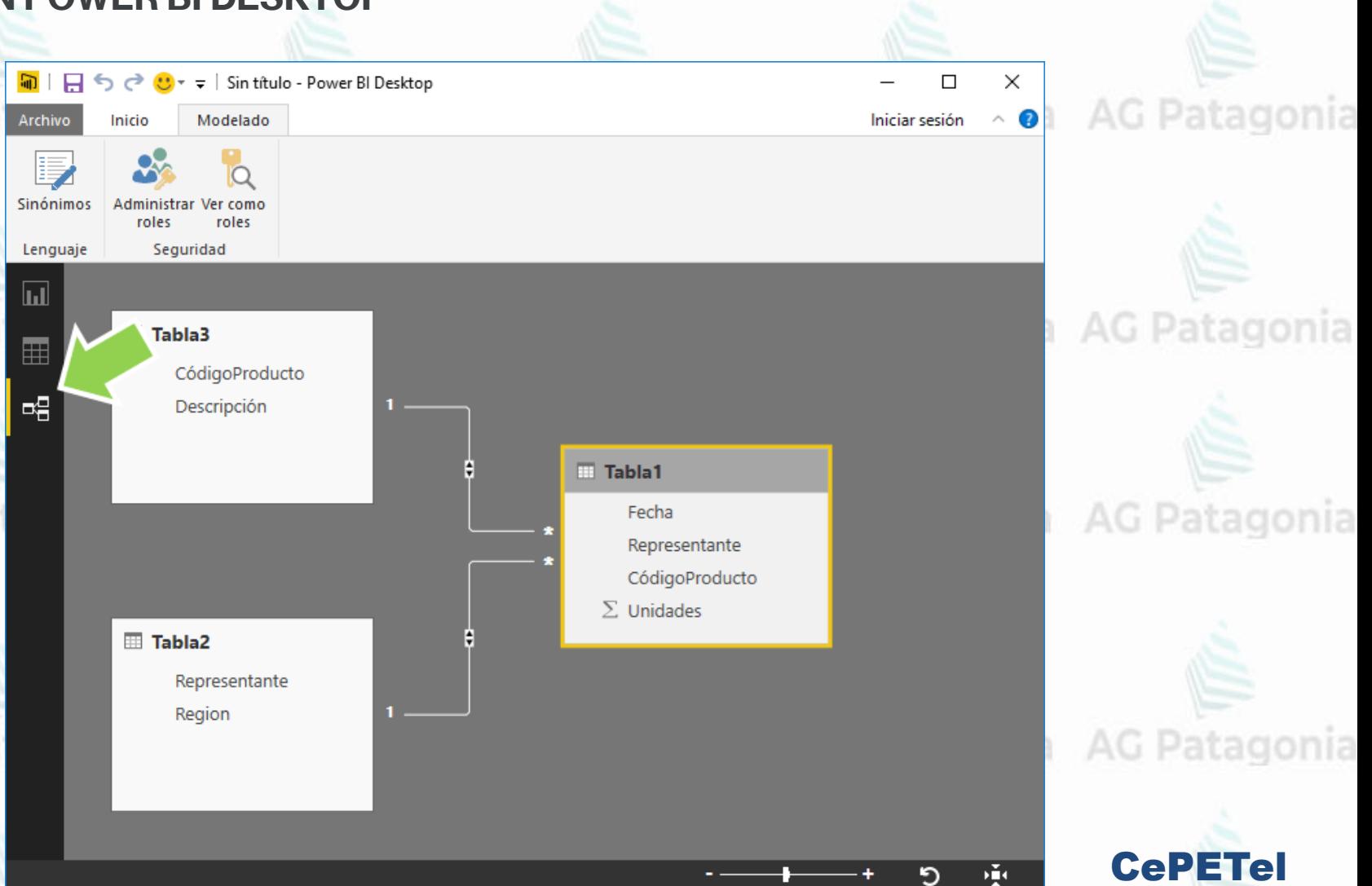

AG P

Al construir este ejemplo, Power BI Desktop ya había identificado automáticamente las relaciones entre las tablas.

Puedes validar que la relación sea la correcta haciendo doble clic sobre la línea y se mostrará un cuadro de diálogo con los detalles de dicha relación.

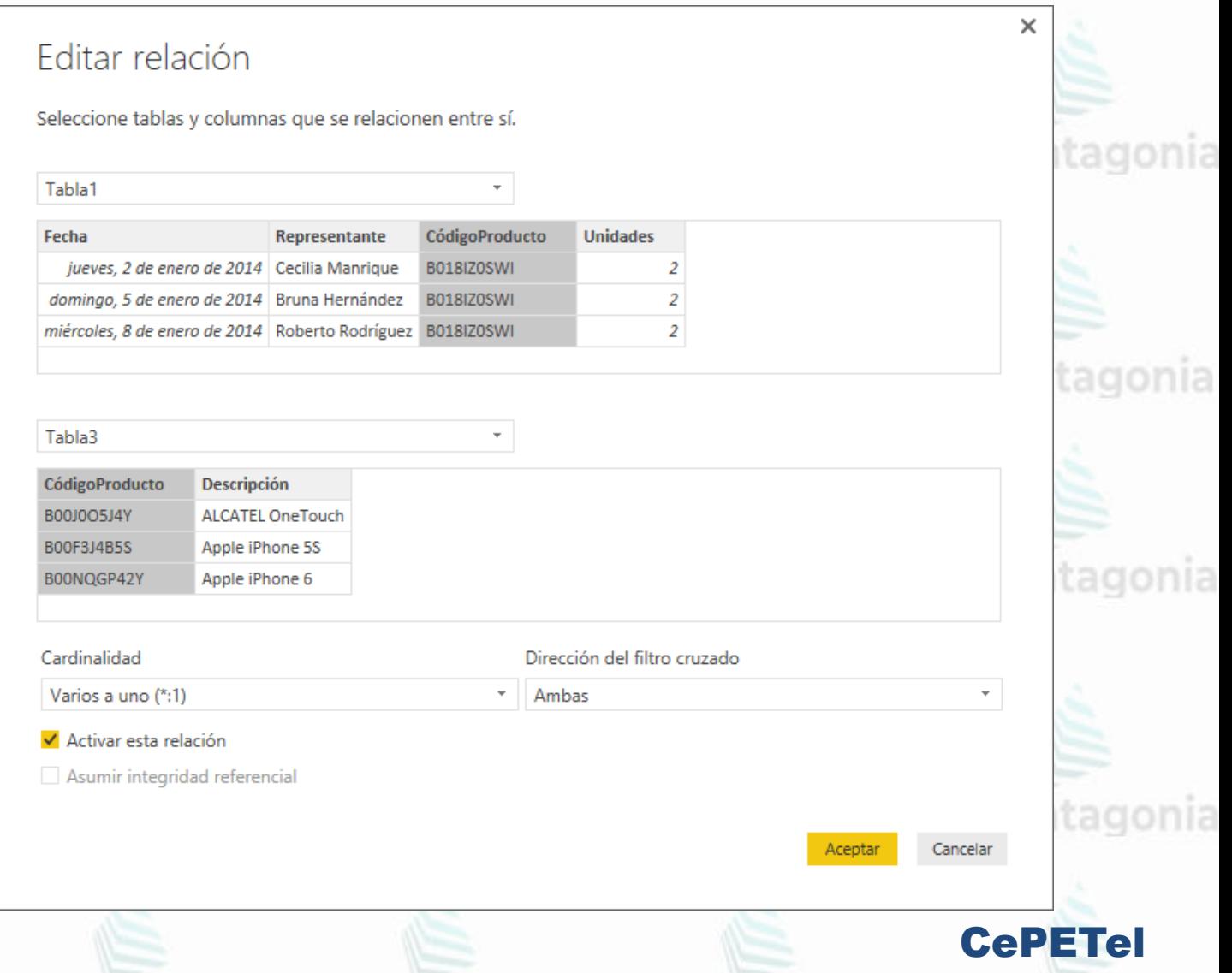

**- Punto 5. CREAR REPORTE EN POWER BI DESKTOP**

AG Patagonia AG Patagonia

Ahora que ya tenemos nuestro modelo de datos con sus respectivas relaciones, podemos utilizarlo para crear nuestro reporte.

En primer lugar deberás hacer clic en el botón Informe, que se muestra en la barra lateral izquierda de la ventana, y en seguida deberás hacer clic en el botón Matriz que está dentro del panel Visualizaciones.

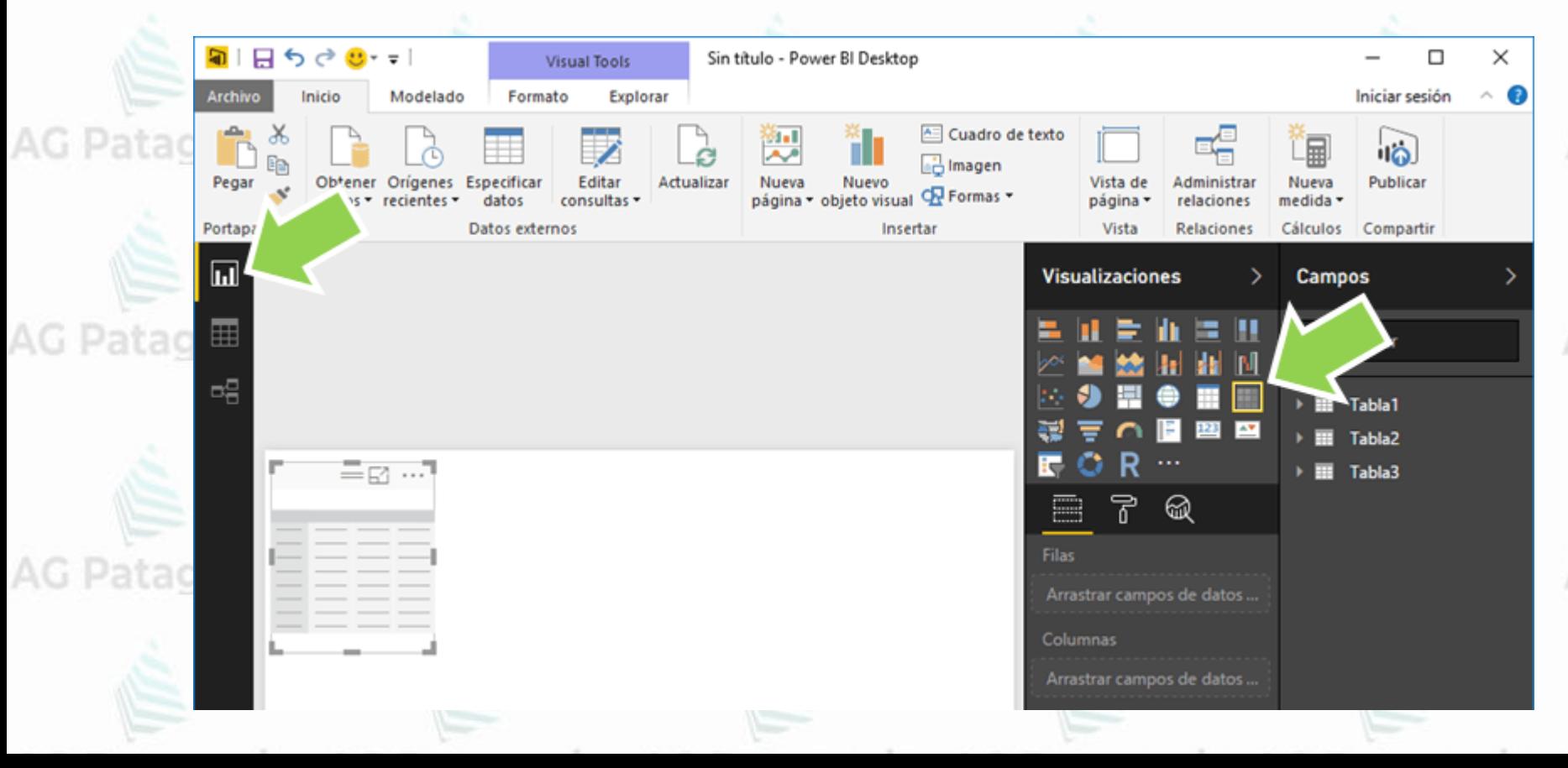

Esto colocará una matriz en el panel central y que será la encargada de mostrar el informe que estamos por crear. Lo que necesitamos hacer es indicar las columnas que queremos incluir en el informe y para eso utilizaremos los paneles que se encuentran a la derecha de la ventana.

Inicio

Copiar formato

Region

X Cortar

**Em Copiar** 

Portapapeles

AG Patagonia AG Patagonia AG Patagonia AG Patagonia

Modelado

Descripción

**ALCATEL OneTouch** 

Apple iPhone 5S

Apple iPhone 6

**ASUS ZenFone 3** 

**BLU Advance 5.0** 

**Total** 

**Total** 

**Visual Tools** 

Explorar

datos

Unidades

125

742

529

355

903

Datos externos

Editar

consultas \*

Eormato

Obtener Orígenes Especificar

 $datos - recientes -$ 

Sin título - Power BI Desktop

Actualizar

<u>로</u> …

Nueva

Nuevo

Nueva Nuevo<br>página ▼ objeto visual Q Formas ▼

Insertar

AG Patagonia AG Patagonia AG Patagoni  $\sqrt{a}$ 

Agregar los campos agonia necesarios a la visualización como para que el resultado final sea como el de la imagen siguiente: AG Patagonia AG Patagonia

AG Patagonia AG Patagonia AG Patagonia

**BLU Studio X8** 494 Huawei Nexus 6P 123 gonia AG Patagonia LG Nexus 5X 208 Moto G Play 759 Moto G Plus 303 Samsung Galaxy J7 336 737 Samsung Galaxy S5 5614 **ALCATEL OneTouch** 434 Apple iPhone 5S 1630 Apple iPhone 6 1181 **ASUS ZenFone 3** 785 gonia AG Patagonia 1818 **BLU Advance 5.0 BLU Studio X8** 874 Huawei Nexus 6P 346 LG Nexus 5X 474 Moto G Play 1536 Moto G Plus 703 Samsung Galaxy J7 959 Samsung Galaxy S5 1434 12174 **ALCATEL OneTouch** 393 Apple iPhone 5S 1066 Apple iPhone 6 1007 gonia AG Patagonia ASUS ZenFone 3 663 **BLU Advance 5.0** 1519 **BLU Studio X8** 808 Huawei Nexus 6P 315 LG Nexus 5X 368  $1000$ CePETel

A Cuadro de texto

gonia AG Patagonia

**A** Imagen

*Instituto Profesional de Estudios e Investigación*

G Patagonia AG Patagonia

**IPEI** 

**Sindicato de los Profesionales de las Telecomunicaciones**

**AG Patagonia** 

## **Visualización y Analítica de datos**  AG Patagonia AG Patagonia AG Patagonia **Power** Bilagonia AG Patagonia AG Patagonia

CePETel **SECRETARÍA <sup>T</sup>ÉCNICA**

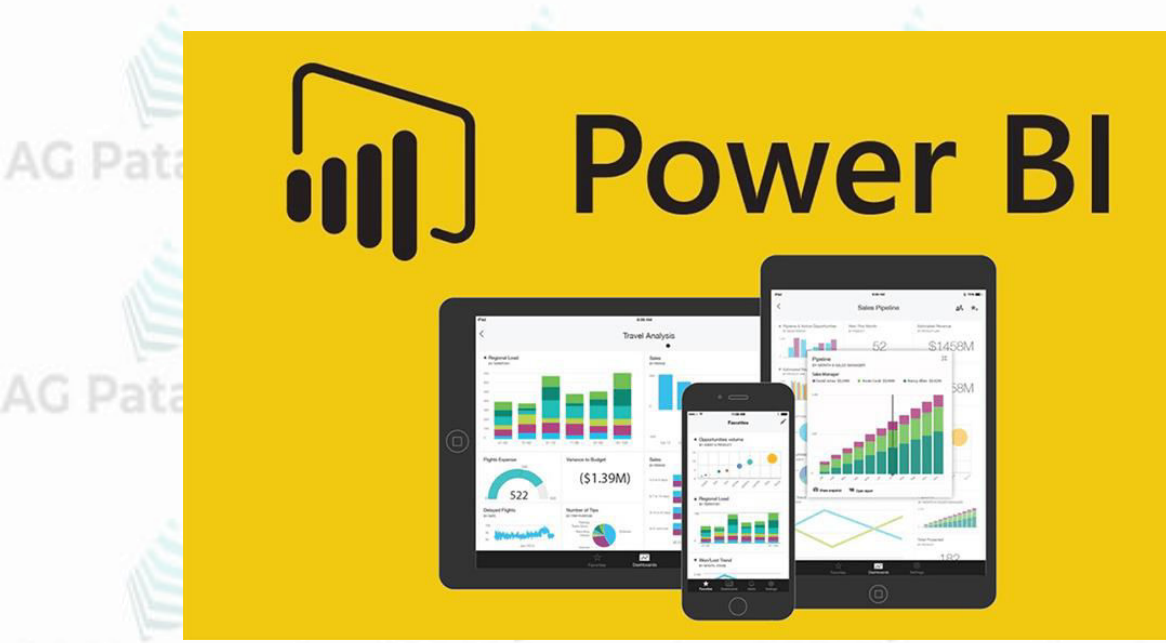

**TEMARIO** Patagonia AG Patagonia AG Patagonia **Módulo 1: Plataforma Power BI Módulo 2: Trabajando con Power BI Módulo 3: Reportes y Modelado Módulo 4: Visualizaciones con Power BI y Funciones DAX Módulo 5: Storytelling**

AG Patagonia AG Patagonia AG Patagonia AG Patagonia AG Patagonia AG Patagonia AG Patagonia

**Disertantes: Lic. Maria Trinidad Aquino – Ing. Raúl Alejandro Grassi**

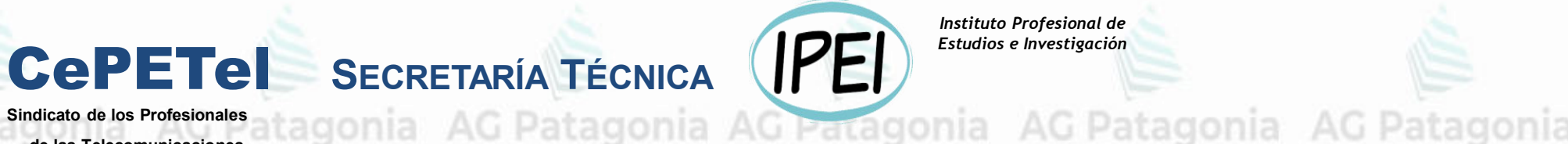

*Instituto Profesional de Estudios e Investigación*

AG Patagonia

**Sindicato de los Profesionales de las Telecomunicaciones**

# **Visualización y Analítica de datos con Power BI**

# **Módulo 3: Reportes y Modelado**

#### **Fases de Power BI: Repaso** gonia AG Patagonia AG Patagonia **Power BI** 1. **Get Data** / **Obtener Datos** Tablas desde base de datos, Archivos Excels, CSV, Fuentes Web, API, Servicios en línea 2. **Data Prep** / **Preparación de Datos** Limpieza y organización de datos obtenidos desde fuentes (Power Query Editor/"M" Formula Language) <del>tagonia: AG Patagonia: AG Patagonia: A</del>G Patagonia 3. **Modelo de datos** Representación de datos y creación modelos que permitan relacionarlos 4. **Visualización de datos** 4. **visualización de datos**<br>Representación de datos en forma gráfica (mediante matrices, gráficos de barras, scatterplot, etc) 5. **Reporte de datos** Estructura y formato de visualización y elementos que darán lugar a un reporteAG Patagonia AG Patagonia AG Patagonia AG Patagonia CePETel

## Componentes Principales de Power Blagonia AG Patagonia AG Patagonia

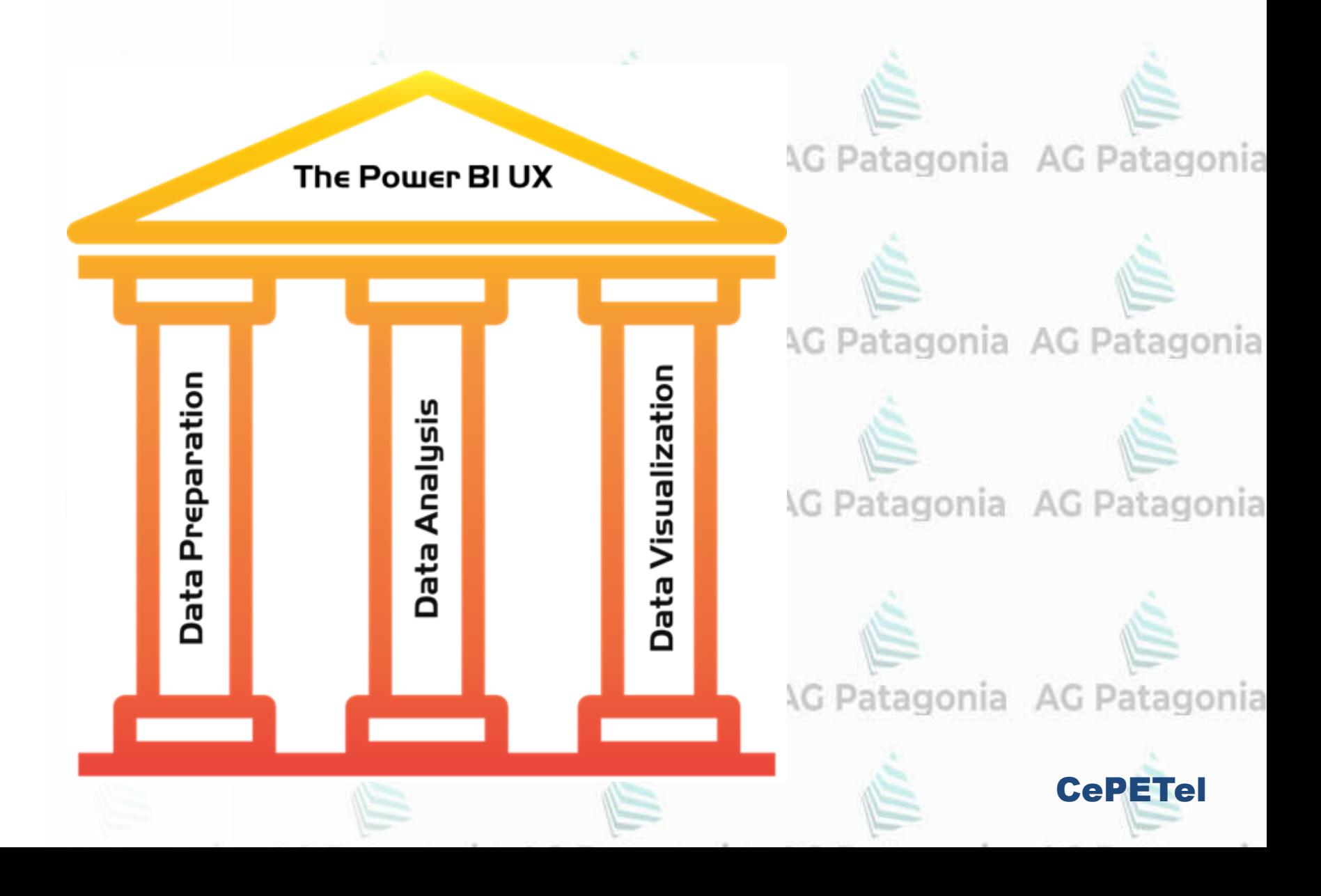

# **¿Qué es Microsoft Power Query?**

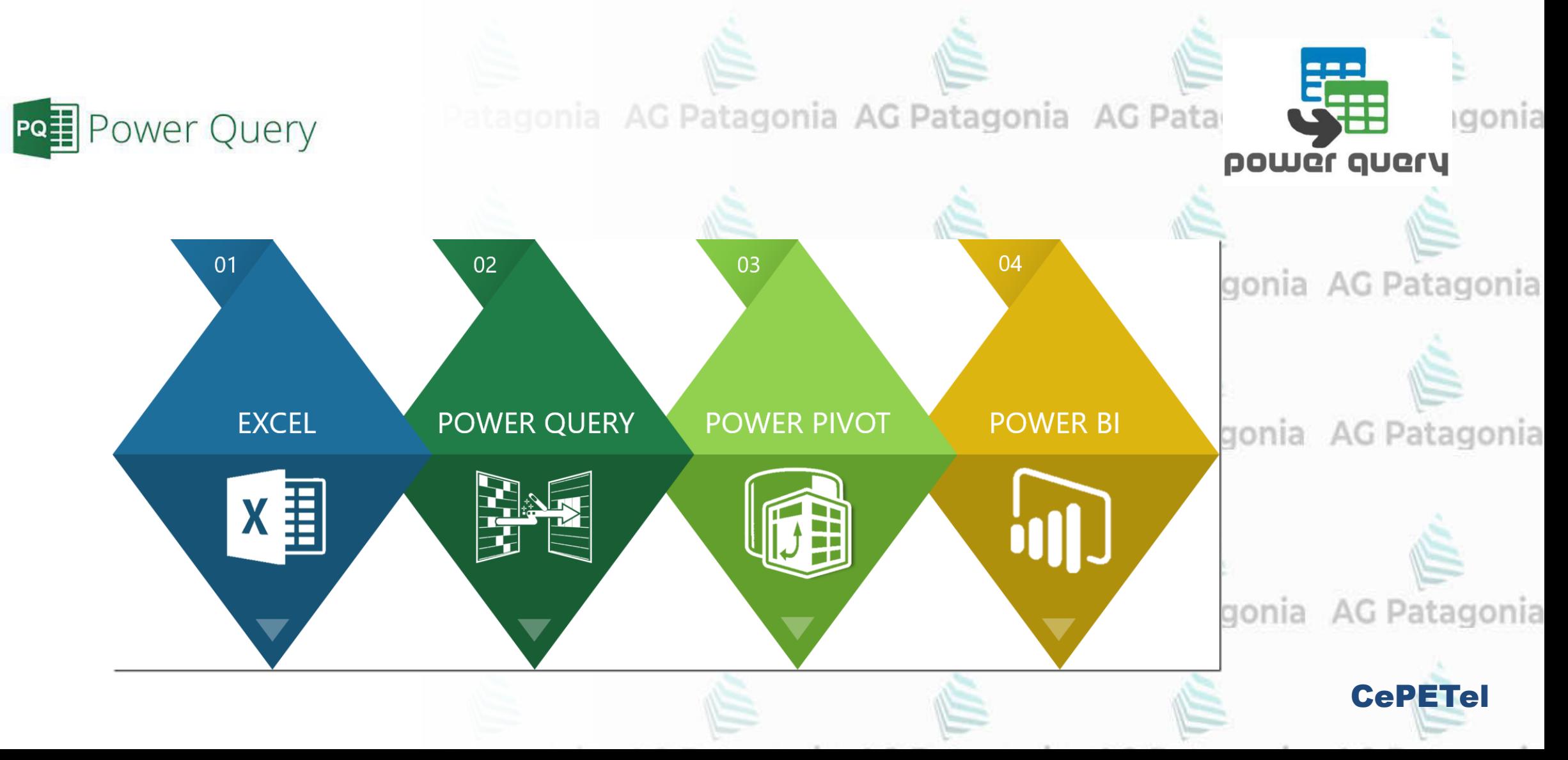

## **¿Qué es Microsoft Power Query?**

¿Cuál es la **diferencia** entre PowerPivot, PowerQuery y PowerBI? ¿Cómo se debe decidir qué herramienta se debe utilizar y cuándo? nia AG Patagonia AG Patagonia AG Patagonia AG Patagonia

Power Query y Power Pivot son componentes de Power BI

**Power Query:** es una tecnología de conexión de datos que nos permite conectar, combinar y refinar las fuentes de datos para el análisis. Estas características también están disponibles en Power Bi Desktop y Excel

**Power Pivot:** es un componente de modelado de datos de memoria que permite el almacenamiento de datos altamente comprimidos y una agregación y cálculo extremadamente rápidos. Estas características también están disponibles en Excel. Puede cargar datos por sí mismo o Power Query puede cargar datos en él.

CePETel Power Bi: es un servicio de análisis empresarial basado en la nube para analizar y visualizar datos. Varios procesos en Power BI son los siguientes: Conexión a nuestros datos, Modelado de datos, Visualización de datos, Publicación de informes de datos
## **¿Qué es Microsoft Power Query?**

En términos sencillos, imagina que con **Data Preparation** puedes moldear tus datos de una forma óptima para usarlos luego en Power BI. AG Patagonia AG Patagonia AG Patagonia AG Patagonia

La mejor herramienta de autoservicio de Data Preparation para usuarios de Excel es Power Query, la que hoy conocemos como la experiencia **Get Data** dentro de Power BI.

Un aspecto importante del buen modelado de datos es que, si lo haces en la forma correcta, la parte de DAX será bastante sencillo de aprender.

Sin una buena base en Modelado de Datos, te encontrarás con tareas tediosas y probablemente te veas en un callejón sin salida en DAX, tratando de averiguar la razón por la cual el desempeño de tu aconia AG Patagonia AG Patagonia AG Patagonia AG Patagonia modelo es tan lento.

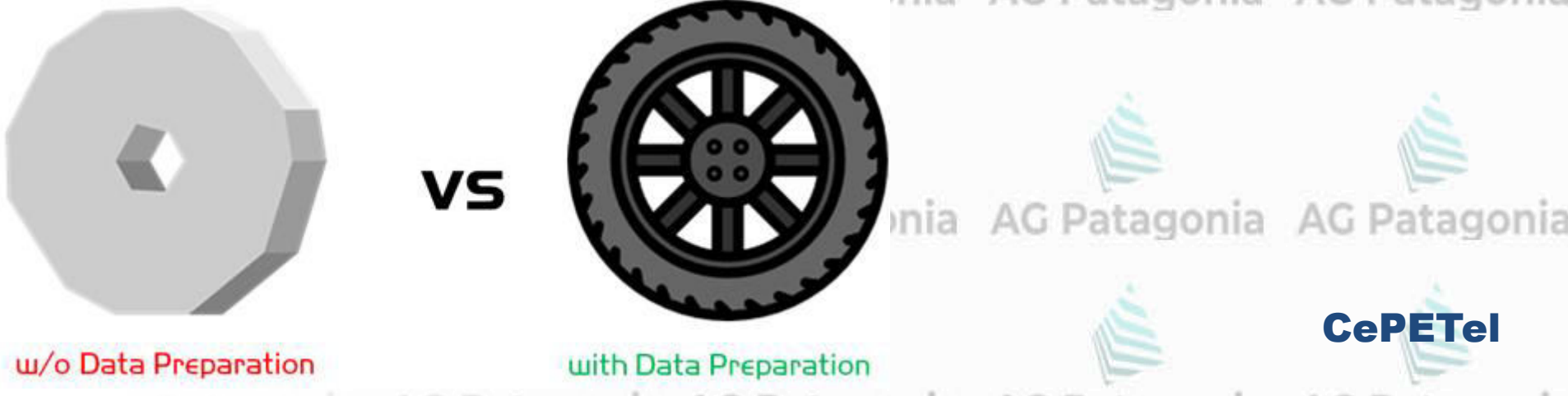

## **Power Query**

gonia AG Patagonia AG Patagonia AG Patagonia AG Patagonia

CePETel

● **Motor** de **transformación y preparación** Azure Data Lake<br>Storage Gen 2 de datos. ● Se puede realizar el procesamiento de datos de extracción, transformación y Common Data<br>Service carga (**Simples ETL**). AG Pa onia Power Query ● Viene con una **interfaz gráfica**: ○ Obtener datos de **fuentes**. Microsoft Excel ○ **Editor** para aplicar **transformaciones**. AG Pat ● **Embebido** en **muchos productos** y Power BI servicios de Microsoft. *(Excel, PowerBI Desktop, PowerBI/Power platform Dataflows, Azure Data factory* AG Patagonia AG Patagonia AG Patagonia AG Patagonia *wrangling dataflows)*

# Relaciones entre Power Query y Power Pivot Patagonia AG Patagonia

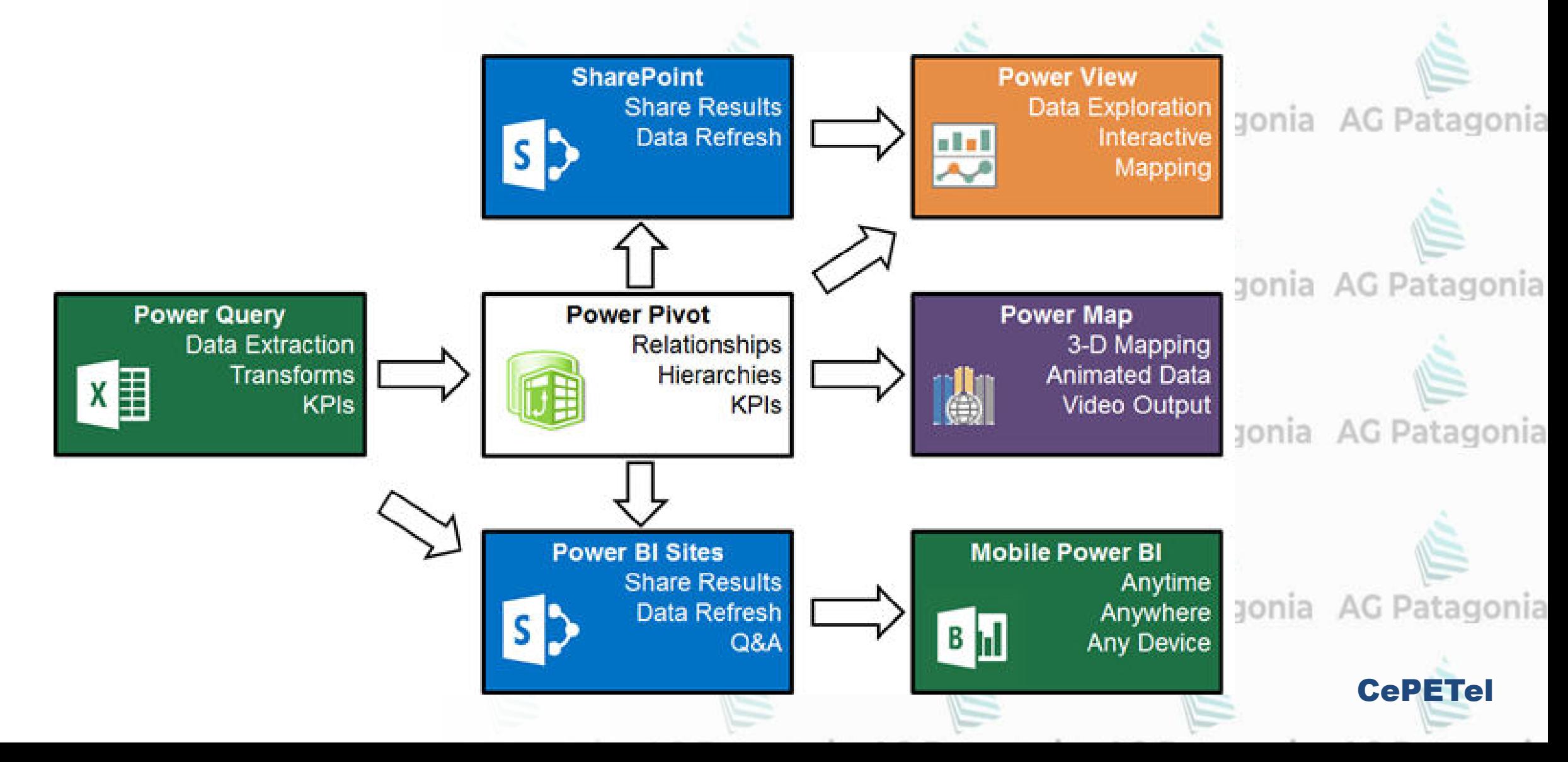

#### **Transformar datos con Power Query** AG Patagonia AG Pa onia

Patagonia

Al desarrollar un proyecto de BI con Microsoft Excel o Microsoft Power BI Desktop, debemos comenzar con los siguientes **pasos**:

- 1. conectarnos a los orígenes de datos
- 2. transformar los datos
- 3. cargar los datos en el modelo.

Muchos usuarios realizan los pasos 1 y 3 pero olvidan el 2. Esto probablemente se deba, en primer lugar, a que la opción por defecto, es Cargar y no Editar y, en segundo lugar, a que la **opción Editar** no es la primera que se muestra.

En Power BI Desktop la **opción Cargar** es la primera y aparece resaltada con color de fondo amarillo lo que G Patagonia AG Patagonia indica que es la opción por defecto:

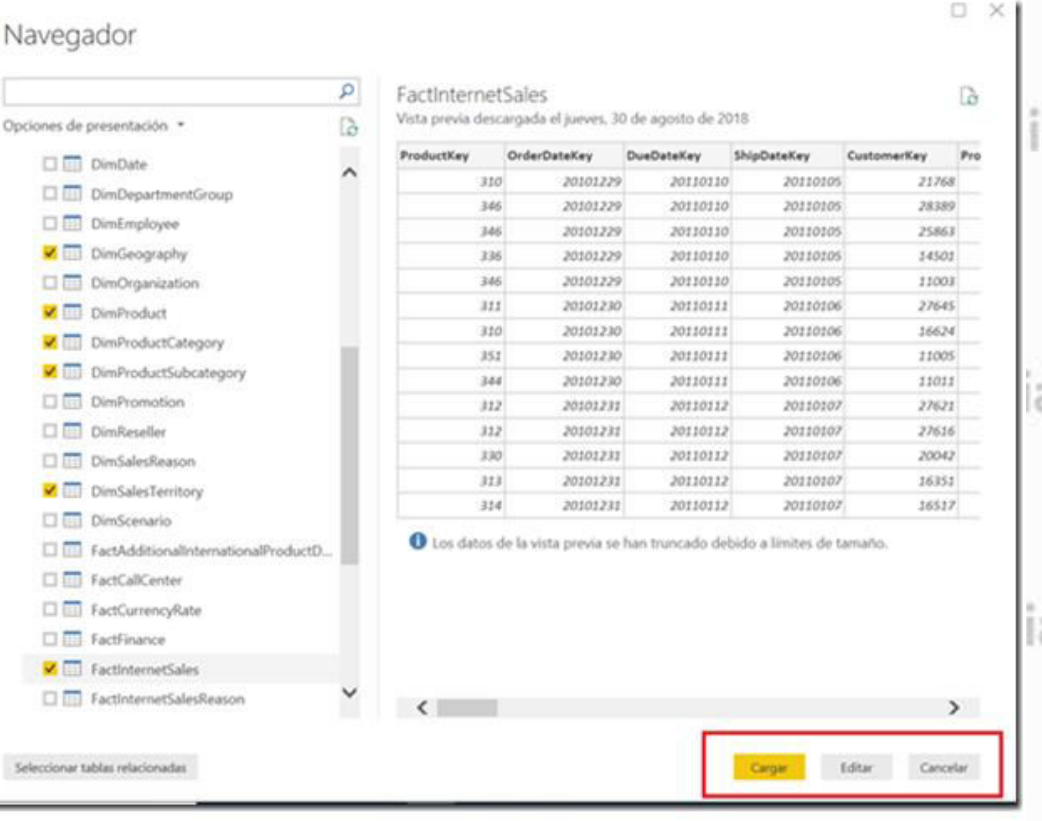

CePF1

AG Pa

# Tipos de Transformaciones<sup>agonia AG Patagonia AG Patagonia AG Patagonia</sup>

Cada consulta que se crea conectándose a un origen de datos contiene por lo menos **2 transformaciones que se crean automáticamente**.

- La primera contiene la información del origen de datos y
- La segunda los datos seleccionados en ese origen, si contiene más de uno.

Todas las transformaciones que realizamos se muestran en forma de **pasos** en el **panel de configuración de consultas** y quedan almacenadas como **parte del modelo**.

De manera que cuando los datos se modifiquen o actualicen bastará con ejecutar nuevamente estos pasos y estás modificaciones y actualizaciones se reflejarán en el gonia AG Patagonia modelo.

Las transformaciones **se pueden crear a nivel** de columna, de fila o de toda la tabla y se agrupan en distintas categorías y menús.

AG Patagonia AG Patagonia AG Patagonia AG Patagonia

**CePETe** 

# Tipos de Transformaciones<sup>agonia AG Patagonia AG Patagonia AG Patagonia</sup>

#### **Transformaciones de columnas:**

• Cambiar tipos de datos

- Igonia AG Patagonia AG Patagonia AG Patagonia AG Patagonia
- Completar valores (fill up, fill down, replace content, replace substrings)
- Parse JSON and XML
- Mantener y remover columnas
- Generar columna índice
- Agregar columna condicional
- Agregar columna a medida
- Agregar columna inferida de ejemplos
- Dividir columna en varias (split)

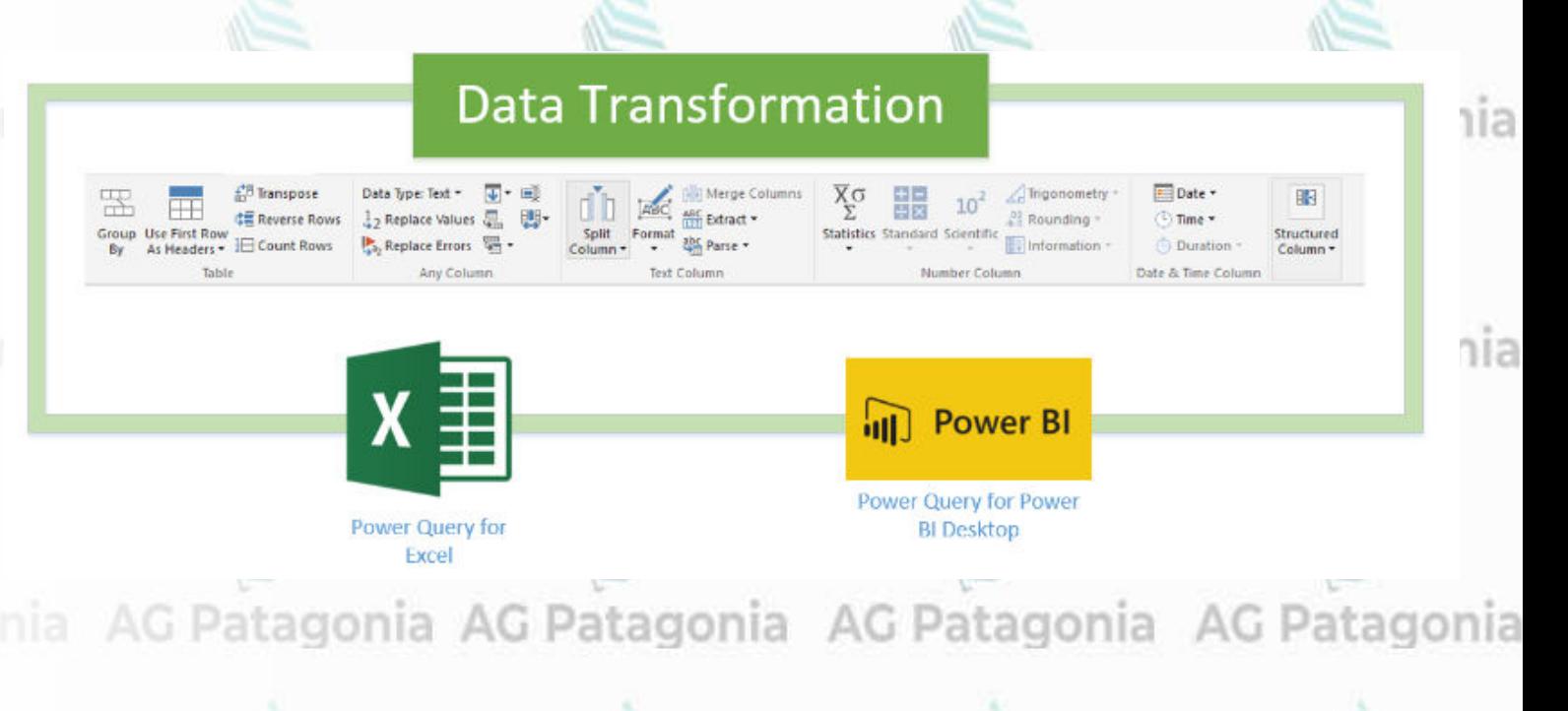

CePETel

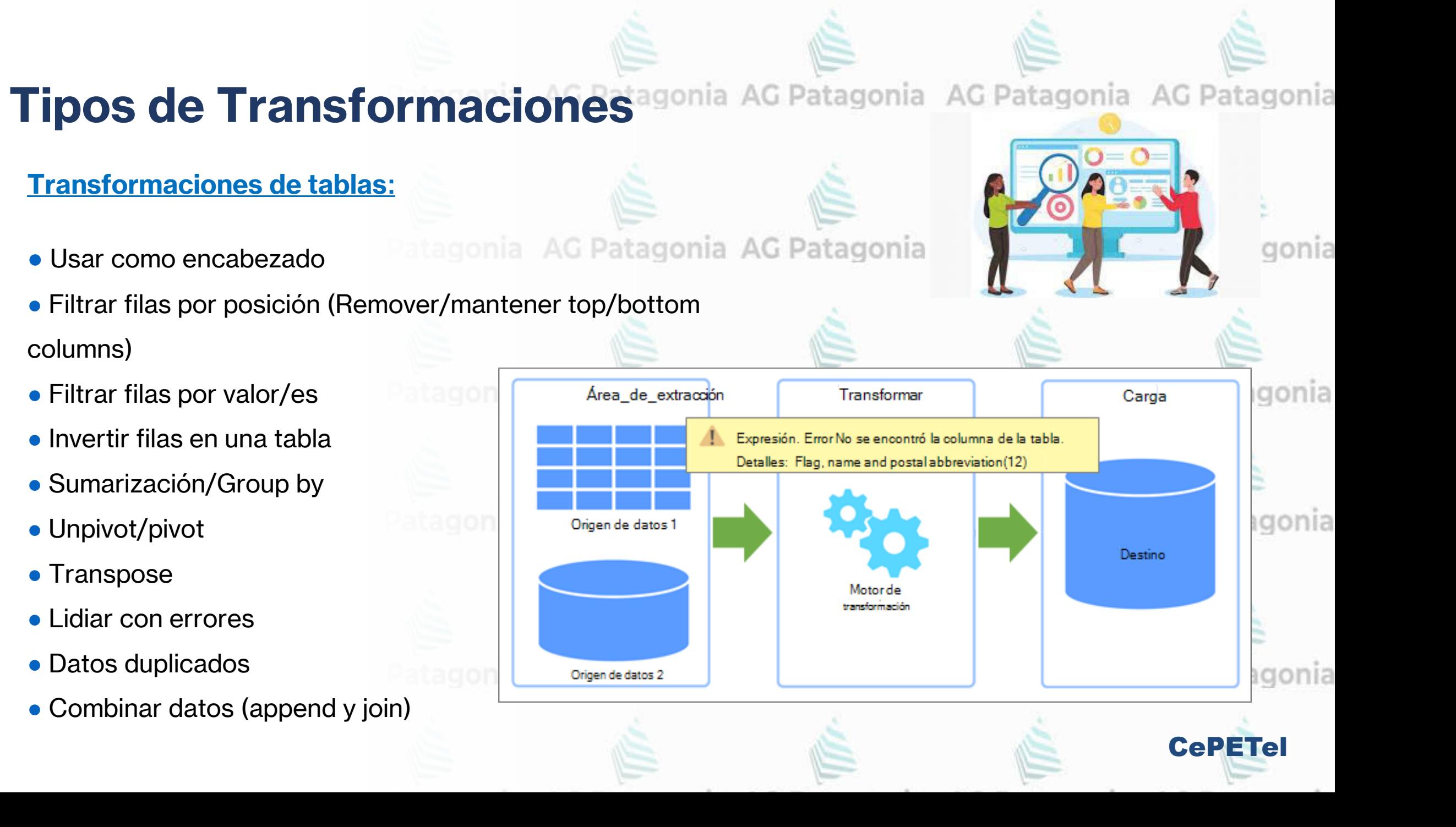

# **Tipos de Transformaciones**

**Transformaciones que se pueden aplicar a columnas de tipo texto:**

- eliminar **espacios** en blanco al **inicio y final** de cada texto
- eliminar **caracteres no imprimibles**, como consecuencia se eliminan posibles incongruencias de los datos
- dividir columna usando un delimitador o una cantidad de caracteres fijos
- **combinar** columnas usando un delimitador
- extraer un rango de caracteres
- AG Patagonia AG Patagonia AG • añadir prefijos y sufijos
- dar **formato** a las letras (mayúsculas, minúscula, tipo oración, etc.)
- longitud del texto

AG Patagonia AG Patagonia AG Patagonia AG Patagonia

CePETel

# Tipos de Transformaciones<sup>agonia</sup> AG Patagonia AG Patagonia AG Patagonia

## **Transformaciones que se pueden aplicar a columnas de tipo texto:**

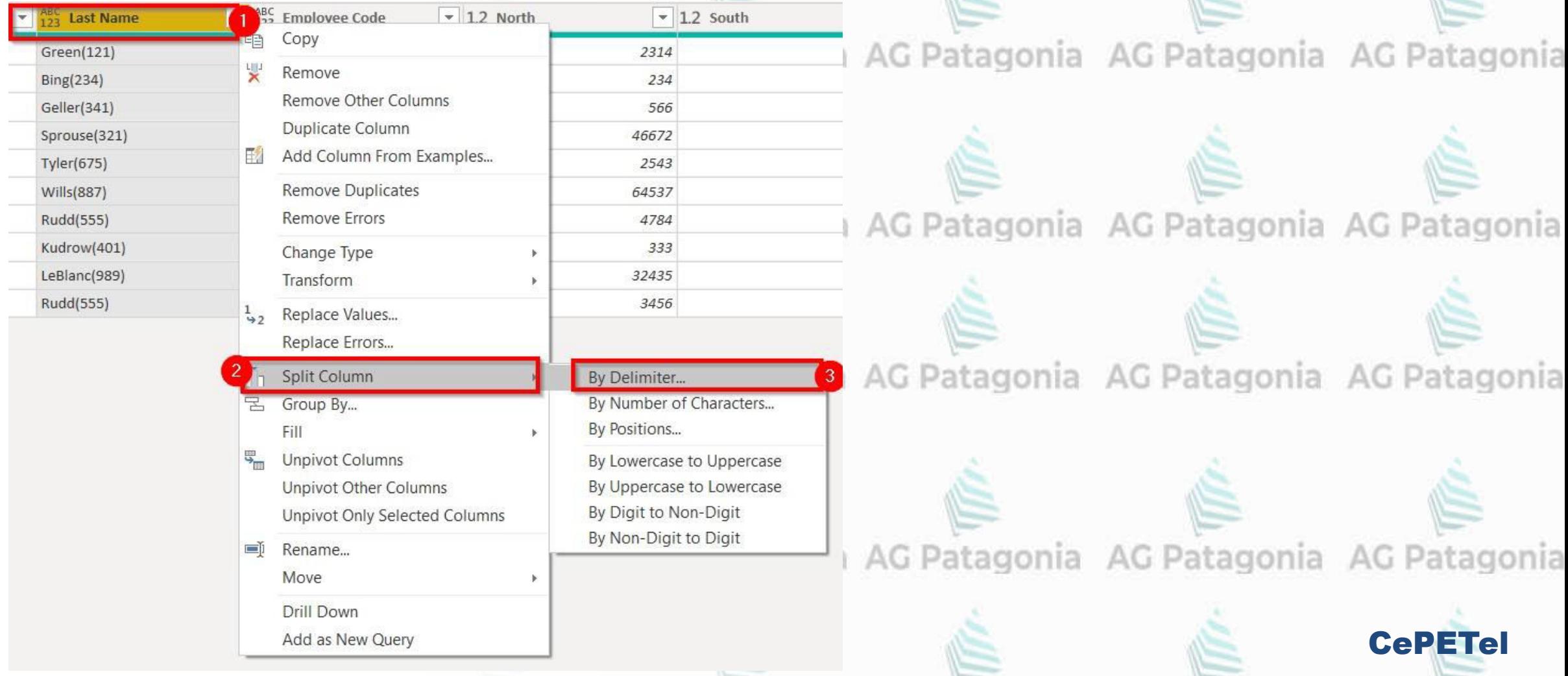

# Tipos de Transformaciones<sup>agonia AG Patagonia AG Patagonia AG Patagonia</sup>

**Transformaciones que se pueden aplicar a columnas de tipo numéricas:**

- suma, resta multiplicación, división de un valor
- redondear valor
- obtener su valor absoluto, potencia, raíz cuadrada, logaritmo, factorial tagonia
- determinar la parida y el signo
- valor trigonométrico: seno, coseno, tangente, etc.
- funciones de agregado (máximo, mínimo, promedio, etc.) AG Patagonia AG Patagonia AG Patagonia

AG Patagonia AG Patagonia AG Patagonia AG Patagonia

**CePETe** 

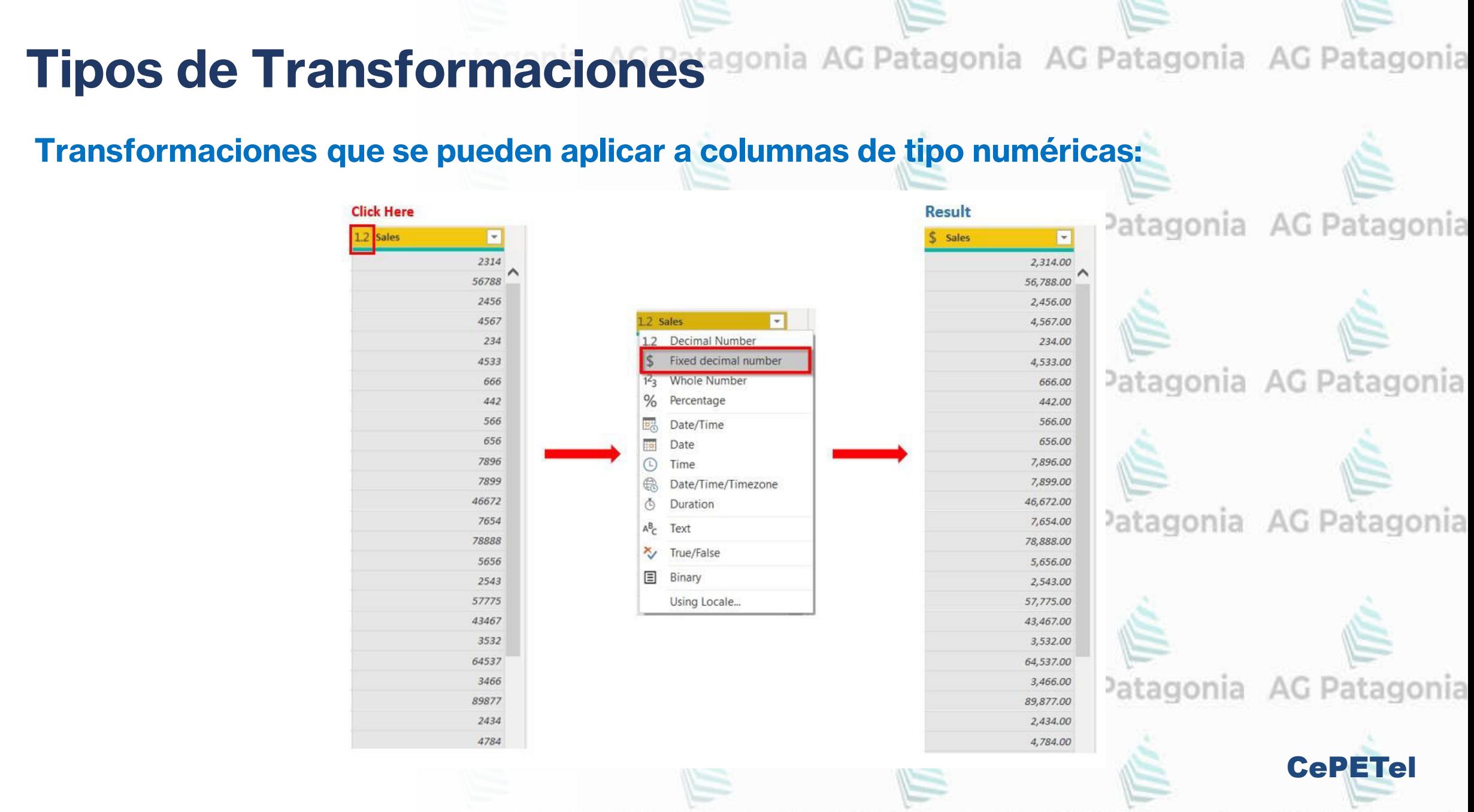

## **Tipos de Transformaciones**

**Transformaciones que se pueden aplicar a columnas de tipo fecha y hora:**

- devolver el año, el mes, el día de una columna de fecha
- retornar la hora, minutos y segundos de una columna de fecha y hora.
- devolver la antigüedad de una fecha (calcula la diferencia con la fecha de hoy)
- calcular la diferencia entre dos fechas, el resultado es una columna de tipo Duration, que

contiene la cantidad de días, horas, minutos, segundos y mili segundos transcurridos.

AG Patagonia AG Patagonia AG Patagonia AG Patagonia

## **Transformaciones que se pueden aplicar a columnas de tipo Duration:**

• devolver el total en días o minutos o segundos o años o etc.

AG Patagonia AG Patagonia AG Patagonia AG Pa

**CePETe** 

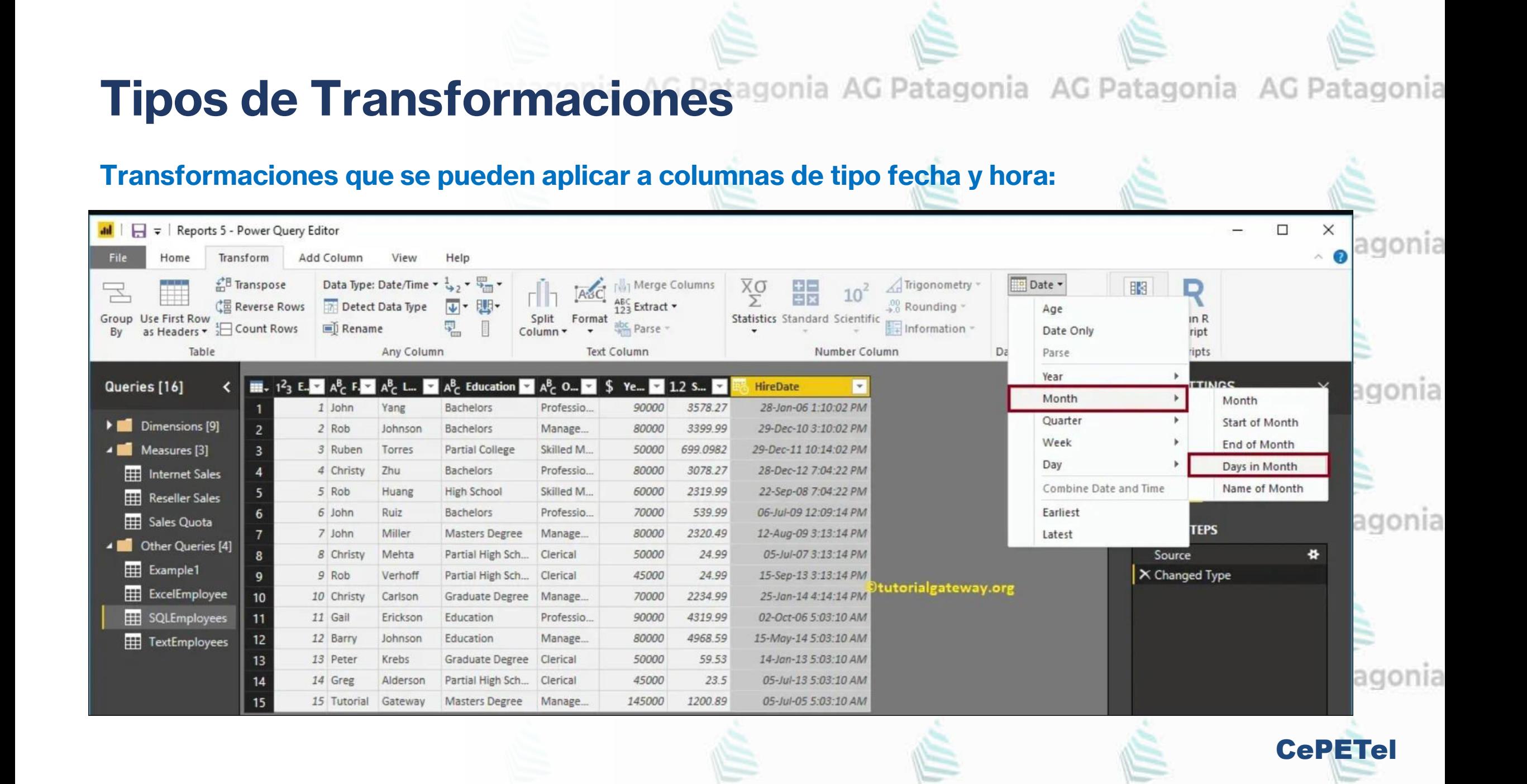

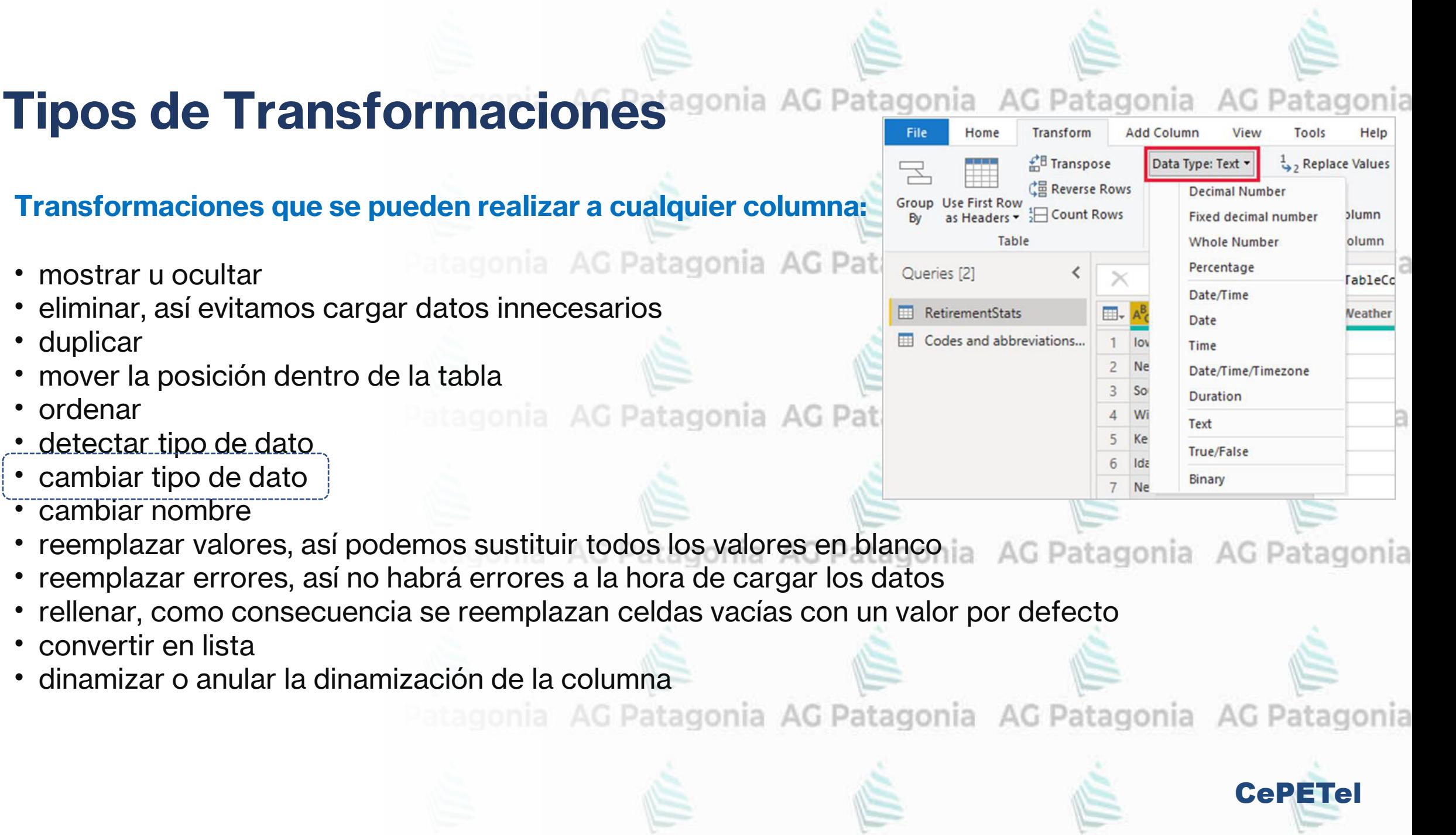

#### **Tipos de Transformaciones** gonia AG Patagonia AG Patagonia AG Pa

**Transformaciones que se pueden realizar sobre las filas de una tabla:**

- eliminar filas: superiores, inferiores o alternas, duplicadas, con errores y filas en blanco
- conservar solo filas, superiores, inferiores o intervalo, duplicadas o con errores
- dinamizar o anular la dinamización de la columna
- filtrar filas, así evitamos ca

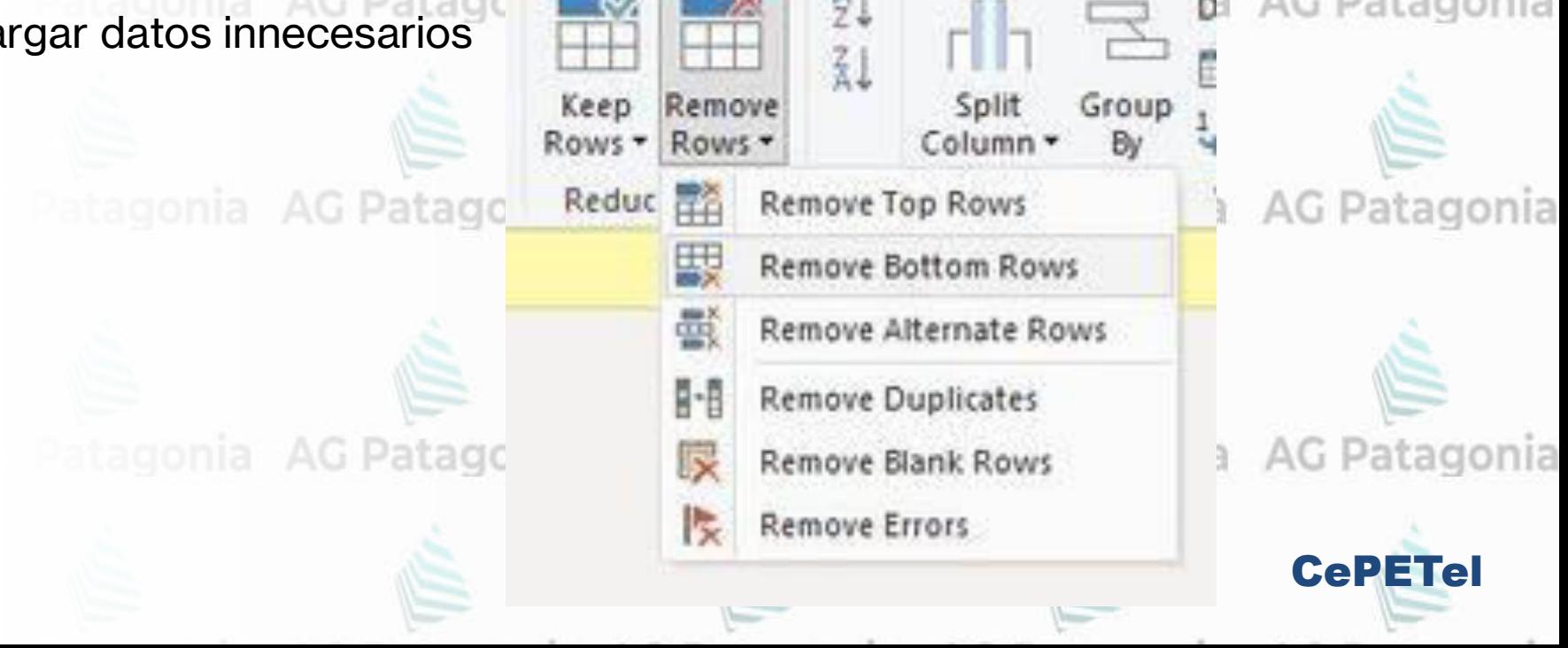

AG Pa

# Tipos de Transformaciones<sup>agonia</sup> AG Patagonia AG Patagonia AG Patagonia

## **Transformaciones que se pueden realizar sobre la tabla:**

- agregar columna personalizada, condicional, índice, a partir de ejemplos o de invocar una función
- agrupar, como consecuencia los datos estarán más resumidos
- usar primera fila como encabezado
- transponer
- invertir filas
- contar filas
- combinar y anexar consultas
- duplicar
- referencia
- eliminar
- cambiar el nombre
- mover de posición en el panel de navegación
- agrupar en carpetas
- copiar la tabla

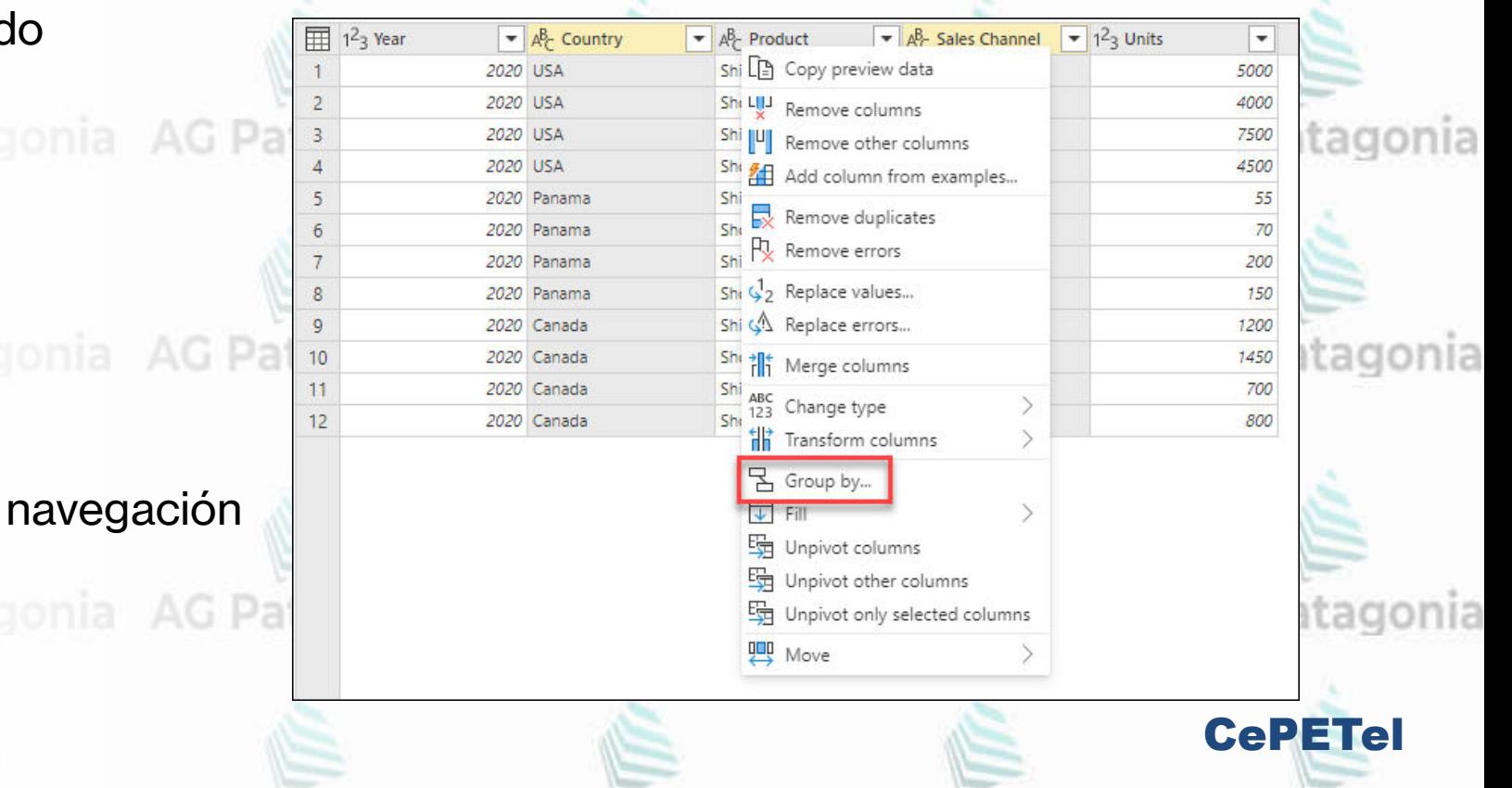

# Tipos de Transformaciones<sup>agonia AG Patagonia AG Patagonia AG Patagonia</sup>

## **Transformaciones que se pueden realizar sobre la tabla:**

Cambiar el nombre de la tabla El nombre de la tabla se puede cambiar desde las dos opciones que se muestran en la siguiente imagen:

Simplemente haga doble clic en el nombre que desea cambiar y especifique el nuevo nombre, y listo.

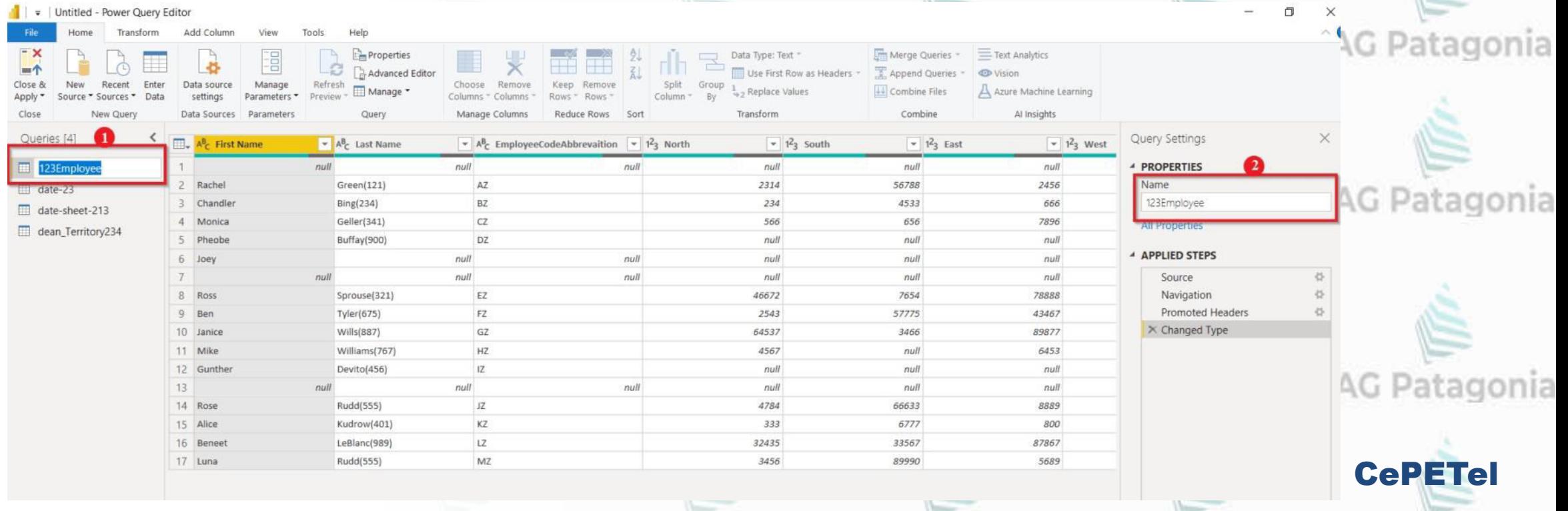

#### AG Patagonia AG Patagonia AG Patagonia AG Patagonia **Transformaciones**

#### **Ejemplo de Transformaciones:**

Ingresar a la página del siguiente link y descargar la información de Granada en formato .csv

[https://www.ine.es/dynt3/inebas](https://www.ine.es/dynt3/inebase/index.htm?padre=525) [e/index.htm?padre=525](https://www.ine.es/dynt3/inebase/index.htm?padre=525)

<mark>I</mark>, BI - Big Data *∐*∆ AFIP Banco Santander  $\hat{I}$ ) Burgos: Población por municipios y sexo.  $\hat{I}$ ) Cáceres: Población por municipios y sexo.  $\hat{\mathbf{i}}$ ) Cádiz: Población por municipios y sexo.  $\hat{\mathbf{i}}$ ) Cantabria: Población por municipios y sexo. Castellón/Castelló: Población por municipios y sexo.  $\left( \mathbf{i} \right)$  Ciudad Real: Población por municipios y sexo.  $\mathbf{i}$ ) Córdoba: Población por municipios y sexo.  $(i)$  Coruña, A: Población por municipios y sexo.  $\hat{I}$ ) Cuenca: Población por municipios y sexo. Gipuzkoa: Población por municipios y sexo.  $(i)$  Girona: Población por municipios y sexo. **i** ) Granada: Población por municipios y sexo. Descarga ficheros a: Población por municipios y sexo.  $(i)$  Huelva: Población por municipios y sexo.  $\mathbf{i}$ ) Huesca: Población por municipios y sexo. Jaén: Población por municipios y sexo.  $(i)$  León: Población por municipios y sexo. Lleida: Población por municipios y sexo. https://www.ine.es/jaxiT3/dlgExport.htm?t=2871&L=0&nocab=1

- 
- **AG Patagonia**
- AG Patagonia

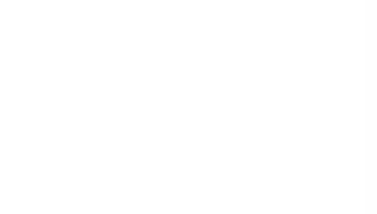

CePETel

**Transformaciones** agonia AG Patagonia AG Patagonia AG Patagonia

### **Ejemplo de Transformaciones:**

Al hacer esto se descarga el archivo **2871.csv**, el cual ingestamos en Power BI (Get Data>Text/CSV Files)

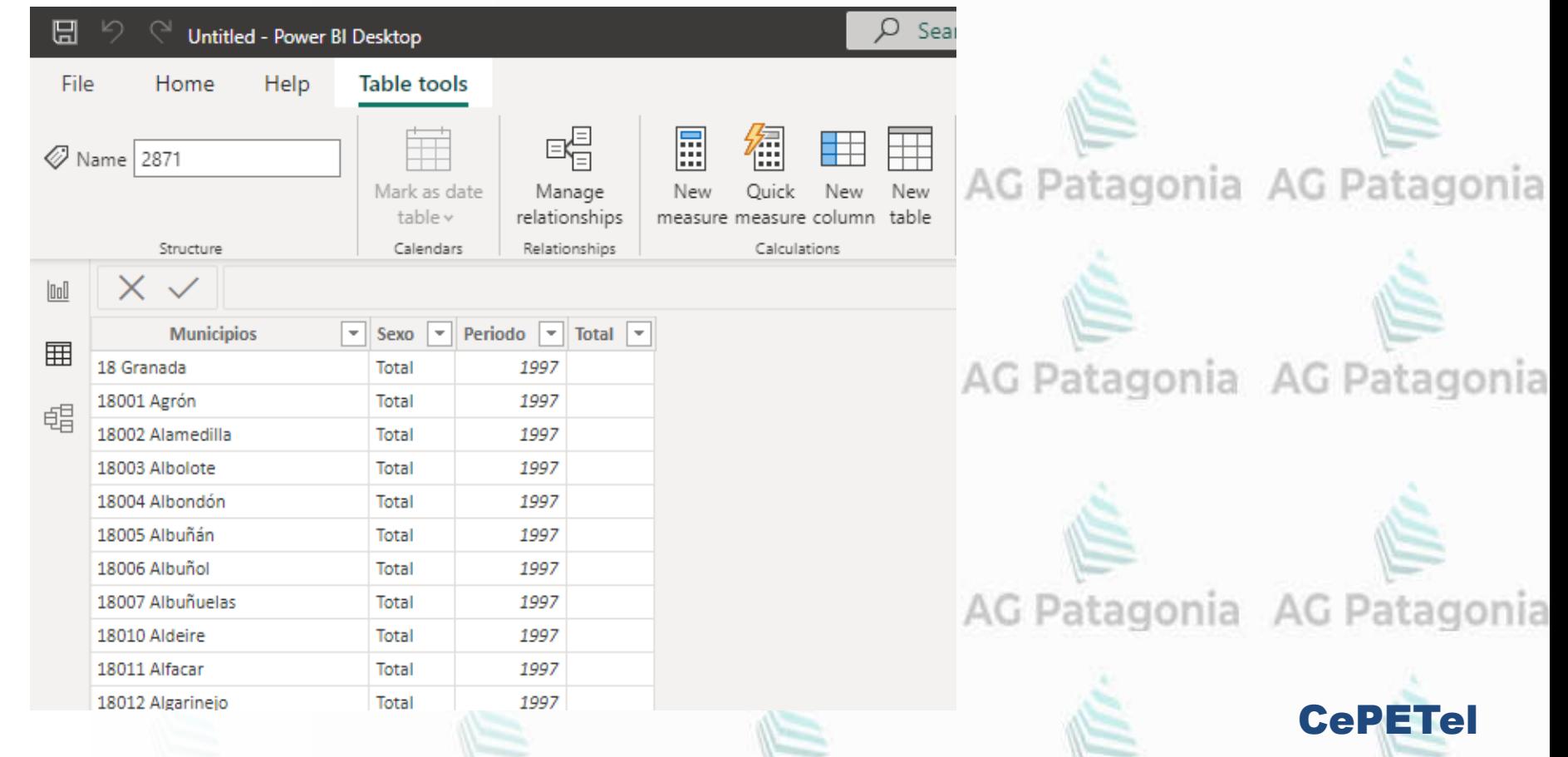

#### **Transformaciones**AG Patagonia AG Patagonia AG Patagonia AG Patagonia

## **Ejemplo de Transformaciones:**

Para evitar futuros problemas vamos a transformar los datos:<br>A Caragonia A Caragonia A Caragonia A Caragonia A Caragonia A Caragonia A Caragonia

- Cambiaremos el tipo de datos al campo **Periodo.**
- Filtraremos los datos de manera que no se incluyan observaciones de valores agregados:
	- ✓ las correspondientes al valor "Total" para el campo **Sexo** o
	- ✓ a la provincia para el campo **Municipios**

Para transformar los datos pulsamos sobre *Inicio > Consultas (Queries) > Transformar datos*

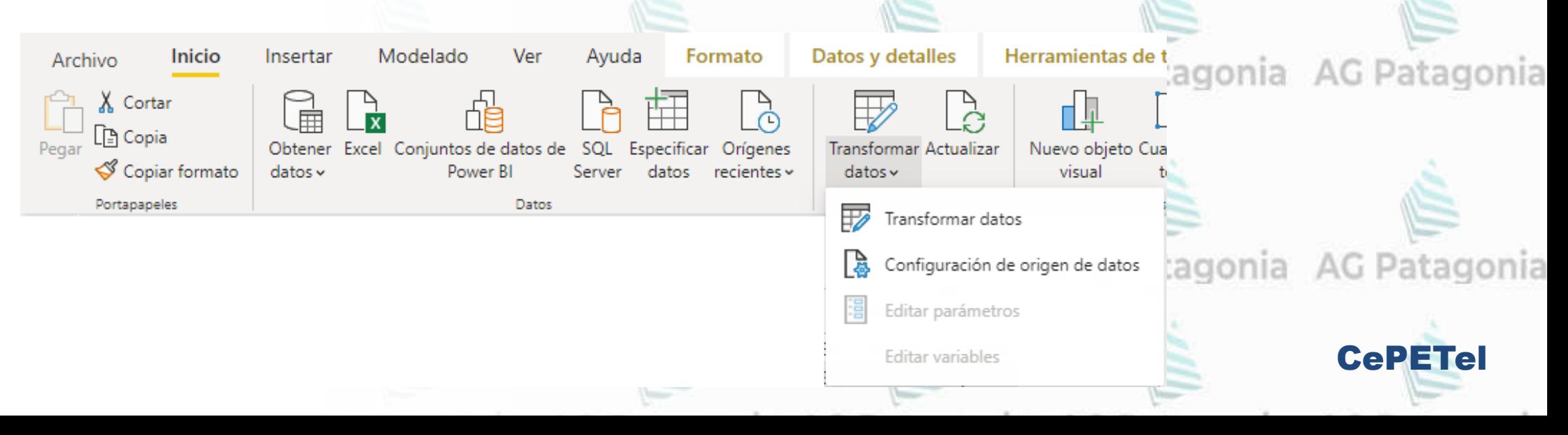

## **Transformaciones** agonia AG Patagonia AG Patagonia AG Patagonia

## **Ejemplo de Transformaciones:**

#### **Cambiar el tipo de una columna**

En esta herramienta se presenta directamente la tabla de datos y sobre ella podemos definir operaciones de AG Patagonia AG Patagonia AG Patagonia AG Pata transformación.

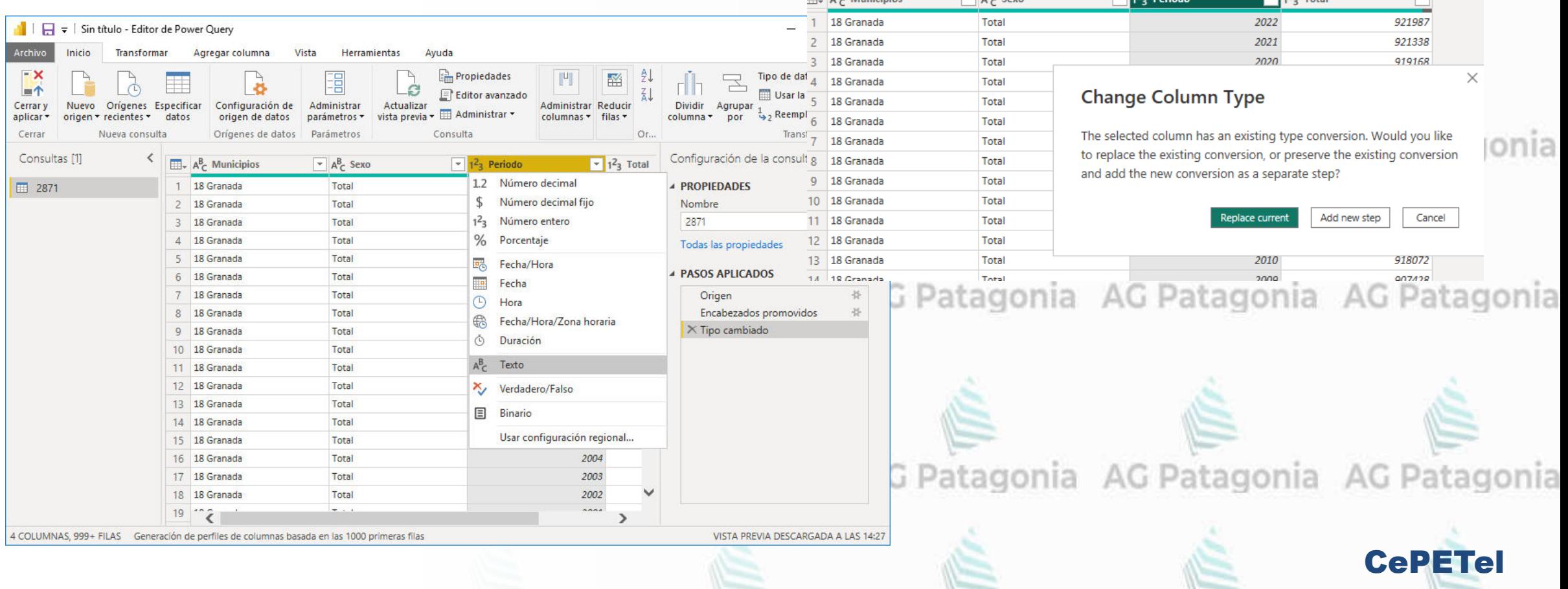

#### **Transformaciones**AG Patagonia AG Patagonia AG Patagonia AG Patagonia

## **Ejemplo de Transformaciones:**

## **Cambiar el tipo de una columna**

Al cambiar manualmente el tipo de dato a una de las columnas, se presenta la siguiente ventana emergente.

Esta ventana nos informa 3 opciones:

- Replace current: podemos modificar el paso de transformación existente.
- Add new step: añadir un nuevo paso de transformación.
- **Cancel**

El resultado en los primeros 2 casos, es el mismo.

La única diferencia está en que habrá un pa más o no. En este ejemplo, hemos elegido sustituya al actual.

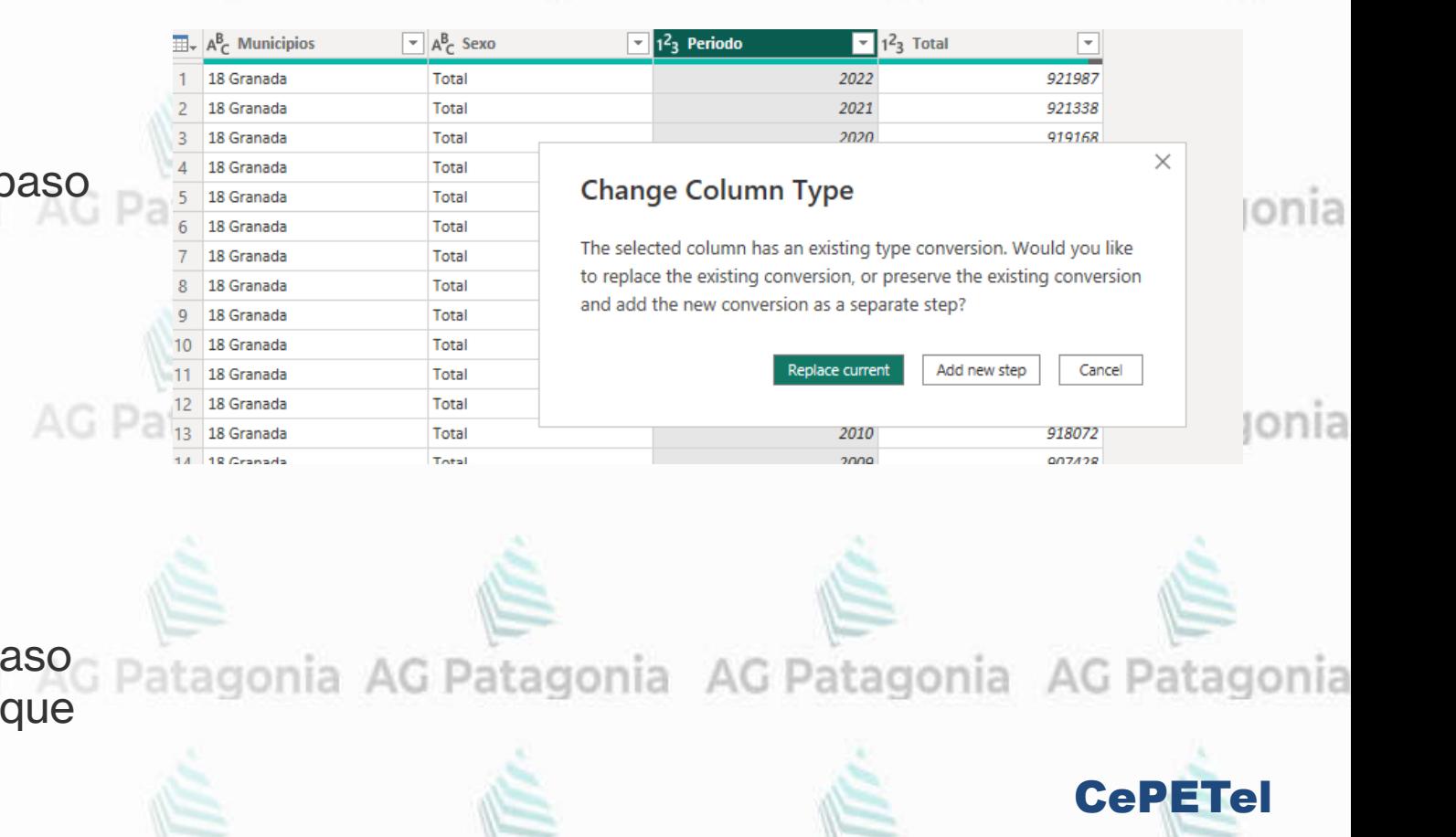

## **Transformaciones** agonia AG Patagonia AG Patagonia AG Patagonia

## **Ejemplo de Transformaciones:**

## **Filtrar datos de una columna**

Para definir filtros sobre los datos de una columna, pulsamos sobre la flecha situada a la derecha de su nombre.

Se pueden definir filtros muy sofisticados.

En este caso es suficiente con deseleccionar los valores que no queremos incluir en los datos.

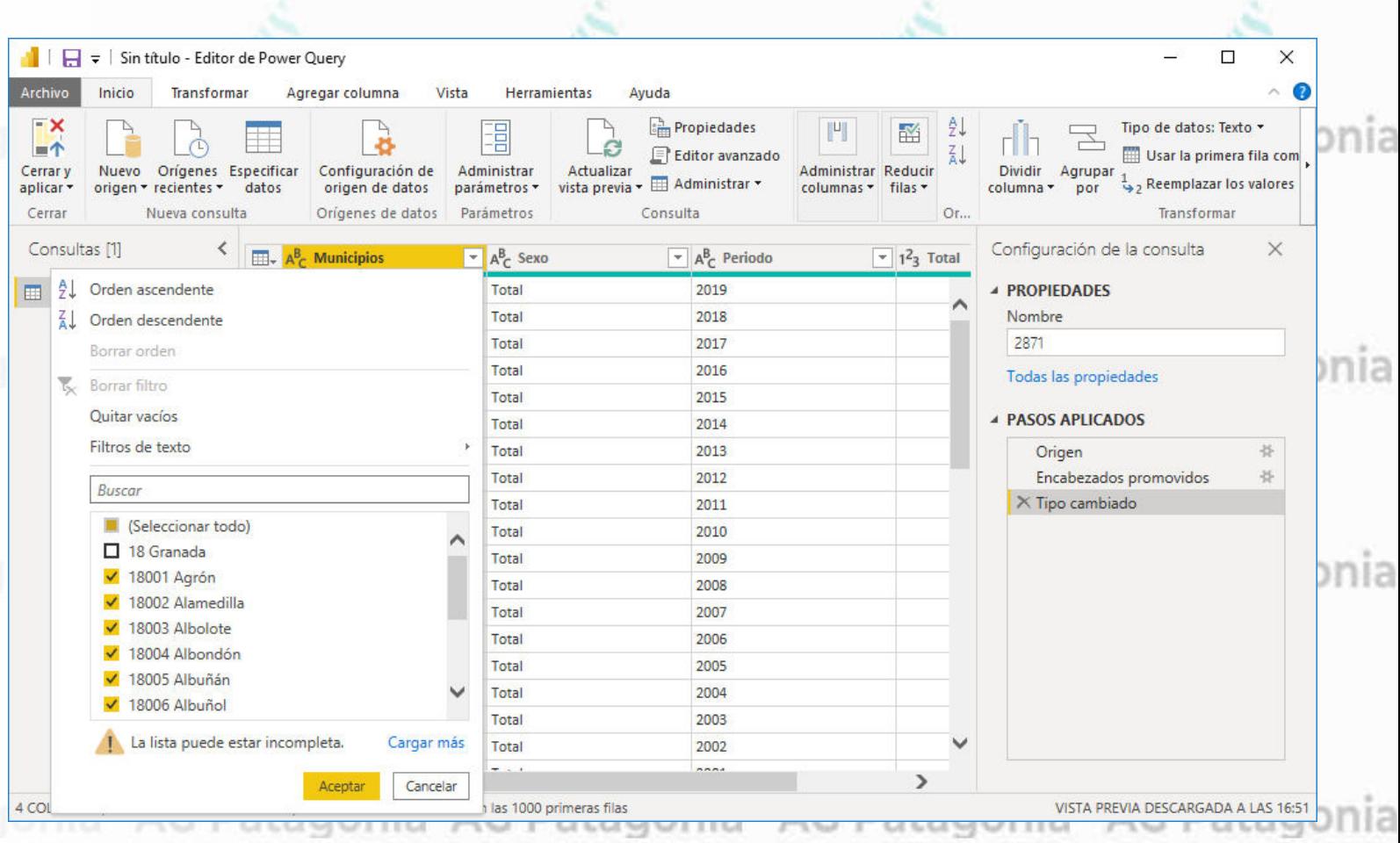

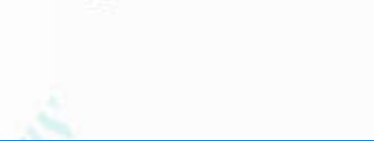

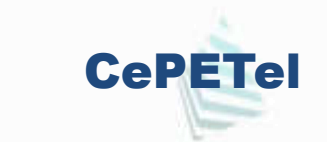

## **Transformaciones** agonia AG Patagonia AG Patagonia AG Patagonia AG Patagonia

## **Ejemplo de Transformaciones:**

En la figura del slide anterior se muestra la definición del filtro sobre el campo **Municipios:**  deseleccionamos el nombre correspondiente a la provincia (identificado por tener un código asociado de solo dos dígitos).

De igual manera, deseleccionamos el valor **"Total"** incluido en la columna **Sexo**

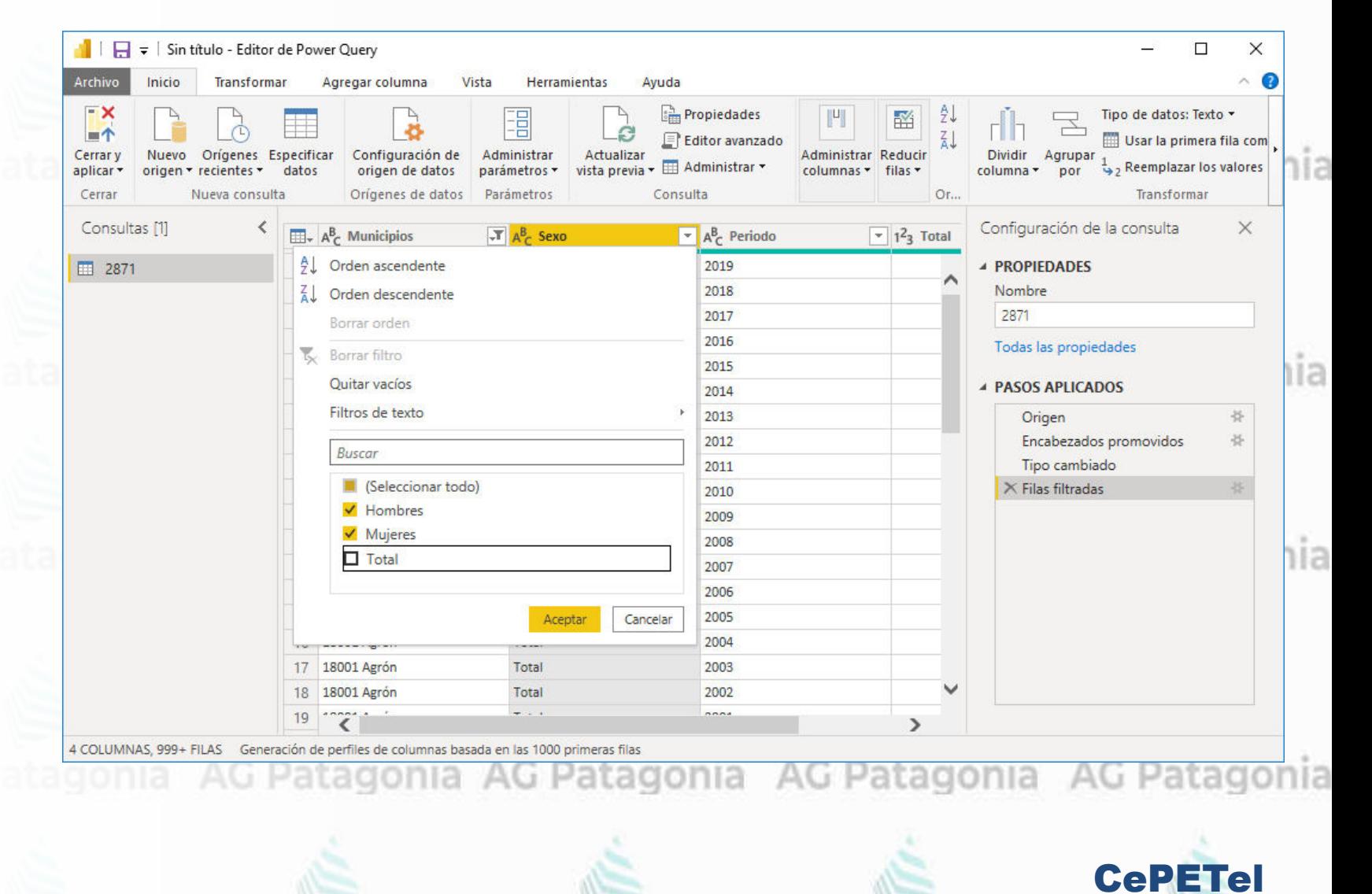

## **Transformaciones** agonia AG Patagonia AG Patagonia AG Patagonia

## **Ejemplo de Transformaciones:**

En la zona *PASOS APLICADOS* de la figura del slide anterior (zona inferior derecha), se puede apreciar que, como resultado de las operaciones de filtrado, ha aparecido un nuevo paso AG Patagonia llamado *Filas filtradas* que incluirá todas las operaciones de filtro de datos que se realicen de forma consecutiva.

El resultado de las operaciones definidas se muestra en la zona de la tabla de datos: en este caso, dejarán de mostrarse los datos filtrados.

#### **Renombrar una columna**

Vamos a cambiarle el nombre a la columna correspondiente a la medida, en lugar de **Total** vamos a llamarla **Cantidad**. Para ello sólo hay que hacer doble-clic sobre el nombre de la columna en la tabla y escribimos el nuevo nombre.

Con esto vemos un pantallazo sobre algunos tipos de transformaciones que se pueden hacer sobre columnas en Power BI

**CePETe** 

# Modelago en Powerey shipperkey

Sales Day

ProductKey

**EmployeeKey** 

f tremfreight

HemQuanity

temAll

\* Discount

## Fases de Power BI: Repaso<sup> Patagonia AG Patagonia AG Patagonia</sup>

## 1. **Get Data** / **Obtener Datos**

Tablas desde base de datos, Archivos Excels, CSV, Fuentes Web, API, Servicios en línea

CePETel

AG Patagonia AG Patagonia AG Patagonia AG Patagonia

## 2. **Data Prep** / **Preparación de Datos**

Limpieza y organización de datos obtenidos desde fuentes (Power Query Editor/"M" Formula Language) AC Datagonia

## 3. **Modelo de datos**

Representación de datos y creación modelos que permitan relacionarlos

## 4. **Visualización de datos**

Representación de datos en forma gráfica (mediante matrices, gráficos de barras, scatterplot, etc.)

#### 5. **Reporte de datos**

Estructura y formato de visualización y elementos que darán lugar a un reporte

## Componentes de un Modelo de Datos

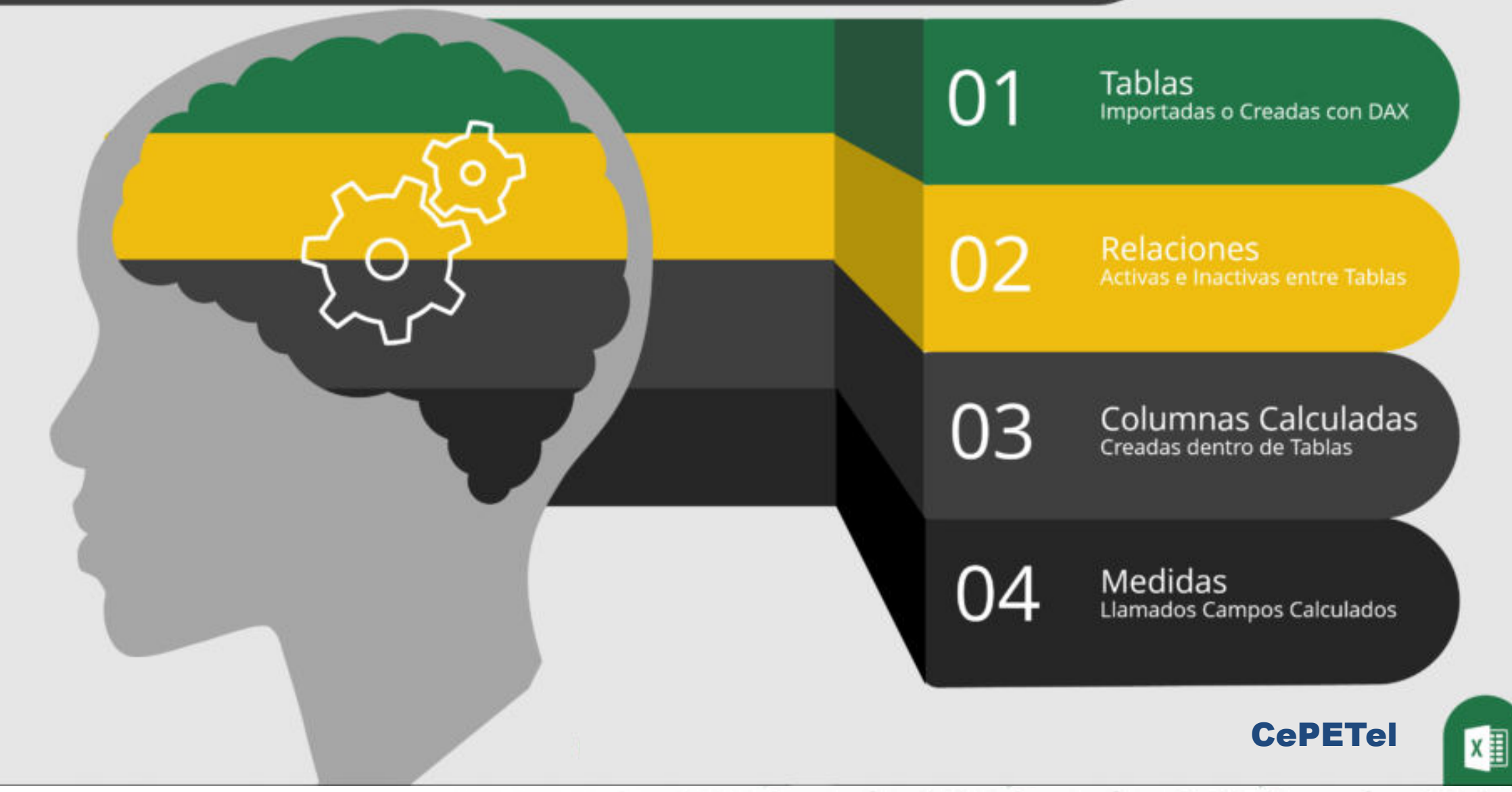

8

а

لسا

# **¿Qué es un Data Model o Modelo de Datos?**

Power Query y Power Pivot, dentro de Power BI, son las herramientas que te permiten hacer Un Data Model es el resultado final de todo lo que creamos con esas dos herramientas: AG Patagonia AG Patagonia

01 portadas o Creadas con DA 02 03 04 Medidas

•**Tablas** – moldeadas y cargadas con Power Query o creadas con DAX •**Relaciones** – creadas con "Power Pivot" •**Columnas Calculadas** – creadas con DAX •**Medidas o Campos Calculados** – creadas con DAX

CePETel

Power Query te ayuda a darle forma a las tablas la cual es una de las partes MÁS cruciales, si no es que es la más crucial al crear un Data Model.nia AG Patagonia AG Patagonia AG Patagonia AG Patagonia

# DER - Sistema OLTP enia AG Patagonia AG Patagonia AG Patagonia AG Patagonia

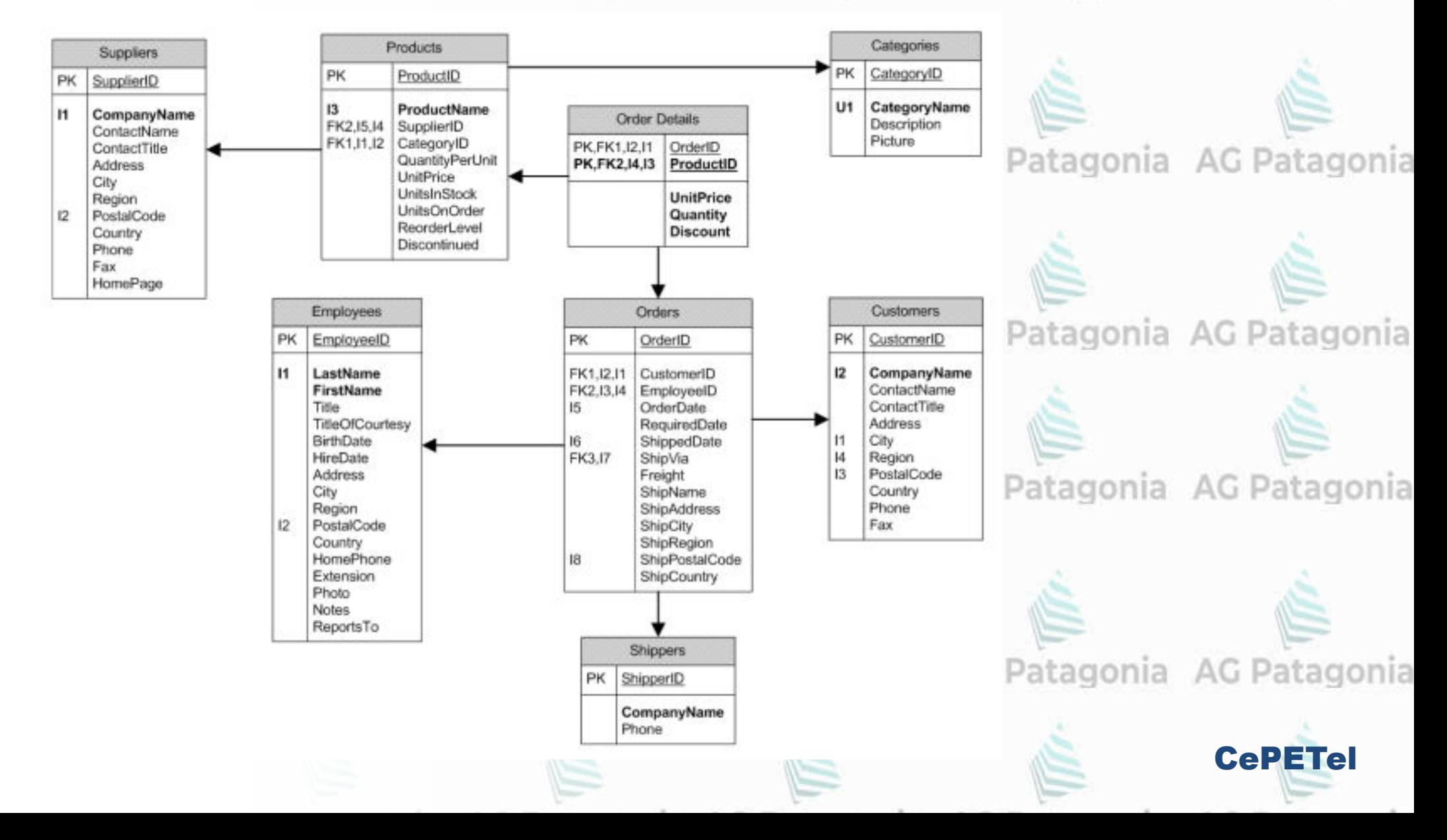

# DER - Sistema OLTP gonia AG Patagonia AG Patagonia AG Patagonia AG Patagonia

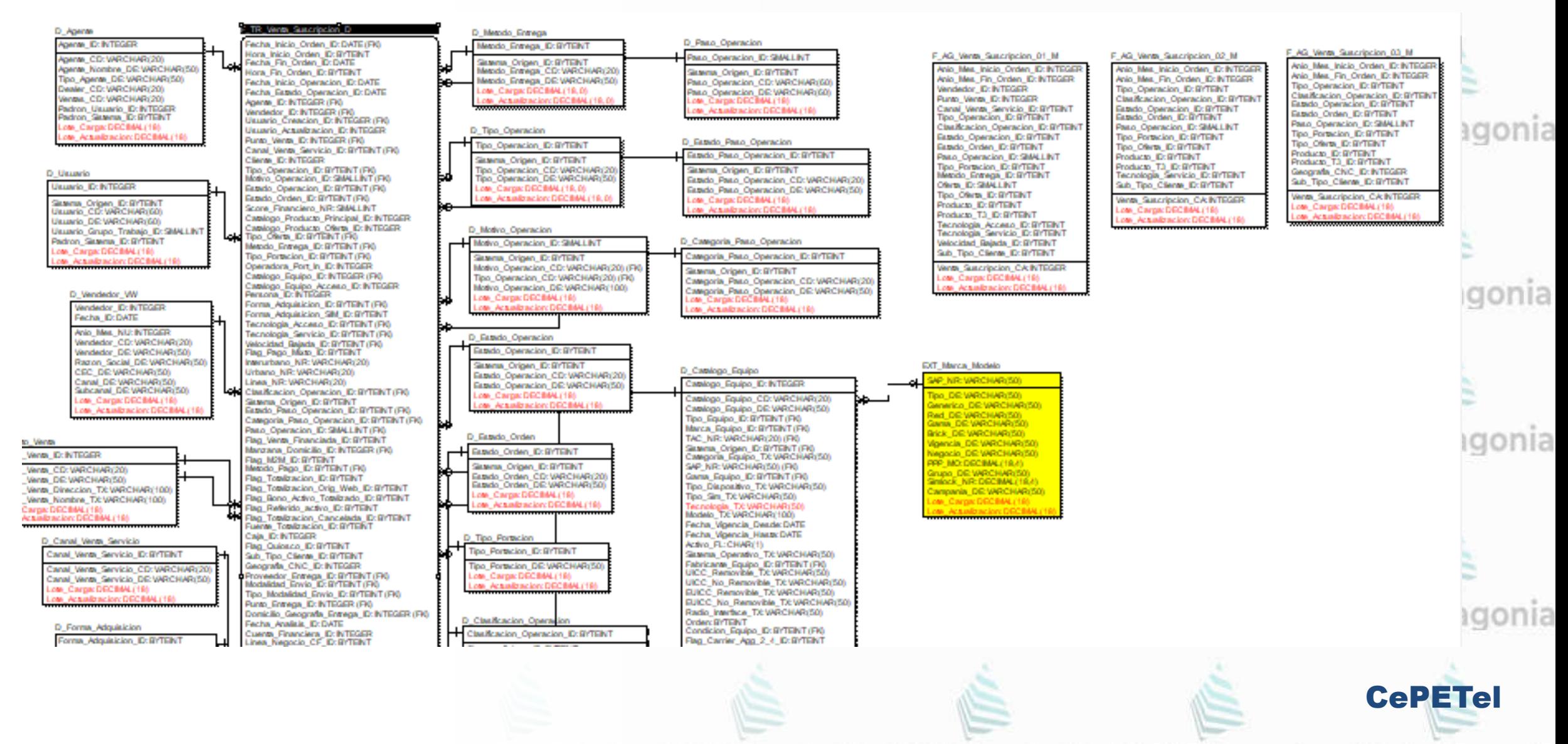

## AG Patagonia AG Patagonia AG Patagonia AG Patagonia

## **Modelado Dimensional**

"El modelado dimensional es una técnica de diseño que busca presentar los datos en un framework estándar, intuitivo y escalable, que permite un acceso a los datos altamente performante, basándose en el modelado relacional pero con algunas restricciones de diseño importantes"

gonia AG Patagonia AG Patagonia AG Patagonia AG Patagonia

AG Patagonia AG Patagonia AG Patagonia AG Patagonia

**CePETe** 

Ralph Kimball

## **Arquitectura BI**

**AG Patagonia AG P** coverational Pi AG Patagonia AG Patagonia

Como se puede observar en la imagen OLTP y OLAP no son enfoques competidores para el mismo problema, sino procesos que se complementan entre sí.

En general, los sistemas OLTP proporcionan los datos de origen a los Data Warehouses, mientras que los sistemas OLAP ayudan a analizar los datos.

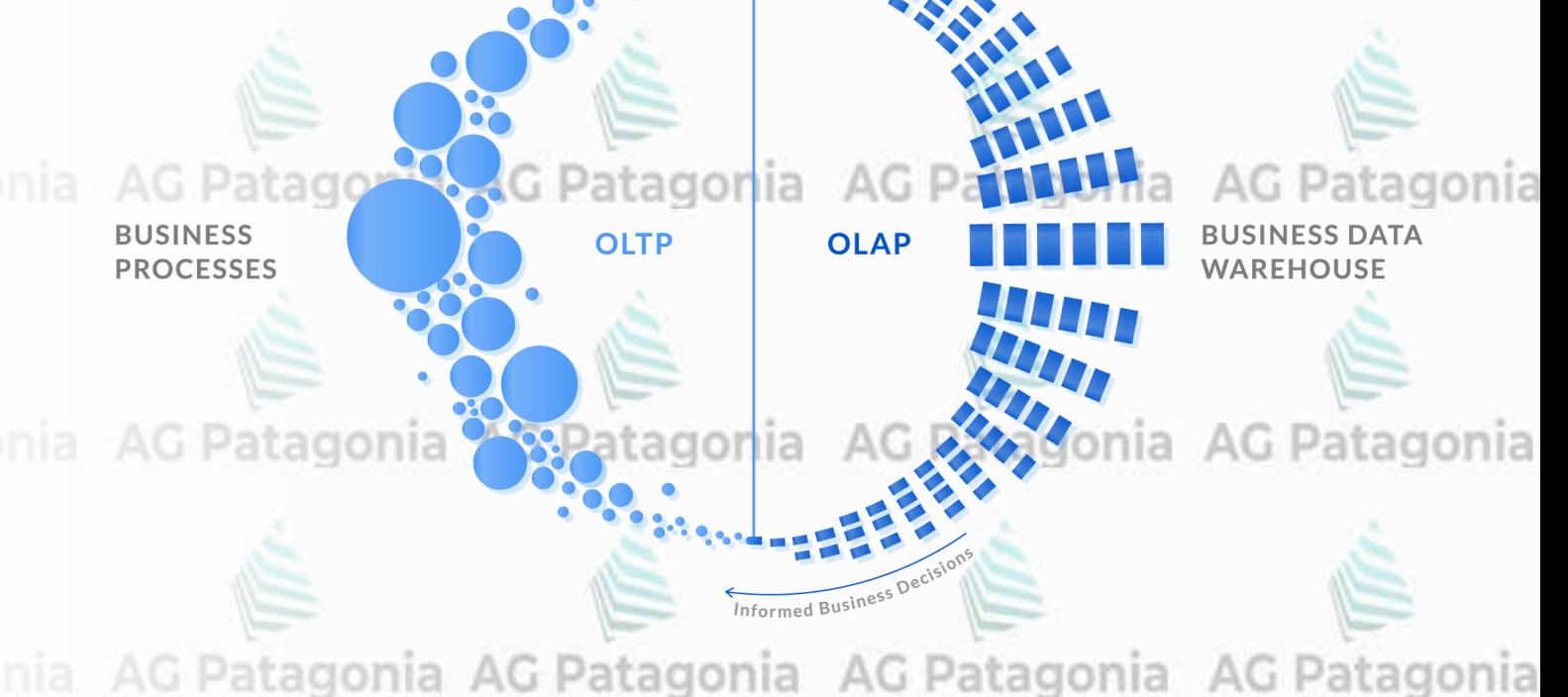

CePETel

## **OLTP vs OLAP: diferencias clave**

Como se dijo antes, mientras que OLTP proporciona un informe instantáneo de la actividad comercial, OLAP, por otro lado, se enfoca en generar análisis de datos e información a partir de los datos compilados.

OLTP y OLAP se complementan entre sí porque los conocimientos de OLAP son tan buenos como la canalización de datos que resulta de OLTP.

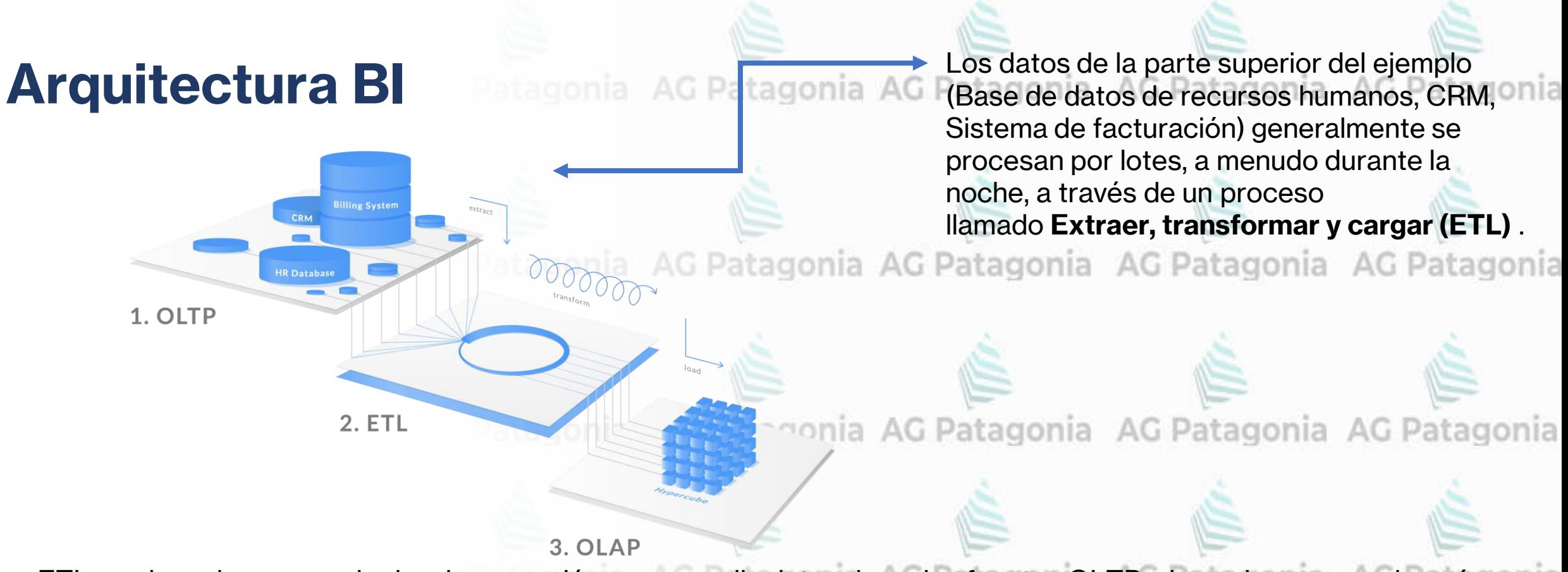

ETL es el nombre que se le da a la operación que recopila datos de varias fuentes OLTP y los coloca en un almacén de datos OLAP, lo que permite el análisis entre sistemas.

En la parte inferior de la figura anterior, puede ver que los datos se almacenaron y organizaron correctamente en el **[cubo OLAP](https://olap.com/learn-bi-olap/olap-bi-definitions/olap-cube/)** .

CePETel De esa forma, las personas que realizan el análisis pueden trabajar con información actualizada y tomar decisiones oportunas sin interrumpir las operaciones.

## **Modelo estrella**

agonia AG Patagonia AG Patagonia AG Patagonia AG Patagonia

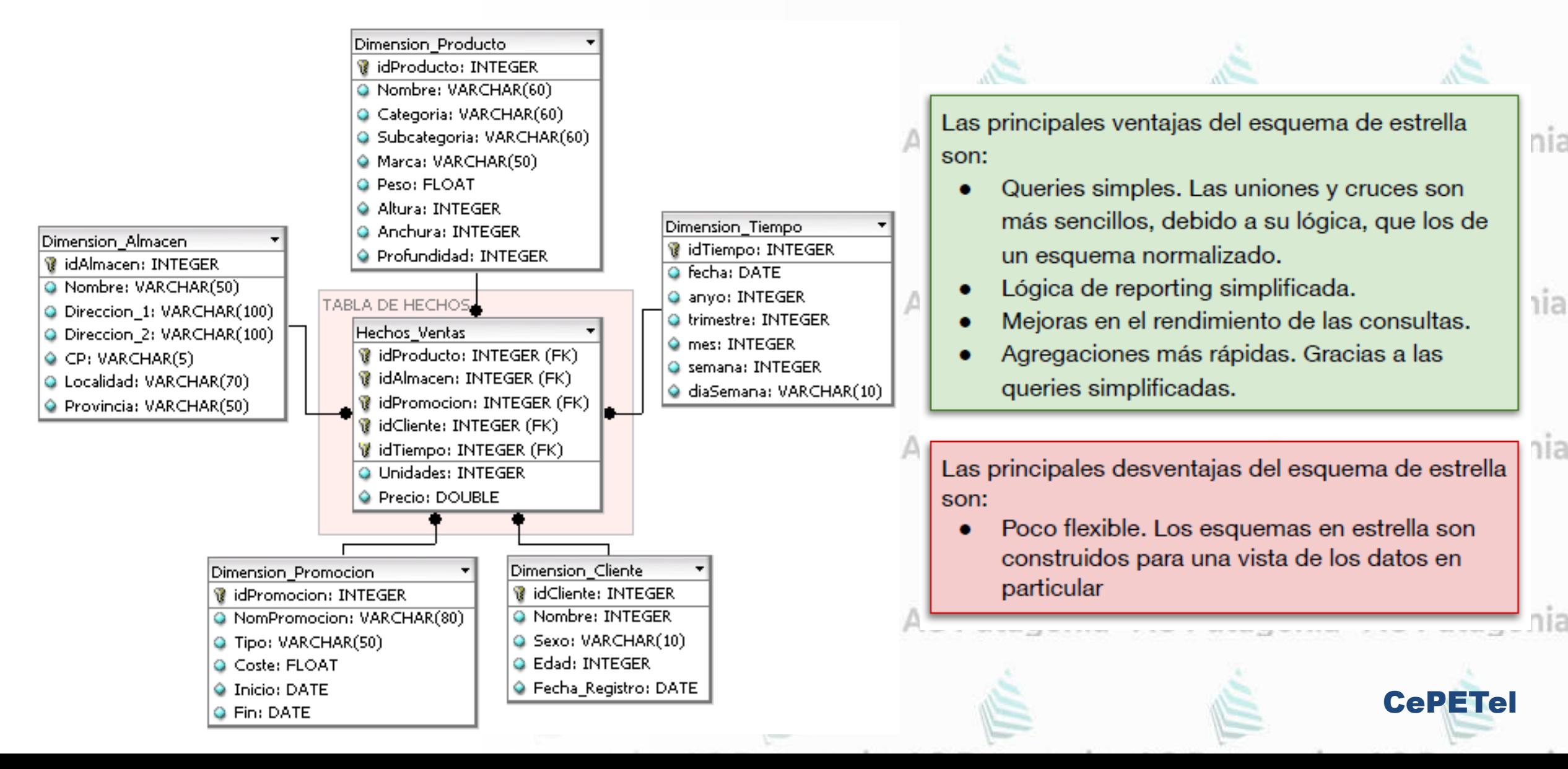

## **Modelo Dimensional**

- Cada **visualización** en un reporte genera una consulta que se envía al modelo de Power BI (lo que el servicio Power BI denomina un conjunto de datos). 'atagonia AG Pa
- Consultas: filtrar, agrupar y resumir los datos del modelo.
- Un modelo **bien diseñado** es aquel que proporciona tablas para filtrar y agrupar y tablas para resumir.
- Modelo estrella:

○ Las tablas de dimensiones proporcionan el filtrado y la agrupación

○ Las tablas de hechos permite el resumen y agrupación de los datos.

AG Patagonia AG Patagonia AG Patagonia AG Patagonia

AG Patagonia AG Patagonia AG Patagonia AG Patagonia

**CePETe**
### **Relaciones y filtrado**

**Relaciones permiten relacionar una columna de una tabla con otra columna de otra tabla.**

Es este proceso, el que hace que todo lo demás funcione como magia en Power BI.

AG Patagonia AG Patagonia AG Patagonia AG Patagonia

AG Patagonia AG Patagonia AG Pa

**CePETe** 

AG Patagonia AG Patagonia

- El **filtrado automático** entre los gráficos. Relaciones propagan filtrado de una tabla a otra del modelo **por todas las relaciones** que tenga. Se propagan de forma **determinística**. AG Patagonia AG Patagonia AG Patagonia AG Patagonia
- La **facilidad** con la que puede **crear medidas** y cálculos (DAX).
- Y la capacidad para **conectar** rápidamente diversas fuentes de datos.

Todo es posible a través de relaciones correctamente construidas en el modelo de datos.

- Relaciones no garantizan Integridad Referencial (queda de nuestro lado).
- Una tabla no puede relacionarse con sí misma.

### **Relaciones y filtrado** onia AG Patagonia AG Patagonia AG Patagonia

En este ejemplo, el modelo consta de cuatro tablas: Categoría , Producto , Año y Ventas . La tabla Categoría se relaciona con la tabla Producto y la tabla Producto se relaciona con la tabla Ventas . La tabla Año también se relaciona con la tabla Ventas. Todas las relaciones son de uno a muchos.

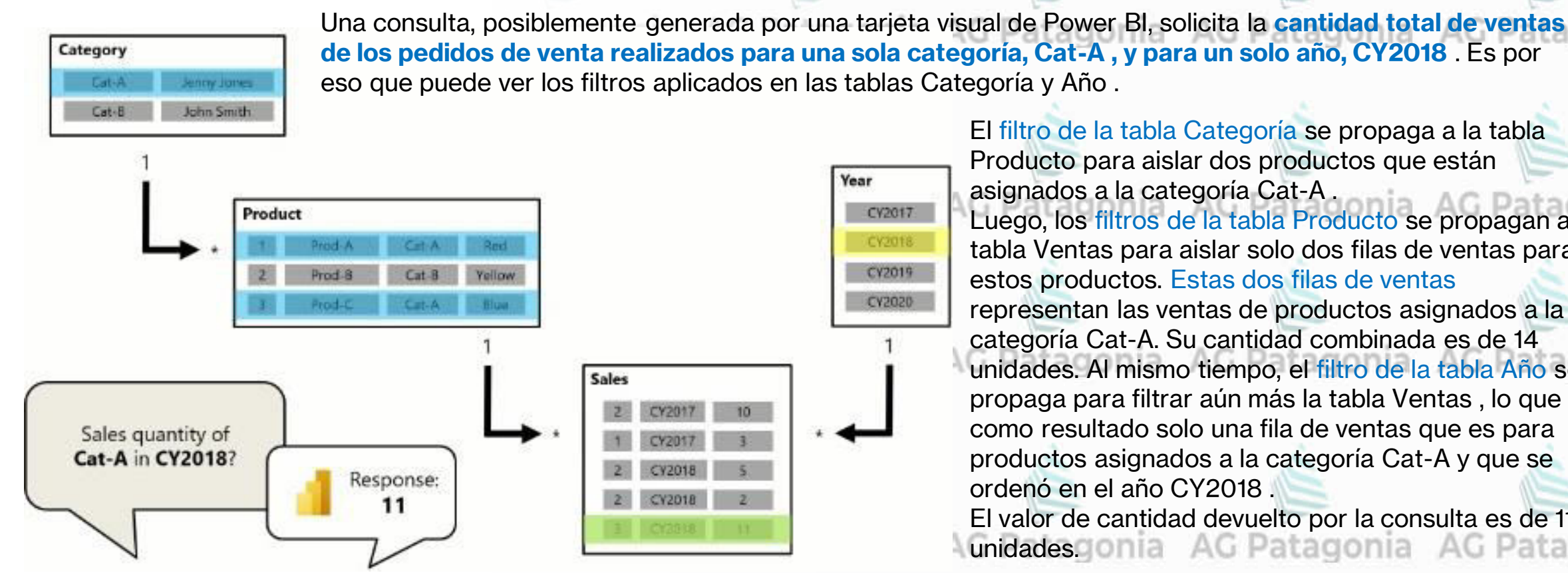

El filtro de la tabla Categoría se propaga a la tabla Producto para aislar dos productos que están asignados a la categoría Cat-A . Luego, los filtros de la tabla Producto se propagan a la tabla Ventas para aislar solo dos filas de ventas para estos productos. Estas dos filas de ventas representan las ventas de productos asignados a la categoría Cat-A. Su cantidad combinada es de 14 unidades. Al mismo tiempo, el filtro de la tabla Año se propaga para filtrar aún más la tabla Ventas , lo que da como resultado solo una fila de ventas que es para productos asignados a la categoría Cat-A y que se ordenó en el año CY2018 . El valor de cantidad devuelto por la consulta es de 11 unidades.comia AG Patagonia AG Patagonia

CePETel

Tenga en cuenta que cuando se aplican varios filtros a una tabla (como la tabla Ventas en este ejemplo), siempre es una operación AND, que requiere que todas las condiciones sean verdaderas.

### **Relaciones**

1. **Relación**: la línea entre dos tablas representa que existe una relación

2. **Dirección**: la flecha indica en qué dirección se propagara el filtro.

3. **Un lado**: El "1" indica que la tabla "Sucursal" posee un único registro por cada sucursal.

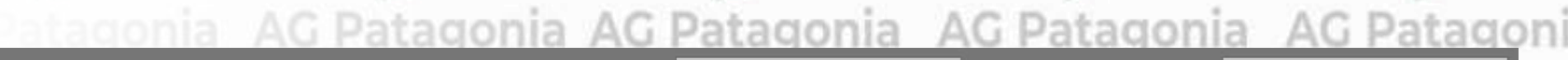

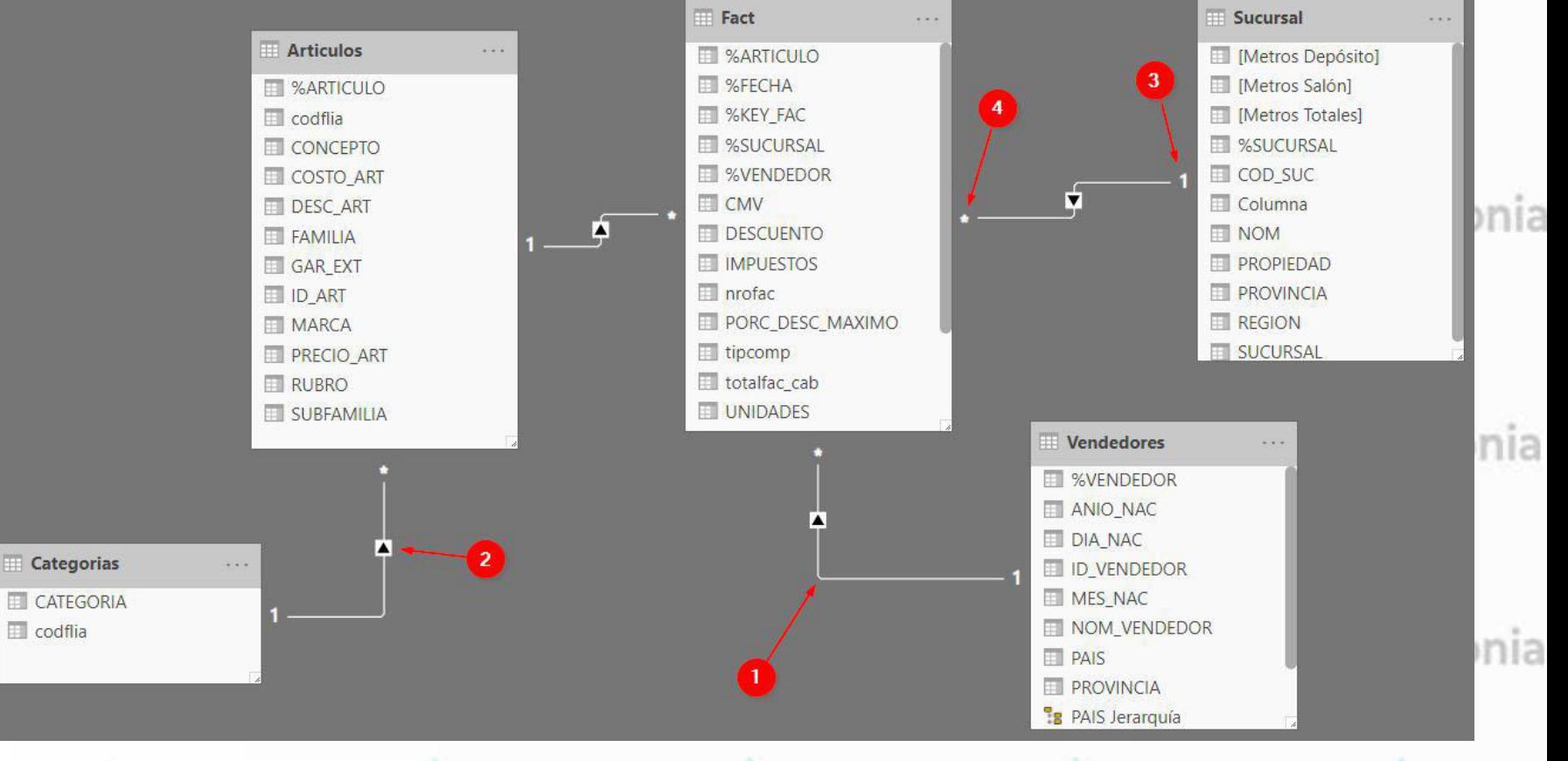

CePETel

4. **Muchos lados:** El "\*" indica que la tabla "Fact" puede poseer muchos registros por cada sucursal. AG Patagonia AG Patagonia AG Patagonia AG Patagonia

### **Cardinalidad**

tagonia AG Patagonia AG Patagonia AG Patagonia AG Patagonia

Cada relación tiene una cardinalidad:

- $\blacksquare$  uno-a-uno (1:1)
- uno-a-muchos (1:\*) / muchos-a-uno  $(*:1)$
- $\blacksquare$  muchos-a-muchos  $(*:*)$

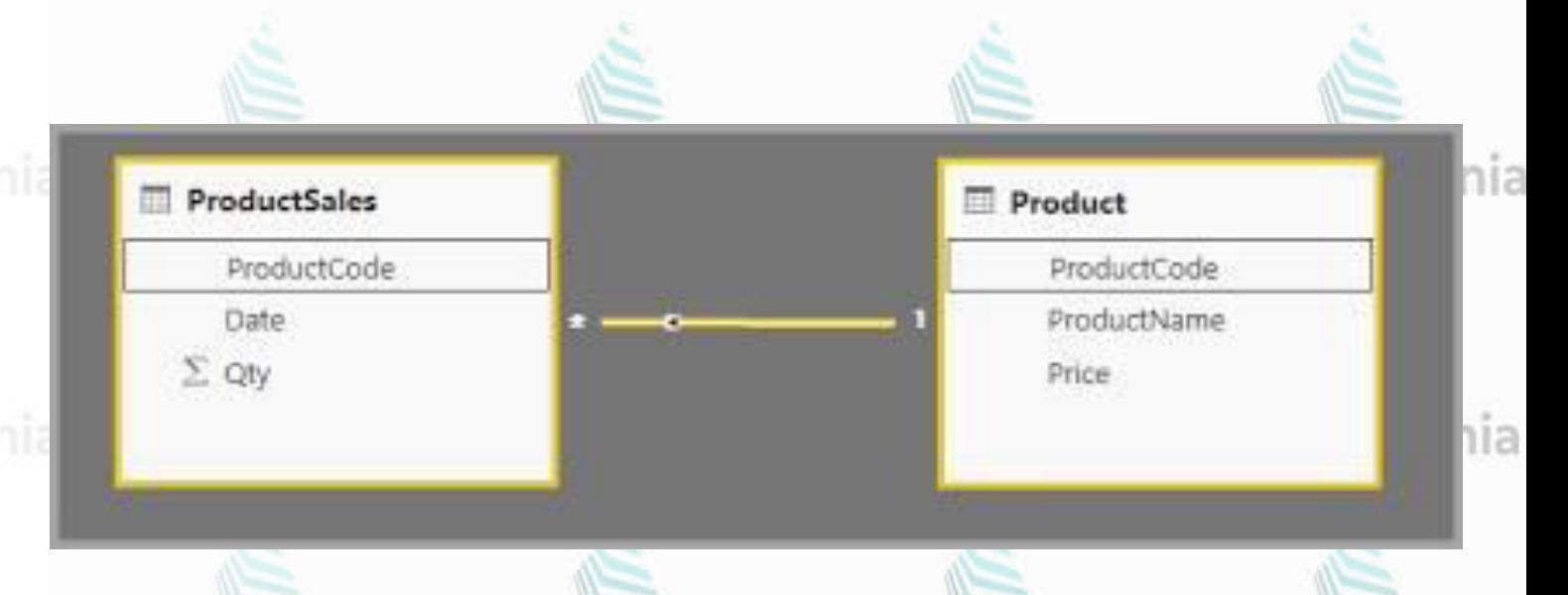

Power BI intenta detectar y definir una cardinalidad de forma automática (estadísticas de import o queries a la Db).

Recomendable revisarlo, las inferencias pueden estar mal.

AG Patagonia AG Patagonia AG Patagonia AG Patagonia

#### Principios del diseño estrella<sup>agonia</sup> AG Patagonia AG Patagonia AG Pat tagonia

Le recomendamos que aplique los principios de diseño del esquema en estrella para producir un modelo que comprenda tablas de hechos y dimensiones.

Es común configurar Power BI para aplicar reglas que filtren tablas de dimensiones, lo que permite que las relaciones del modelo propaguen de manera eficiente esos filtros a las tablas de  $AG$ hechos.

La imagen es el diagrama modelo del modelo de datos de análisis de ventas de Adventure Works. Muestra un diseño de esquema en estrella que comprende una sola tabla de hechos denominada Sales . Las otras cuatro tablas son tablas de dimensiones que admiten el análisis de medidas de ventas por fecha, estado, región y producto.

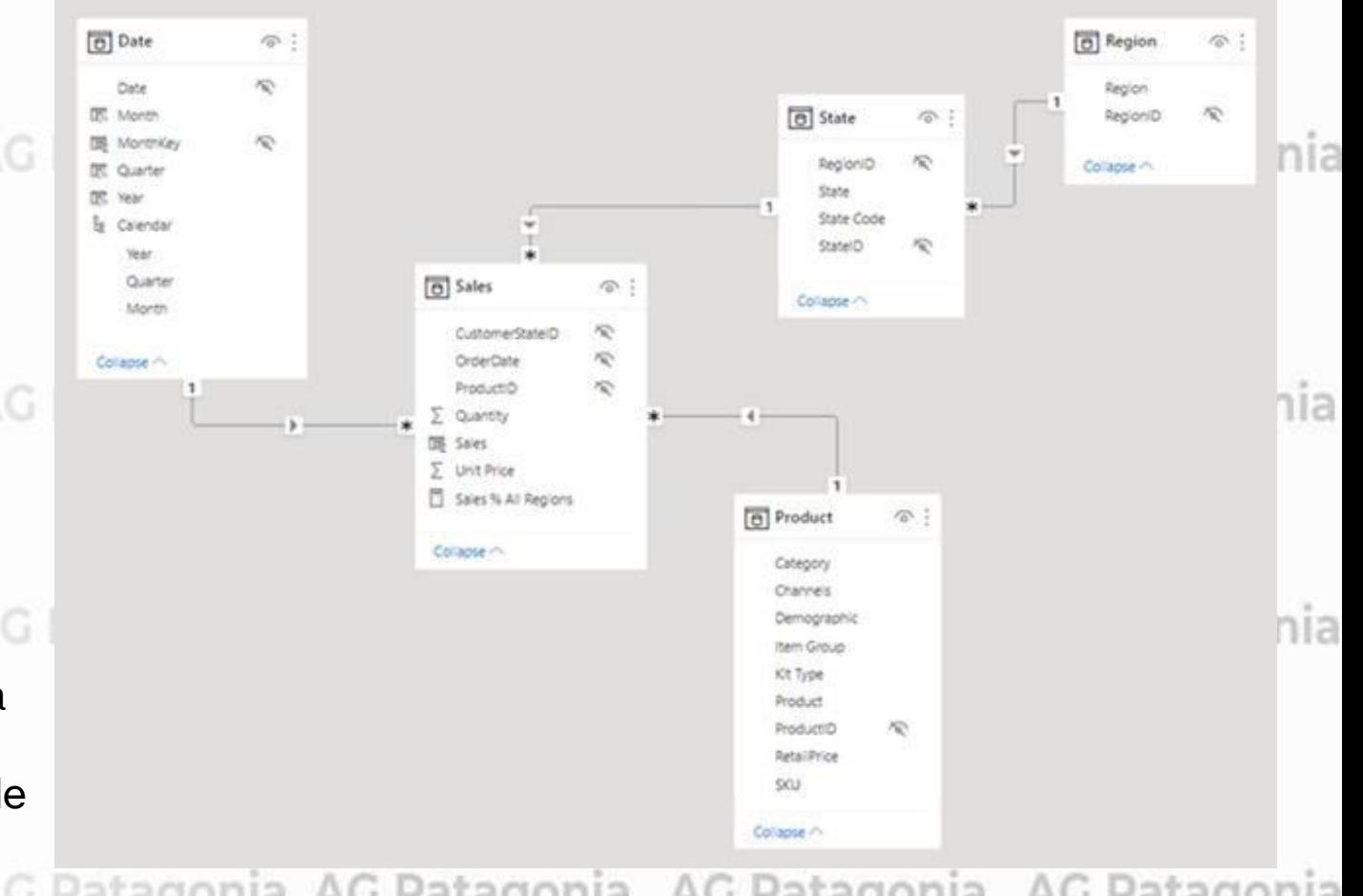

CePETel

Observe las relaciones del modelo que conectan todas las tablas. Estas relaciones propagan filtros (directa o indirectamente) a la tabla Ventas .

# **Ejercicios**

Productive)

anil)

Product<sup>10</sup>

**Sales David** 

FineKey

Customerkey

Shipperkey

Productivey

Fmploy<br>Tremfreight

temPressity

temAll

 $10$ iscount

Productne/ey

CePETel

∕₩

#### AG Patagonia **TP N°3: Extracción, Transformación y Modelado de Datos**

1. Se debe cargar el siguiente archivo CSV con las ventas en Power BI: "AdventureWorks\_Sales.csv". Para ello se debe seleccionar la opción "Obtener datos", dentro de la solapa "Inicio", sección "Datos". Luego, seleccionar el origen de datos, en este caso CSV, y seleccionar el archivo, el cual tiene codificación Unicode (UTF-8) y "Punto y coma" como delimitadorAG Patagonia AG Patagonia AG Patag

2. De forma similar, cargar en Power BI el archivo "AdventureWorks\_Dimensiones.xlsx" con todas sus hojas.

3. Desde la pestaña de modelado en el panel lateral izquierdo, revisar las relaciones y crear/modificar las mismas entre las tablas cargadas de modo que el modelo quede similar al de la siguiente imagen:

AG Patagonia AG Patagonia AG Patagonia AG Patago

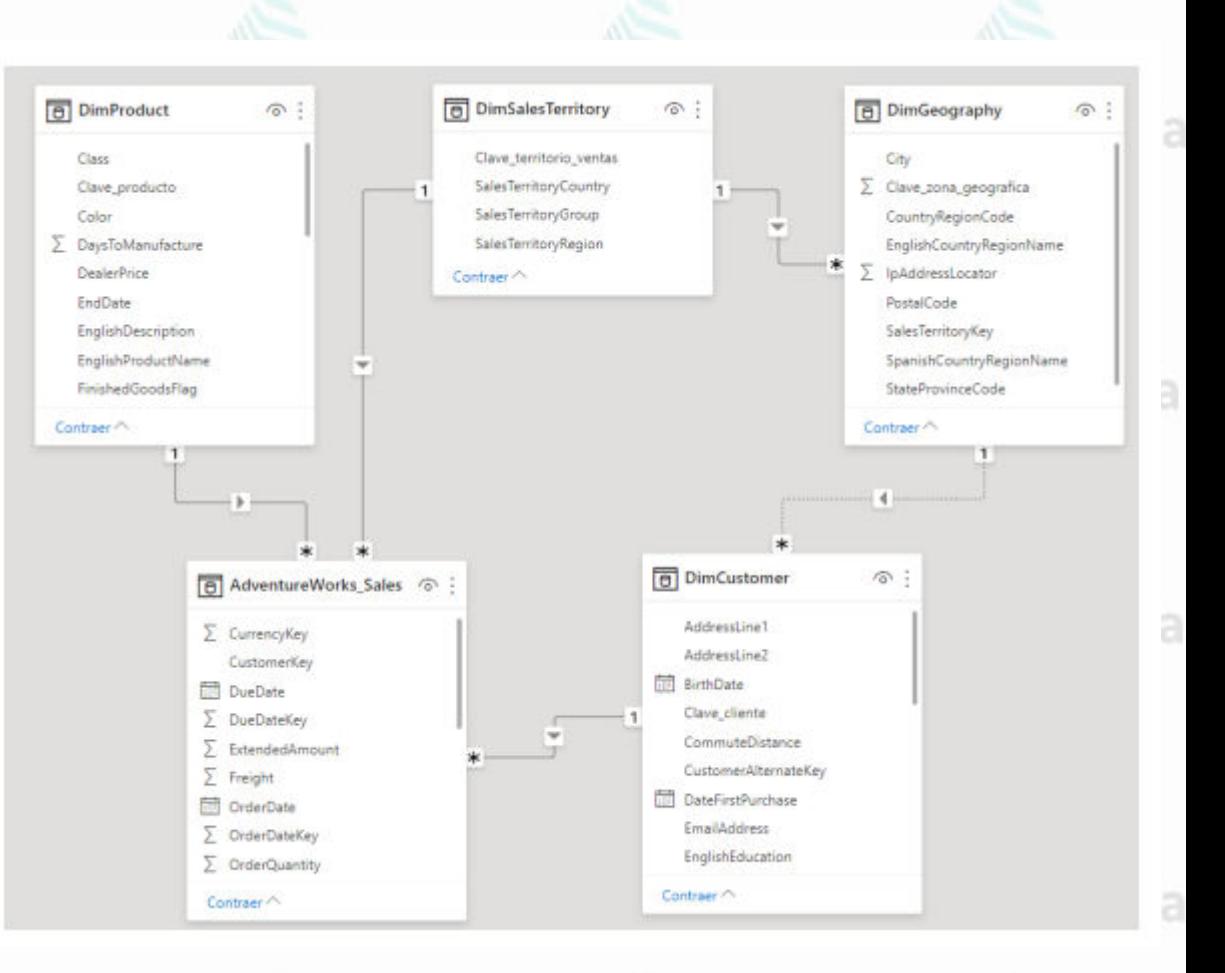

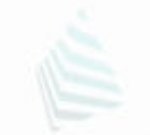

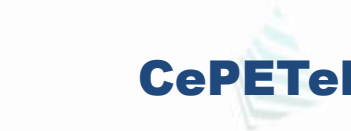

### AG Patagonia AG Patr**p N°3: Extracción, Transformación y Modelado de Datos**

Las relaciones se pueden crear o modificar desde la opción de "Administrar relaciones", dentro de la solapa "Inicio", sección "Relaciones". Las relaciones deberían quedar según lo siguiente:

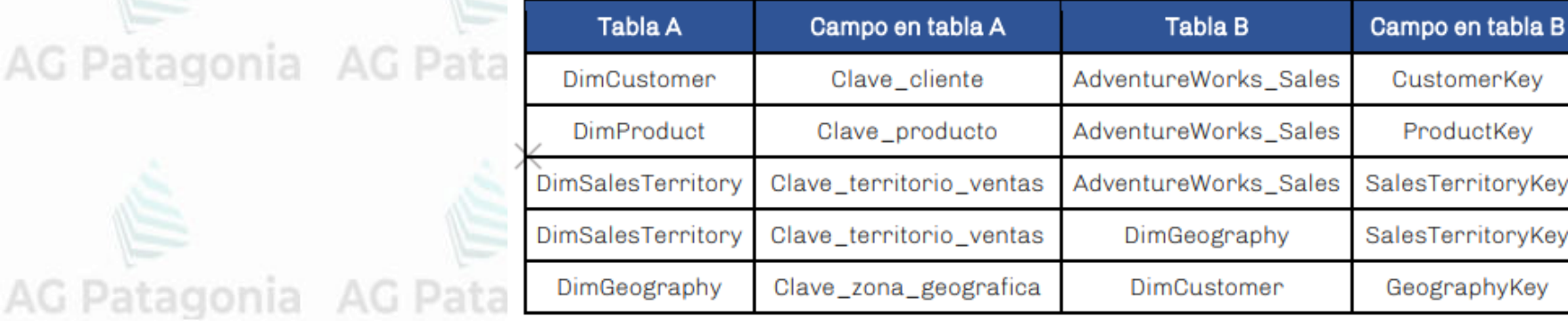

Desde Power Query Editor, realizar las siguientes transformaciones de datos. Para acceder se debe seleccionar la opción "Transformar datos", dentro de la solapa "Inicio", sección "Consultas".

4. Dentro de la tabla AdventureWorks\_Sales, modificar el tipo de dato de los campos UnitPrice, ExtendedAmount, ProductStandardCost, TotalProductCost, SalesAmount, TaxAmt y Freight a formato "Número decimal"

CePETel

a AG Patagonia AG Patagonia

AG Patagonia AG Patagonia

5. Dentro de AdventureWorks\_Sales, cambiar el tipo de dato de los campos OrderDate, DueDate y ShipDate a formato "Fecha"

6. En la tabla DimCustomer, reemplazar los valores del campo Gender (género). Aquellos que tengan el valor "M" reemplazarlos por "Masculino", y el valor "F" por "Femenino".

AG Patagonia AG **TP N°3: Extracción, Transformación y Modelado de Datos <sup>gonia</sup> AG Patagonia** 

7. Renombrar todas las tablas para que queden de la siguiente manera.

AG Patagonia AG Patagonia AG Patagonia AG Patagonia AG Patagonia AG Patagonia AG Patagonia

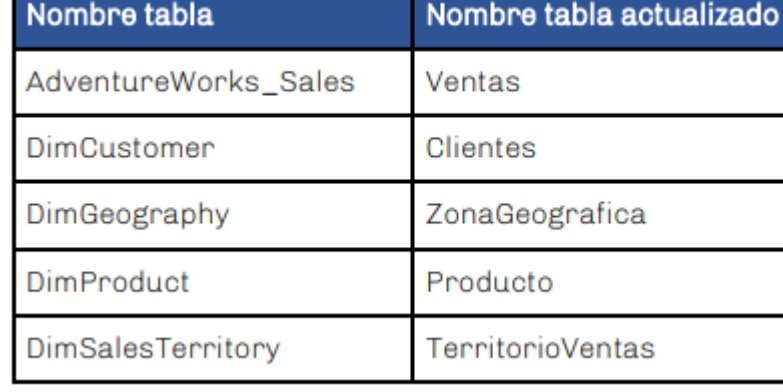

AG Patagonia AG Pata

a AG Patagonia AG Patagonia AG Patagonia

CePETel

AG Patagonia AG Patagonia AG Patagonia AG Patagonia AG Patagonia AG Patagonia AG Patagonia

8. Filtrar aquellas ventas cuya fecha de orden (OrderDate) sea posterior o igual a 1/1/2006.

AG Patagonia AG Patagonia AG Patagonia AG Patagonia AG Patagonia AG Patagonia AG Patagonia

**TP N°4: Visualización de Datos**<br>AG Patagonia AG Patagonia AG Patagonia AG Patagonia AG Patagonia AG Patagonia AG Patagonia

En los siguientes puntos se van a agregar distintas visualizaciones para construir un reporte similar al siguiente:

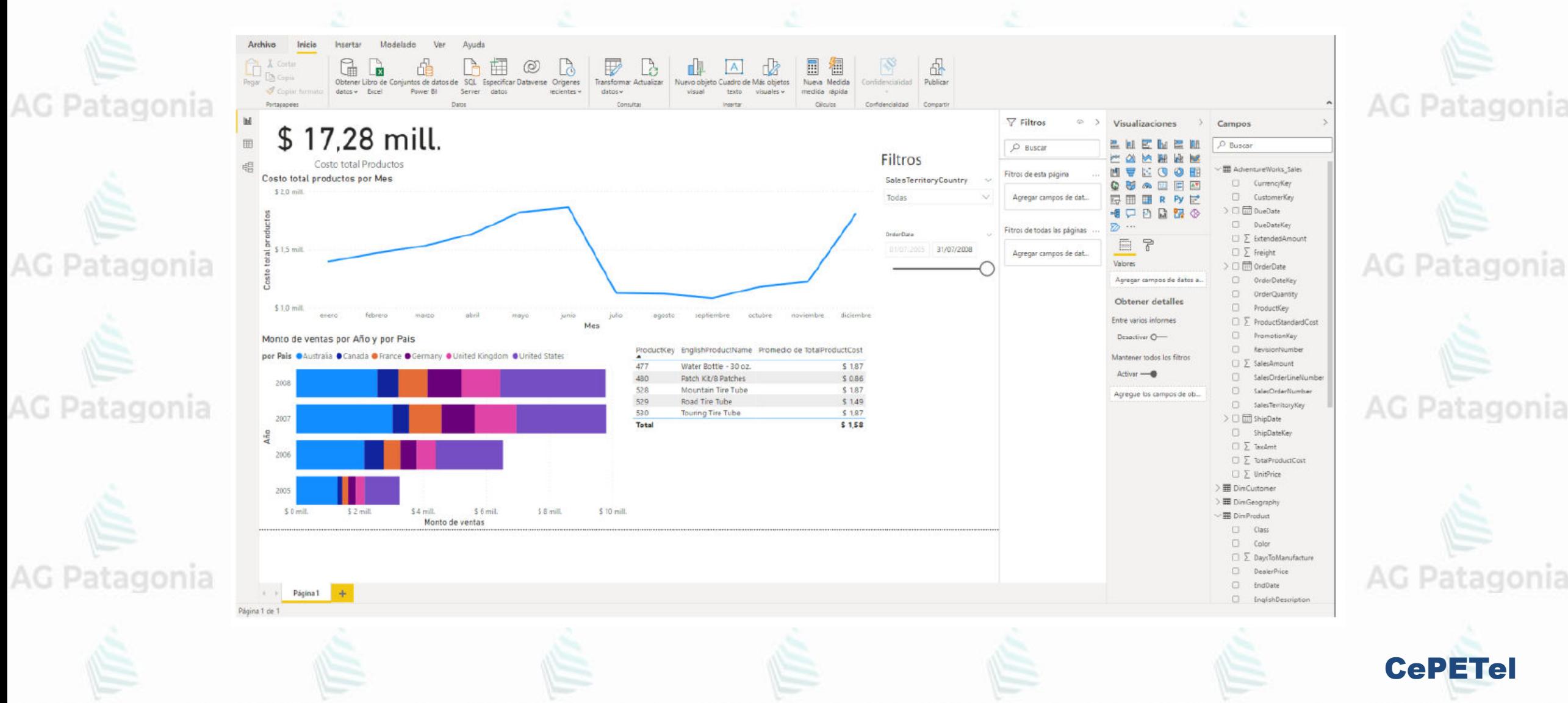

#### **TP N°4: Visualización de Datos**

#### AG Patagonia AG Patagonia AG Patagonia AG Patagonia AG Patagonia AG Patagonia AG Patagonia

9. Mostrar en una visualización de barras apiladas, el monto de ventas (SalesAmount como "Valores" dentro del panel de visualización) de los países (SalesTerritoryCountry como "Leyenda") por año (tomar dentro del campo OrderDate la jerarquía por año como "Eje" ).

La visualización debería quedar similar a:<br>AG Patagonia AG Patagonia AG Patagonia AG Patagonia AG Patagonia AG Patagonia AG Patagonia

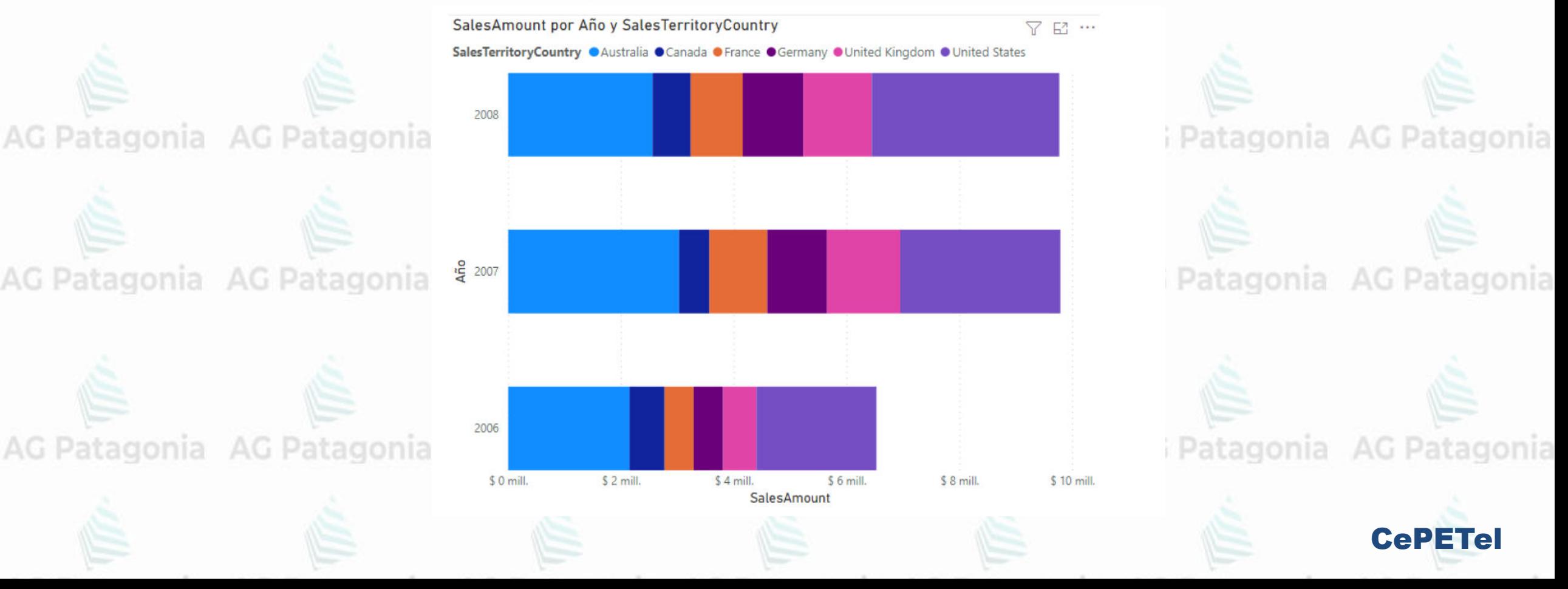

#### **TP N°4: Visualización de Datos**

AG Patagonia AG Patagonia AG Patagonia AG Patagonia AG Patagonia AG Patagonia AG Patagonia

10. Mostrar en una tarjeta la cantidad de clientes distintos (CustomerKey) que hayan participado en alguna venta. Para mostrar el recuento distinto de CustomerKey se debe arrastrar dicho campo hacia "Campos" y dentro del menú desplegable seleccionar la opción "Recuento (distintivo)"

11. Mostrar en una tarjeta la suma de los costos de los productos (TotalProductCost)

12. Mostrar en un gráfico de líneas los costos de los productos a lo largo del tiempo (OrderDate). Ajustar la visualización para ver los datos segmentados/a nivel de detalle de mes. Una vez finalizado, la visualización debe quedar similar a la siguiente imagen Patagonia AG Patagonia AG Patagonia AG Patagonia AG Patagonia AG Patagonia AG Patagonia

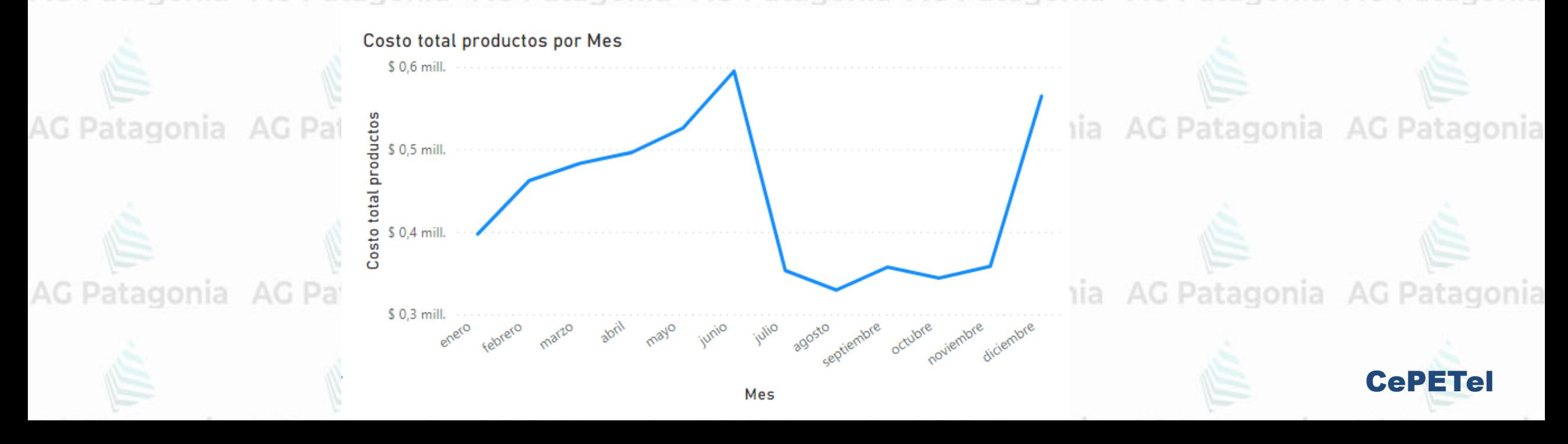

### **TP N°4: Visualización de Datos**

AG Patagonia AG Patagonia AG Patagonia AG Patagonia AG Patagonia AG Patagonia AG Patagonia

13. Agregar un filtro a nivel de página para que sólo se muestren datos de ventas de los años 2006 y 2008.

14. Mostrar en una tabla los 5 productos con menor costo de producción promedio, idealmente, redondeado a 2 decimales. La tabla debe mostrar el código de producto (ProductKey), el nombre en inglés (EnglishProductName) y el promedio de costo total de producto (TotalProductCost)

CePETel

agonia AG Patagonia AG Patagonia

agonia AG Patagonia AG Patagonia

15. Agregar un slicer (segmentación de datos) que afecte a todo el tablero y que permita filtrar las ventas por país y formatearlo para que se vea de la siguiente forma: \*agonia AG Patagonia AG Patagonia

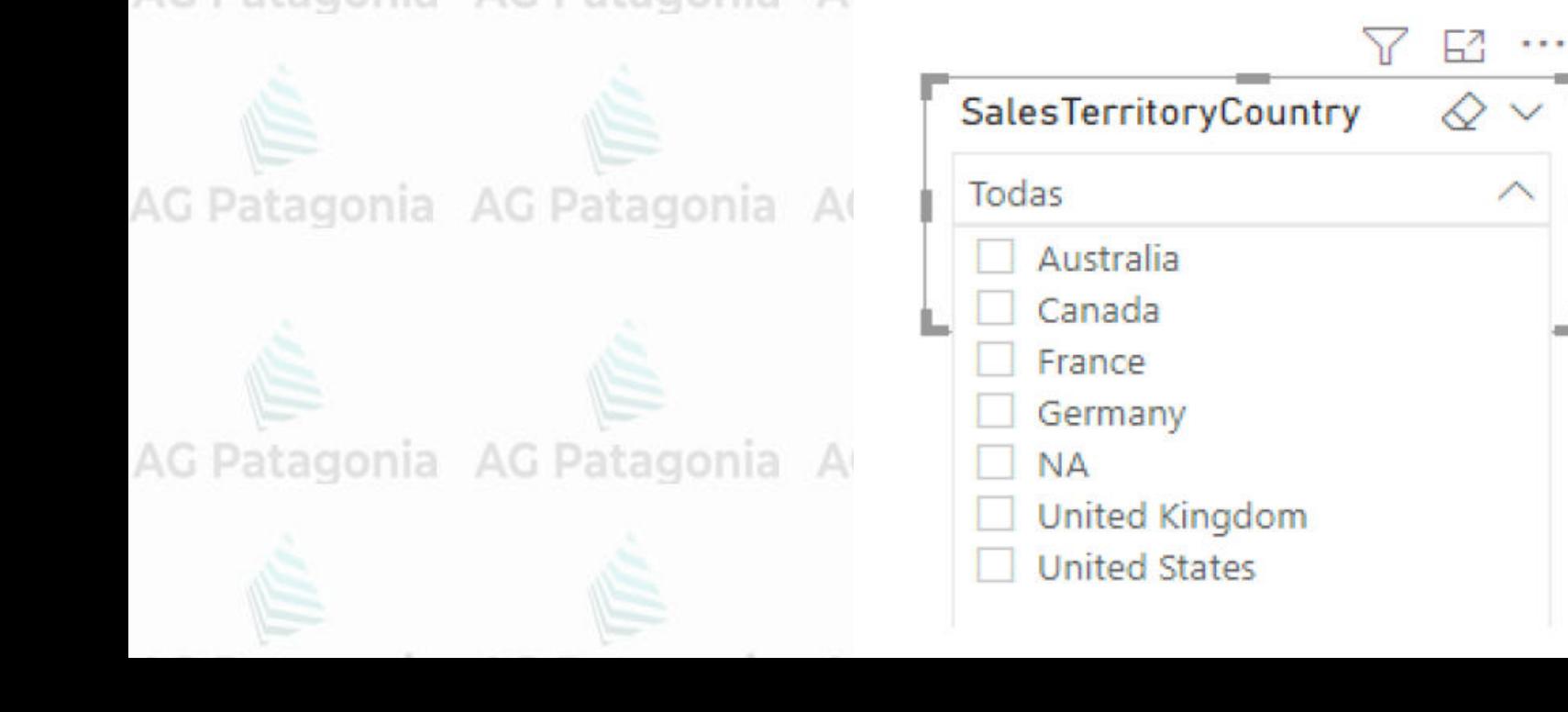

### AG Patagonia AG Patagonia ATP Nº4: Visualización de Datos<sup>patagonia AG Patagonia AG Patagonia</sup>

16. Agregar un label que contenga la palabra "Filtros". Para ello se debe crear un "Cuadro de texto", dentro de la solapa Inicio, sección "Insertar".

17. Agregar otro slicer para que el usuario pueda seleccionar ver únicamente datos de una fecha en adelante (orderDate).

18. Cambiar el slicer de punto 17 para que modifique todas las visualizaciones del reporte excepto las tarjetas/cards.

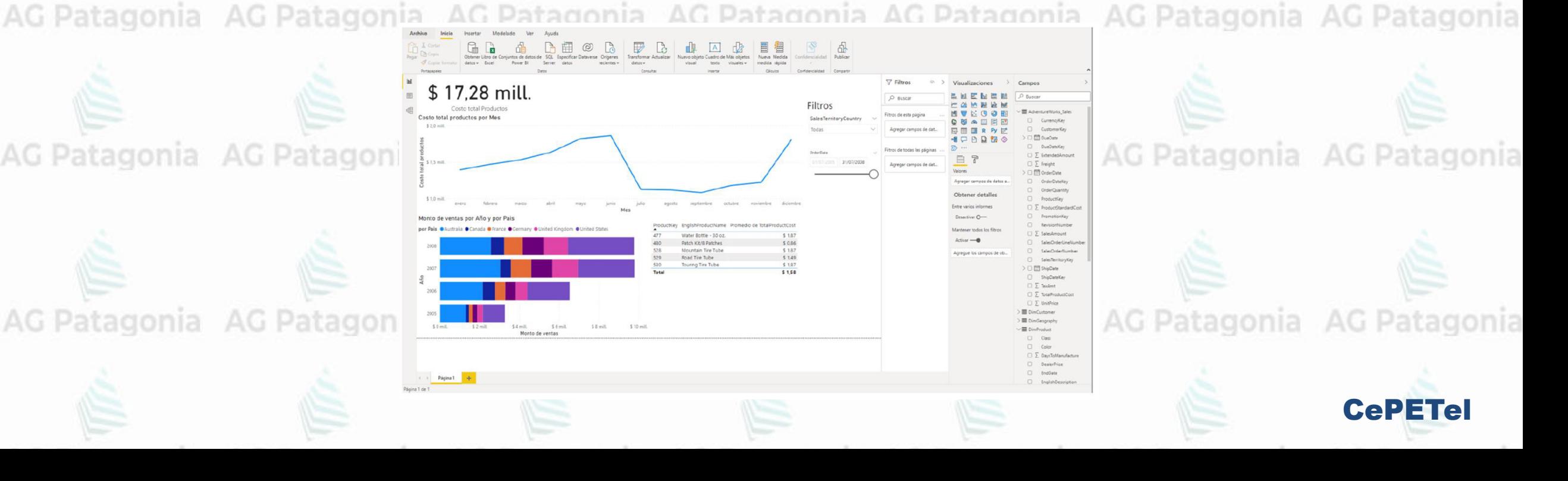

*Instituto Profesional de Estudios e Investigación*

G Patagonia AG Patagonia

**IPEI** 

**Sindicato de los Profesionales de las Telecomunicaciones**

**AG Patagonia** 

## **Visualización y Analítica de datos**  AG Patagonia AG Patagonia AG Patagonia **Power<sup>Aga a</sup>BI** agonia AG Patagonia AG Patagonia

CePETel **<sup>S</sup>ECRETARÍA <sup>T</sup>ÉCNICA**

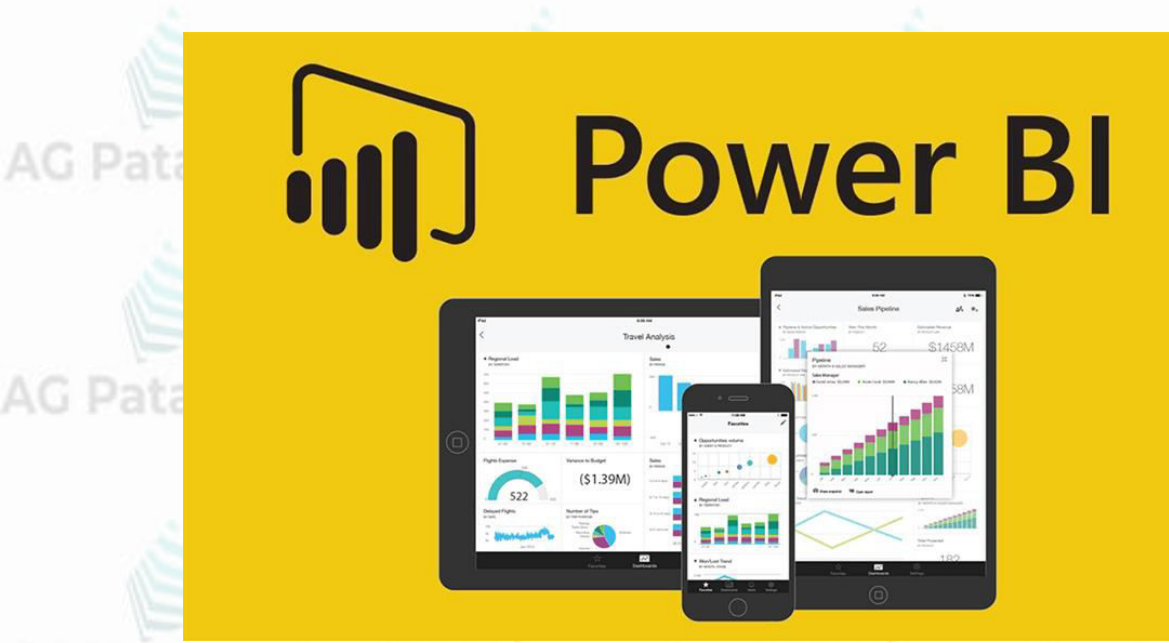

**TEMARIO** Patagonia AG Patagonia AG Patagonia **Módulo 1: Plataforma Power BI Módulo 2: Trabajando con Power BI Módulo 3: Reportes y Modelado Módulo 4: Visualizaciones con Power BI y Funciones DAX Módulo 5: Storytelling**

AG Patagonia AG Patagonia AG Patagonia AG Patagonia AG Patagonia AG Patagonia AG Patagonia

**Disertantes: Lic. Maria Trinidad Aquino – Ing. Raúl Alejandro Grassi**

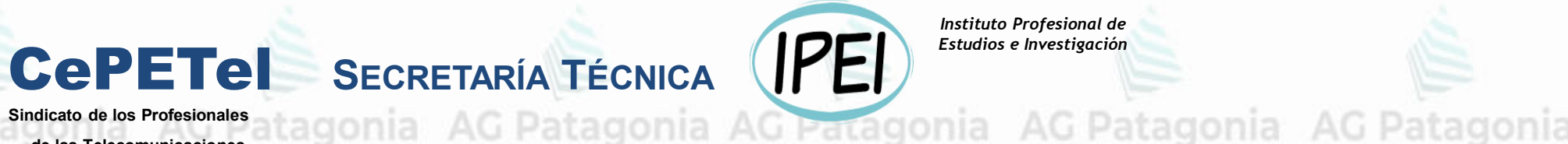

*Instituto Profesional de Estudios e Investigación*

AG Patagonia

**Sindicato de los Profesionales de las Telecomunicaciones**

# **Visualización y Analítica de datos con Power BI**

# **Módulo 4: Visualizaciones con Power BI y Funciones DAX**

## **Visualización de Datos**

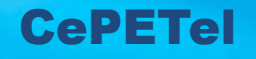

## **Fases de Power BI: Repaso**

### 1. **Get Data** / **Obtener Datos**

Tablas desde base de datos, Archivos Excels, CSV, Fuentes Web, API, Servicios en línea

### 2. **Data Prep** / **Preparación de Datos**

Limpieza y organización de datos obtenidos desde fuentes (Power Query Editor/"M" Formula Language) AG Patagonia AG Patagonia AG Patagonia AG Patagonia AG Patagonia AG Patagonia

#### 3. **Modelo de datos**

Representación de datos y creación modelos que permitan relacionarlos

AG Patagonia AG Patagonia AG Patagonia AG Patagonia AG Patagoni 4. **Visualización de datos** Representación de datos en forma gráfica (mediante matrices, gráficos de barras, scatterplot, etc.)

CePETel

### 5. **Reporte de datos**

Estructura y formato de visualización y elementos que darán lugar a un reporte

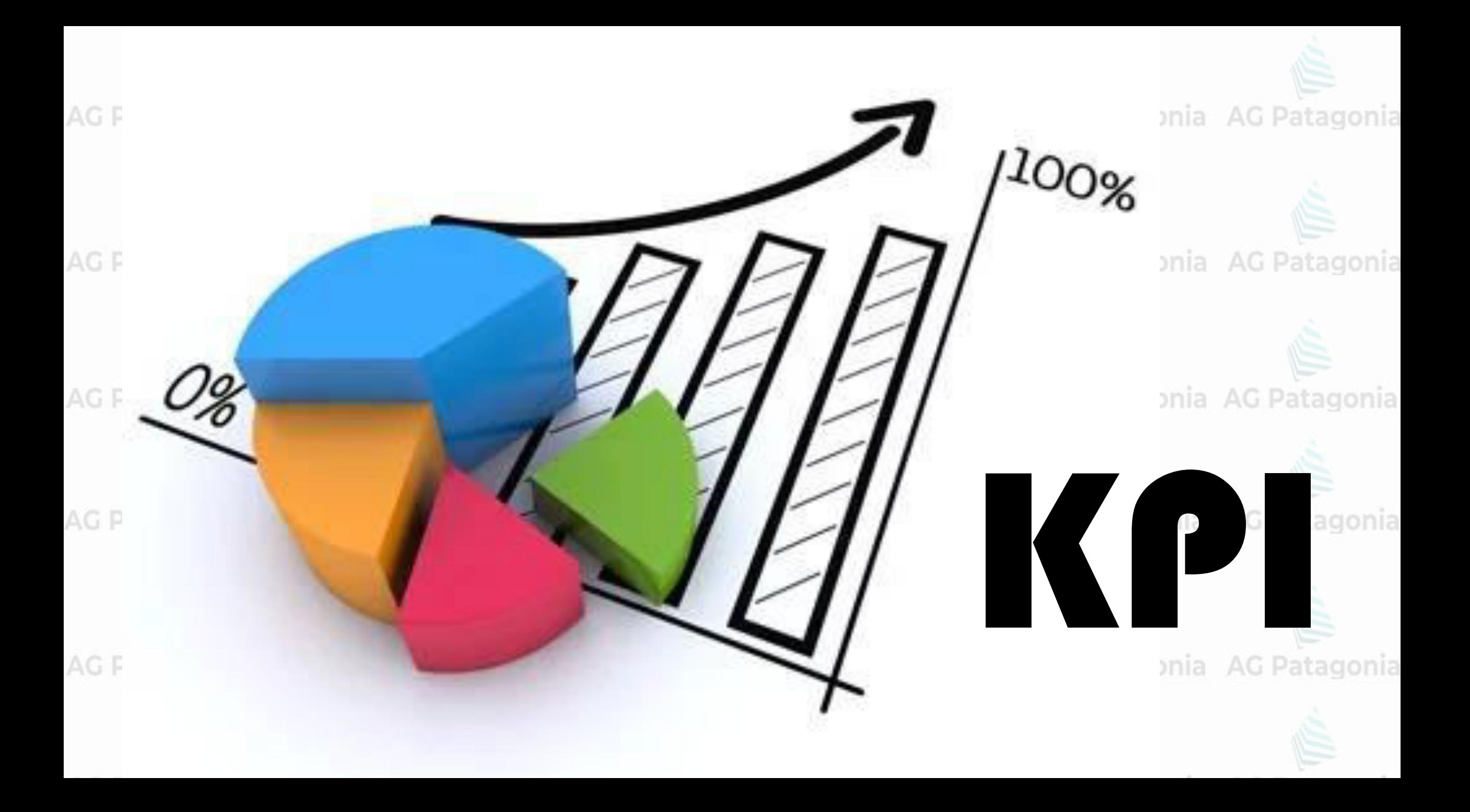

Un KPI (**Key Performance Indicator**) es un valor medible que demuestra cuán bien una compañía está **logrando** cierto **objetivo**. Con Power BI, tenemos un par de opciones para medir el progreso logrado hacia las metas para procesos operacionales.

AG Patagonia AG Patagonia AG Patagonia **[Video Que es Power BI?](https://youtu.be/3UEI5ovGx4E)** 

La **ventaja** del KPI viene de su **simplicidad**. Muestra un **valor único** y **su progreso** hacia el objetivo establecido. Patagonia AG Patagonia AG Patagonia AG Patagonia AG Patagonia AG Patagonia AG Patagonia

Vamos a analizar la siguientes visualizaciones para mostrar KPIs:

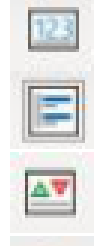

AG.

Card / Tarjeta de varias filas Multirow Card / Elementos influyentes clave **KPI** / Visualización KPI Gauge / Medidor

AG Patagonia AG Patagonia AG Patagonia

AG Patagonia AG Patagonia AG Patagonia

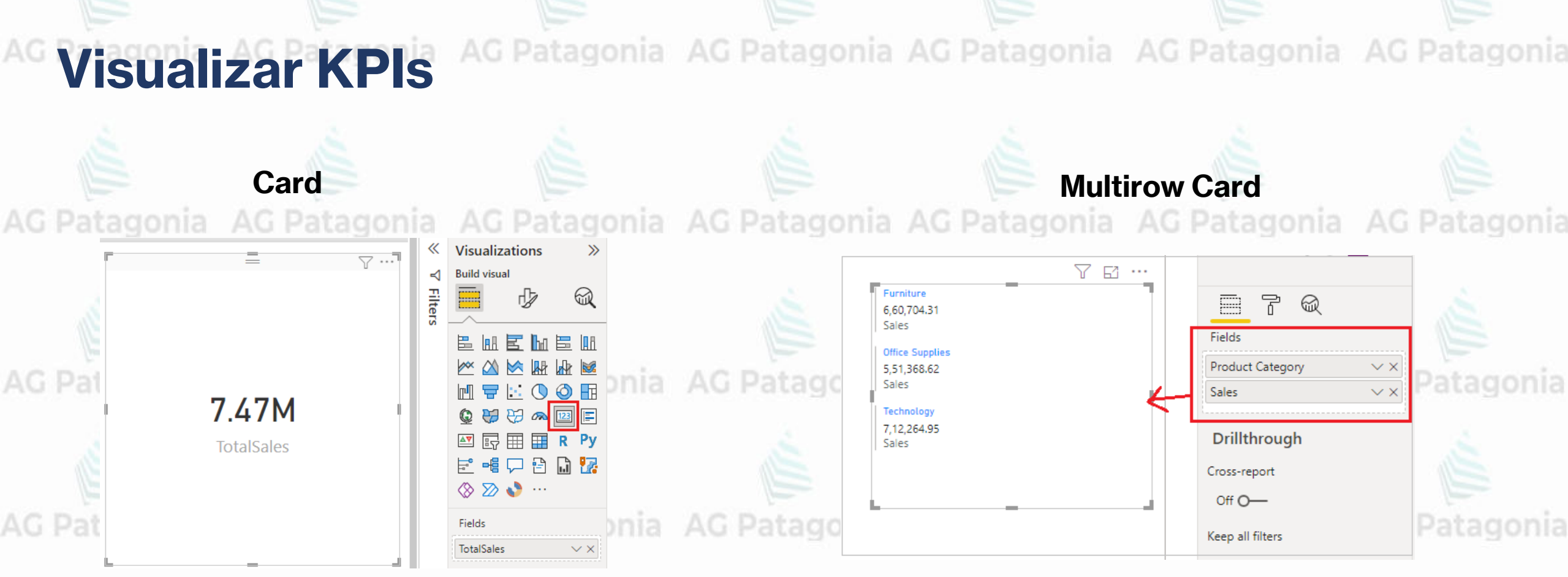

En las tarjetas de número único se muestra un solo hecho, uno o varios puntos de datos, uno por fila. un único punto de datos. A veces, un único número es lo más importante que desea seguir en el panel o informe de Power BI, como las ventas totales, la cuota de mercado interanual o el total de oportunidades.

En las tarjetas de varias filas se muestran

nia AG Patagonia AG Patagonia AG Patagonia

AG Patagonia AG Patagonia AG Patagonia AG Patagonia AG Patagonia

### Matriz (Multirow card)

AG Pata

El objeto visual de matriz es un tipo de objeto visual de tabla que es compatible con un diseño escalonado. Una tabla admite dos dimensiones, pero una matriz hace que sea más fácil mostrar los datos de manera significativa en múltiples dimensiones. A menudo, los diseñadores de informes incluyen matrices en informes y paneles para permitir a los usuarios seleccionar uno o varios elementos (filas, columnas, celdas) de la matriz para realizar el resaltado cruzado de otros objetos visuales de una página del informe.

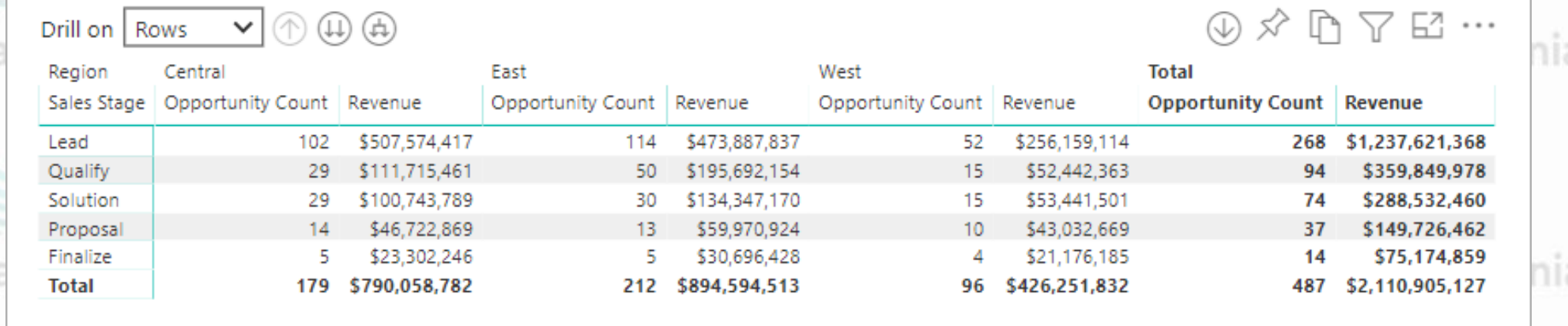

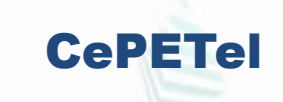

AG Patagonia

**KPI**

AG Patagonia AG Patagonia AG Patagonia AG Patagonia AG Patagonia

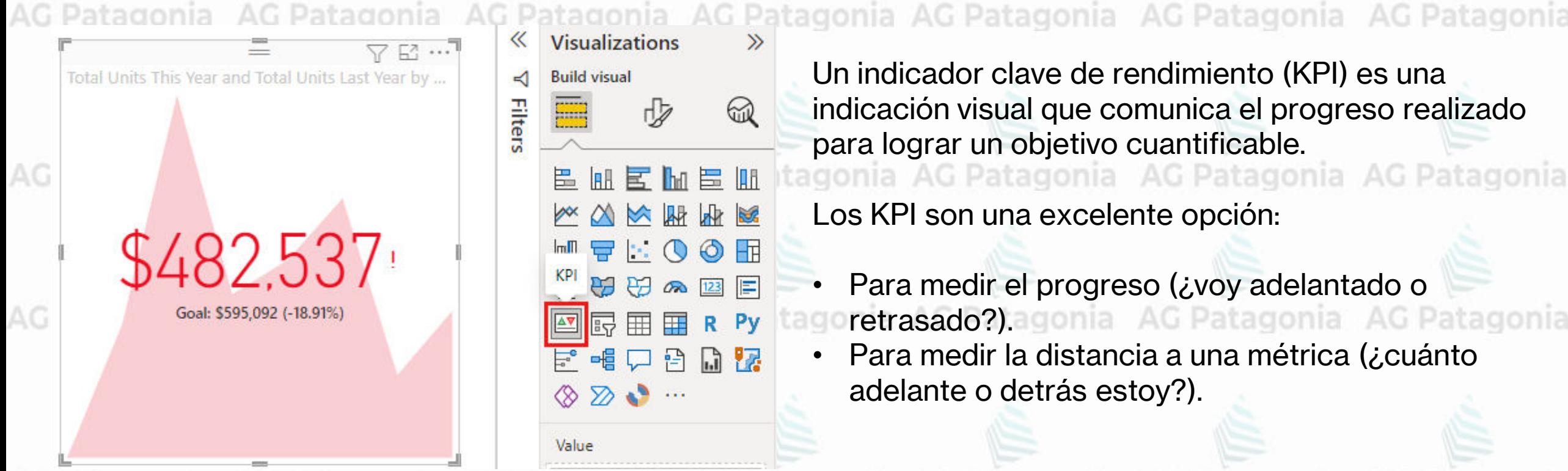

Un indicador clave de rendimiento (KPI) es una indicación visual que comunica el progreso realizado para lograr un objetivo cuantificable.<br>Incomia AG Patagonia AG Patagonia AG Patagonia

Los KPI son una excelente opción:

- Para medir el progreso (¿voy adelantado o retrasado?): agonia AG Patagonia AG Patagonia
- Para medir la distancia a una métrica (¿cuánto adelante o detrás estoy?).

CePETel

AG Patagonia AG Patagonia AG Patagonia AG Patagonia AG Patagonia AG Patagonia AG Patagonia

67

 $\odot$ HT.

 $\boxed{123}$ 

m v

Pv

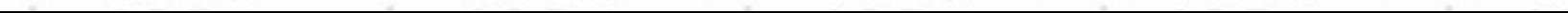

AG Patagonia AG Patagonia AG Patagonia AG Patagonia AG Patagonia

### **Gauge o Medidor Radial**

- Los medidores radiales son una excelente opción para:
	- Mostrar el progreso hacia un objetivo.
	- Representar una medida percentil, como un KPIonia AG Patagonia AG Patagonia AG Pat
	- Mostrar el estado de una única medida.
	- Mostrar información que se pueda analizar y comprender rápidamente.

AG Patagonia AG Patagonia AG Patagonia AG Pat

Un gráfico de medidor radial tiene un arco circular y muestra un único valor que mide el progreso hacia un objetivo o KPI. El valor del objetivo se representa mediante la línea (aguja). El progreso hacia ese objetivo se representa mediante el sombreado. Y el valor que representa el progreso se muestra en negrita dentro del arco. Todos los valores posibles están repartidos por igual a lo largo del arco, del mínimo (valor más a la izquierda) al máximo (valor más a la derecha).

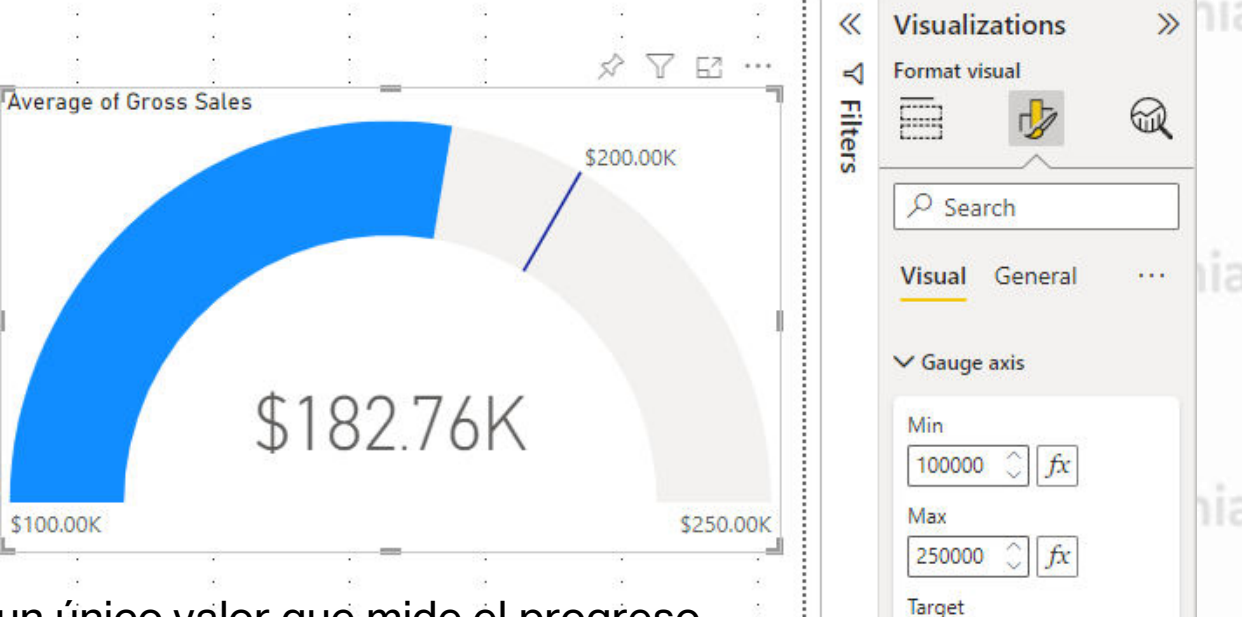

CePETel

 $\int$   $f$ x

200000

b Reset to default

# Datos Categóricos

clomento v

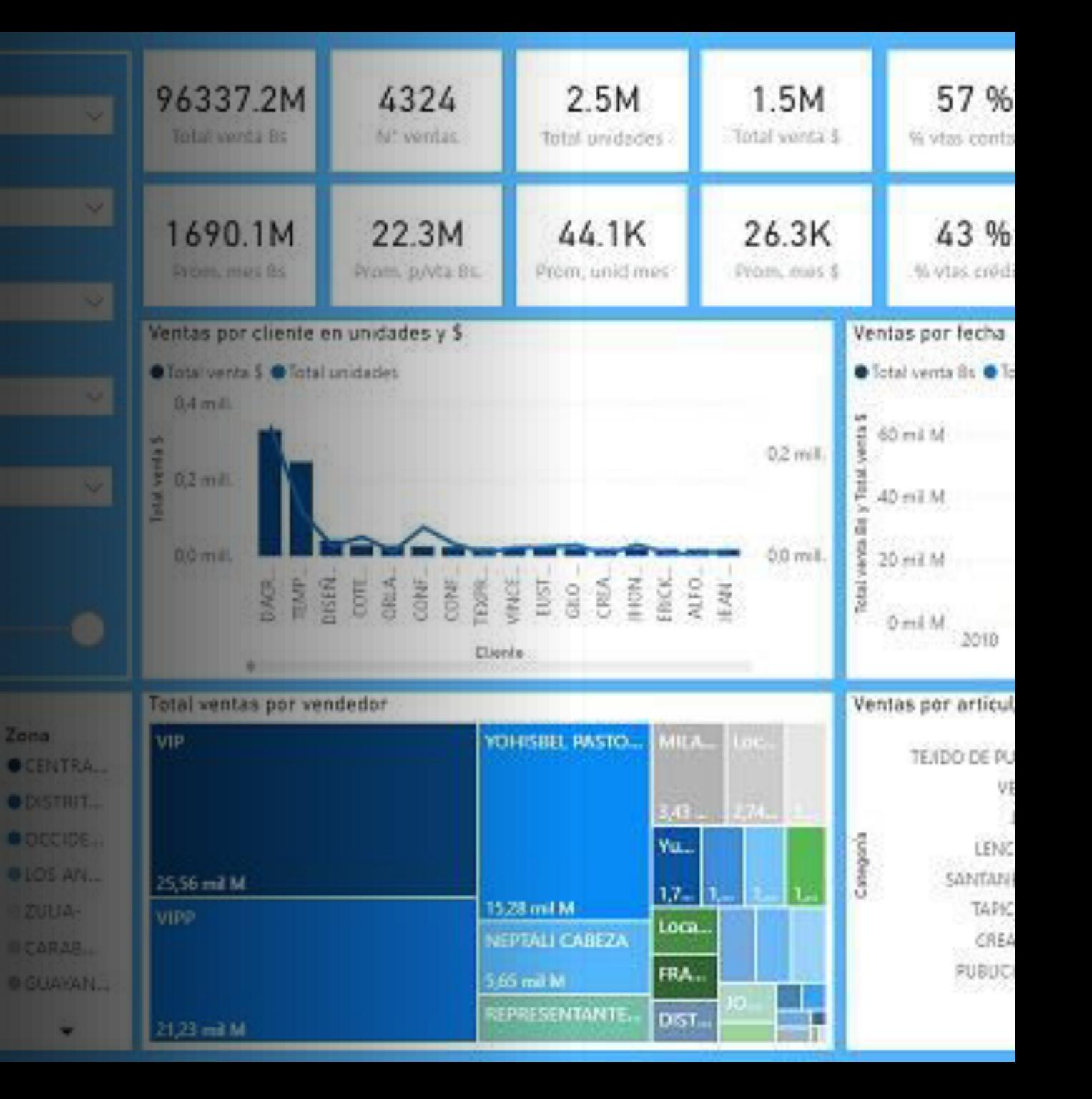

Vimos que las Tablas y Matrices funcionan muy bien para mostrar múltiples medidas para una categoría. Pero si lo que queremos es mostrar un solo valor de datos para las categorías, es recomendable usar una de las siguientes visualizaciones.

El nivel de detalle que se muestra en estas visualizaciones es menor que en una tabla, pero son especialmente útiles para ver rápidamente las diferencias en los valores para cada categoría. Patagonia AG Patagonia AG Patagonia AG Patagonia AG Patagonia AG Patagonia AG Patagonia

Veremos cómo configurar y usar las siguientes visualizaciones:

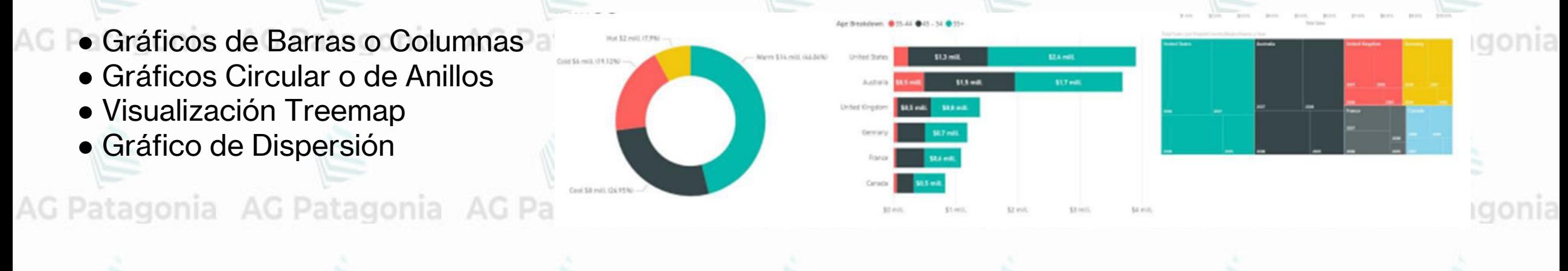

### **Gráficos de Barras o Columnas**

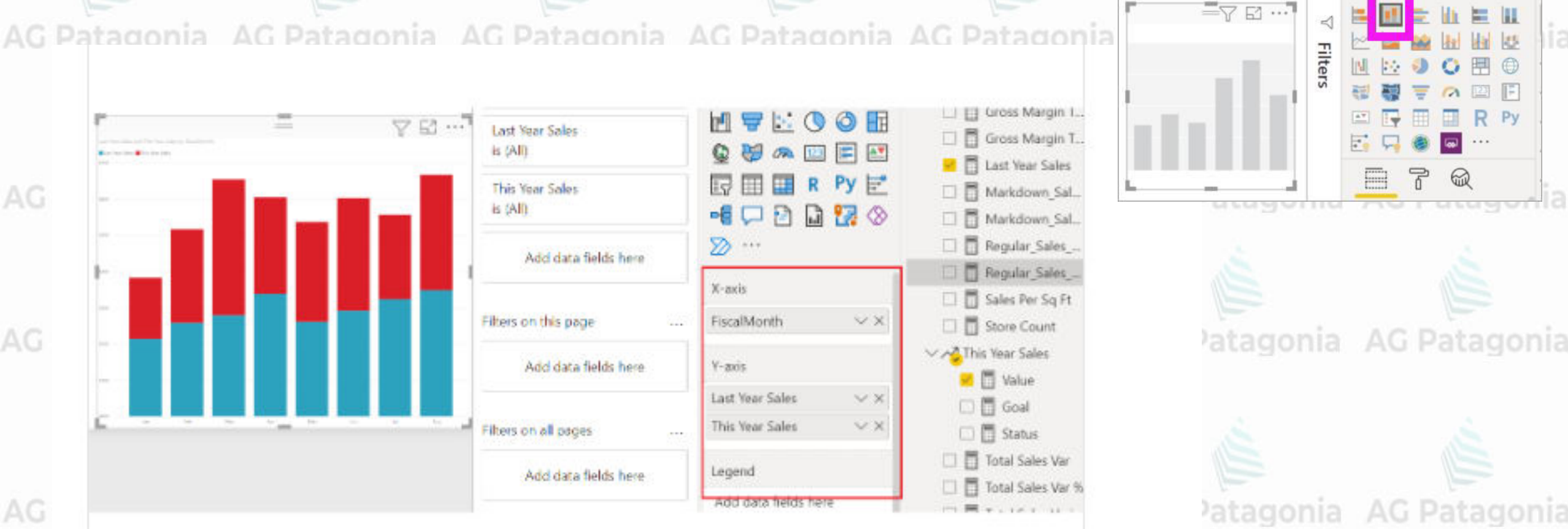

Los gráficos de barras son el estándar para buscar un valor concreto en categorías diferentes.

CePETel

Visualizations

**Gráficos Circular o de Anillos**

Los gráficos de anillos son similares a los gráficos circulares.

Muestran la relación de las partes con el todo.

La única diferencia es que el centro está en blanco y deja espacio para un icono o una etiqueta.

AG Patago

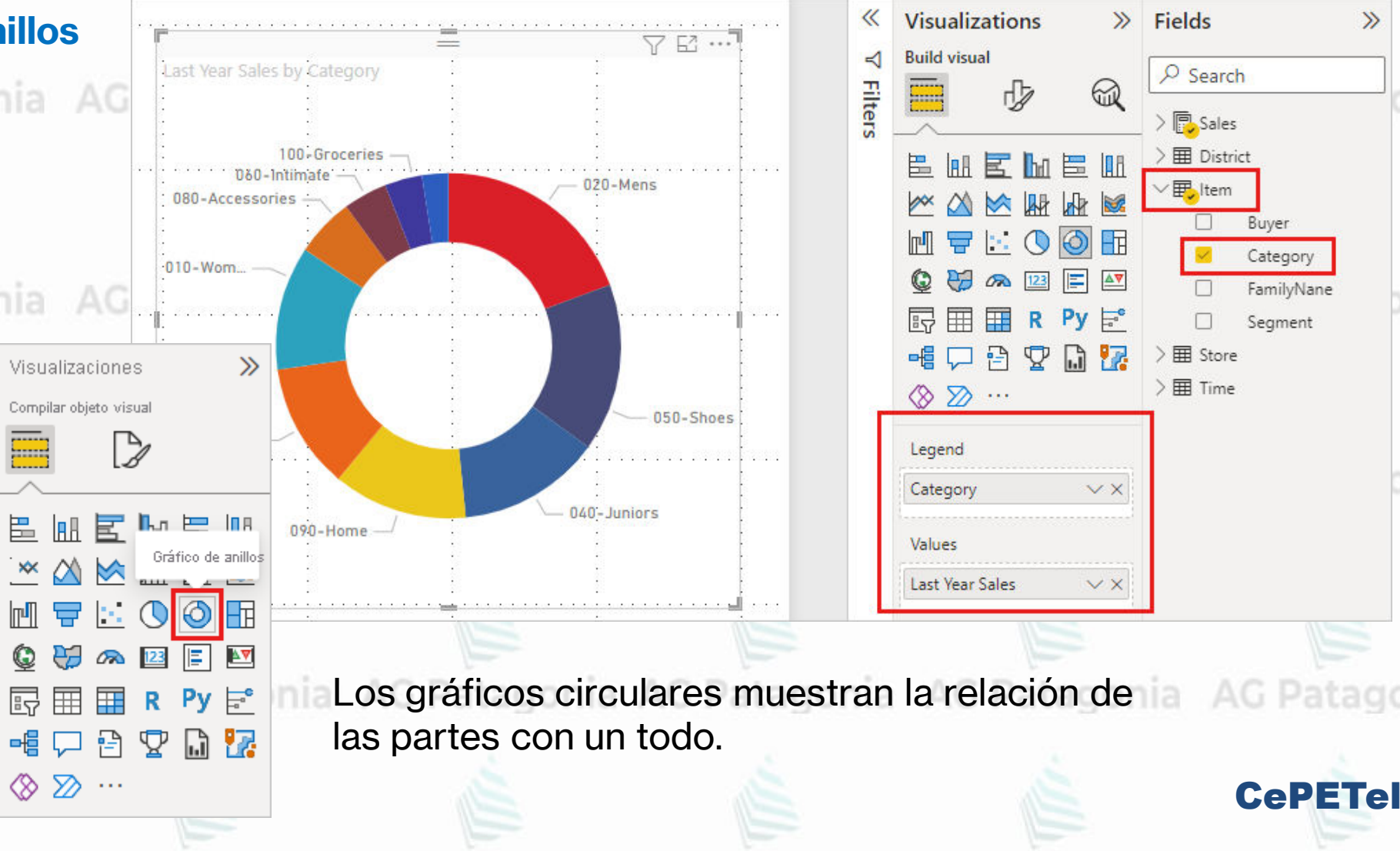

AG Patagonia

**Visualización Treemap (Gráfico de rectángulos)**

onia AG Patagonia AG Patagonia AG Pat Son gráficos de rectángulos coloreados, cuyo tamaño representa el valor. Puede ser jerárquicos, con rectángulos anidados dentro de los rectángulos principales. El espacio dentro de cada rectángulo se asigna en función del valor que se va a medir. Y los rectángulos se organizan por tamaño desde la esquina superior izquierda (mayor) a la inferior derecha (menor).

#### AG Patagonia AG Pat Son una excelente opción:

- Para mostrar grandes cantidades de datos jerárquicos.
- Cuando un gráfico de barras no puede administrar eficazmente un gran número de valores.
- Para mostrar las proporciones entre cada parte y el todo.
- Para mostrar el patrón de la distribución de la medida en cada nivel de categorías de la jerarquía.
- Para mostrar los atributos mediante códigos de color y tamaño.
- Para detectar patrones, valores atípicos, colaboradores más importantes y excepciones.

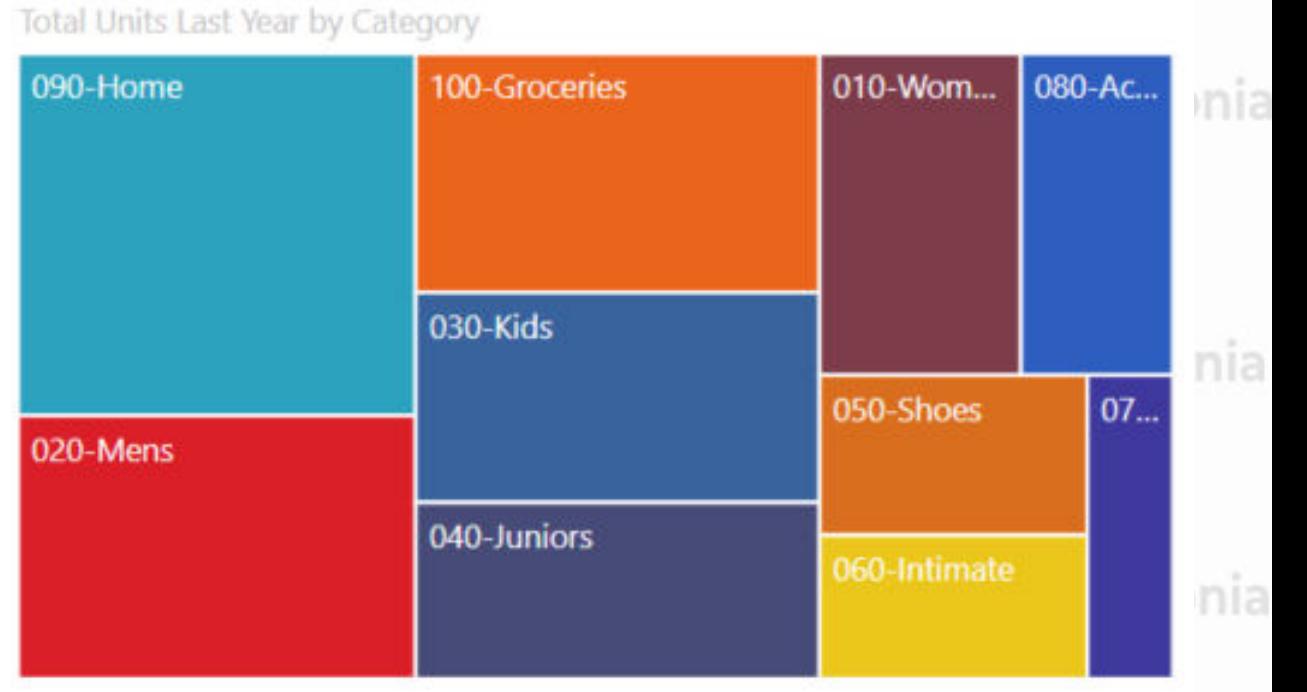

### **Visualización Treemap**

Configuración gráfico Treemap<br>AG Patagonia AG Patagonia AG Patagonia AG Patagonia AG Patagonia AG Pata AG Patagonia AG Patagonia AG Patagonia

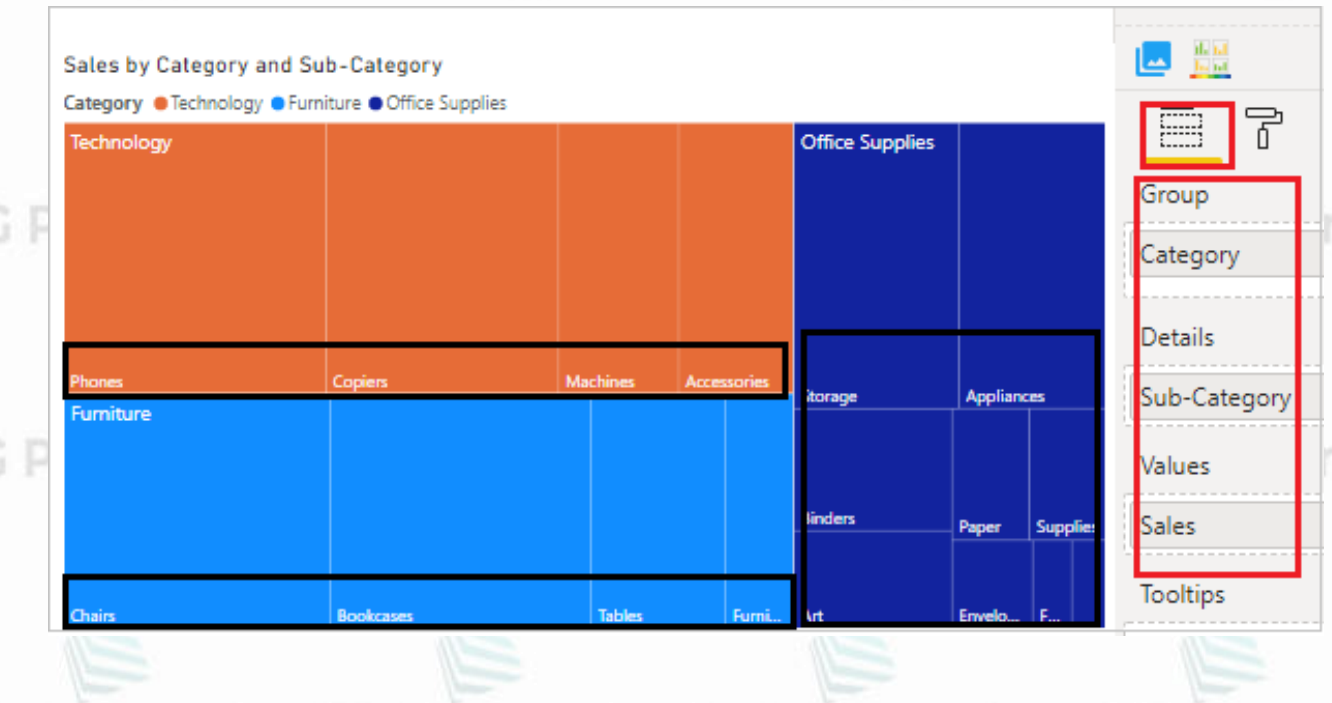

- **Genera**l: le permite establecer el eje X, el eje Y, el ancho y la altura del gráfico de árbol.
- **Colores de datos:** con esta sección, puede cambiar los colores utilizados para cada categoría en el objeto visual.
- **Eje Y:** el uso de esta sección le permite modificar la apariencia de la sección del eje Y de este objeto visual.
- **Eje X:** el uso de esta sección le permite modificar la apariencia de la sección del eje X de este elemento visual.
- **Categoría:** Habilita el nombre de las categorías en Treemap. • **Etiquetas de datos:** habilita los valores en la visualización y puede cambiar el color, el color de fondo, la unidad de visualización, el tamaño de fuente, la familia de fuentes de las etiquetas de datos.
- **Título :** especificó el nombre del título para Treemap.

AG Patagonia AG Patagonia AG Patagonia AG Patagonia AG Patagonia AG Patagonia AG Patagonia

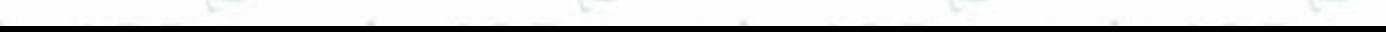

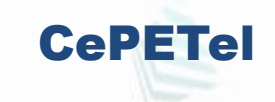

#### **Gráfico de dispersión, de burbujas y de trazado de puntos** Patagonia AG Patagonia AG Patagonia AG Patagonia AC Dat

Un gráfico de dispersión **siempre tiene** dos ejes de valores con el fin de mostrar un conjunto de datos numéricos en un eje horizontal y otro conjunto de valores numéricos a lo largo de un eje vertical. El gráfico muestra puntos en la intersección de un valor numérico x e y, y combina estos valores en puntos de datos únicos. Estos puntos de datos pueden estar distribuidos uniformemente o de forma desigual entre el eje horizontal, en función de los datos.

Un gráfico de burbujas reemplaza los puntos de datos con burbujas, cuyo tamaño representa una dimensión adicional de los datos.

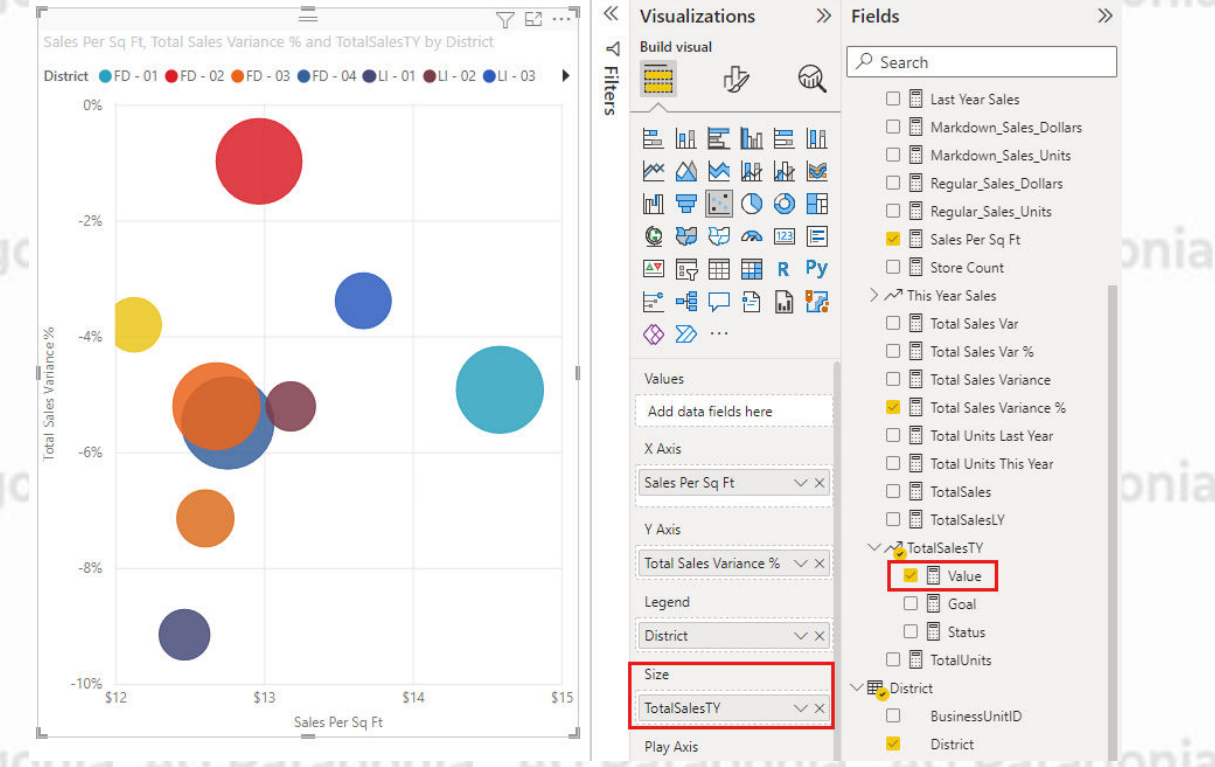

### **Gráfico de dispersión, de burbujas y de trazado de puntos**

AG Patagonia AG Patagonia AG Patagonia AG Patagonia AG Patagonia AG Patagonia AG Patagonia

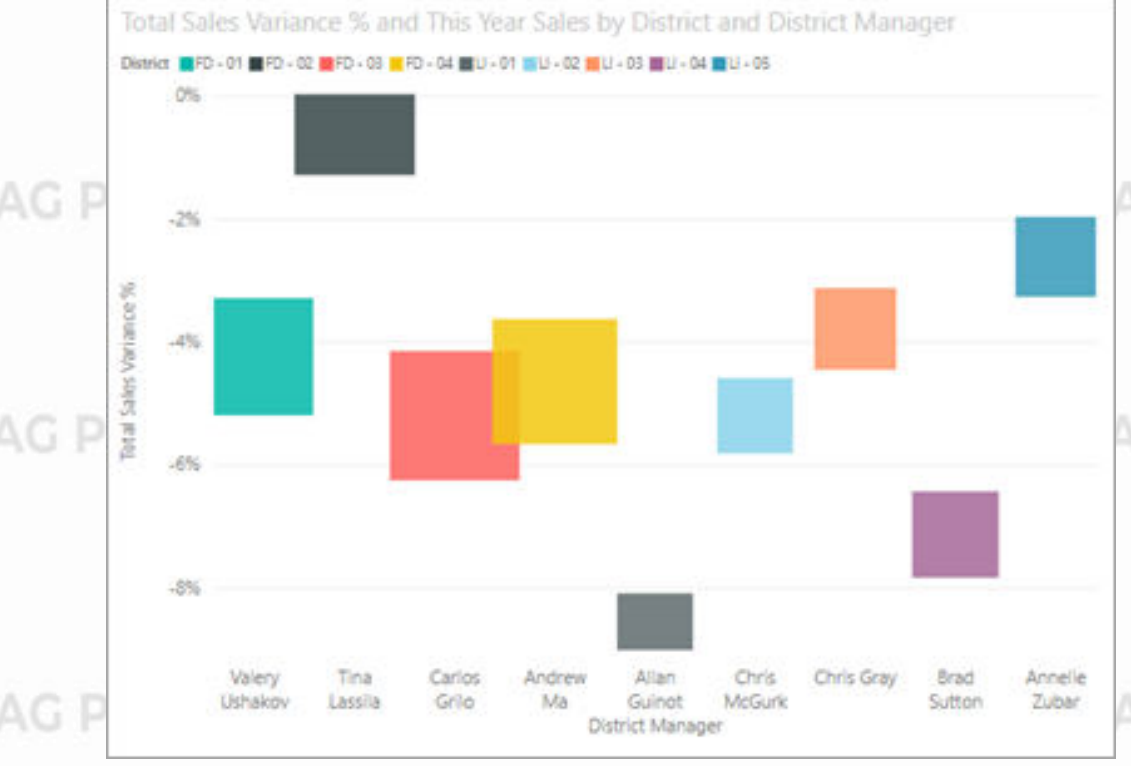

Tanto los gráficos de dispersión como los gráficos de burbujas también pueden tener un eje de reproducción, que puede mostrar los cambios a lo largo del tiempo. AG Patagonia AG Patagonia

Un **gráfico de trazado de puntos** es similar a un gráfico de burbujas y a un gráfico de dispersión, con la excepción de que puede a AG Patagonia trazar datos numéricos o categóricos a lo largo del eje X. En este ejemplo se usan cuadrados en lugar de círculos y se trazan las ventas a lo largo del eje X.<br>Nacional AG Patagonia AG Patagonia AG Patagonia

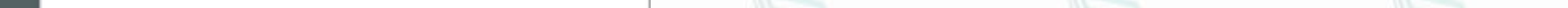

### **Dispersión de alta densidad**

Por definición, se muestrean los datos de alta densidad para crear objetos visuales de forma razonablemente rápida que responden a la interactividad.

En el muestreo de alta densidad se usa un algoritmo que elimina los puntos que se superponen y se asegura de que todos los puntos del conjunto de datos se representan en el objeto visual.

No traza solamente una muestra representativa de los datos.

Esto garantiza la mejor combinación de capacidad de respuesta, representación y conservación de los puntos importantes en el conjunto de datos. agonia AG Patagonia AG Patagonia AG Patagonia AG Patagonia

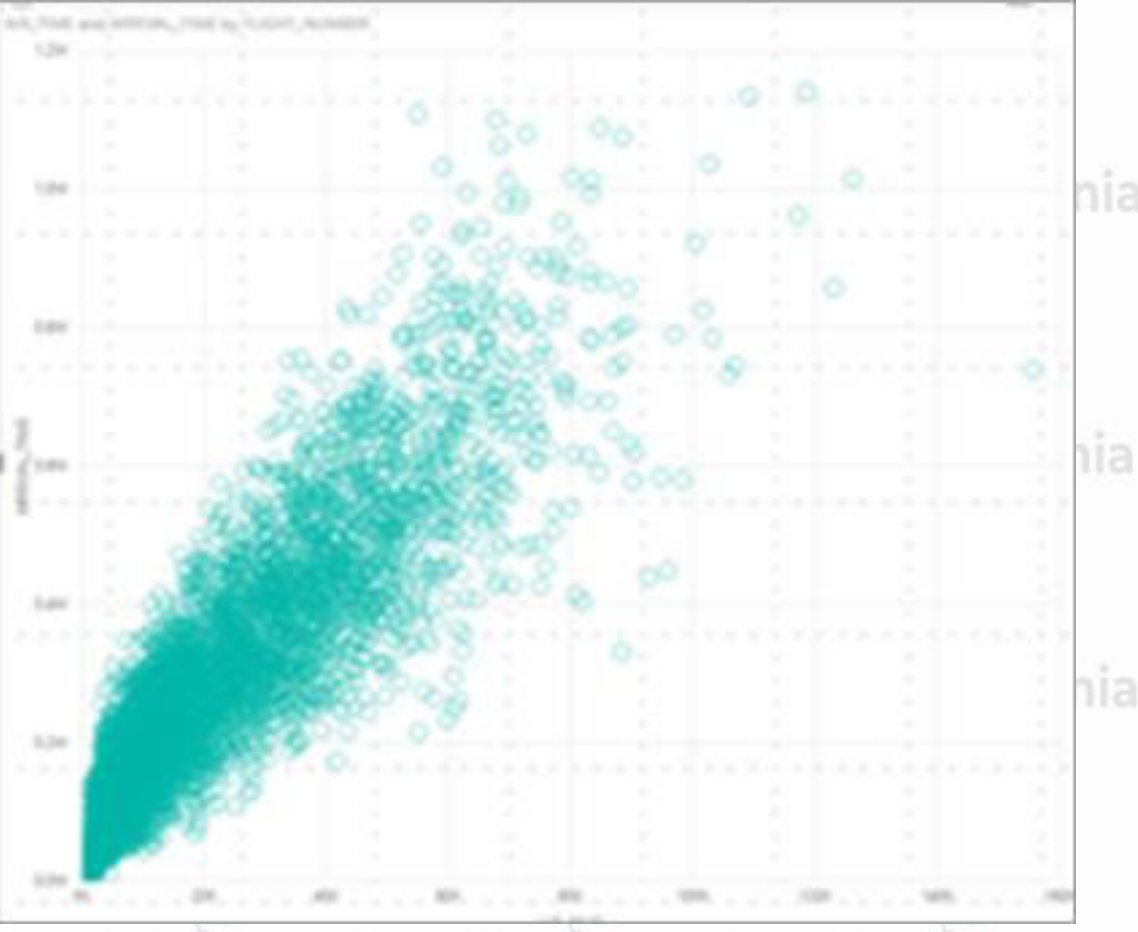

## **Tendencias**

gonia AG Patagonia AG Patagonia

**AG Patagonia AG Patagonia** 

ıgonia

a AG Patagonia AG Patagonia

agonia. AG Patagonia Au Patagonia AG Patagonia AG Patagonia AG Patagonia

AG Patagonia AG r

AC/Pata

AΟ

Ad Pat

AG Paragonia AG Pa

### **Visualizar tendencias<sup>onia</sup> AG Patagonia AG Patagonia AG Patagonia AG Patagonia**

Cuando hablamos de datos de tendencias, nos referimos a mostrar y comparar valores a través del tiempo para estudiar su evolución. Power BI nos da muchas opciones en esta categoría, cada una con su propio foco.

El objetivo en este caso es siempre destacar un valor total a lo largo de un período de tiempo determinado. Patagonia AG Patagonia AG Patagonia AG Patagonia AG Patagoni:

Vamos a ver las siguientes visualizaciones:

- Gráficos de línea y de área
- · Gráficos combo (columnas y líneas) onia AG Patagonia AG Patagon
- Gráfico Ribbon
- Gráfico de Embudo
- Gráfico de Cascada

AG Patagonia AG Patagonia AG Patagonia

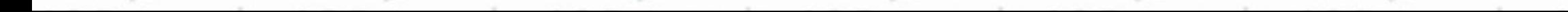

Visualizar tendencias<sup>nia AG Patagonia AG Patagonia AG Patagonia</sup>

CePETel

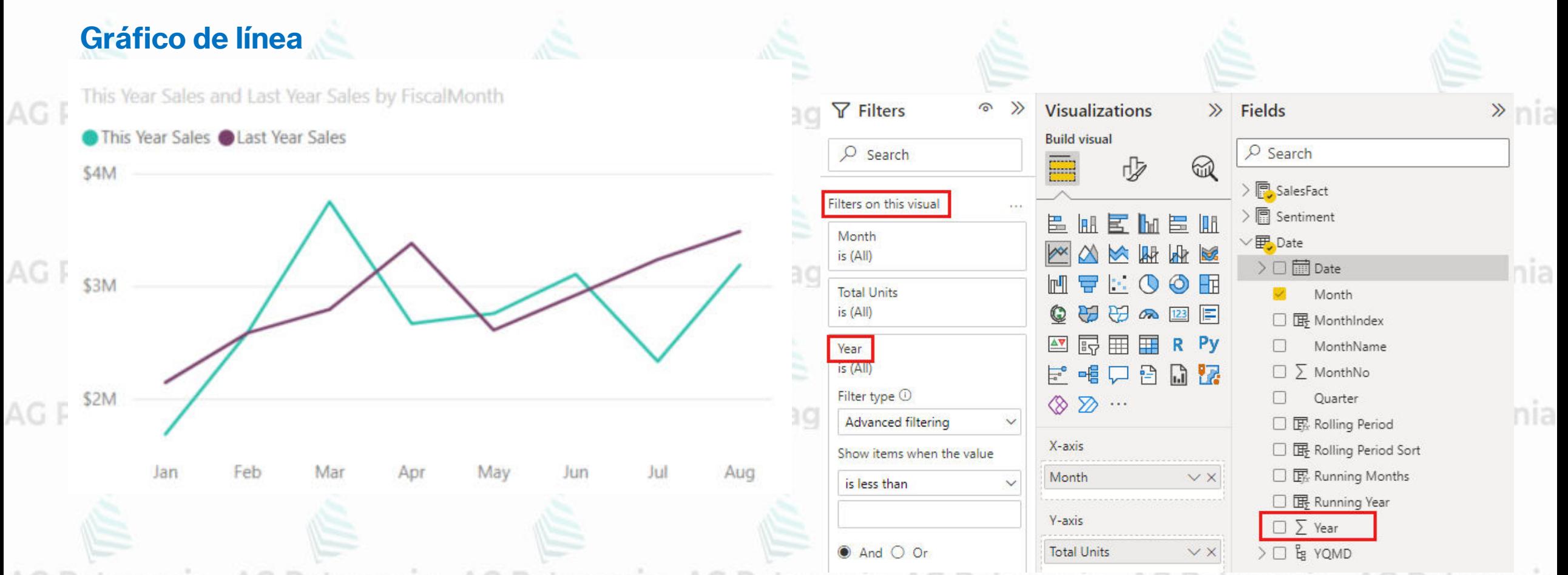

AG Patagonia AG Patagonia AG Patagonia AG Patagonia AG Patagonia AG Patagonia AG Patagonia Resaltan la forma general de toda una serie de valores, normalmente a lo largo del tiempo.
## Visualizar tendencias<sup>onia</sup> AG Patagonia AG Patagonia AG Patagonia AG Patagonia

### **Gráfico de área**

El gráfico de área básico se basa en el gráfico de líneas con el área entre el eje y la línea rellena. Los gráficos de área destacan la magnitud del cambio con el tiempo y se pueden usar para llamar la atención sobre el valor total en una tendencia.

#### Patagonia AG Patag This Year Sales and Last Year Sales by FiscalMonth

Por ejemplo, se pueden trazar datos que representan el beneficio en el tiempo en un gráfico de área para destacar el beneficio total.

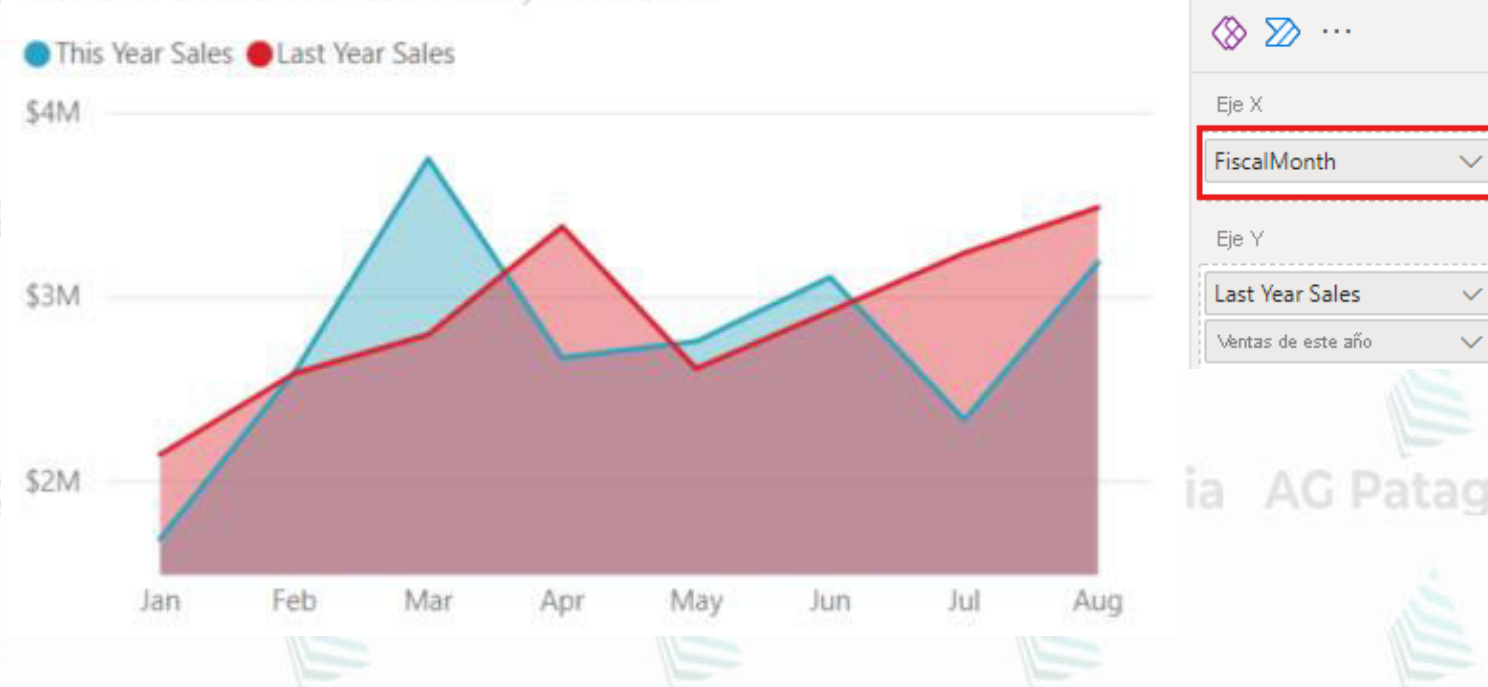

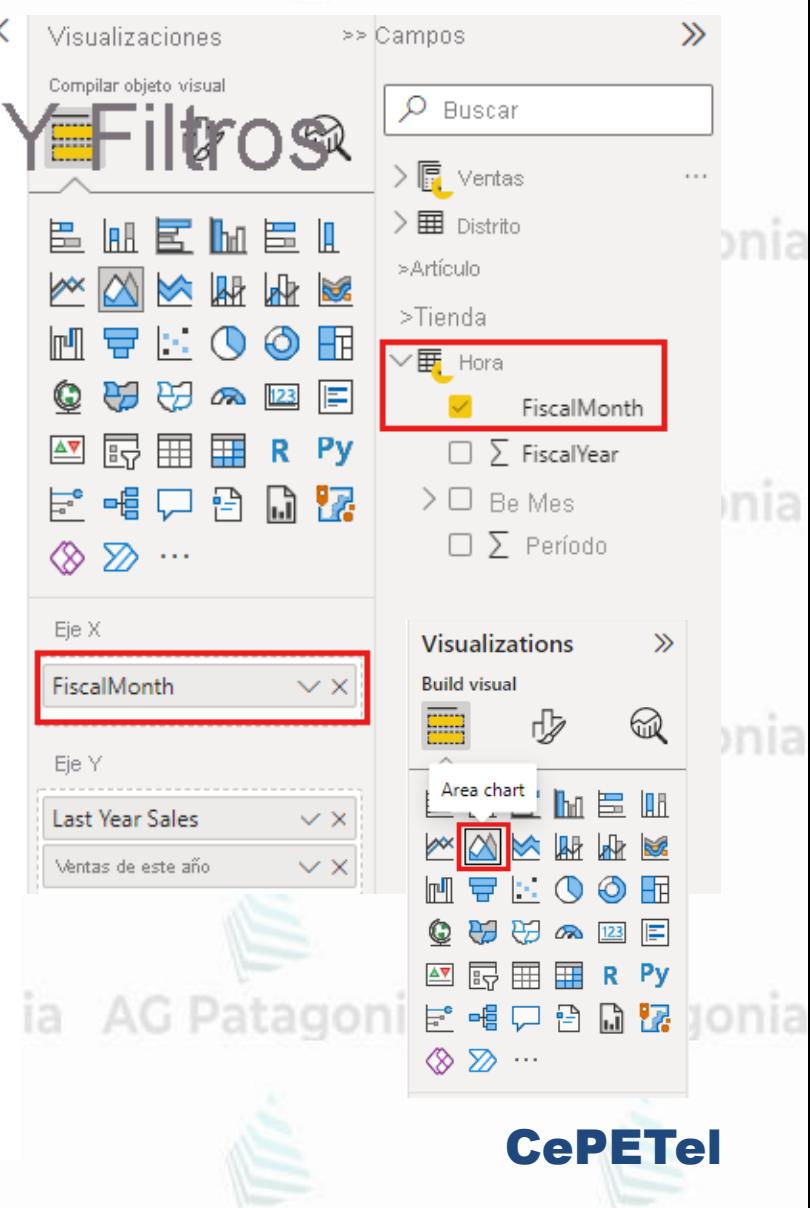

## **Visualizar tendencias**

### **Gráfico combinados (columnas y líneas)**

- **Cuándo usar un gráfico combinado** Los gráficos combinados son una excelente opción:
- Si tiene un gráfico de líneas y un gráfico de columnas con el mismo eje X.
- Para comparar varias medidas con distintos intervalos de valores.
- Para ilustrar la correlación entre dos medidas en una visualización.
- Para comprobar si una medida cumple el objetivo que se define mediante otra medida. • Para ahorrar espacio en el lienzo.

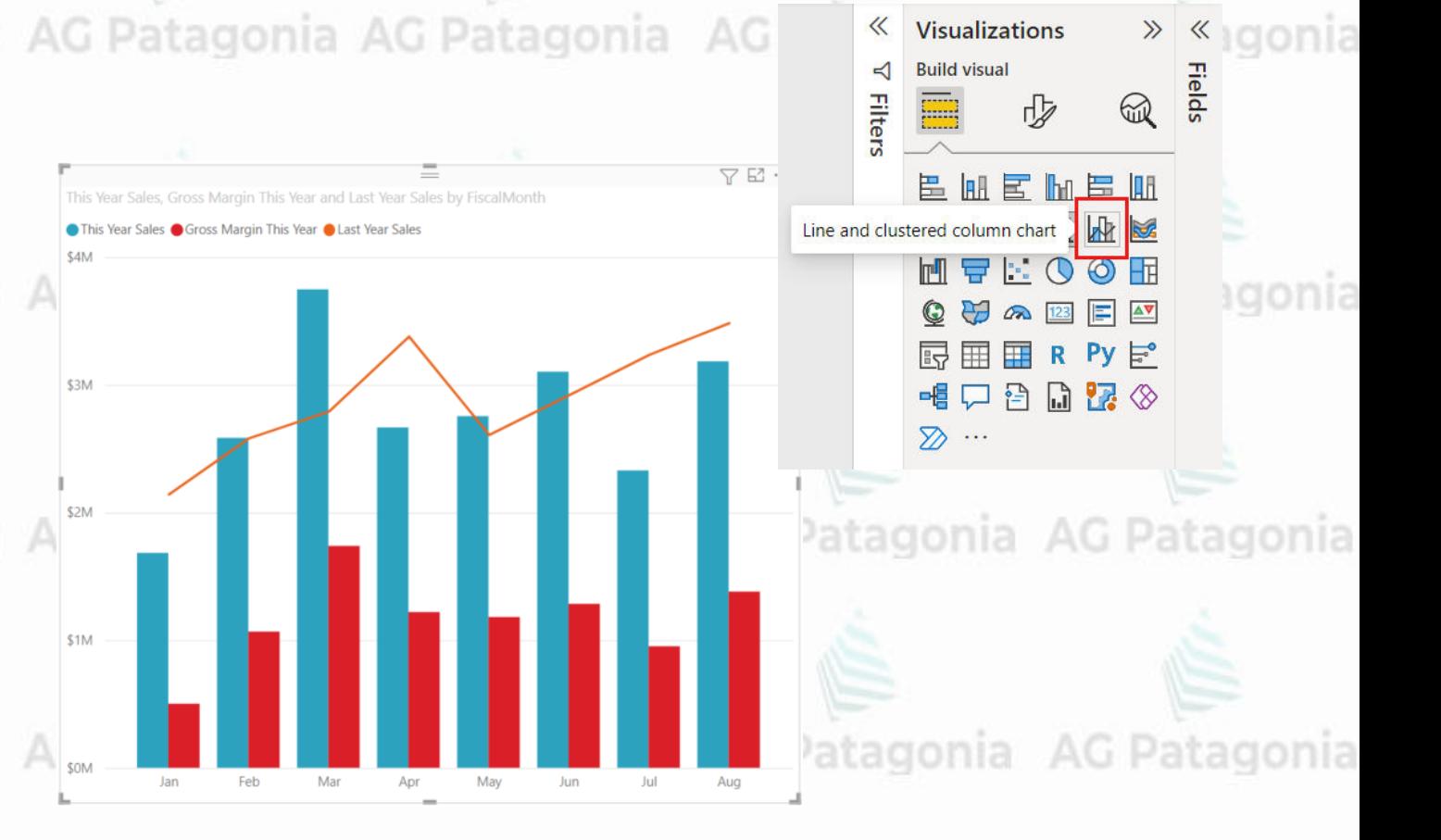

CePETel

Un gráfico combinado **combina** un gráfico de columnas y un gráfico de líneas. La combinación de los dos gráficos en uno permite realizar una **comparación más rápida de los datos**. Los gráficos combinados pueden tener uno o dos ejes Y, por lo que debe fijarse con atención.

Visualizar tendencias<sup>onia</sup> AG Patagonia AG Patagonia AG Patagonia

### **Gráfico Ribbon**

- Los **gráficos de la barra** de herramientas muestran qué categoría de datos tiene la clasificación más alta (el valor mayor). Patagonia Los **gráficos de cinta** de
	- opciones son eficaces para mostrar un cambio de clasificación, con el intervalo más alto (valor) siempre en la parte superior de cada período de tiempo.

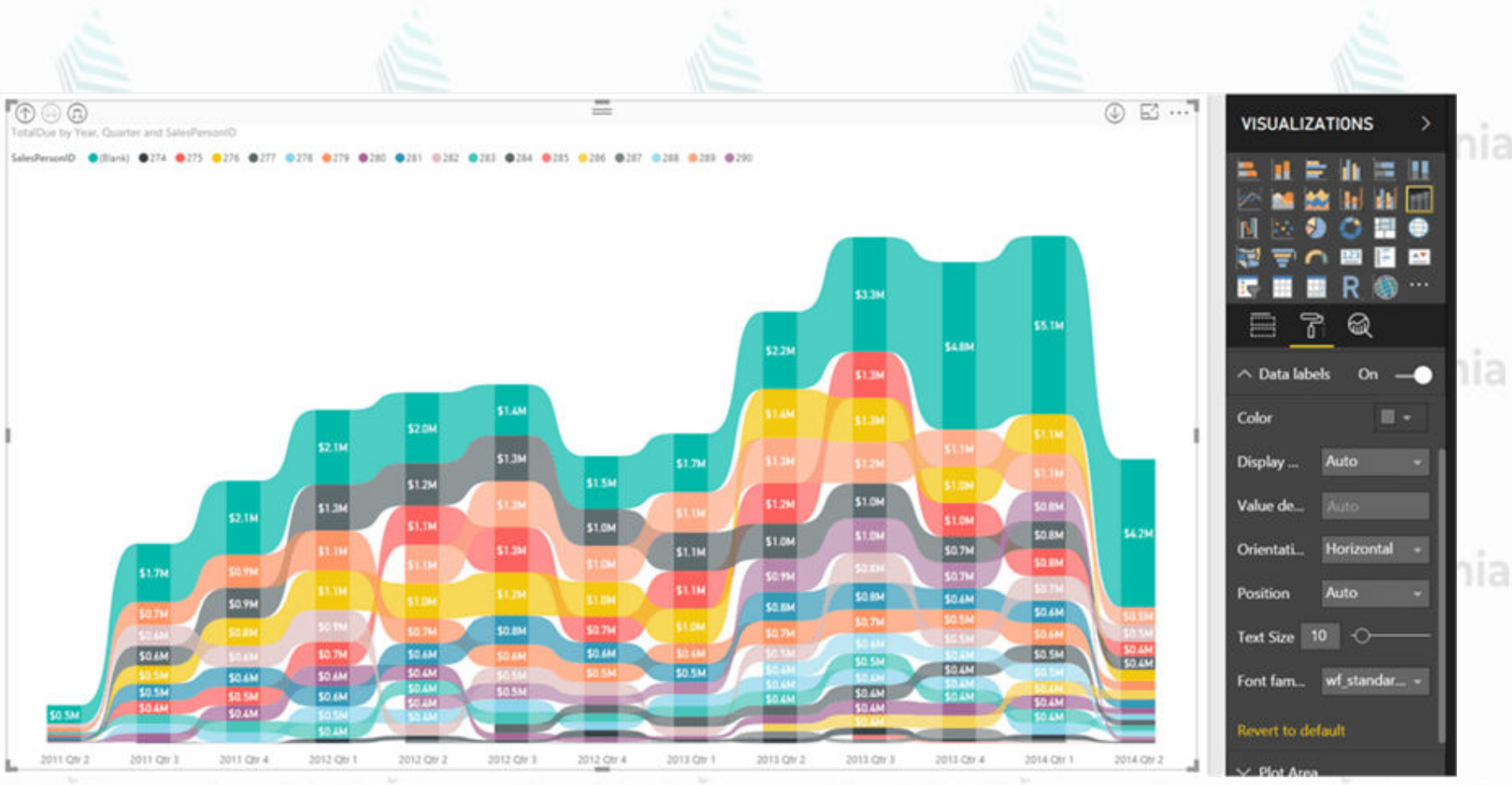

AG Patagonia AG Patagonia AG Patagonia AG Patagonia AG Patagonia AG Patagonia AG Patagonia

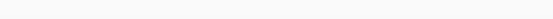

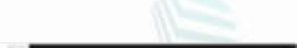

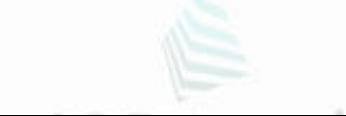

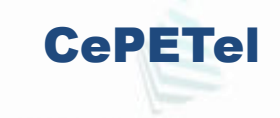

#### **Visualizar tendencias** nia.

Los embudos ayudan a visualizar un proceso que tiene fases y elementos que fluyen de forma secuencial de una fase a la siguiente.

**Gráficos de Embudo (Funnel)**

Un ejemplo es un proceso de ventas que empieza con clientes potenciales y termina con la realización de la compra.

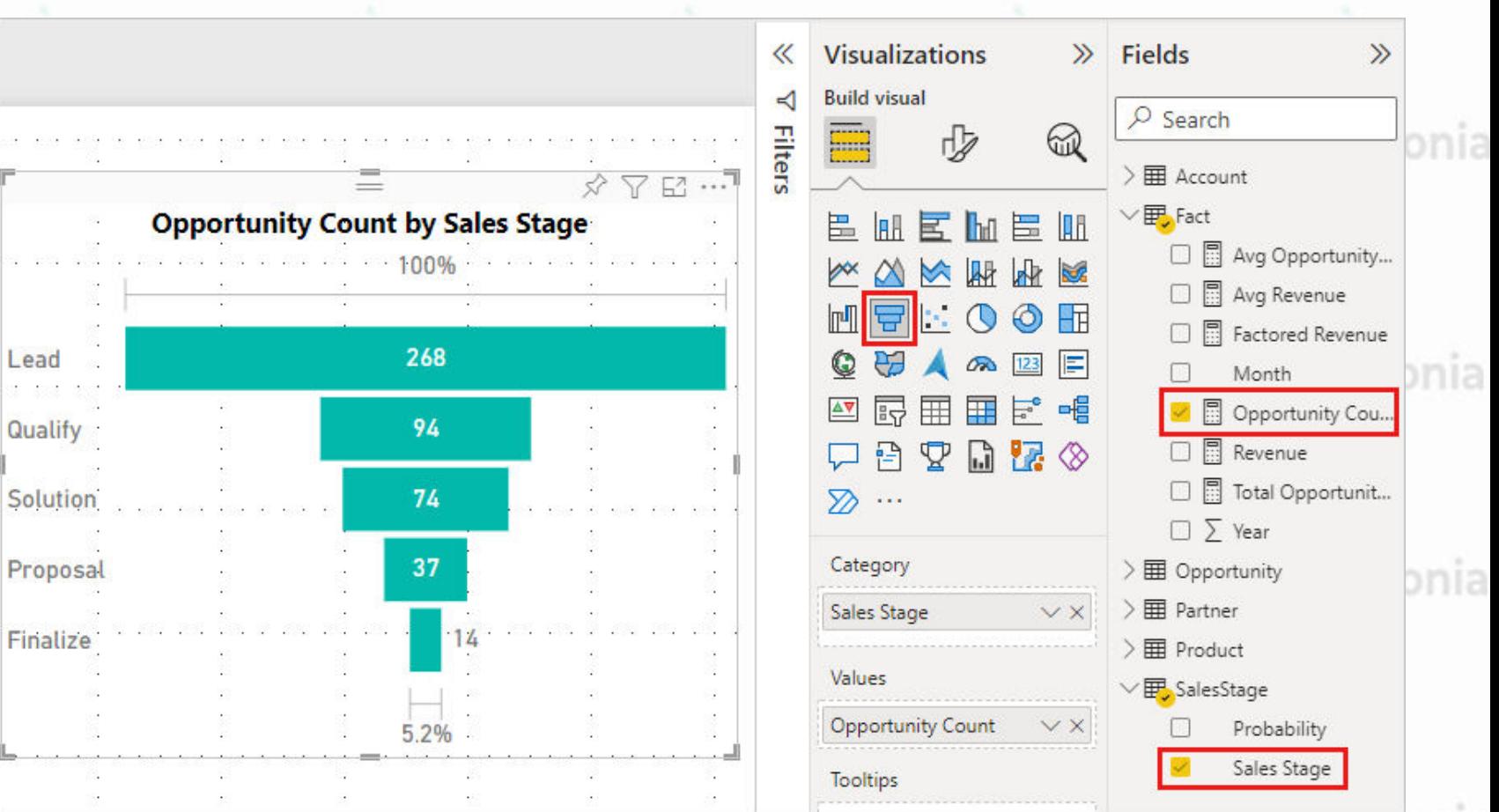

AG Patagonia AG Patagonia AG Patagonia AG Patagonia

AG Patagonia AG Patagonia AG.

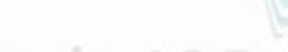

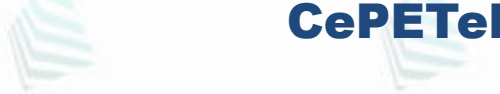

#### AG Patagonia AG Patagonia AG **Visualizar tendencias**

### **Gráficos de Embudo (Funnel)**

- Por ejemplo:<br>Patagonia AG Patagonia AG Patagonia AG Patagonia AG Patagonia AG Patagonia AG Patagonia
	- un embudo de ventas que realiza el seguimiento de los clientes a través de las distintas fases:
	- $\triangleright$  Cliente potencial
	- ➢ Cliente potencial calificado
	- > Cliente interesado <sub>donia</sub> AG Patagonia AG Patagonia AG Patagonia AG Patagonia AG Patagonia ➢ Contrato
	- ➢ Cierre.
	- De un vistazo, la forma del embudo indica el estado del proceso del que está realizando el seguimiento.

CePETel

- Cada fase del embudo representa un porcentaje del total.
- Por lo tanto, en la mayoría de los casos: la primera fase es la más grande y cada fase posterior es menor que su predecesora. Los embudos en forma de pera también son útiles, porque pueden identificar un problema en el proceso. Pero por lo general, la primera fase, la fase de "entrada", es la de mayor tamaño.

Visualizar tendencias<sup>onia</sup> AG Patagonia AG Patagonia AG Patagonia

### **Gráfico de Cascada**

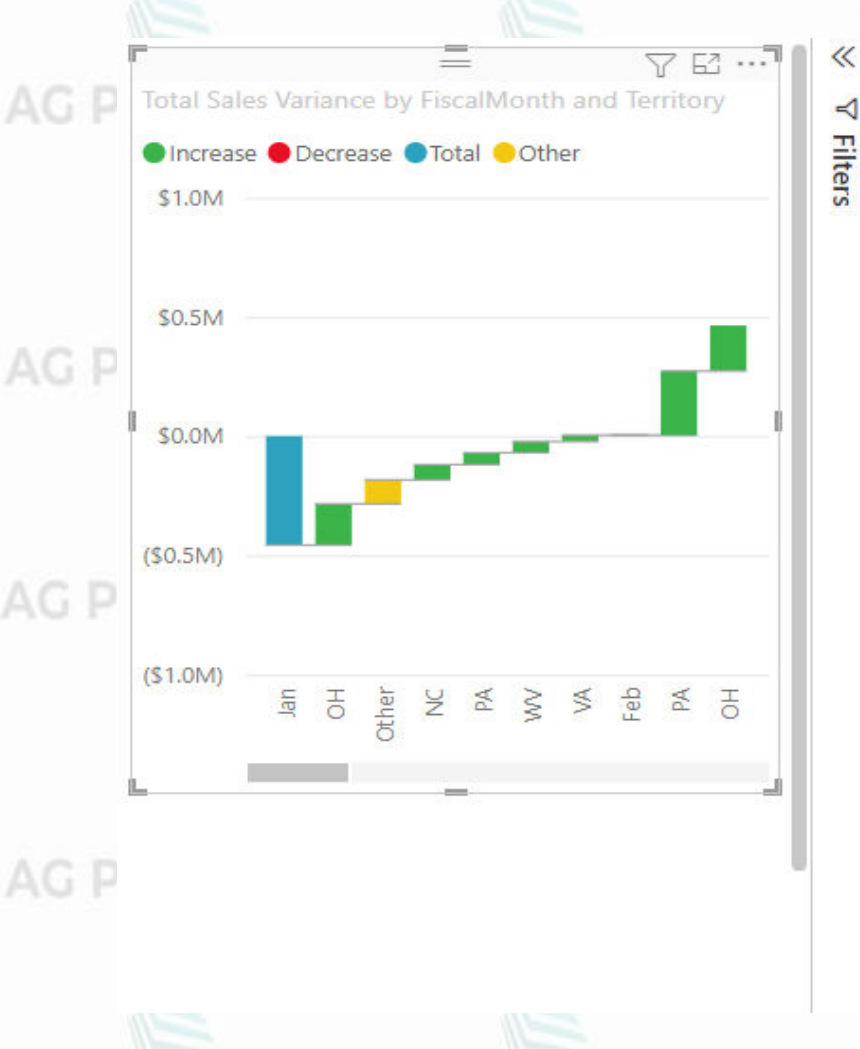

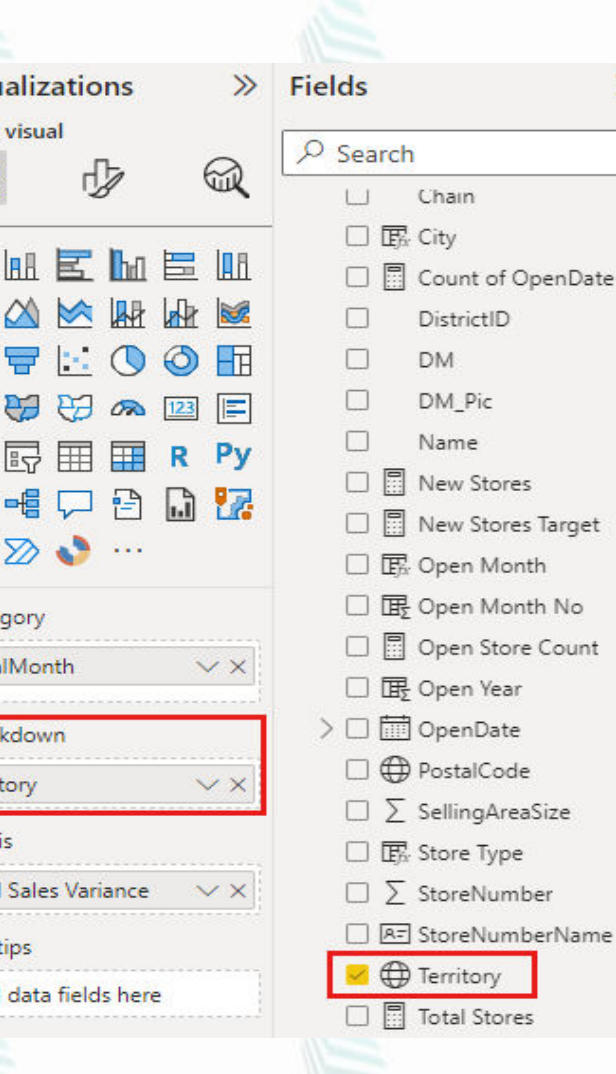

benDate

Vist

**Build** 

Q AV

 $\mathbb{F}_{\mathbb{F}}$ 

Cate

Fisca

**Brea** Terri

 $Y$ -ax Tota

Tool

atagonia AG Patagonia AG Patagonia Un gráfico de cascada muestra un total acumulado conforme se agregan o se restan valores. a AG Patagonia

> Son útiles para comprender cómo afecta una serie de cambios positivos y negativos a un valor inicial (por ejemplo, ingresos netos).

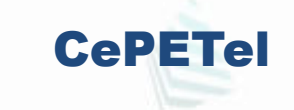

#### AG Patagonia AG Patagonia AG Patagonia AG Patagonia **Visualizar tendencias**

### **Gráfico de Cascada**

Las **columnas** están **codificadas por color** para identificar rápidamente los aumentos y las disminuciones. Las columnas de valores iniciales y finales a menudo comienzan en el eje horizontal, mientras que los valores intermedios son columnas flotantes.

Los gráficos de cascada son una excelente opción:

- Cuando la medida sufre cambios con el paso del tiempo o en distintas categorías.
- Para auditar los cambios más importantes que contribuyen al valor total.
- Para trazar el beneficio anual de la compañía mostrando varias fuentes de ingresos y obtener la ganancia total (o pérdida).
- Para ilustrar el principio y final del número de empleados de su empresa en un año.
- Para visualizar los ingresos y los gastos de cada mes y el saldo acumulado de su cuenta.

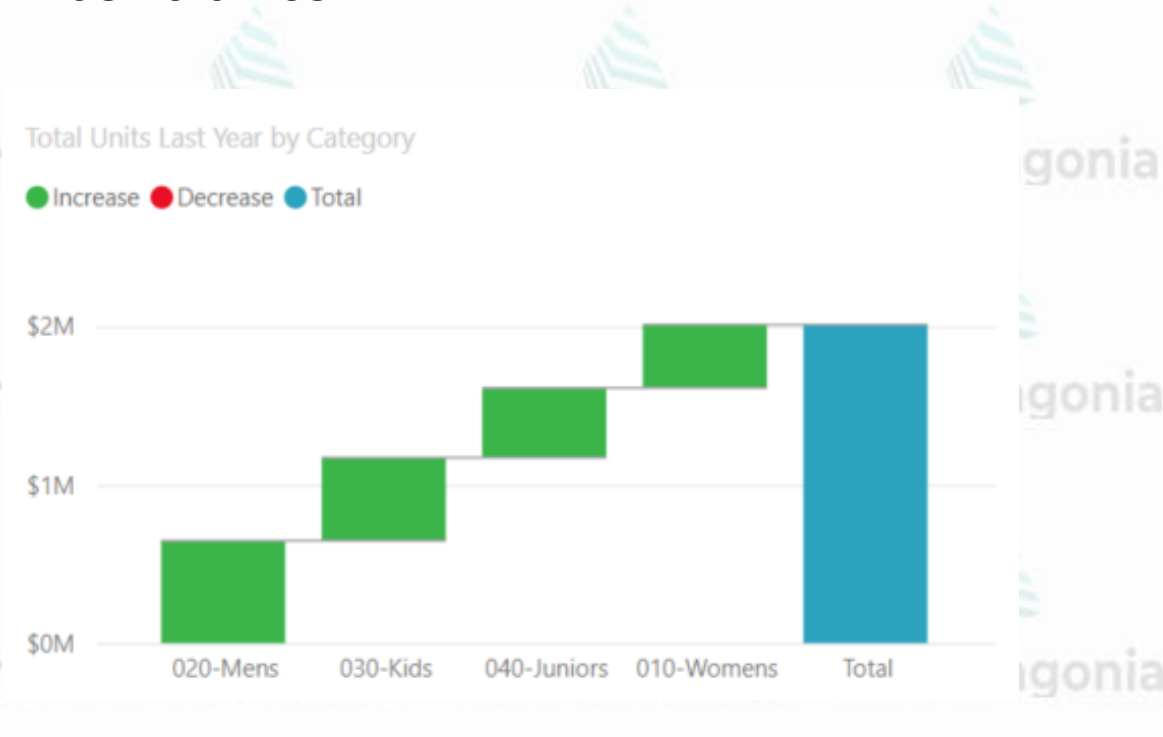

CePETel

## ¿Qué gráfico elegir? conia AG Patagonia AG Patagonia AG Patagonia AG Patagonia

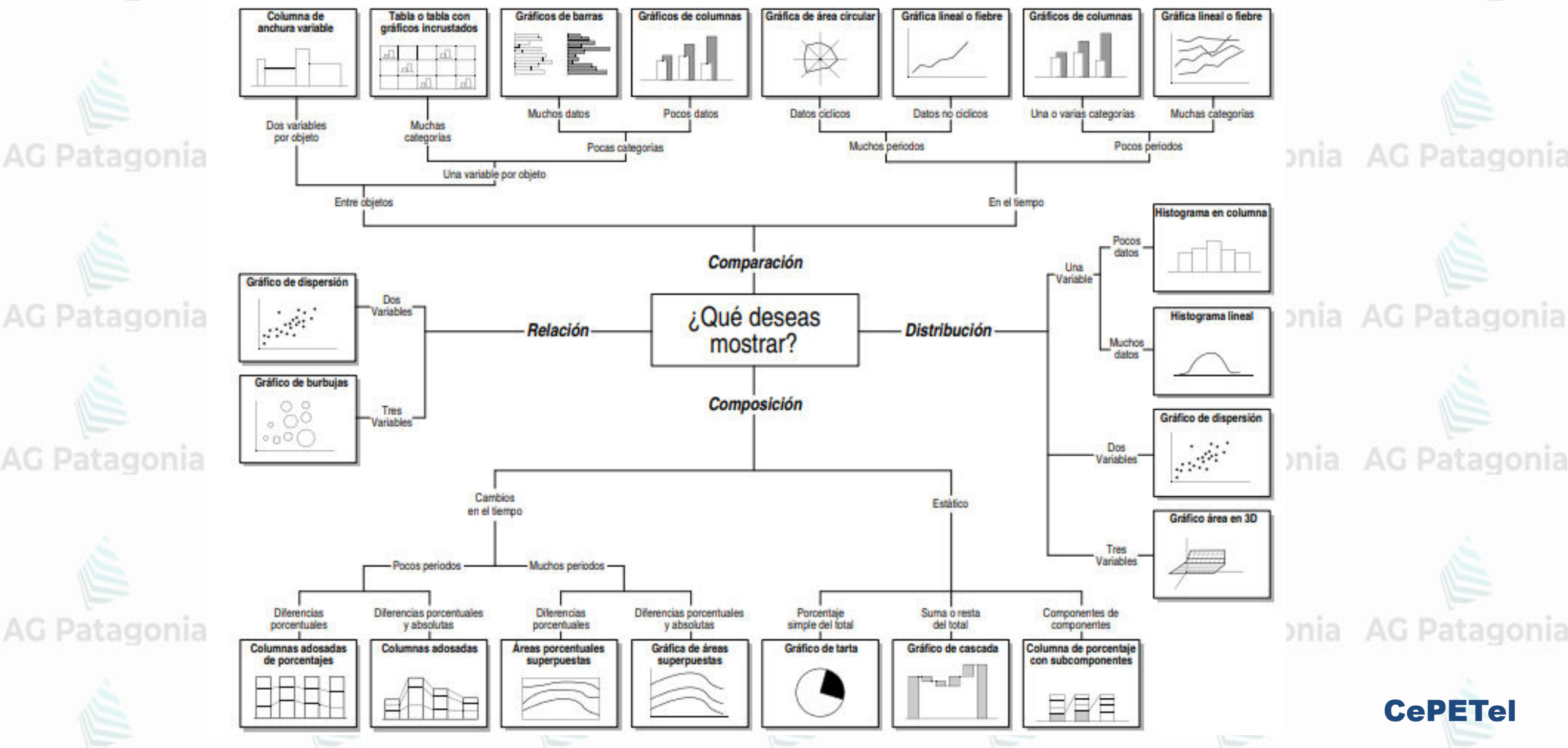

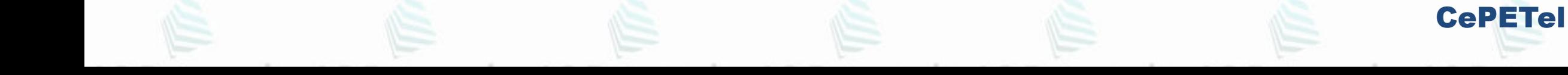

AG Patagonia AG Patagonia AG Patagonia AG Patagonia

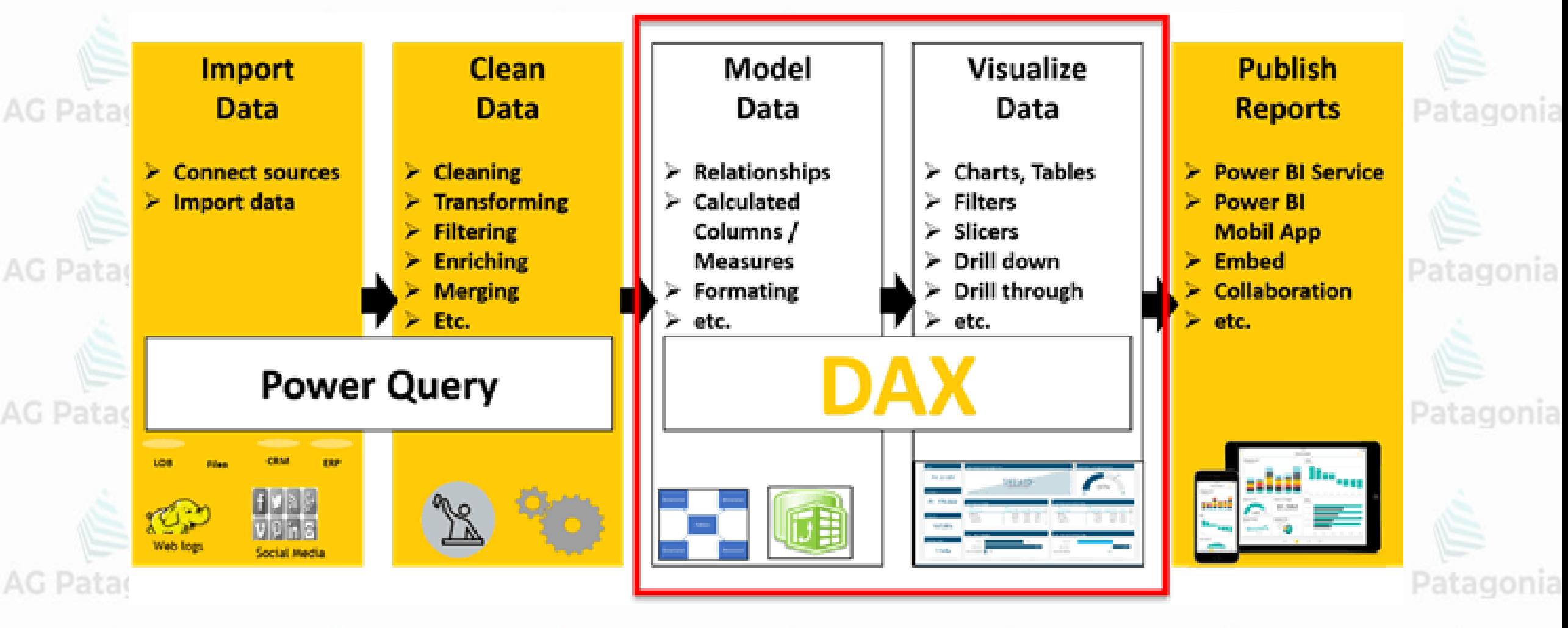

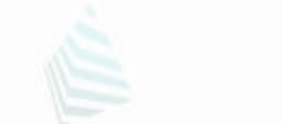

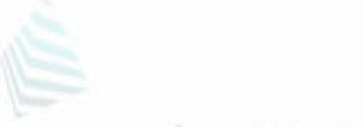

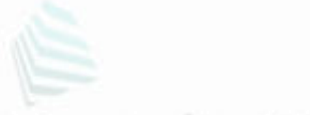

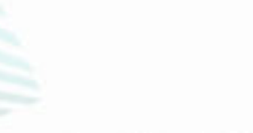

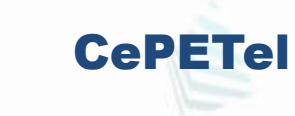

★ **D**ata **A**nalysis E**x**pressions

★ Lenguaje para **crear cálculos** en Power BI ○ Columnas, Tablas, Medidas.

★ **Basado en** fórmulas y funciones de **Excel**

 $\circ$  SUM()

**Qué es DAX?**

○ COUNT()

○ AVERAGE() iia AG Patagonia AG

## **Funciones DAX**

**★ Son fórmulas predefinidas que realizan** cálculos sobre valores específicos llamados argumentos

G Patagonia AG Patagonia AG Patagonia AG Patagonia

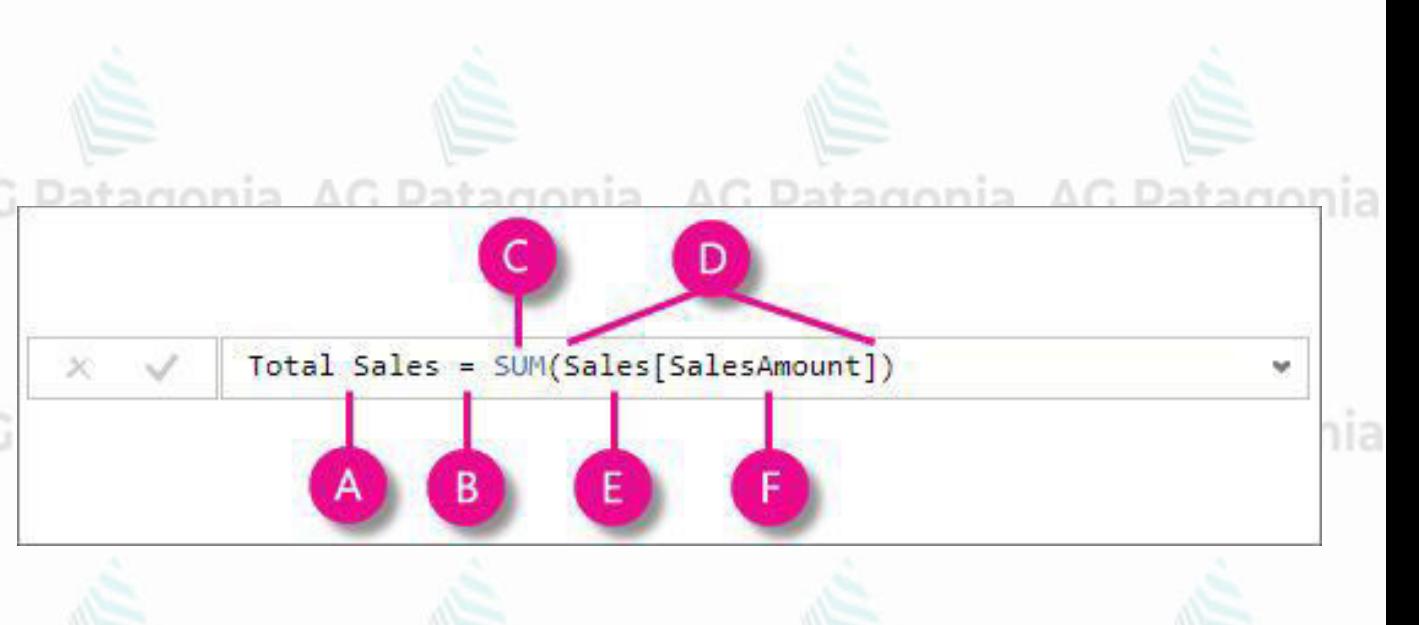

CePETel

AG Patagonia AG Patagonia AG Patagonia AG Patagonia AG Patagonia AG Patagonia AG Patagonia

tagonia AG Patagonia AG Patagonia AG Patagonia

- **Lenguaje de programación funcional** que soporta **variables** y referencia a expresiones externas definidas como **otras expresiones DAX** (mejor legibilidad, mantenimiento y reutilización).
- Similar al **lenguaje M query**, pero en lugar de estar orientado a limpiar, transformar y preparar datos, su **objetivo** es permitir al usuario realizar **agregaciones y análisis de los datos**, y obtener conclusiones.
- PowerBI trae un editor que incluye **IntelliSense** y reconocimiento de **sintaxis** (**colores**)

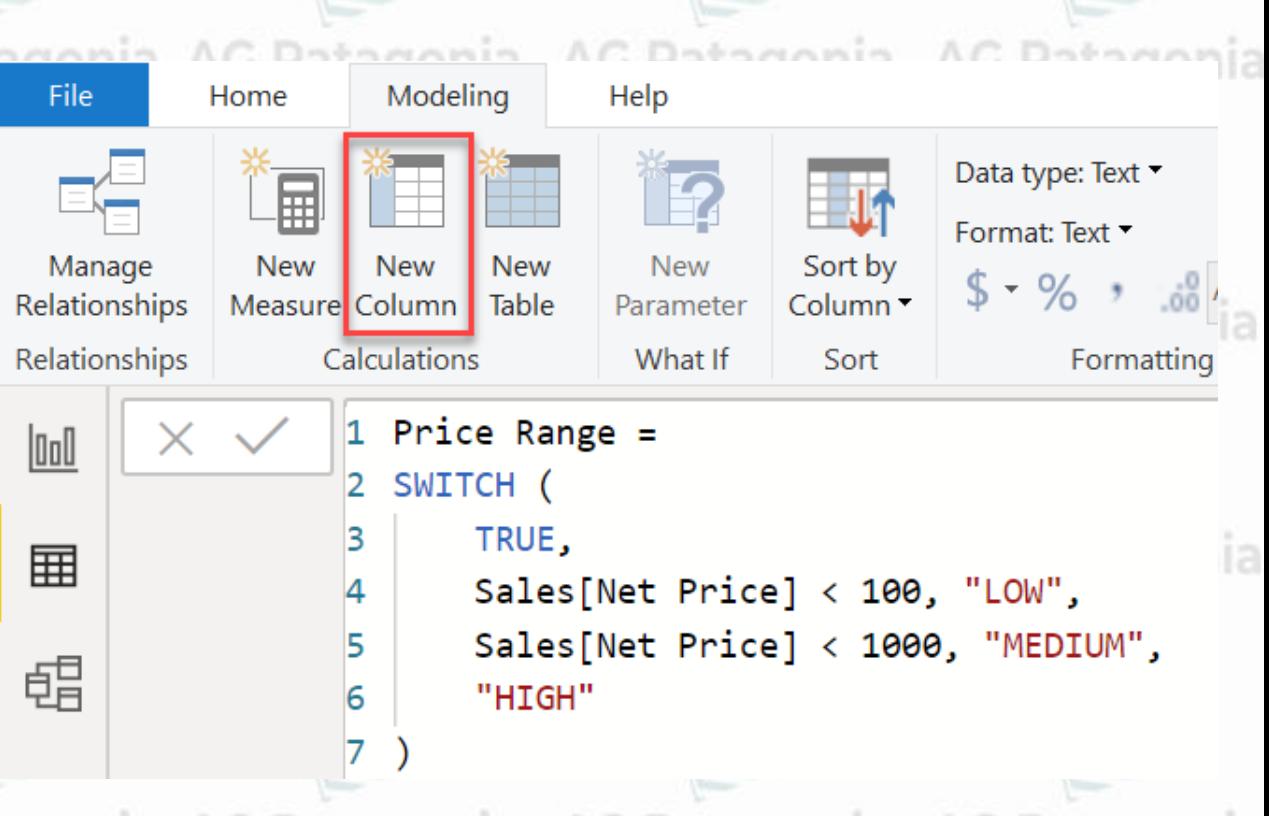

CePETel

AG Patagonia AG Patagonia AG Patagonia AG Patagonia AG Patagonia AG Patagonia AG Patagonia

- Implementar **expresiones analíticas** desde **simples operaciones** de suma y promedio **hasta** complejos **cálculos estadísticos a medida** de la necesidad del usuario.
- **Cálculo de datos,** referencian:
- **columnas numéricas** agregables de tablas de hechos (**Facts**), qué pueden/suelen estar ocultas en la vista de reporte. *Ej: monto total de ventas*. ○ **columnas de texto** de las tablas de lookup (o **dimensiones**). *Ej: cantidad de productos*.

CePETel

nia AG Patagonia AG Patagonia AG Pa

- AG Patagonia AG Patagonia AG Patagonia AG Patagonia AG Patagonia AG ● También operan **sobre comportamiento del tablero**: **condiciones de filtrados** (complementando, modificando o alterando valores aplicados por los reportes), o…
	- **cambiando relaciones activas** por default entre tablas de modelo.

### **Sintaxis**

Antes de crear sus propias fórmulas, echemos un vistazo a la sintaxis de las fórmulas DAX. La sintaxis incluye los distintos elementos que componen una fórmula, o en términos más simples, cómo se escribe la fórmula. Por ejemplo, aquí tiene una fórmula DAX simple para una medida:

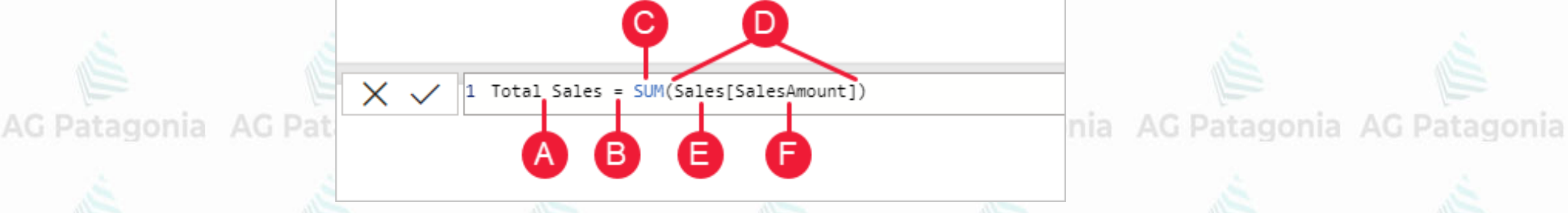

tagonia AG Patagonia AG Patagonia AG Patagonia

Esta fórmula incluye los siguientes elementos de sintaxis: **A.** El nombre de medida **Total Sales**.

**B.** El operador signo igual ( **=** ) que indica el principio de la fórmula. Al calcular, devolverá un resultado.

**C.** La función DAX **SUM** que suma todos los números en la columna **Sales[SalesAmount]**. Aprenderá más acerca de las funciones más adelante.

**D.** Los paréntesis **()** que rodean una expresión que contiene uno o varios argumentos. La mayoría de las funciones requieren al menos un argumento. Un argumento pasa un valor a una función.<br>E. La tabla de referencia Sales.

**E.** La tabla de referencia **Sales**.

CePETel **F.** La columna de referencia **[SalesAmount]** en la tabla Sales. Con este argumento, la función SUM detecta en qué columna se agrega una suma.

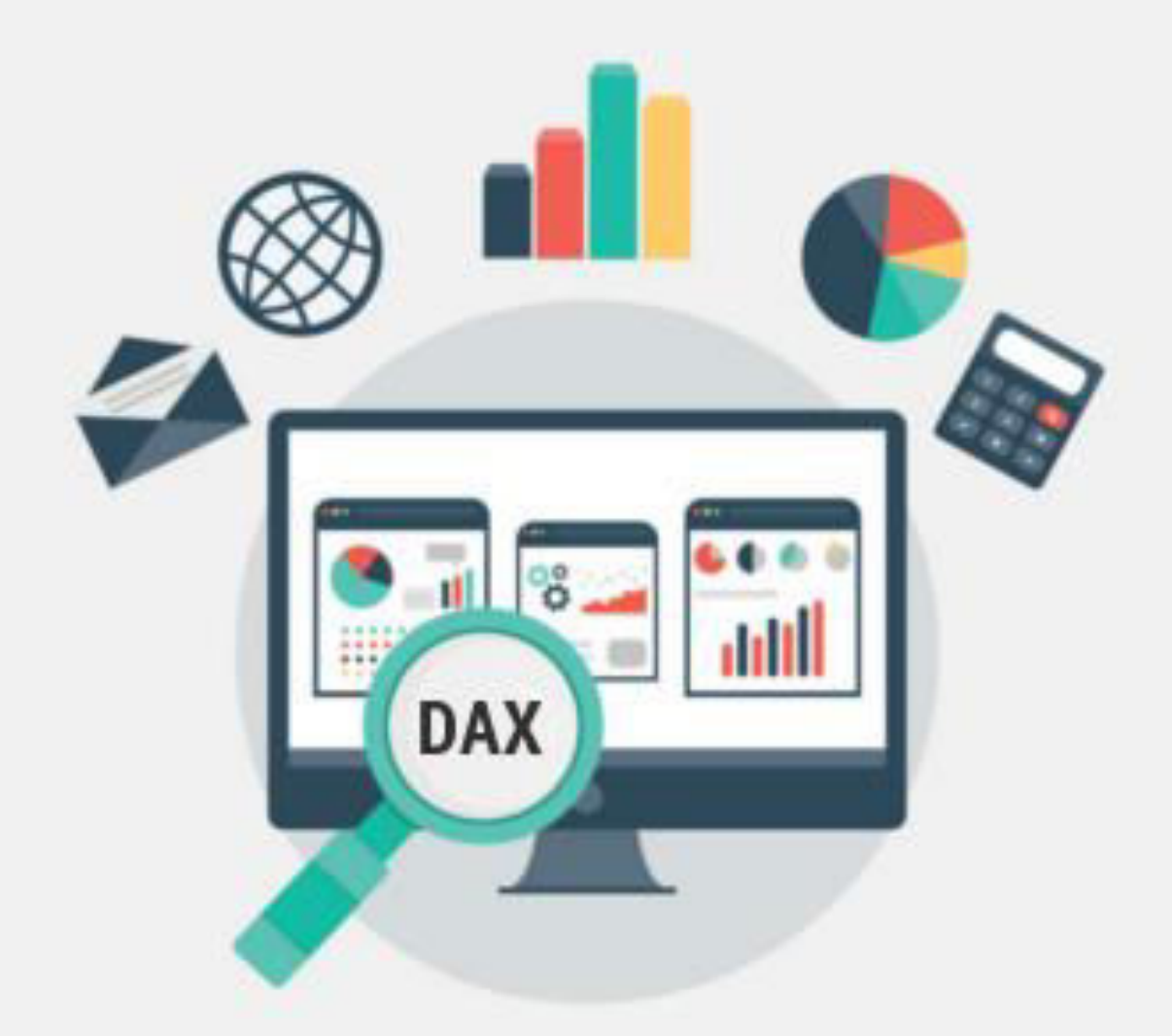

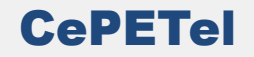

### **● Matemáticas**

Funciones similares a las funciones matemáticas y trigonométricas de Excel. <sup>Caragonia</sup> AG Patagonia

### **● Tiempo/Fecha y hora**

Similares a las funciones de fecha y hora en Microsoft Excel, pero en DAX se basan en los tipos de datos de fecha y hora que utiliza Microsoft SQL Server. AG Patagonia AG Patagonia

### **● Lógicas**

Devuelven información sobre los valores de una expresión, operando con condiciones y lógica booleana (verdadero/falso). gonia AG Patagonia AG Patagonia AG Patagonia AG Patagonia

### **● Texto**

Cómo devolver parte de una cadena, buscar texto dentro de una cadena o concatenar valores de cadena y controlar formatos (de fechas, horas y números).

AG Patagonia AG Patagonia AG Patagonia AG Patagonia AG Patagonia AG Patagonia AG Patagonia

CePETel

### **● Funciones estadísticas:**

Permiten realizar agregaciones (contar, sumas, promedios, mínimos y máximos).

### **● Filtrado**

**Devolver datos específicos**, **buscar valores en tablas** relacionadas y **filtrar por valores relacionados**. Permiten manipular el contexto (filtering context) de datos para crear cálculos dinámicos.

### **● Relación**

Administrar y utilizar relaciones entre tablas particulares para utilizarla en un cálculo.

### **● Time Intelligence**

Ayudan a crear cálculos integrados sobre calendarios y fechas (rangos de fecha y hora en combinación con agregaciones o cálculos, puede crear comparaciones significativas en períodos de tiempo comparables para ventas, inventario, etc). tagonia AG Patagonia AG Patagonia AG Patag

CePETel

atagonia AG Patagonia AG Patag

### **● Información**

Más que operar, brindan información sobre tablas y valores. Ej, si el valor coincide con el tipo esperado, si hay errores, si hay vacíos.

### **● Financieras**

Ofrecen fórmulas que realizan cálculos financieros como la tasa de rendimiento y amortizaciones.

**● Manipulación de tablas**

Estas funciones devuelven una tabla o manipulan tablas existentes (unir, topN, intersección).

### **● Árboles/Padres-hijo**

**• Arboles/Padres-hijo**<br>Ayudan a administrar los datos que se presentan como una jerarquía u arbol.

### **● Otras funciones** Blank() y Error()

AG Patagonia AG Patagonia AG Patagonia AG Patagonia AG Patagonia AG Patagonia AG Patagonia

CePETel

**Ejemplos - Funciones matemáticas**

AG Patagonia AG Patagonia AG Patagonia AG Patagonia AG Patagonia AG Patagonia AG Patagonia

### ★ **SUM()**

- Sintaxis: **SUM(<***columna***>)**
- Descripción: Suma todos los números en una columna.

o Un argumento: <columna> qonia AG Patagonia AG Patagonia AG Patagonia AG Patagonia

## ★ **INT()**

○ Sintaxis: **INT(<***numero***>)** ○ Sintaxis: INT(<*numero>)*<br>○ Descripción: Redondea un número hacia abajo al entero más cercano.

CePETel

AG Patagonia AG Patagonia AG Patagonia

○ Un argumento: <*numero*>

AG Patagonia AG Patagonia AG Patagonia AG Patagonia AG Patagonia AG Patagonia AG Patagonia

**Ejemplos - Funciones de fecha**<br>atagonia AG Patagonia AG Patagonia AG Patagonia AG Patagonia AG Patagonia AG Patagonia

AG Patagonia AG Patagonia AG Patagonia

CePETel

### ★ **MONTH()**

○ Sintaxis: **MONTH(<***columna***>)**

○ Descripción: Devuelve un número del 1 (enero) al 12 (diciembre) que representa el mes. AG Patagor

○ Un argumento: <*columna*>

### ★ **DATEDIFF()**

- **O Sintaxis: DATEDIFF(<fecha\_inicio>, <fecha\_fin>, <intervalo> nia AG Patagonia AG Patagonia** 
	- Descripción: Devuelve el recuento de límites de intervalo cruzados entre dos fechas.
	- Ejemplo: **DATEDIFF(***"12/09/2019"***;***"28/09/2020"***;***DAY***)** = 382
	- Tres argumentos: *<fecha\_inicio>***,** *<fecha\_fin>***,** *<intervalo>*

AG Patagonia AG Patagonia AG Patagonia AG Patagonia AG Patagonia AG Patagonia AG Patagonia

**Ejemplos - Funciones de texto**

G Patagonia AG Patagonia AG Patagonia

CePETel

### ★ **LEFT()**

- Sintaxis: **LEFT(<***texto***>, <numero\_de\_caracteres>)**
- **Io Descripción: Extrae los primeros N caracteres.onia AG Patagonia AG Patagonia AG Patagonia** ○ Ejemplo: **LEFT(**'*PowerBI*', *5***)** = 'Power'
	- $\circ$  Dos argumentos: <*texto*>, <numero de caracteres>

### ★ **CONCATENATE()**

- Sintaxis: **CONCATENATE(***<texto\_1>***,** *<texto\_2>***)**
- Descripción: Une dos cadenas de texto en una cadena de texto.
- Ejemplo: **CONCATENATE***("Power"***;***"BI"***)** = 'PowerBI'
- Dos argumentos: *<texto\_1>*, *<texto\_2>*

AG Patagonia AG Patagonia AG Patagonia AG Patagonia AG Patagonia AG Patagonia

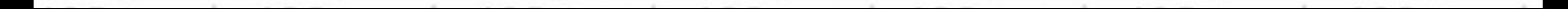

**Ejemplos - Funciones lógicas**

atagonia AG Patagonia AG Patagonia

CePETel

## ★ **IF()**

- Sintaxis: **IF(***<condicion>***,** *<valor\_verdad>* **[,** *<valor\_falso>***] )**
- Descripción: Comprueba una condición y devuelve un valor cuando es *TRUE*; de lo contrario, devuelve un segundo valor.

AG Patagonia AG Patagonia AG Patagonia AG Patagonia AG Patagonia AG Patagonia

- Ejemplo: **IF(2<3;***"Es menor"***;***"Es mayor"***)** = 'Es menor'
- Tres argumentos: <condicion>, <valor\_verdad>, (*opcional*) <valor\_falso>

## ★ **AND()**

- Sintaxis: **AND(***<logica1>***,***<logica2>***)**
- o Descripción: Comprueba si ambos argumentos son TRUE y devuelve TRUE si ambos argumentos son TRUE. De lo contrario, devuelve FALSE.

Dos argumentos: <logica1>,<logica2> Patagonia AG Patagonia AG Patagonia AG Patago

**Power BI Intellisense** AG Patagonia AG Patagonia AG Patagonia AG Patagonia AG Patagonia ★ Ofrece un autocompletado en base a las funciones, tablas y columnas disponibles.

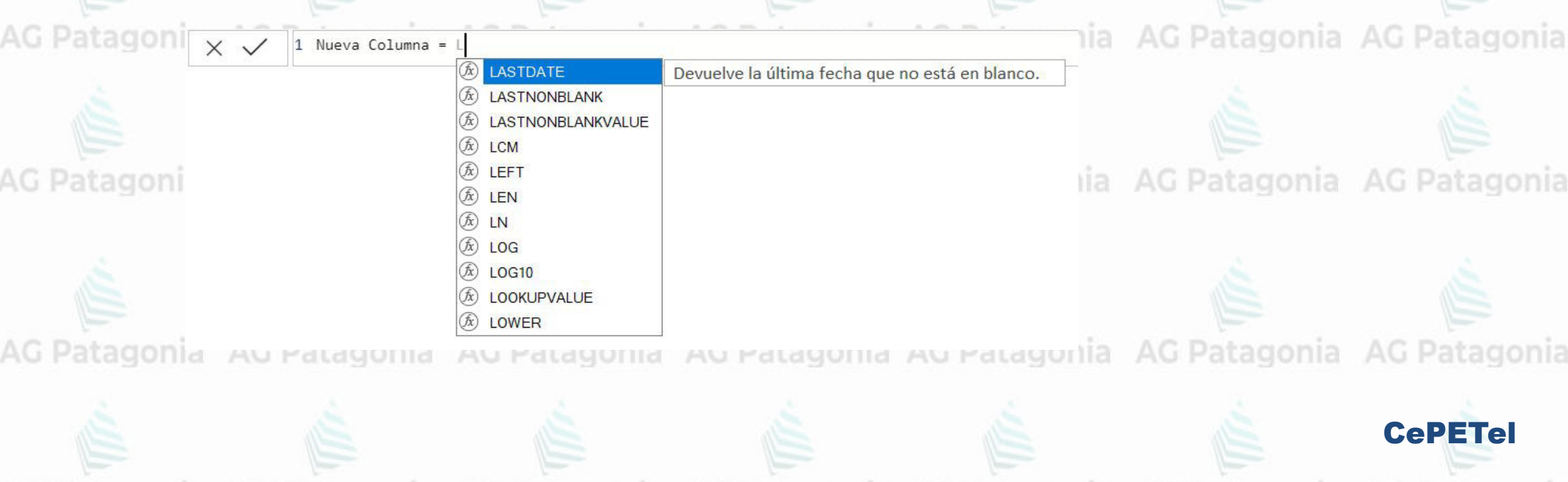

# Tipos de Cálculos en DAX

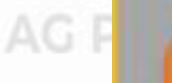

AG F

AG F

#### Columnas Calculadas

- No es más que una nueva columna o campo que se agrega a la tabla.
- a Tiene la particularidad de ejecutar una función línea a línea o iterar para cada registro de la tabla. Maneja el Contexto de FILA
- Estas columnas, pueden SER usadas para definir relaciones.
- Como toda tabla se muestra en la sección de reportes.
- « Consume Memoria RAM porque" se almacena en la memoria.
- « Se recalcula con la actualización del reporte.

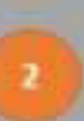

#### **Medidas**

- a Se usan para calcular ratios, porcentajes por intermedios de funciones.
- Resume los datos mediante funciones en un subconjunto de la tabla. (funciona en el **Contexto de FILTRO**

**4. Consume PROCESADOR** en vez de RAM.

Sólo se calcula cuando se utiliza el objeto visual.

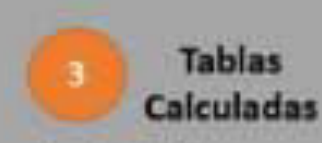

AG Patagonia AG Patagonia AG Patagonia

- a Permite añadir Nuevas tablas al modelo de datos utilizando expresiones DAX.
- a Maneja el Contexto de **FILTRO**
- Como toda tabla se muestra en la sección de reportes.
- Consume memoria RAM puesto que se almacena en ella.
- la Se recalcula en la actualización de Datos.

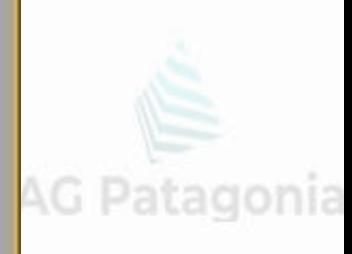

G Patagonia

**\G Patagonia** 

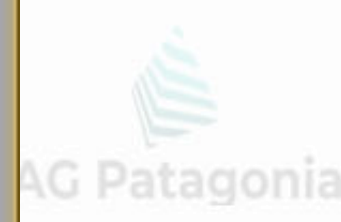

**CePETel** 

### **#1 Columnas Calculadas**

•No es más que una nueva columna o campo que se agrega a la tabla.

•Tiene la particularidad de ejecutar una función **línea a línea** o **iterar** para cada registro de latabla. (**Maneja el Contexto de FILA**) agonia AG Patagonia AG Patagonia AG Patagonia AG Patagonia AG Patagonia

AG Patagonia AG Patagonia AG Patagonia

•Estas columnas, pueden SER usadas para definir relaciones.

•Como toda tabla se muestra en la sección de reportes.

•Consume Memoria **RAM** porque se almacena en la memoria. Se recalcula con la actualización del reporte.

## **#2 Medidas**

•Se usan para calcular ratios, porcentajes por intermedios de funciones. •Resume los datos mediante funciones en un subconjunto de la tabla. (funciona en el **Contexto de FILTRO**) •Consume **PROCESADOR** en vez de **RAM**. •Sólo se calcula cuando se utiliza el objeto visual.

### **#3 Tablas Calculadas**

•Permite añadir Nuevas tablas al modelo de datos utilizando expresiones DAX.

•Maneja el **Contexto de FILTRO**.

•Como toda tabla se muestra en la sección de reportes.

CePETel •Consume memoria **RAM** puesto que se almacena en ella. Se recalcula en la actualización de Datos.

**Medidas vs Columnas calculadas**

★ **Columnas calculadas:**

○ Para evaluar **cada fila**

AG Patagonia AG Patagonia AG Patagonia AG Patagonia AG Patagonia AG Patagonia AG Patagonia ○ **Agregar** una nueva columna a una **tabla existente**

○ Ejemplo: **Ganancia**

AG Patagonia AG Patagonia AG Patagonia AG Patagonia AG Patagonia AG Patagonia AG Patagonia ■ La columna "Cantidad de ventas" menos las columnas "Costo" e "Impuesto"

CePETel

ia AG Patagonia AG Patagonia AG Patagonia

AG Patagonia AG Patagonia AG Patagonia AG Patagonia AG Patagonia AG Patagonia AG Patagonia

**Medidas vs Columnas calculadas**

★ **Medidas calculadas:**

○ Resultados en otro campo que se puede **agregar** a **una visualización** AG Patagonia AG Patagonia AG Patagonia AG Patagonia AG Patagonia AG Patagonia AG Patagonia ○ Ejemplo: **Transacción promedio**

■ El promedio de los valores en la columna "Importe de ventas" AG Patagonia AG Patagonia AG Patagonia AG Patagonia AG Patagonia AG Patagonia AG Patagonia

AG Patagonia AG Patagonia AG Patagonia AG Patagonia AG Patagonia AG Patagonia AG Patagonia

CePETel

### **Medidas vs Columnas calculadas**

AG Patagonia AG Patagonia AG Patagonia AG Patagonia AG Patagonia AG Patagonia AG Patagonia

AG Patagonia AG Patagonia AG Patagonia

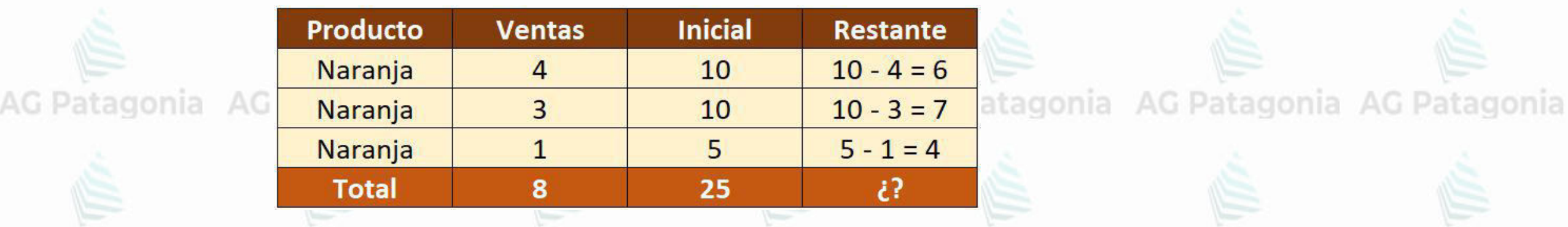

AG Patagonia AG Patagonia AG Patagonia AG Patagonia AG Patagonia AG Patagonia AG Patagonia

AG Patagonia AG Patagonia AG Patagonia AG Patagonia AG Patagonia AG Patagonia AG Patagonia

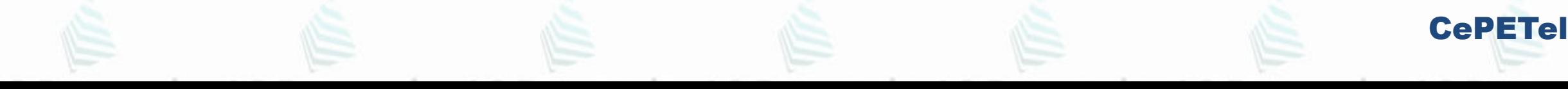

### **Medidas vs Columnas calculadas**

AG Patagonia AG Patagonia AG Patagonia AG Patagonia AG Patagonia AG Patagonia AG Patagonia

AG Patagonia AG Patagonia AG Patagonia

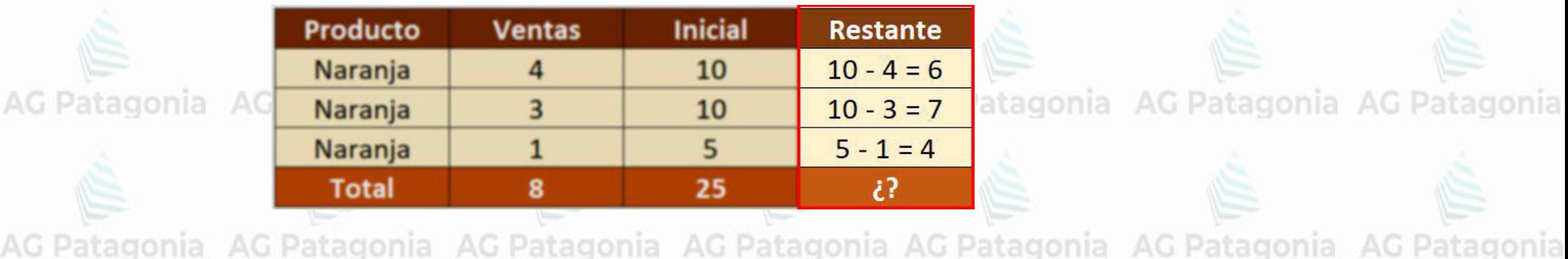

DAX - Nueva columna

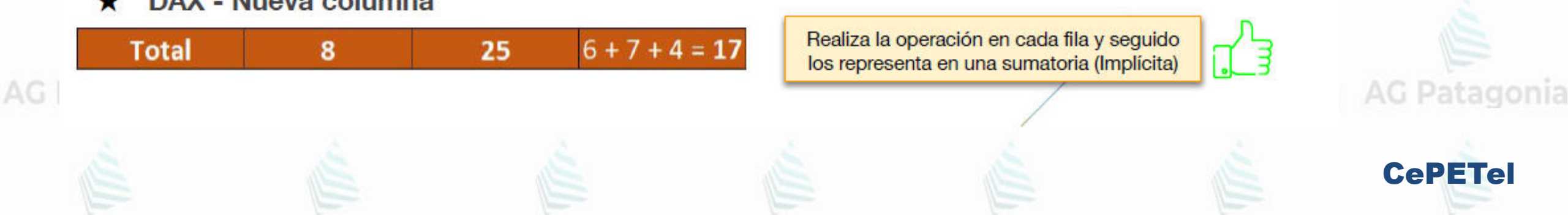

### **Medidas vs Columnas calculadas**

AG Patagonia AG Patagonia AG Patagonia AG Patagonia AG Patagonia AG Patagonia AG Patagonia

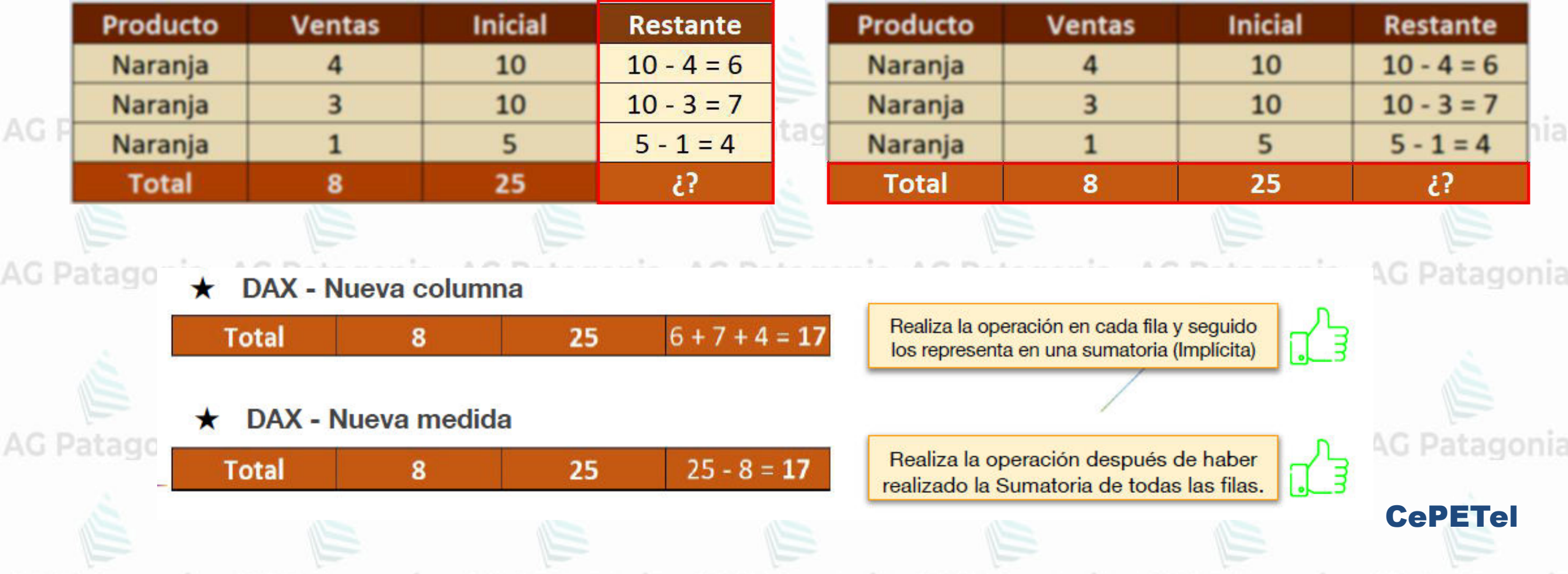

### **Medidas vs Columnas calculadas**

AG

AG

AG Patagonia AG Patagonia AG Patagonia AG Patagonia AG Patagonia AG Patagonia AG Patagonia

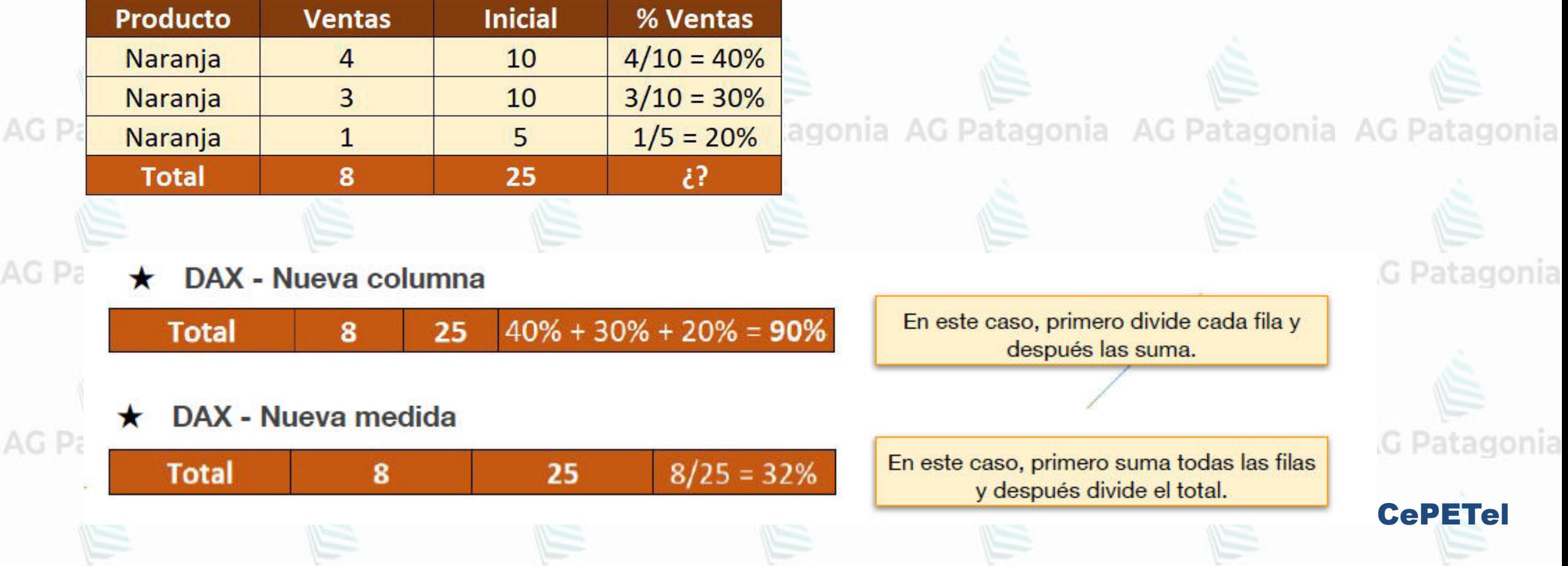

### Medidas vs Columnas calculadas

AG Patagonia AG Patagonia AG Patagonia AG Patagonia AG Patagonia AG Patagonia AG Patagonia

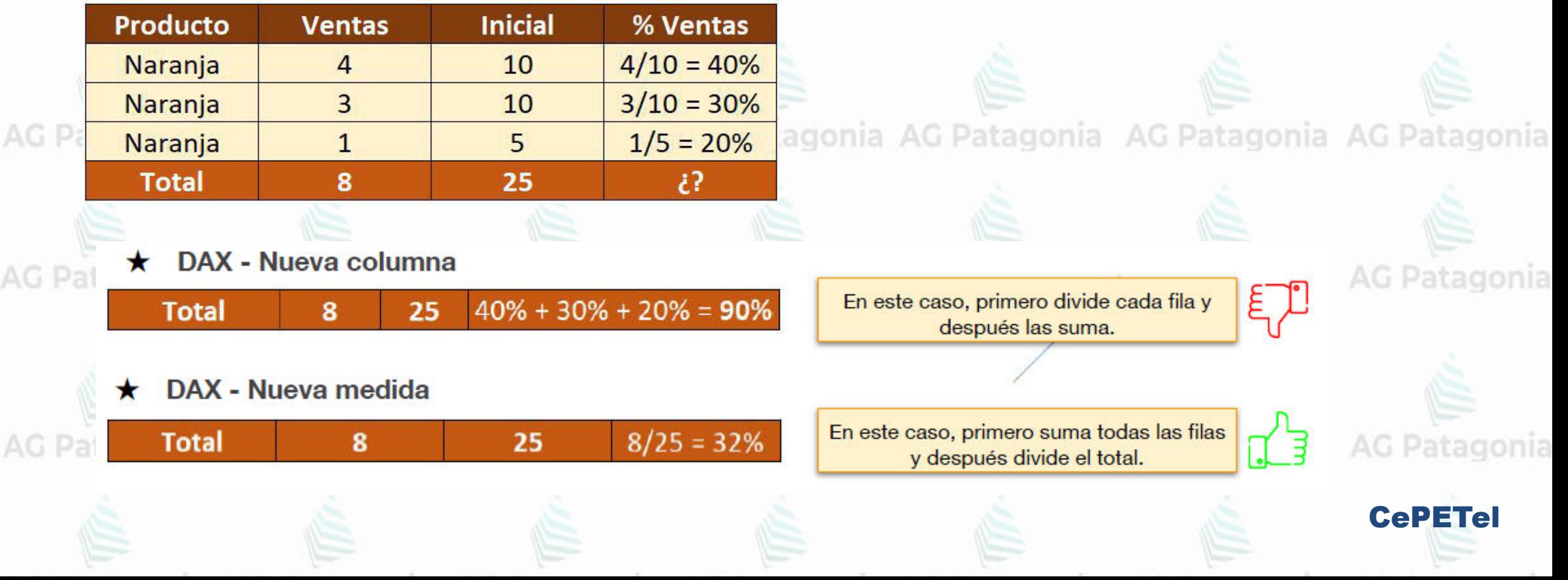

# Columnas CALCULADAS

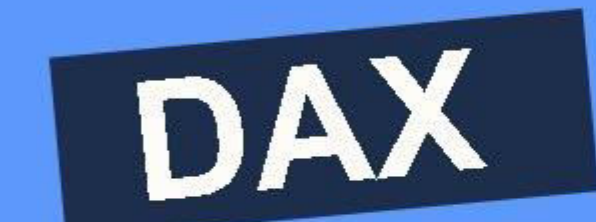

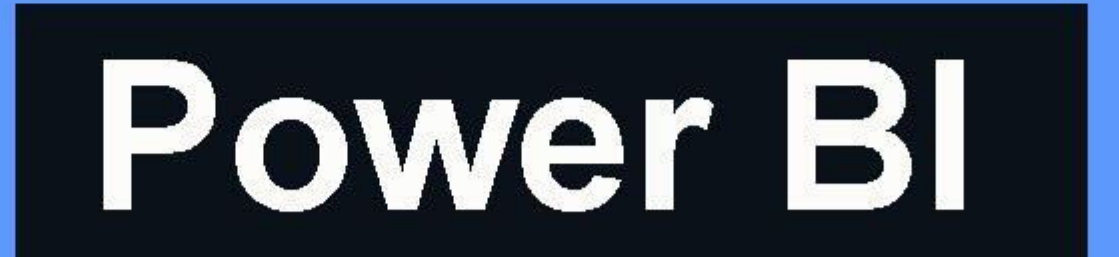

**Creando cálculos - Columnas** 

- ★ Puede basarse en otras columnas de cualquier tabla
- ★ Calculado en la carga de datos y cuando se actualizan los datos

1 Columna = IF(Sucursal[[Metros Totales]]]>600;"Grande";"Chica")

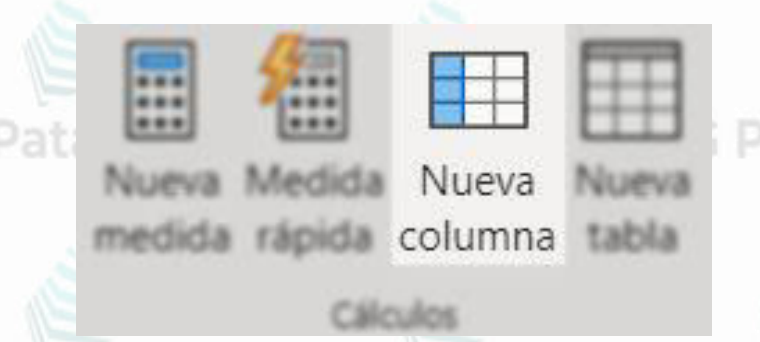

AG Patagonia AG Patagonia AG Patagonia

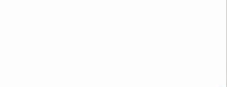

**CePETel** 

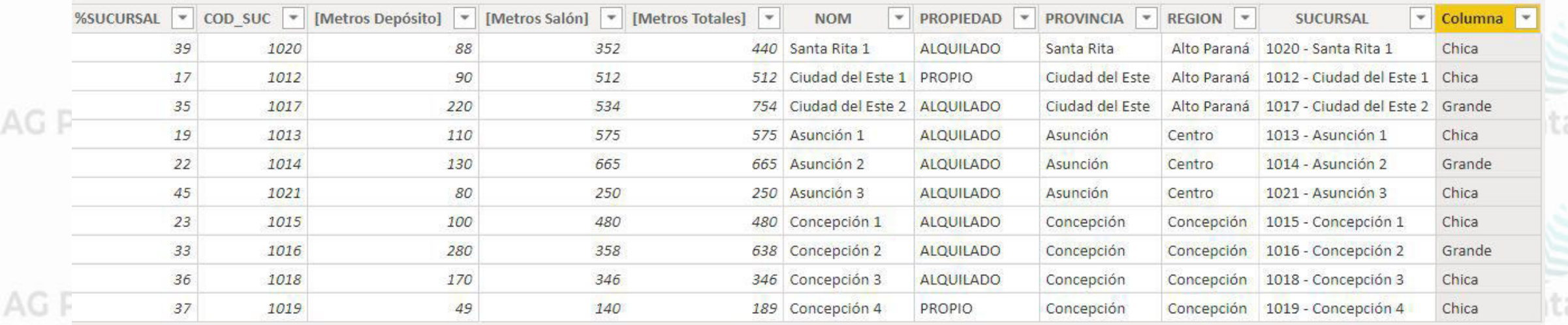

## **Métricas / Medidas**

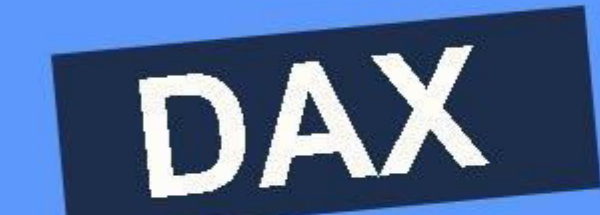

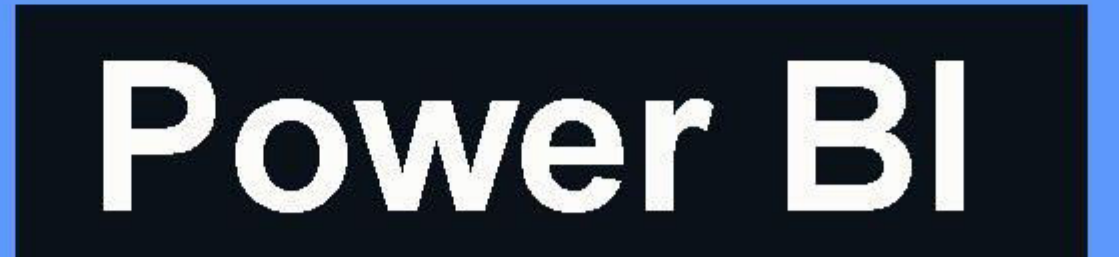

**Creando cálculos – Medidas**

AG Patagonia AG

AG Patagonia AG Patagonia AG Patagonia AG Patagonia AG Pat **★ Cálculo definido.** 

★ Calculado en el momento de la consulta.

Patagonia AG Patagonia AG Patagonia ★ Más eficiente que acceder a una tabla para buscar los resultados.

AG Patagonia AG Medida = CALCULATE (SUM ('Fact' [VTA\_NTA]); 'Fact' [%SUCURSAL]=23) onia AG Patagonia AG Patagonia

# 8,42 mill.

Medida

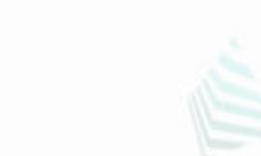

onia AG Patagonia AG Patagonia

a AG Patagonia AG Patagonia AG Patagonia

medida rápida columna tabla

... ... ...

Nueva

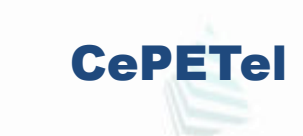
## Tipos de Funciones DAX onia AG Patagonia AG Patagonia AG Patagonia

Creando cálculos - Medidas

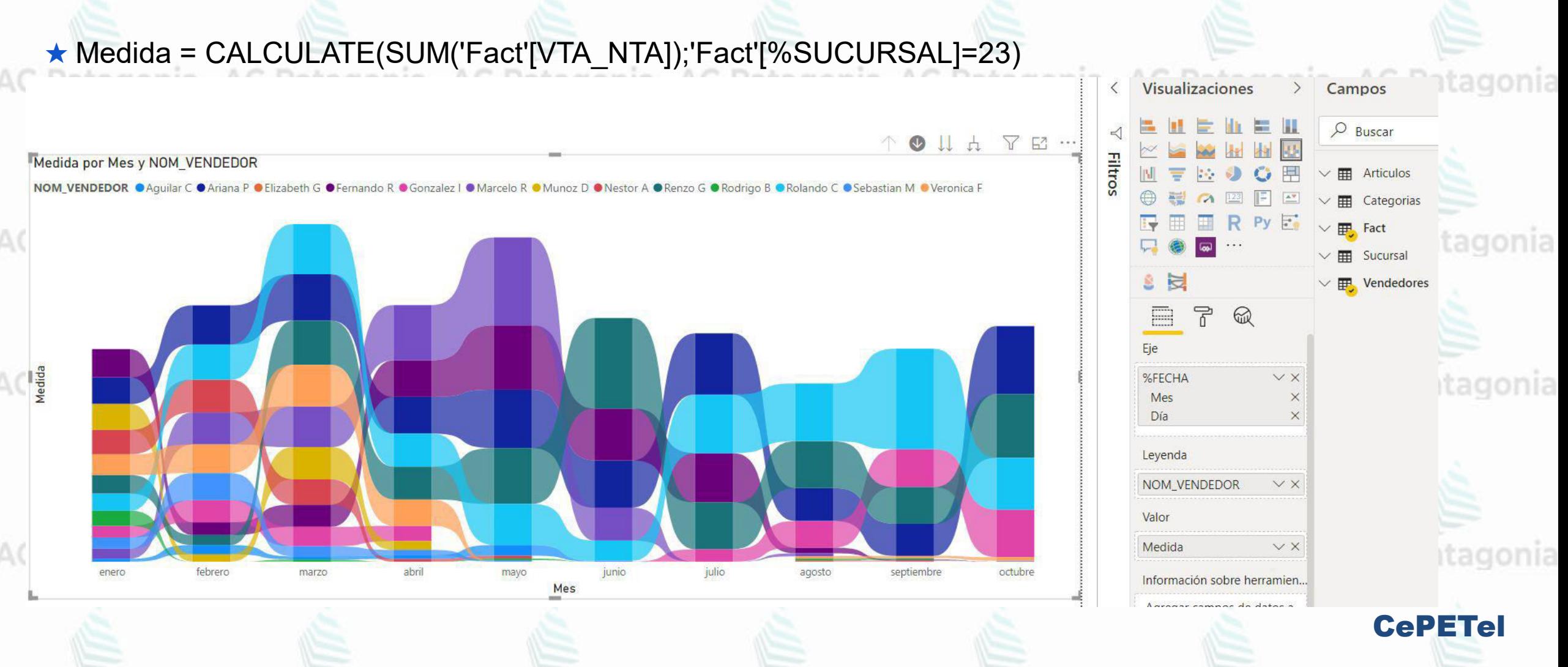

### **Drill-Trough con Power BI**

#### Drill-through

reporte.

- Permiten darle al consumidor del reporte una visión detallada sobre un conjunto de datos (un producto particular, una sucursal, un cliente)

- Permite diseñar **páginas genéricas** que exponen el detalle de un producto, cliente

y/o sucursal como la primera compra o la cantidad de empleados.

AG Patag

- El valor del "filtro" de la página de detalle es determinado por el consumidor del reporte, el campo utilizado se predefine cuando se construye el reporte.

- Página de **detalle son accesibles desde una pagina** con informacion general.

la página se basa en el valor seleccionado por el usuario que está viendo el

- Al momento de acceder a la página de detalle el *filter context* que se aplica sobre

**AG Patagonia** 

AG Patagonia AG Patagonia AG Patagonia

AG Patagonia

**AG Patagonia** 

**AG Patag** 

### **Drill-Trough con Power BI**

#### **Configurar drill through en los reportes de Power BI**

Con drill-trough en los informes de Power BI, puede crear una página de destino en su informe que se centre en una entidad específica, como un proveedor, cliente o fabricante. Cuando los lectores de su informe hacen clic con el botón derecho en un punto de datos en otras páginas de informes de origen, acceden a la página de destino para obtener detalles que se filtran en ese contexto. Puede configurar la obtención de detalles en sus informes en Power BI Desktop o en Power BI Service. AG Patagonia AG Patagonia AG Patagonia AG Patagonia AG Patagonia

#### **Configurar la página de destino de obtención de detalles**

1.Para configurar drillthrough,, cree una *página de informe de destino* que tenga las imágenes que desea para el tipo de entidad para la que va a proporcionar el drillthrough.

2.Por ejemplo, suponga que desea hacer un drillthrough para los fabricantes. Puede crear una página de destino detallada con elementos visuales que muestren las ventas totales, las unidades totales enviadas, las ventas por categoría, etc. De esa forma, cuando accede a esa página, las imágenes son específicas del fabricante que seleccionó.

3.Luego, en esa página de destino de drillthrough, en la sección **Generar objeto visual** del panel **Visualizaciones** , arrastre el campo para el que desea habilitar el drillthrough en el área **Drill through**

CePETel

AG Patagonia AG Patagonia AG Patagonia

### **Drill-Trough con Power BI**

#### **Configurar drill through en los reportes de Power BI**

**Visualizations Build visual**  $\mathbb{D}$ let in 19 in la B  $\infty$  $\mathbb{R}$  $\mathbb{R}$  $\infty$ þΩ, ᇢ ◎ 用  $\circ$  $\boxed{=}$   $\boxed{\triangle$ 포크  $123$  $\infty$ 最用 国 R Py  $\models^{\circ}$  $\otimes$   $\otimes$  ... Values Add data fields here Drill through Cross-report  $\bullet$  Off Keep all filters  $OnO$ 

» agonia AG Patagonia AG Patagonia AG Patagonia AG Patagonia AG Patagonia

AG Patagonia AG Patagonia AG Patagonia

Cuando agrega un campo al **área de filtros de Drillthrough**, Power BI crea automáticamente un objeto visual de botón *Atrás* . Esa imagen se convierte en un botón en los informes publicados. Los usuarios que ven su informe en el servicio Power BI utilizan este botón en la página de destino para volver a la página del informe de origen original de la que proceden.

AG Patagonia AG Patagonia AG Patagonia AG Patagonia AG Patagonia

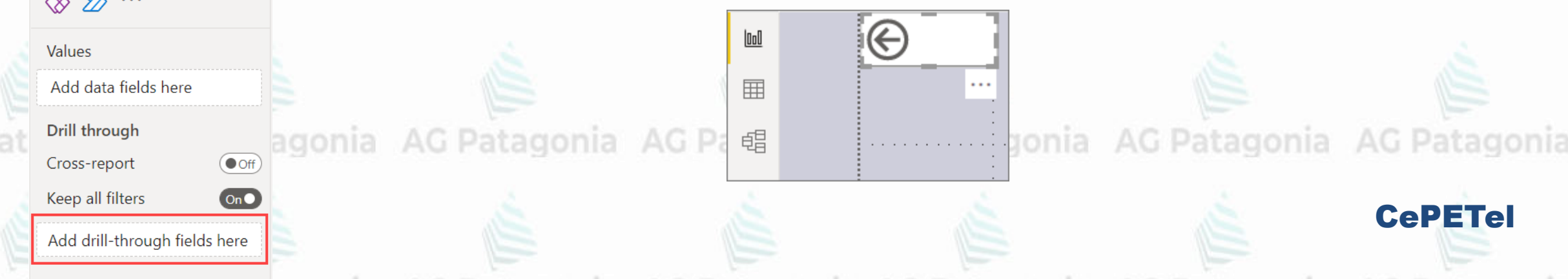

#### AG Patagonia AG Patagonia **TP N° 5: Funciones DAX** AG Patagonia AG Patagonia AG Patagonia

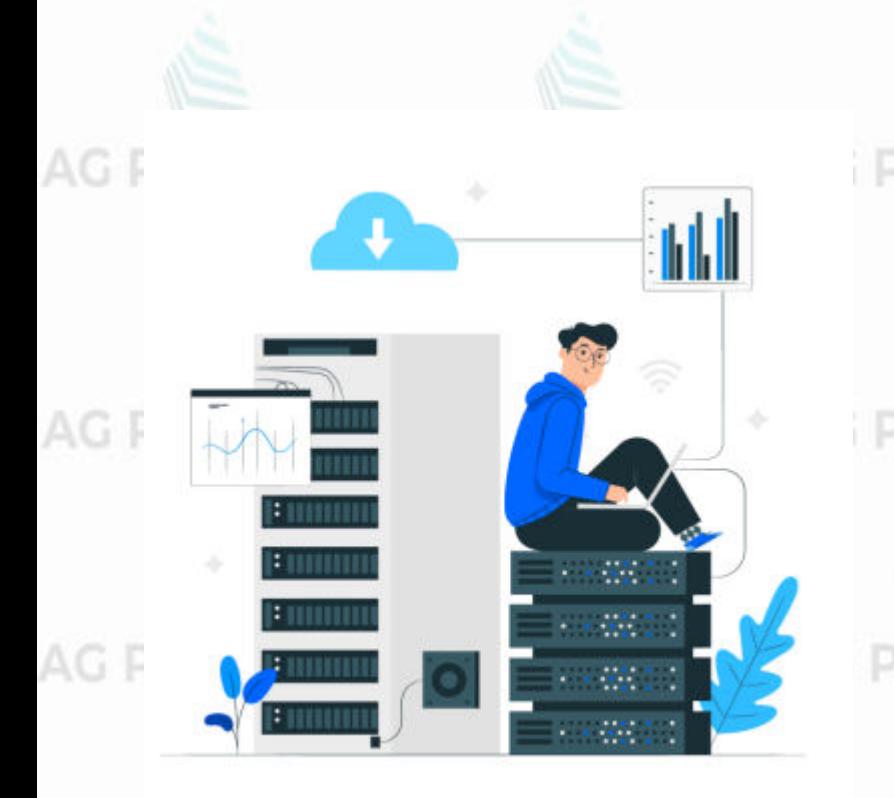

1. Cargue el siguiente archivo en Power BI con todas sus solapas: AdventureWorksDW.xlsx

- 2. Arme las siguientes medidas usando DAX: a. Ventas (SalesAmount)
	- b. Ganancia: diferencia entre Ventas y costo total
- (TotalProductCost)
- c. Margen: división entre Ventas y costo total (TotalProductCost)
- 3. Configure una visualización a elección donde se pueda ver las ventas, ganancia y margen a lo largo del tiempo en meses (campo Order Quantity).
	- 4. Configure un slicer para permitir filtrar por región (SalesTerritoryGroup).

AG Patagonia AG Patagonia AG Patagonia AG Patagonia AG Patagonia AG Patagonia AG Patagonia

AG Patagonia AG Patagonia **TP N° 5: Funciones DAX** AG Patagonia AG Patagonia AG Patagonia

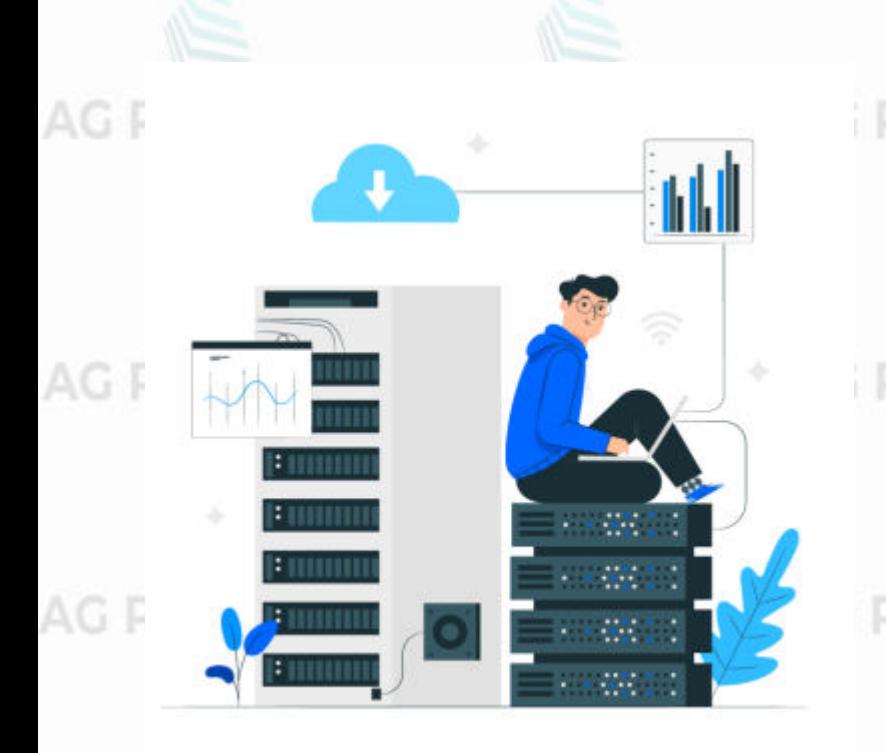

AG Patagonia

AG Patagonia

5. Arme una medida VentasTotales utilizando DAX para obtener la suma de todas las ventas que no se vea afectada por los filtros del reporte (utilice la función ALL).

6. Agregue la medida VentasTotales a un card. Compruebe cómo al aplicar un filtro mediante el slicer los datos de la visualización de punto 3 varían, pero no lo hacen el valor de card.

7. Arme una medida ArtRedCount utilizando DAX para obtener las Ventas de articulos de color Rojo (Color=red).

8. Modifique la visualización de punto 3, para mostrar las ventas totales en comparación a las ventas de productos rojos. Para esto agregue ArtRedCount la visualización generada en el punto 3.

AG Patagonia AG Patagonia **TP N° 6: Funciones DAX – Drill Trough**

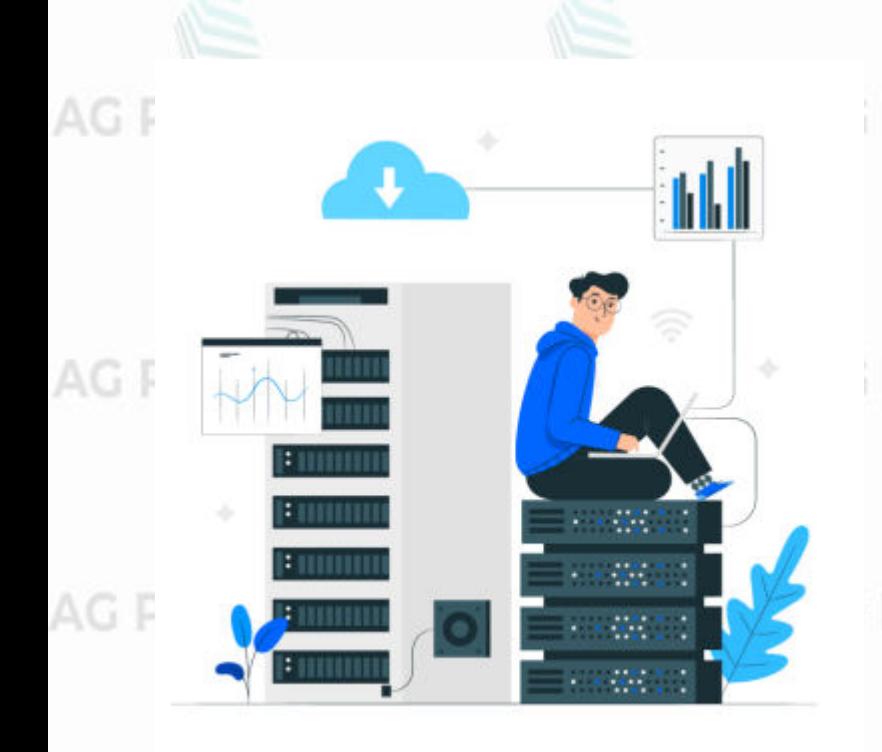

i Patag (Continuación TP 5) nia AG Patagonia AG Patagonia AG Patagonia

AG Patagonia AG Patagonia

9. Renombre la hoja actual a "Resumen".

10. En una nueva página llamada "Detalle Región" y configure dicha página para habilitar el drill-through hacia la misma mediante el campo 'SalesTerritoryRegion' y 'ProductLine' e incluye 3 visualizaciones.

11. Agregue en la hora "Resumen" una visualización que permita realizar drill-through hacia la hoja resumen.

12. Publicar el reporte armado a powerBI service.

AG Patagonia AG Patagonia AG Patagonia AG Patagonia AG Patagonia AG Patagonia AG Patagonia

*Instituto Profesional de Estudios e Investigación*

G Patagonia AG Patagonia

**IPEI** 

**Sindicato de los Profesionales de las Telecomunicaciones**

**AG Patagonia** 

## **Visualización y Analítica de datos**  AG Patagonia AG Patagonia AG Patagonia **Power<sup>Aga a</sup>BI** agonia AG Patagonia AG Patagonia

CePETel **SECRETARÍA TÉCNICA**

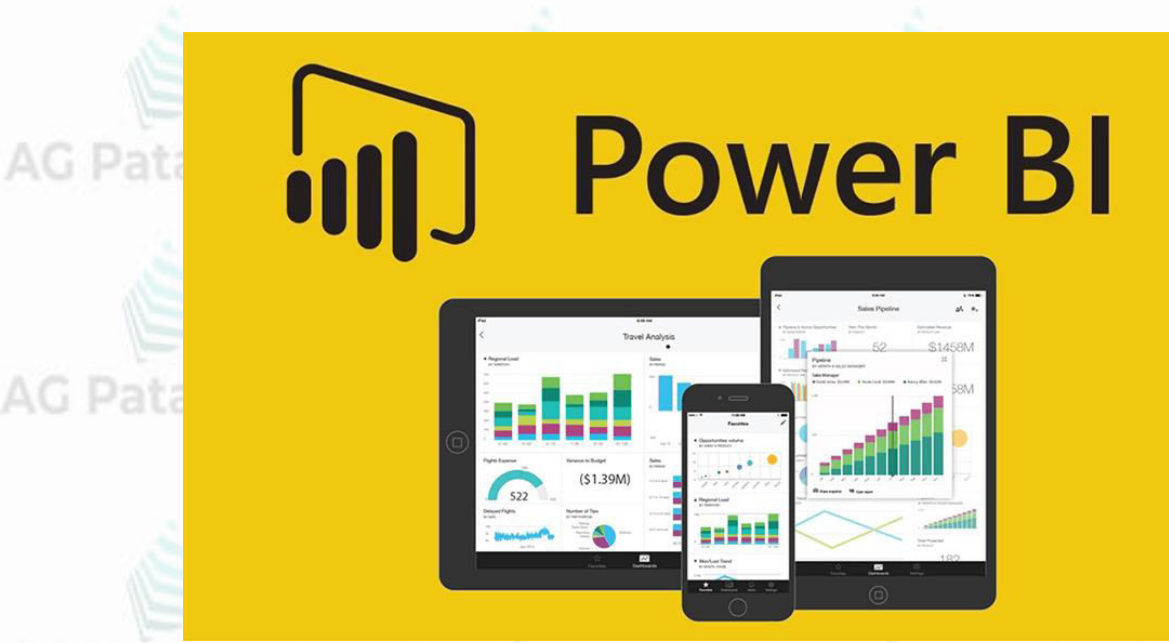

**TEMARIO** Patagonia AG Patagonia AG Patagonia **Módulo 1: Plataforma Power BI Módulo 2: Trabajando con Power BI Módulo 3: Reportes y Modelado Módulo 4: Visualizaciones con Power BI y Funciones DAX Módulo 5: Storytelling**

AG Patagonia AG Patagonia AG Patagonia AG Patagonia AG Patagonia AG Patagonia AG Patagonia

**Disertantes: Lic. Maria Trinidad Aquino – Ing. Raúl Alejandro Grassi**

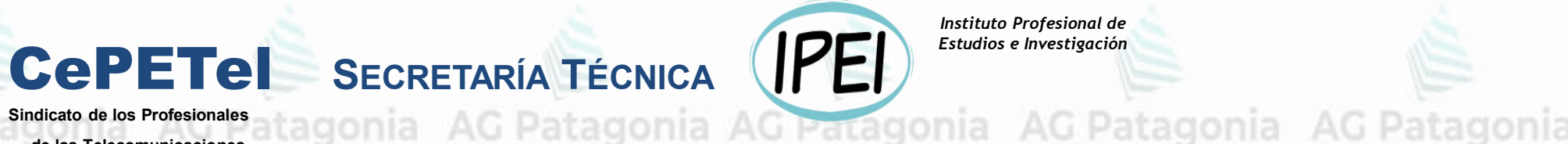

Instituto Profesional de Estudios e Investigación

AG Patagonia

Sindicato de los Profesionales

de las Telecomunicaciones

# Visualización y Analítica de datos con Power BI

# Módulo 5: Storytelling

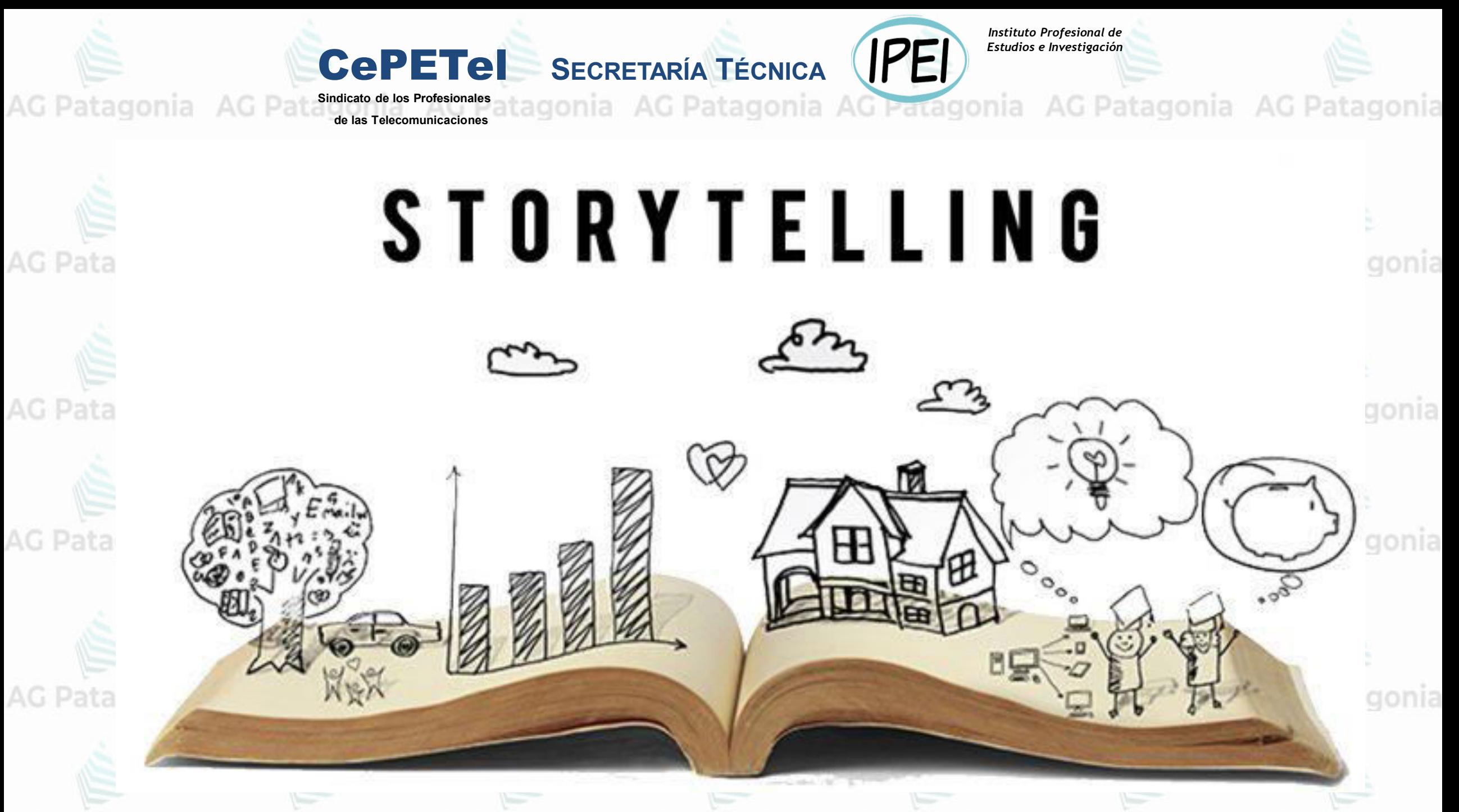

#### **Gráficos Malos**

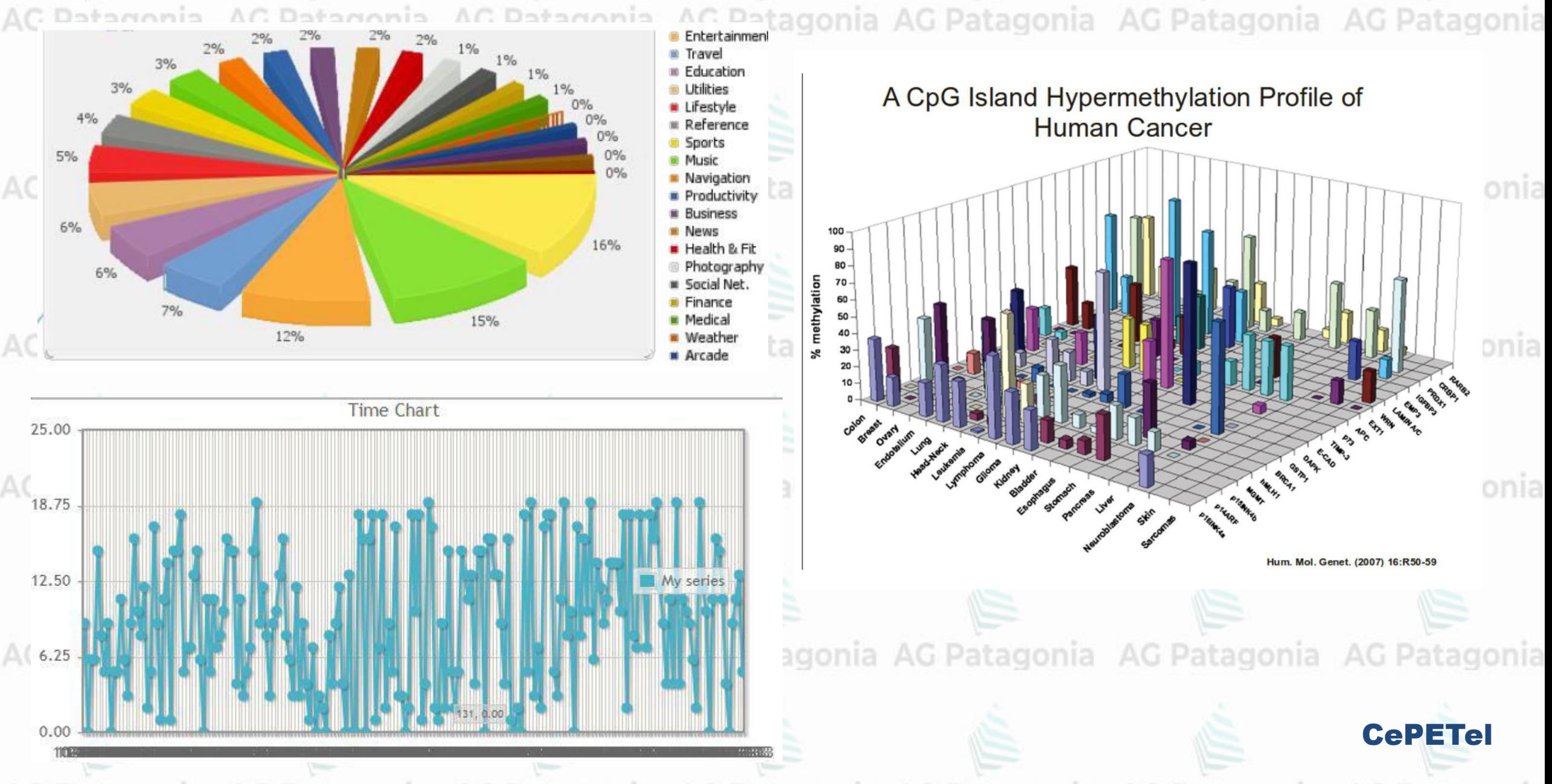

#### **Gráficos Malos**

AC

AG Patagonia AG Patagonia AG Patagonia AG Patagonia AG Patagonia AG Patagonia AG Patagonia

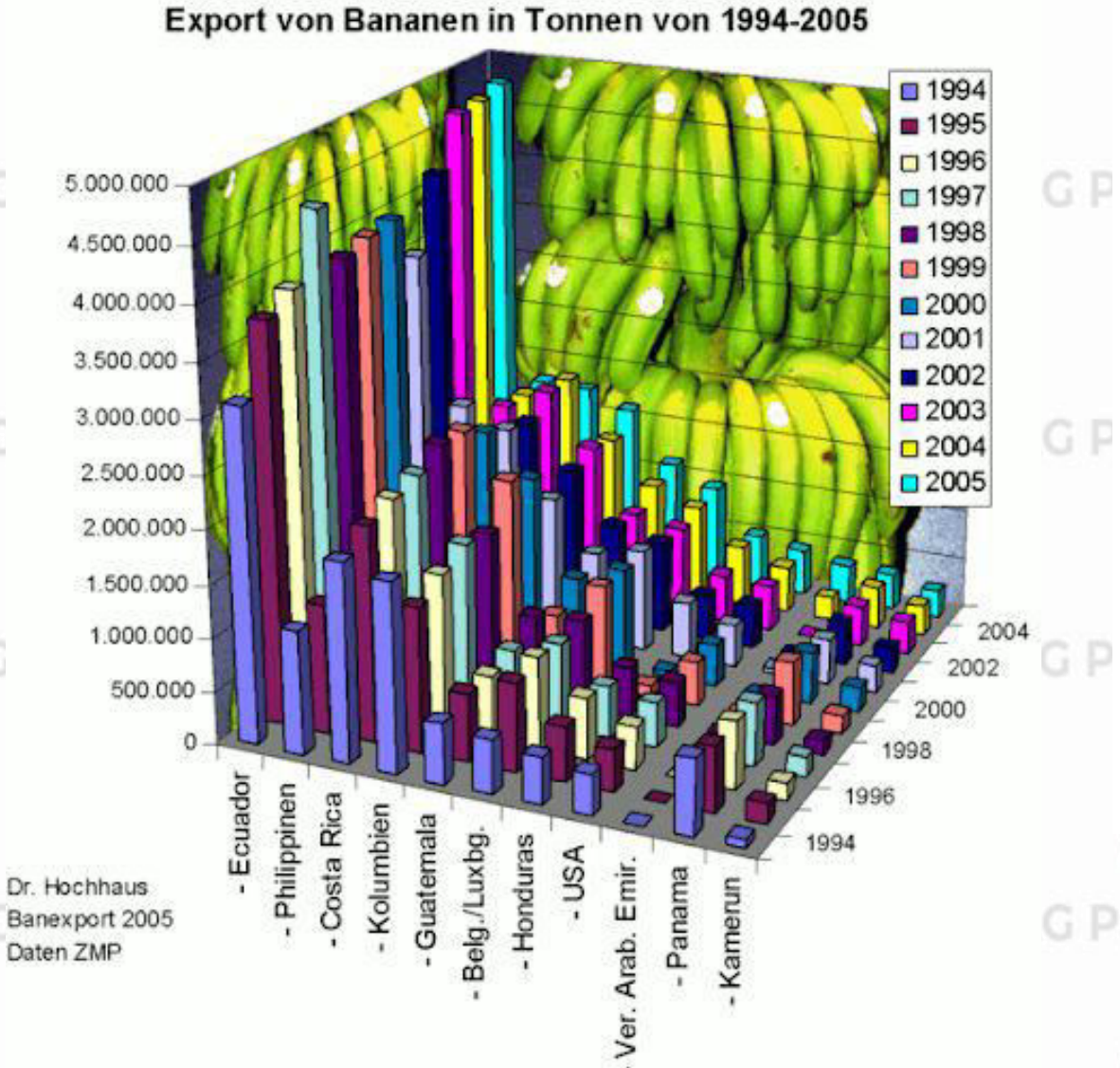

#### **Fertility Rate**

Average number of children per woman over her lifetime Showing all countries for which complete data is available

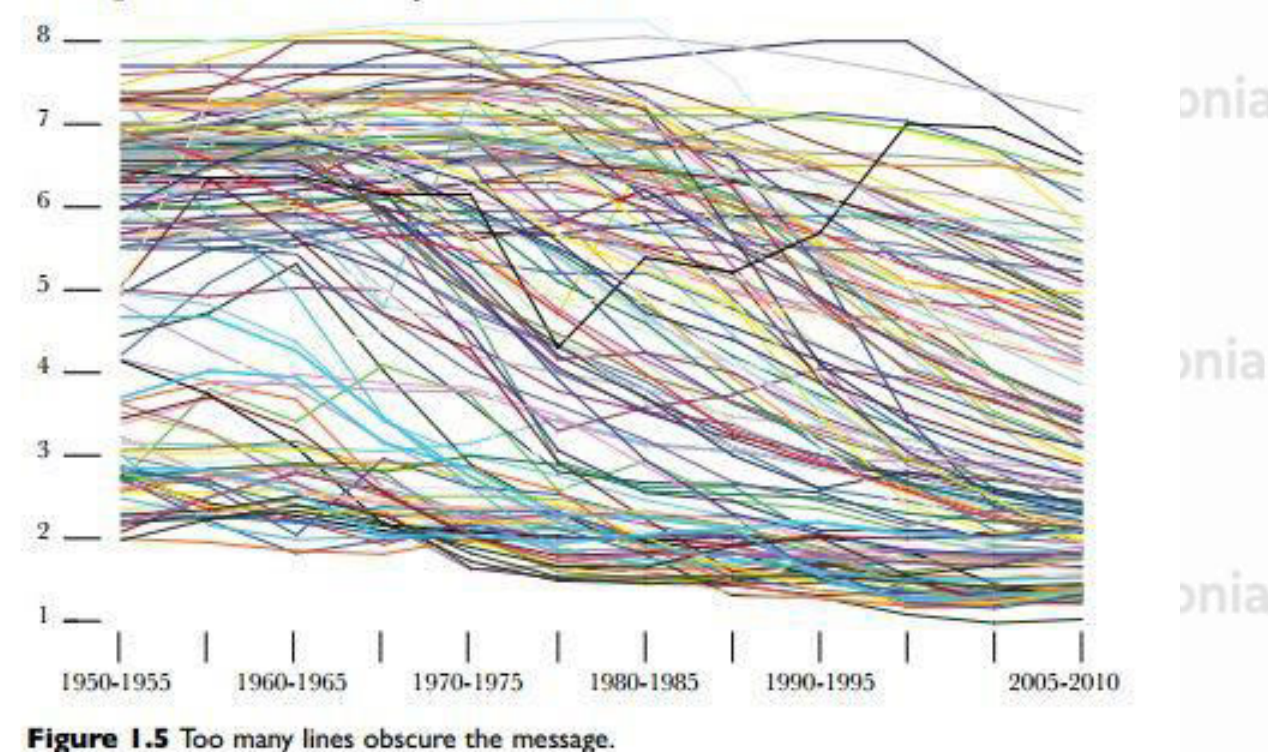

G Patagonia AG Patagonia AG Patagonia AG Patagonia

Patagonia AG Patagonia AG Patagonia AG Patagonia AG Patagonia AG Patagonia AG Patagonia

- Se puede poner algunos **datos en Excel** y **crear gráficos**.
- **Funcionalidades** predeterminados de las **herramientas** y las prácticas generales tienden a **solo mostrar datos**. **No** muestran la **historias** que queremos **transmitir** con esos datos.
- Herramientas no pueden saber la historia qué se quiere contar.
	- Es el **analista** quien **debe darle sentido** a los datos y definir la historia qué se quiere contar.<br>Igonia AG Patagonia AG Patagonia AG Patagonia AG Patagonia AG Patagonia AG Patagonia
		- **Mostrar datos** <> **Contar** una **historia**.

● Técnicas de análisis, diseño, gráfica & comunicación que ayudan a contar la historia.AG Patagonia AG Patagonia AG Patagonia AG Patagonia AG Patagonia AG Patagonia AG Patagonia

**CePETe** 

**[Video: La importancia de Story Telling](https://www.youtube.com/watch?v=g3UgavgmqvA)**

*Story Telling* es el concepto de **crear una narrativa** utilizando los datos y análisis que ha recopilado que ayudan a respaldar la hipótesis de su historia. Al igual que contar una historia oralmente a otra persona, presenta una **narrativa cohesiva que brinda un mensaje final** y **una acción a tomar**. Solo con datos en lugar de tu voz.

La narración de datos **utiliza varios tipos de datos**, incluidos diagramas de dispersión, mapas geográficos, líneas de tiempo, gráficos de líneas, gráficos circulares, gráficos de barras, mapas de calor y gráficos de árboles, para crear una gran historia.

Pero al crear su historia de datos, primero deberá decidir:

√ ¿Qué quieres que sepan tus usuarios? AG Patagonia AG Patagonia de Patagonia AG Patago

✓ ¿Qué quieres que hagan los usuarios?

✓ ¿Cuál es la narrativa que ayudará a impulsar esa acción?

✓ ¿Y cómo ayudan sus datos a impulsar esas decisiones?

onia AG Patagonia AG Patagonia AG Patagonia AG Patagonia AG Patagonia AG Patagonia **Creación de un marco de narración de datos**

Al crear una historia de datos, debe asegurarse de que tenga un **comienzo**, un **medio** y una **conclusión.**<br>Patagonía AG Patagonia AG Patagonia AG Patagonia AG Patagonia AG Patagonia AG Patagonia Saber la historia que quieres contar y cómo quieres llegar allí.

Comprender el contexto y los resultados de su análisis de datos son las piezas de información que necesitará para contar su historia. atagonia AG Patagonia AG Patagonia AG Patagonia AG Patagonia

Para lograr esto, deberá obtener algunas de las **mejores prácticas** para crear el marco.

Algunas formas prácticas de **garantizar** que **la visualización de datos y la narración de historias**  sean **efectivas** son:

CePETel

**1. Defina sus objetivos:** Comprenda el propósito de su historia de datos, audiencia y prioridades.

**2. Presentar una narrativa convincente:** Sepa lo que su audiencia quiere escuchar.

agonia AG Patagonia AG Patagonia AG Patagonia AG Patagonia AG Patagonia AG Patagonia **Creación de un marco de narración de datos**

**3. Incorporar elementos clave de análisis narrativo.** Estos elementos incluyen:

**Trama:** los tipos de preguntas presentadas, cómo las responderá y cómo ayudará a su audiencia a llegar a la conclusión.

**Contexto:** cómo tu audiencia interpreta los datos que presentas.

**Personajes:** el tono y las ideas sobre cómo contarás la historia.

**El final:** la conclusión y las acciones subsiguientes que resultan de su historia: lo que la audiencia aprendió, cómo lograr los resultados que desea o qué deberán hacer de manera diferente para mejorar en el futuro.

AG Patagonia AG Patagonia AG Patagonia AG Patagonia AG Patagonia AG Patagonia AG Patagonia

gonia AG Patagonia AG Patagonia AG Patagonia AG Patagonia AG Patagonia AG Patagonia **Creación de un marco de narración de datos**

#### **4. Sé objetivo.**

Presente sus datos de manera transparente y objetiva, evite la ambigüedad y asegúrese de que sus diseños y visualizaciones no comprometan la integridad de los datos o la historia.

#### **5. Elija los tipos adecuados de visualizaciones**

Deberá presentar su información de manera adecuada con las imágenes correctas.

#### **6. Siga las mejores prácticas de diseño gráfico.**

Para que su audiencia lo entienda por completo, deberá elegir una presentación que reduzca al máximo la fricción entre la lectura y la interpretación de los elementos gráficos.

#### **7. Utilizar las herramientas de visualización de datos adecuadas.**

Para comunicar datos de manera efectiva a través de visualizaciones, debe utilizar la herramienta adecuada. Por ejemplo, Microsoft Visio puede ayudar a sacar a la luz los datos con imágenes digeribles y claras.

Patagonia AG Patagonia AG Patagonia AG Patagonia AG Patagonia AG Patagonia AG Patagonia

atagonia AG Patagonia AG Patagonia AG Patagonia AG Patagonia AG Patagonia AG Patagonia **Creación de un marco de narración de datos**

#### **8. Haz una historia perspicaz y humana.**

Si su historia es identificable, atractiva y ofrece contenido de alto valor en fragmentos pequeños, mantendrá la atención de su audiencia.

**9. Cree una historia que complemente tanto la narración como las visualizaciones.**

Agregar gráficos de apoyo que se expliquen por sí mismos para concebir una historia coherente agrega interés y aumenta el compromiso.

AG Patagonia AG Patagonia AG Patagonia AG

tagonia AG Patagonia AG Patagonia AG Patagonia

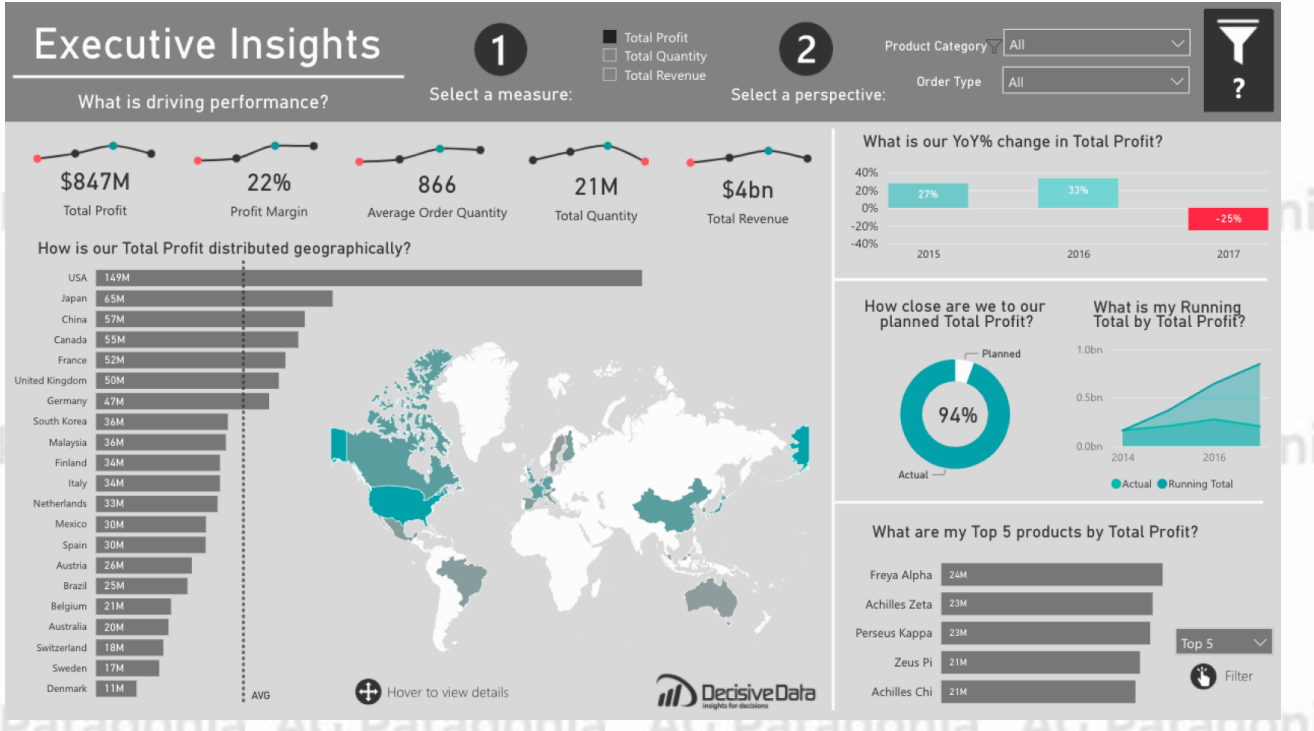

CePETel

AG Patagonia AG Patagonia AG Patagonia Au Fataoonia AUPARCONI

AG Patagonia AG Patagonia AG Patagonia AG Patagonia AG Patagonia AG Patagonia AG Patagonia

Ejemplos...

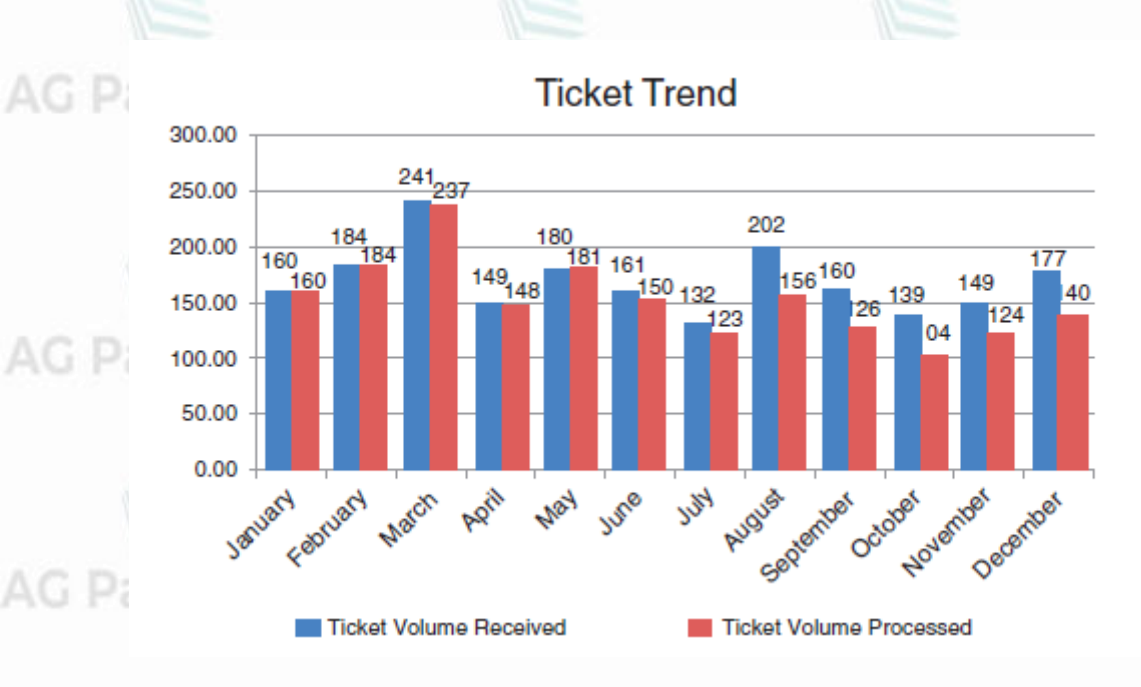

atagonia AG Patagonia AG Patagonia AG Patagonia

atagonia AG Patagonia AG Patagonia AG Patagonia

atagonia AG Patagonia AG Patagonia AG Patagonia

**CePETel** 

Fuente: Cole Nussbaumer Knaflic - Storytelling with Data - A Data Visualization Guide for Business Professionals

AG Patagonia AG Patagonia AG Patagonia AG Patagonia AG Patagonia AG Patagonia AG Patagonia

AG Patagonia AG Patagonia AG Patagonia AG Patagonia AG Patagonia AG Patagonia AG Patagonia

Ejemplos...

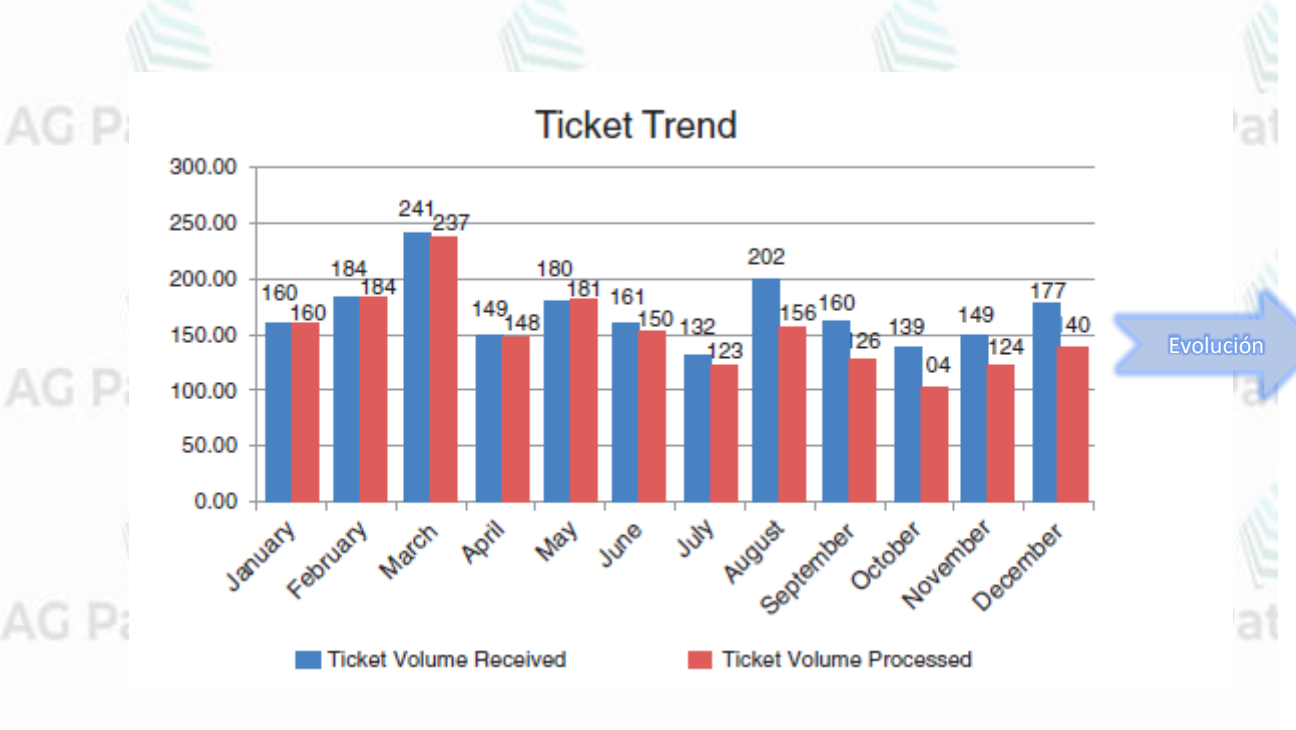

#### Please approve the hire of 2 FTEs

to backfill those who quit in the past year

Ticket volume over time

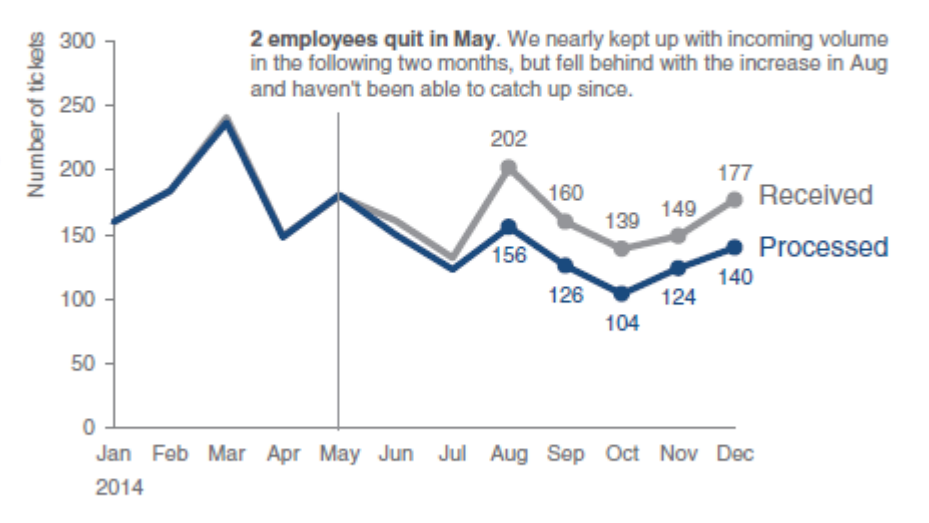

Data source: XYZ Dashboard, as of 12/31/2014 | A detailed analysis on tickets processed per person and time to resolve issues was undertaken to inform this request and can be provided if needed.

Fuente: Cole Nussbaumer Knaflic - Storytelling with Data - A Data Visualization Guide for Business Professionals

AG Patagonia AG Patagonia AG Patagonia AG Patagonia AG Patagonia AG Patagonia AG Patagonia

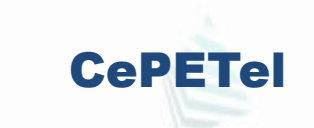

AG Patagonia AG Patagonia AG Patagonia AG Patagonia AG Patagonia AG Patagonia AG Patagonia

Ejemplos...

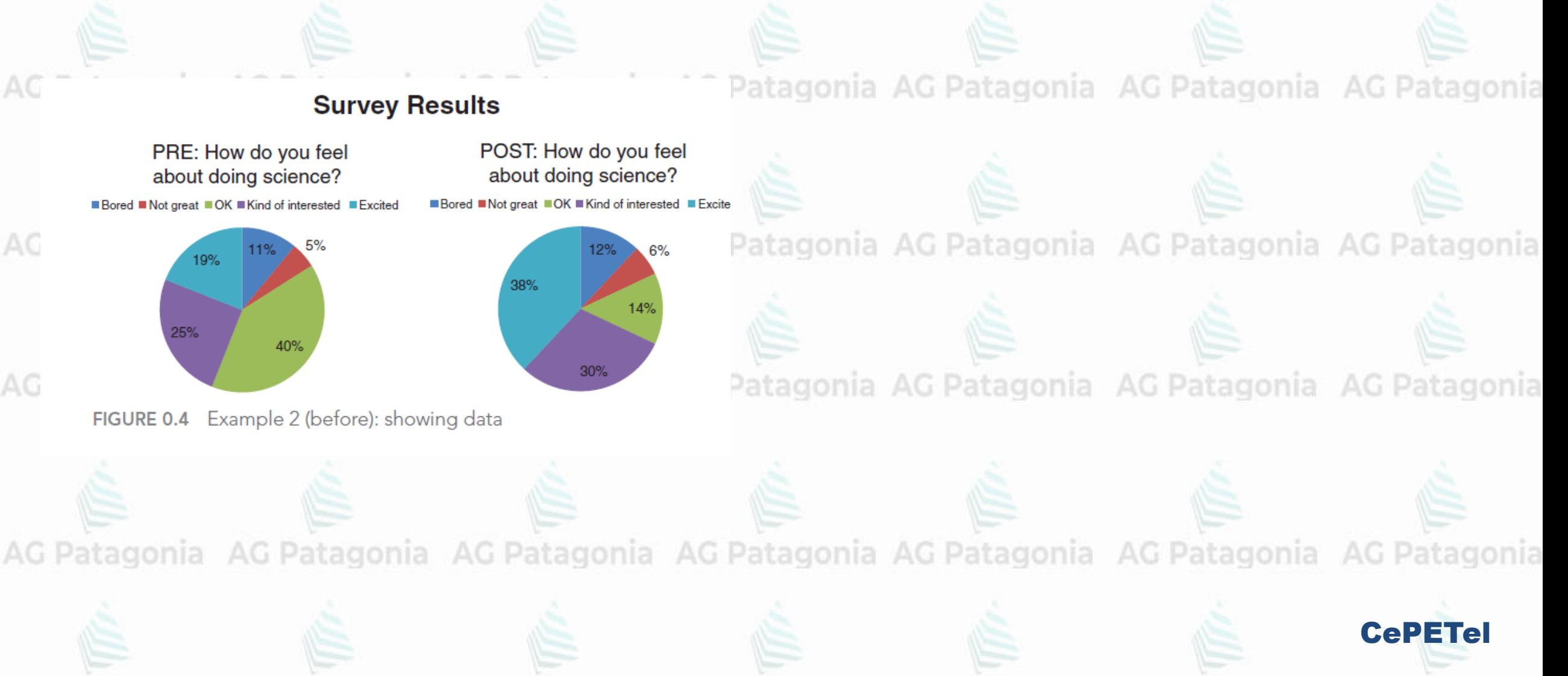

AG Patagonia AG Patagonia AG Patagonia AG Patagonia AG Patagonia AG Patagonia AG Patagonia Ejemplos...

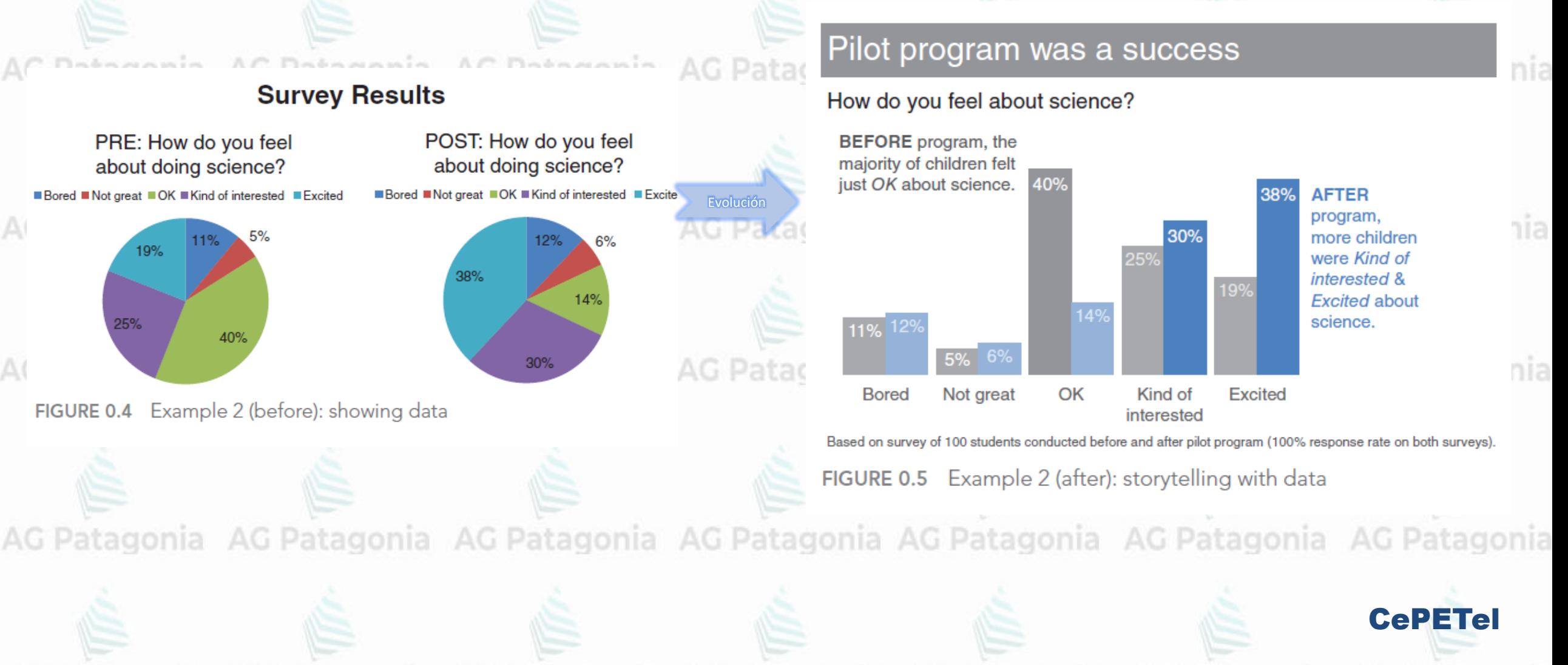

AG Patagonia AG Patagonia AG Patagonia AG Patagonia AG Patagonia AG Patagonia AG Patagonia Ejemplos...

AG Pa

Average Retail Product Price per Year \$500 \$400 \$300 AG Pa \$200  $$100 -$ **Product A Product C** Product E **Product B Product D** AG Pa  $2008$   $2009$   $2010$  $2011$  2012  $2013$  2014 FIGURE 0.6 Example 3 (before): showing data

G Patagonia AG Patagonia AG Patagonia AG Patagonia

G Patagonia AG Patagonia AG Patagonia AG Patagonia

G Patagonia AG Patagonia AG Patagonia AG Patagonia

**CePETel** 

AG Patagonia AG Patagonia AG Patagonia AG Patagonia AG Patagonia AG Patagonia AG Patagonia

AG Patagonia AG Patagonia AG Patagonia AG Patagonia AG Patagonia AG Patagonia AG Patagonia

Ejemplos...

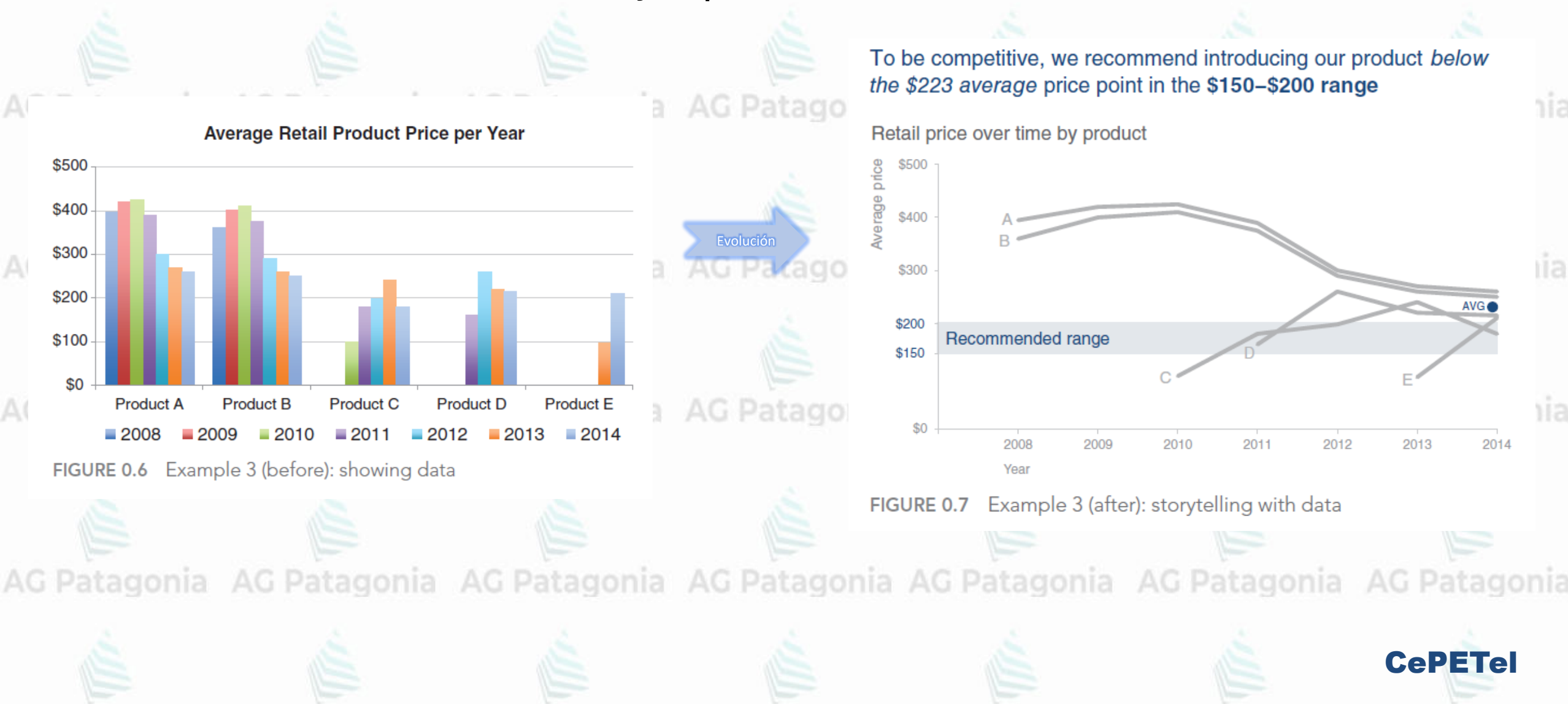

tagonia AG Patagonia AG Patagonia AG Patagonia AG Pa

#### **Los colores señalan lo esencial**

El exceso de colores sin un patrón definido dificulta claramente el seguimiento de la información que se quiere trasladar al lector, justo el objetivo contrario al inicialmente pretendido con una diferenciación cromática pronunciada. La siguiente figura muestra este problema, pues la estimación de los impactos a corte y medio plazo en diferentes rangos se ve dificultada por el notorio exceso de colorido, sin conocer si existe algún rango en el cual se necesite seguir especialmente su evolución por su relevancia

Un pequeño cambio en los colores y en las etiquetas puede suponer una gran diferencia en la interpretación del gráfico de barras. La utilización de dos colores en el relleno de las barras supone una clasificación implícita de los impactos en dos tipos, siendo la intensidad del color una analogía de la importancia de los impactos y, por tanto, donde nos debemos centrar la atención. Además, el gráfico informa explícitamente la importancia del impacto acumulado por los rangos 2, 3 y 4, pues se añade el porcentaje acumulada en los tres.

Distribution by customer segment

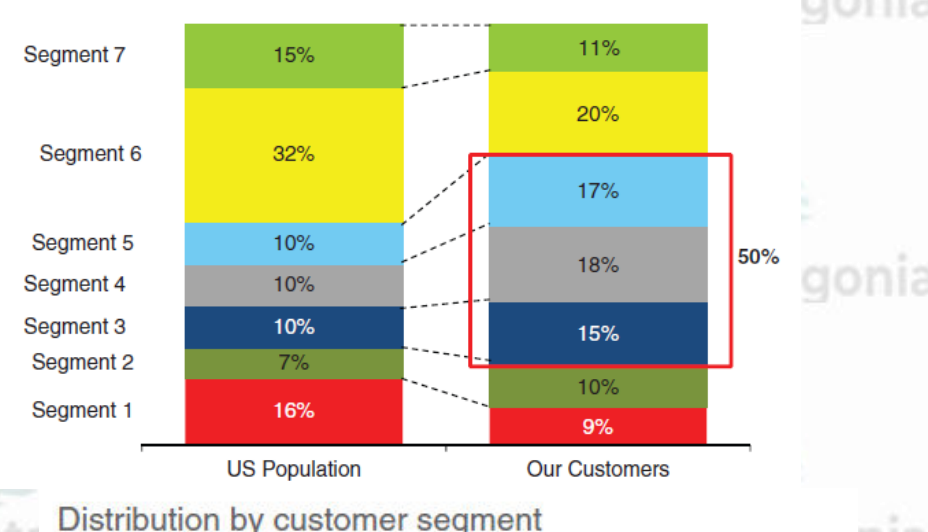

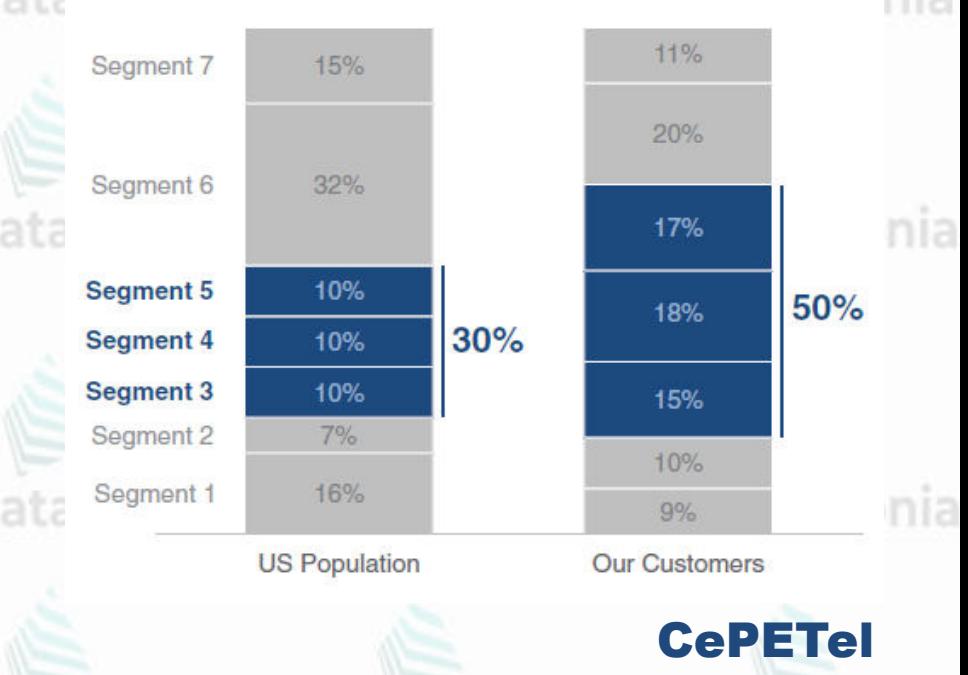

agonia AG Patagonia AG Patagonia AG Patagonia AG Patagonia AG Patagonia AG Patagonia:

#### **Puntos clave del storytelling**

Estos son algunos puntos clave a tener en cuenta para cuando quieras crear historias emocionantes y atractivas: AG Patagonia AG Patagonia AG Patagonia AG Patagonia AG Patagonia AG Patagonia

CePETel

්*රියිම්* ලැ

STORYTELLING

- Desarrolla contenido que destaque el factor humano.
- Sé sincero.
- Pregúntate si tú estarías realmente interesado en leerlo o verlo.
- tagonia AG Patagonia AG Patagonia • Tienes que buscar conectar emocionalmente a tus clientes con lo que muestras.
- Crea historias con héroes y personajes que expresen sus deseos o vivencias personales.
- No crees una historia muy larga. Patagonia MC Datamuia AC Datamuia AC Datamunia
	- Juega con el factor sorpresa.

AG Patagonia AG Patagonia AG Patagonia

AG Patagonia AG Patagonia AG Patagonia AG Patagonia AG Patagonia AG Patagonia AG Patagonia

#### **Pasos del Story Telling con Datos**

AG Patagonia AG Patagonia AG Patagonia AG Patagonia AG Patagonia AG Patagonia AG Patagonia

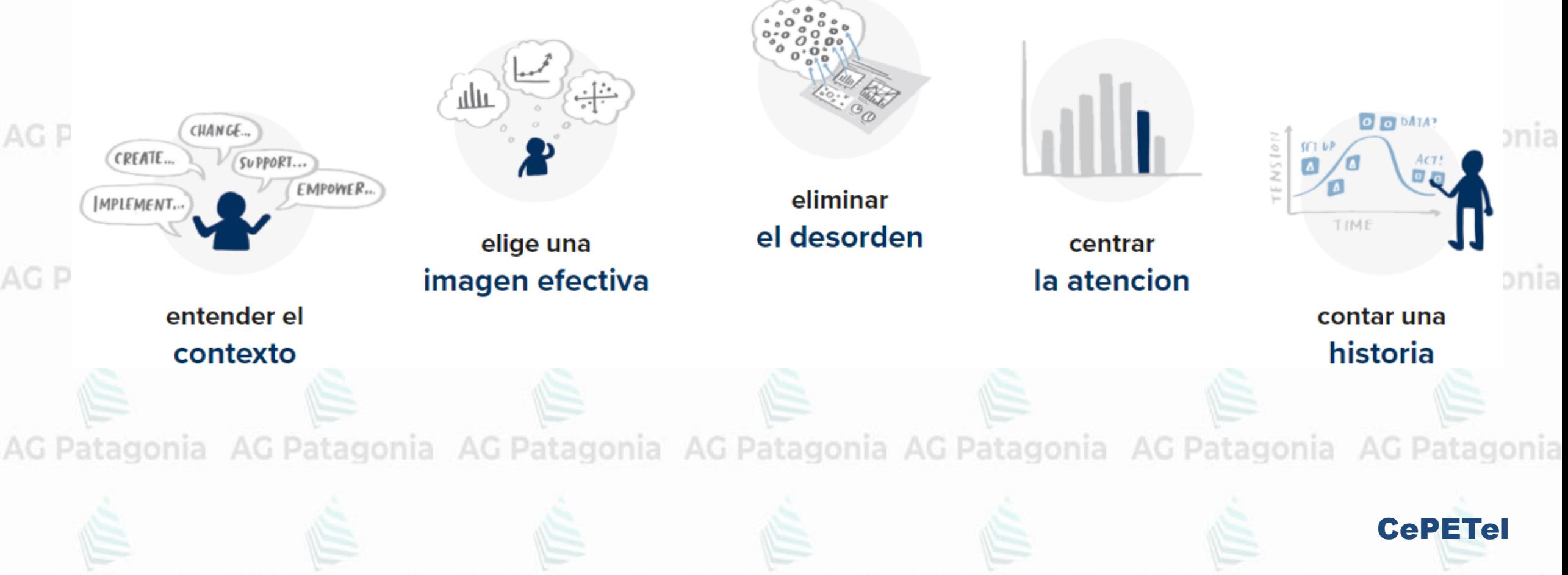

**Story Telling**<br>AG Patagonia AG Patagonia AG Patagonia AG Patagonia AG Patagonia AG Patagonia AG Patagonia

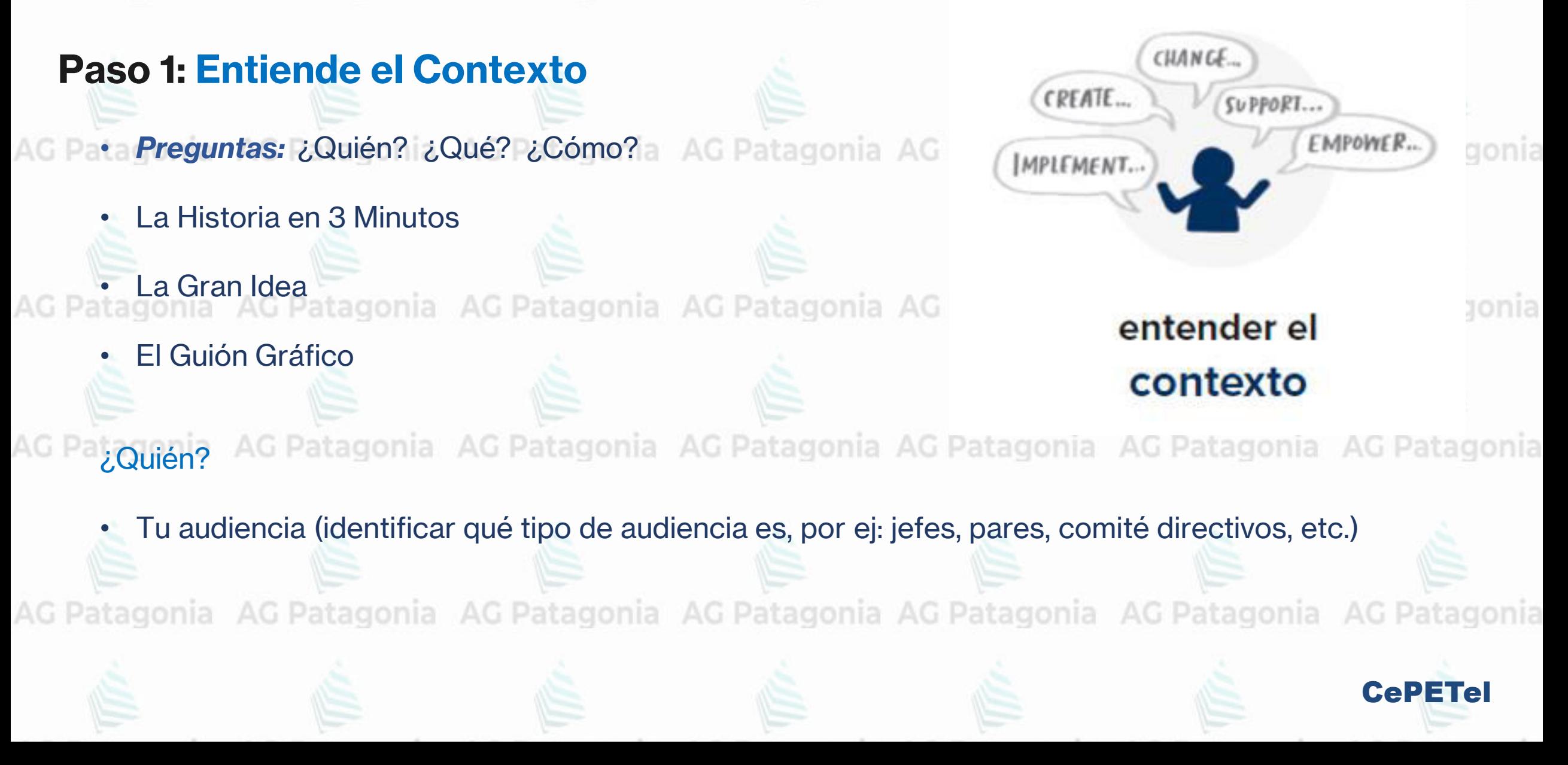

AG Patagonia AG Patagonia AG Patagonia AG Patagonia AG Patagonia AG Patagor

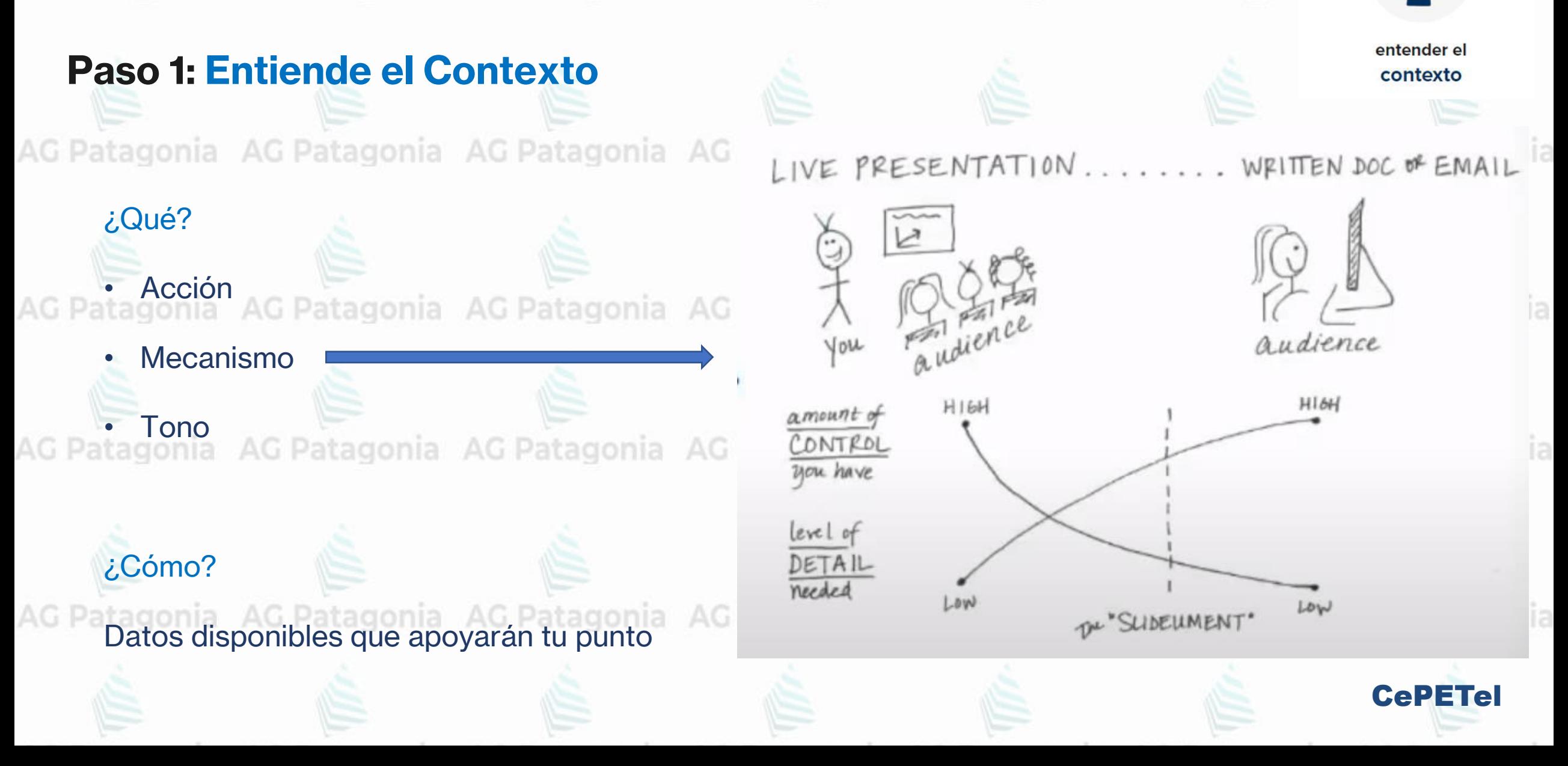

CREATE.

MPLEMENT.

SUPPORT.

**EMPOWER** 

AG Patagonia AG Patagonia AG Patagonia AG Patagonia AG Patagonia AG Patagor

#### **Paso 1: Entiende el Contexto**

#### AG Patagonia AG Patagor

#### La Historia en 3 Minutos

En *3 minutos…*  comunica a tu audiencia qué quieres que *sepan* o *hagan*

**AG Patagonia** 

AG Patagonia AG Patagor

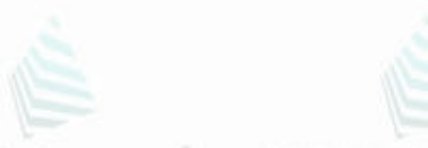

LA HISTORIA EN 3 MINUTOS: Un grupo de maestros del departamento de ciencias pensamos cómo resolver un problema que tenemos con los estudiantes de cuarto año de nuevo ingreso. Parece ser que cuando los niños llegan a su primer clase de ciencias, entran con una actitud de que el curso va a ser difícil y que no les gustará. Se necesita mucho tiempo al comienzo del año escolar para eliminar esa sensación. Así que pensamos, ¿qué pasa si tratamos de dar a los G Patagonia niños un curso propedeutico de ciencias antes de iniciar formalmente el ciclo? ¿Podemos influir en su percepción? Por la tanto, el año pasado creamos un curso de verano cuyo objetivo era hacer exactamente eso. En un inicio, invitamos a un grupo pequeño de estudiantes y al final terminamos con un grupo numeroso de estudiantes de segundo y tercer grado. Nuestro objetivo era darles una exposición más temprana a las ciencias, con la esperanza de formar una percepción positiva. Para probar si tuvimos éxito, encuestamos a los estudiantes antes y después del programa. Descubrimos que al entrar en el programa, el mayor segmento de estudiantes, el 40%, se sintió "bien" con respecto a la ciencias, mientras que después del programa, la mayoría de estos tuvieron sensaciones positivas, casi el 70% del total de estudiantes expresaron algún nivel de Interés hacia las ciencias. Creemos que esto demuestra el éxito del programa y que no sólo debemos continuar ofreciéndolo, sino también ampliar nuestro alcance en un futuro.

Patagonia

CREATE.

MPLEMENT.

Cu PPORT

entender el contexto

**G** Patagonia

G Patagonia

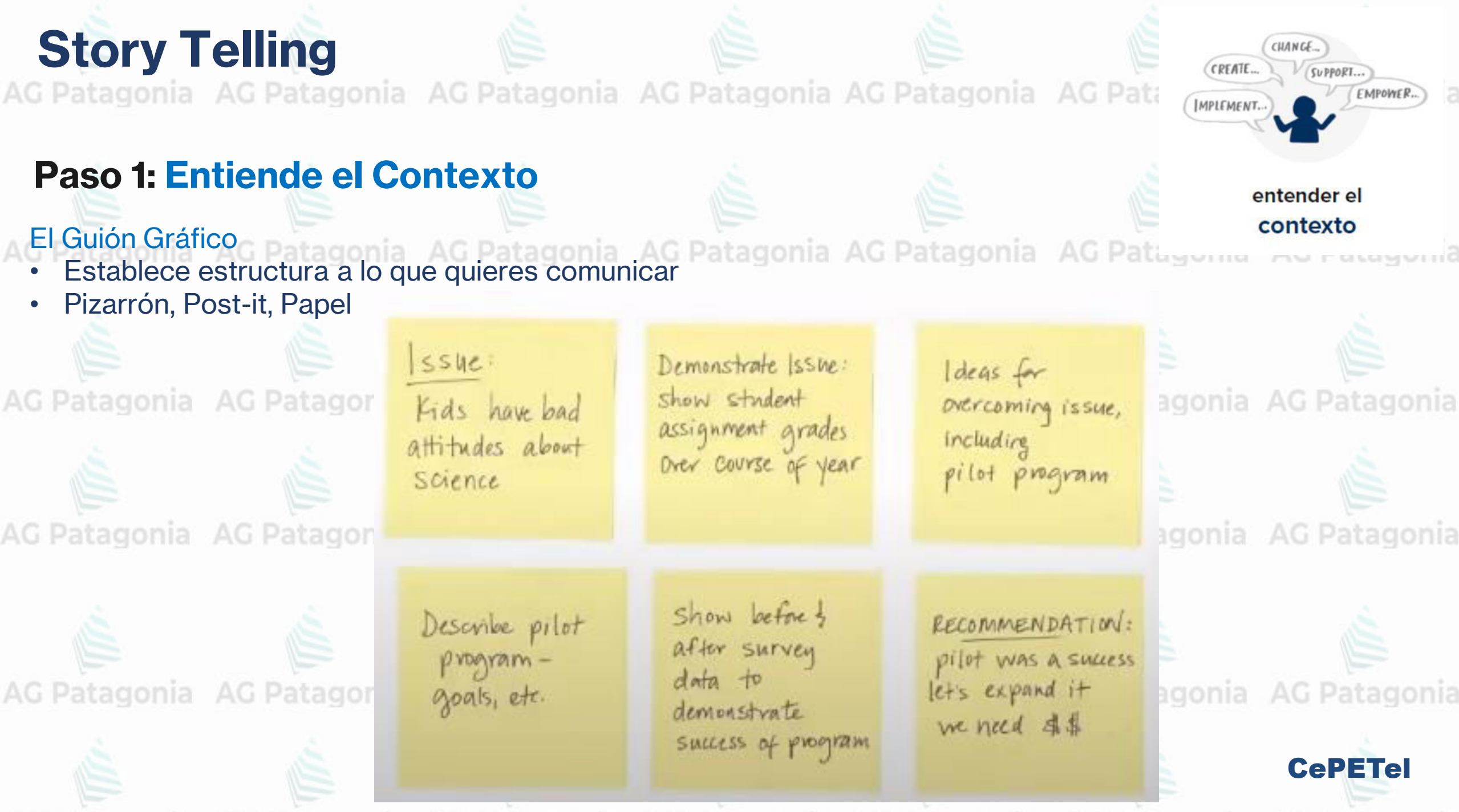

AG Patagonia AG Patagonia AG Patagonia AG Patagonia AG Patagonia AG Patagor

щm

elige una

#### **Paso 2: Elige una Visualización Eficaz**

Hay más de 150 tipos de visualizaciones, pero tienes que elegir sólo las que sean eficaces para lo quieras mostrar Patagonia AG Patagonia AG Patagonia AG P

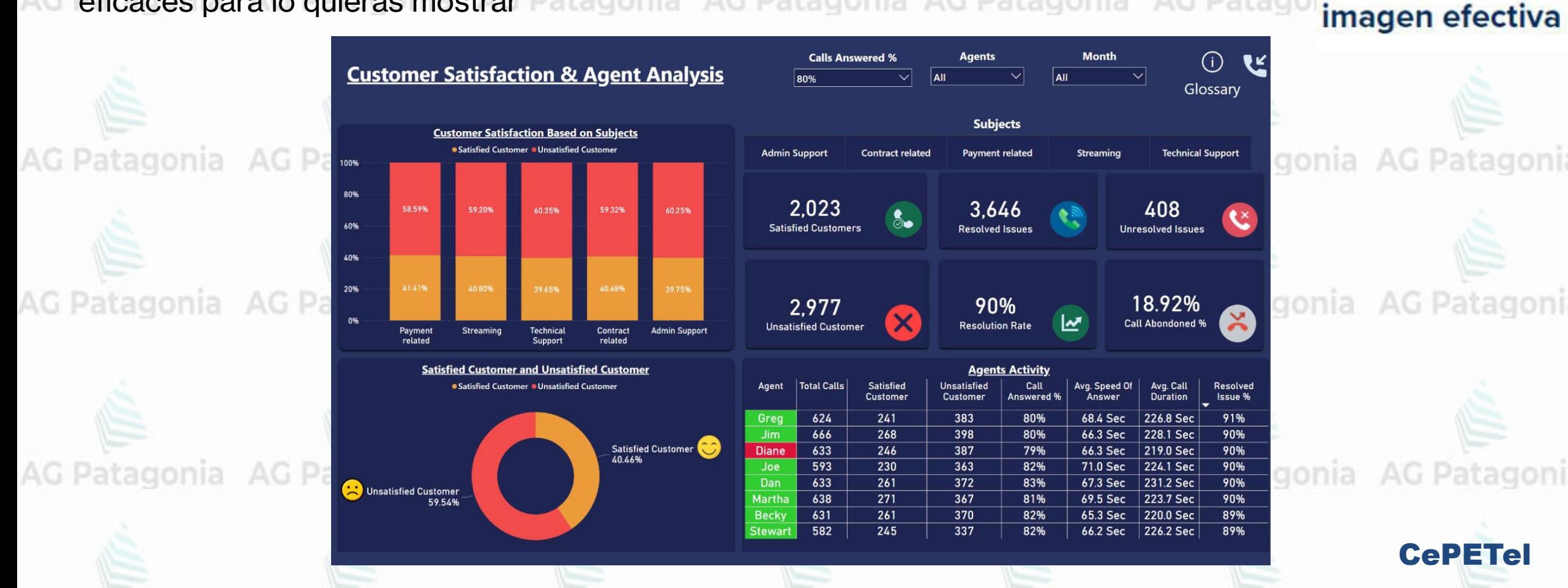

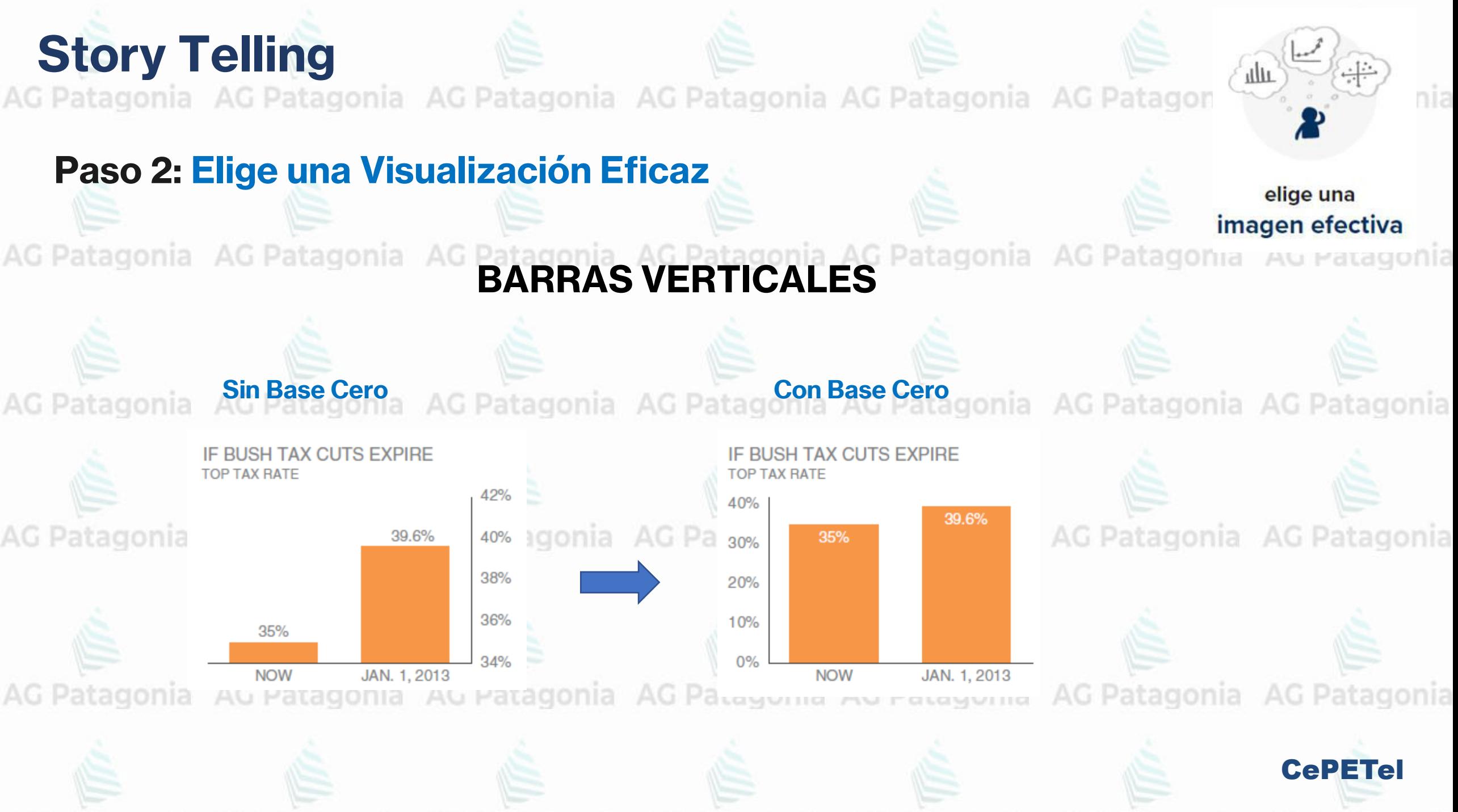

AG Patagonia AG Patagonia AG Patagonia AG Patagonia AG Patagonia AG Patagor

#### **Paso 3: Eliminar el Desorden**

#### Utiliza los principios de Gestalt la AG Patagonia AG Patagonia AG Patagonia Au Patagonia

Identifica elementos que no agregan valor informativo y elimínalos de tu visualización.

G Patagonia AG Patagonia AG Pat

Cuidado con el tiempo tarda un espectador en interpretar los gráficos.

i Patagonia AG Patagonia AG Pat Cada elemento agregado al canvas, conlleva a mayores cargas cognitivas en nuestra audiencia.

Por lo tanto, seamos restrictivos con los elementos que agregamos y en caso que no aporten, eliminarlos.

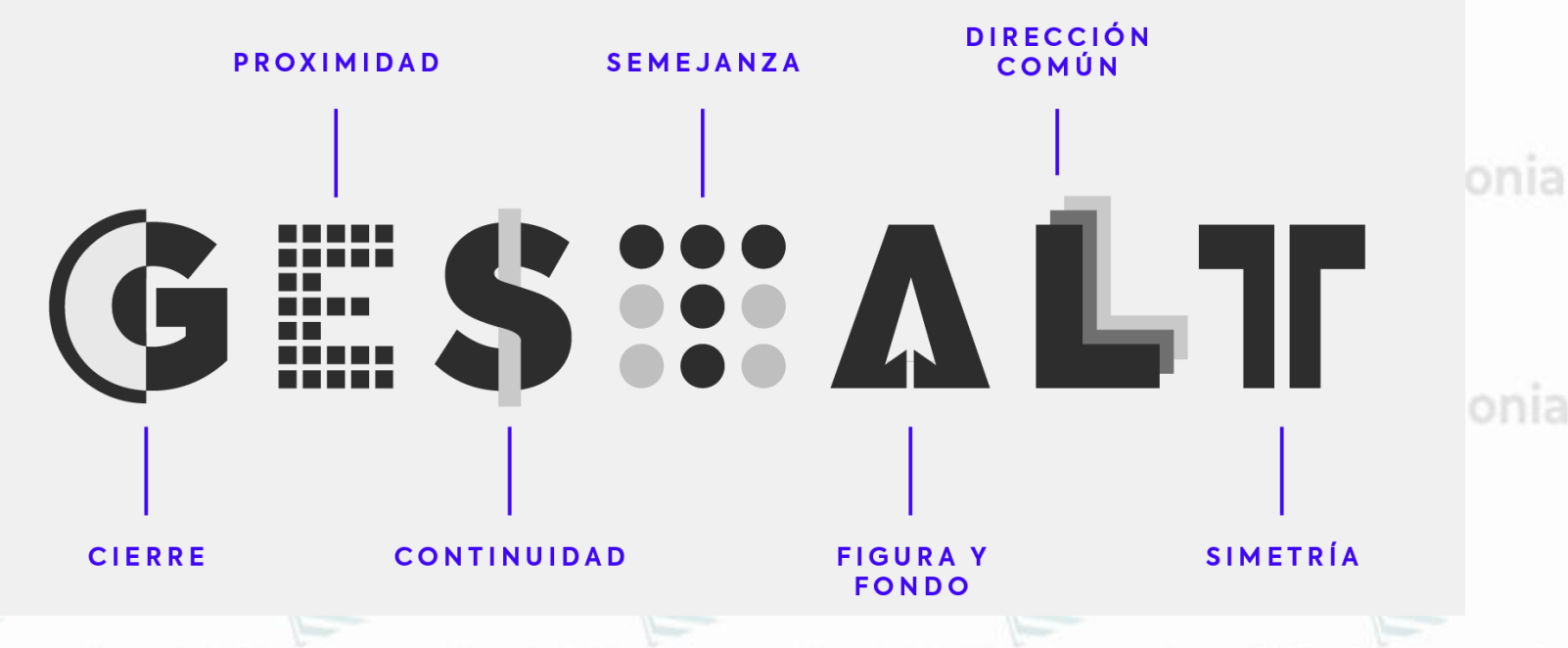

Una excelente manera de aplicar el refrán **"menos es más"** es apoyarnos de los **principios de la percepción visual** de Gestalt.

CePETel

eliminar el desorden

AG Patagonia AG Patagonia AG Patagonia AG Patagonia AG Patagonia AG Patagor

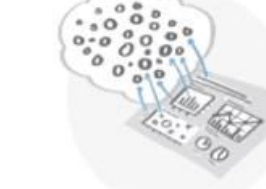

eliminar el desorden

#### **Paso 3: Eliminar el Desorden**

AC Datamonia

### Utiliza los principios de Gestalt

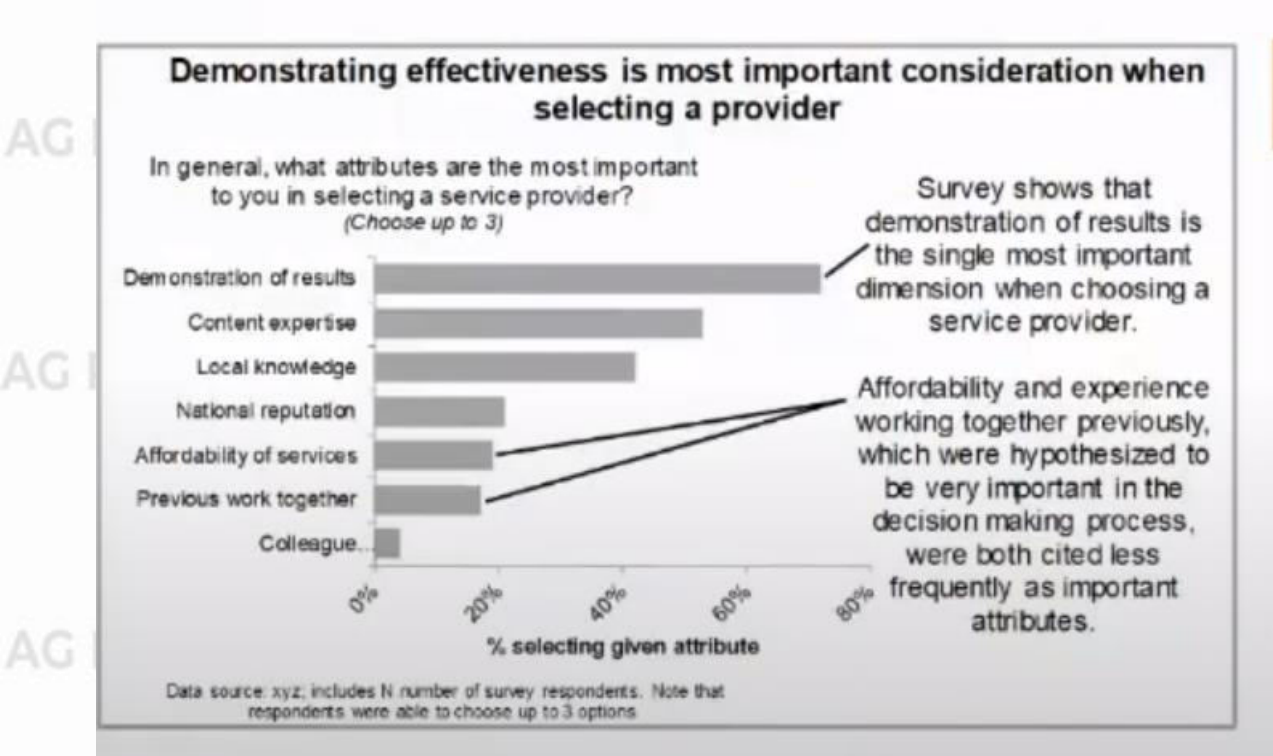

**ANTES** 

**Demonstrating effectiveness** is most important consideration when selecting a provider

**DESPUÉS** 

80%

In general, what attributes are the most important to you in selecting a service provider?

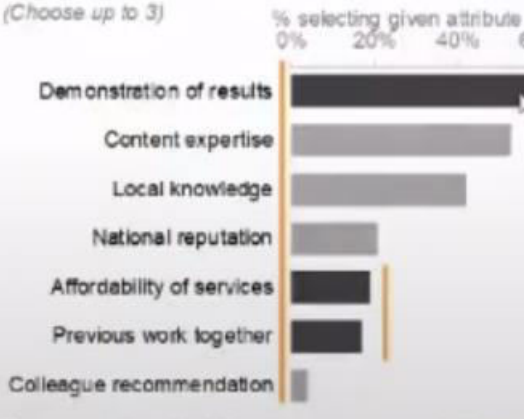

Data source: xyz, includes N number of survey respondents. Note that respondents' were able to choose up to 3 options.

Survey shows that demonstration of results is the single most important dimension when choosing a service provider.

Affordability and experience working together previously. which were hypothesized to be very important in the decision making process, were both cited less frequently as important attributes.

AG Patagonia AG Patagonia AG Patagonia AG Patagonia AG Patagonia AG Patago

gonia

#### Paso 4: Enfocar la atención

AG Patagonia AG Patagonia AG Patago Cómo vemos? Itagonia AG Patago

AG Patagonia AG P

AG Patagonia AG P

Stimulus AG Patagonia AG P

Eye

Brain

la atencion

centrar

nia AG Patagonia

nia AG Patagonia

nia AG Patagonia

**CePETel**
# **Story Telling**

AG Patagonia AG Patagonia AG Patagonia AG Patagonia AG Patagonia AG Patago

gonia

centrar la atencion

### Paso 4: Enfocar la atención

es para a para a partición de la contrata de la contrata de la contrata de la contrata de la contrata de la contrata de la contrata de la contrata de la contrata de la contrata de la contrata de la contrata de la contrata

AG Patagonia AG Patagor

AG Patagonia AG Patagor

756395068473 gonia AG Patagonia AG Patagonia

658663037576 860372658602

AG Patagonia AG Patagor  $846589107830$  gonia AG Patagonia AG Patagonia

gonia AG Patagonia AG Patagonia

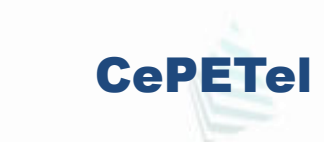

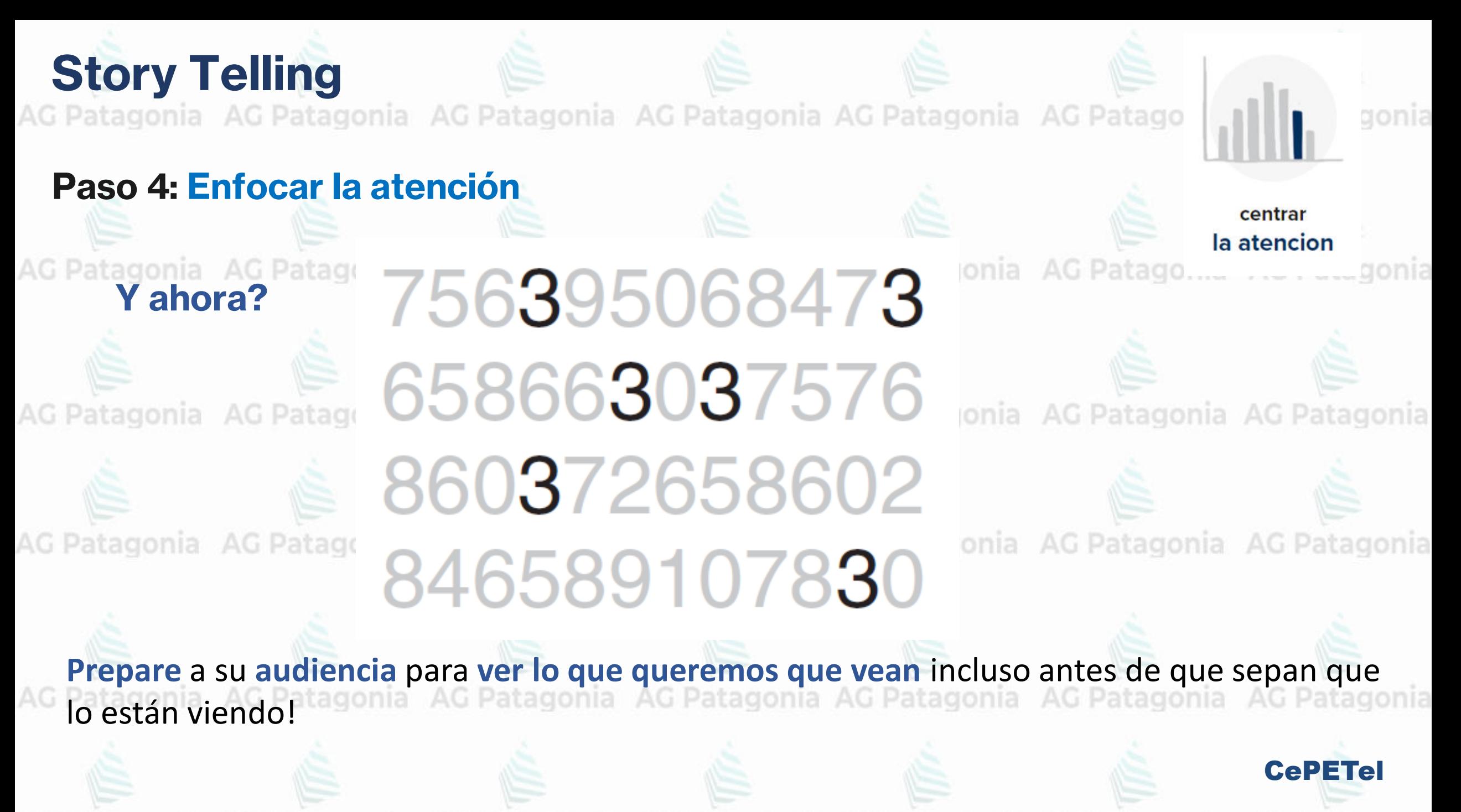

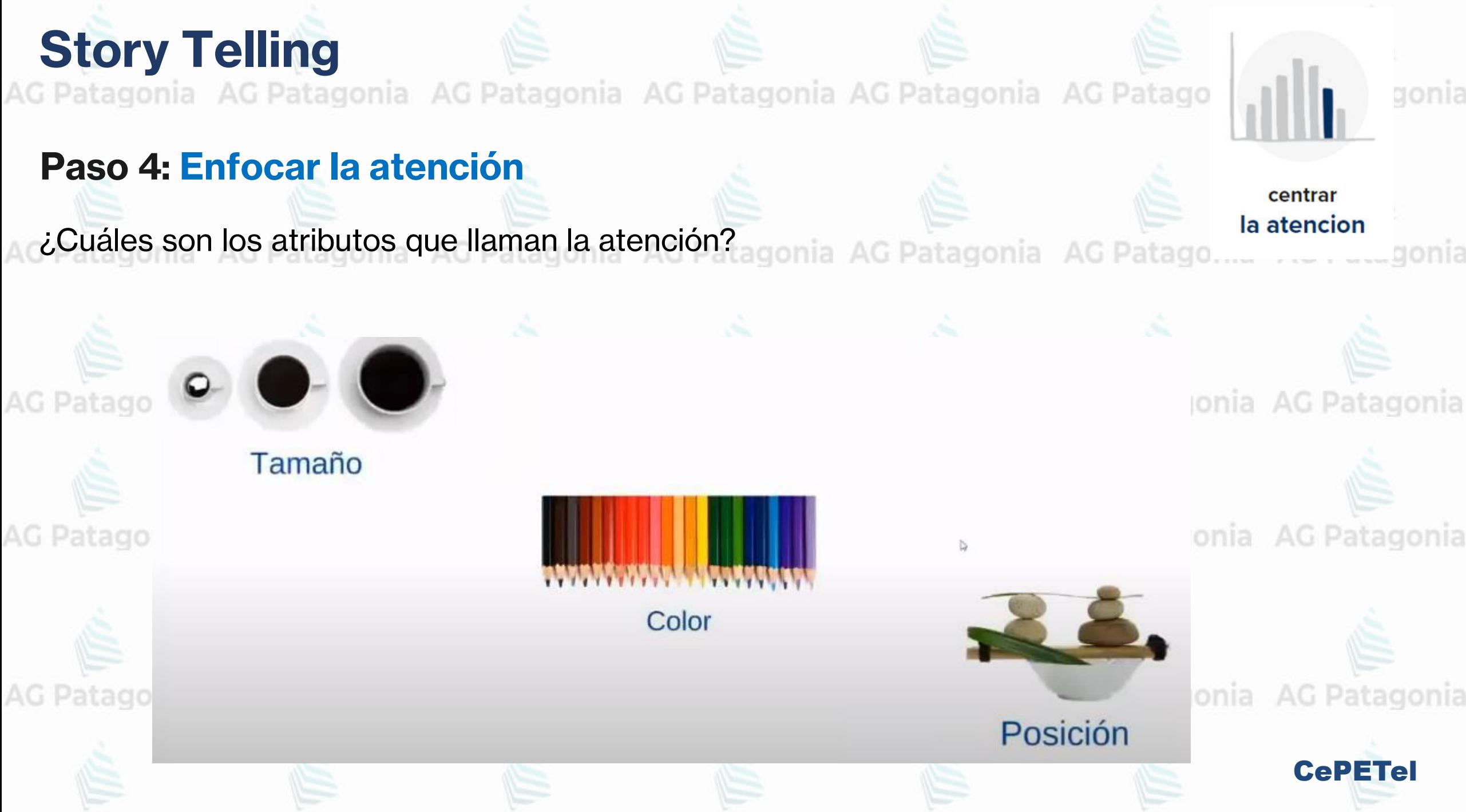

## **Story Telling**

AG Patagonia AG Patagonia AG Patagonia AG Patagonia AG Patagonia AG Patago

### **Paso 4: Enfocar la atención**

Ejemplos:AG Patagonia AG Patagonia AG Patagonia AG Patagonia AG Patago

Average Retail Product Price per Year

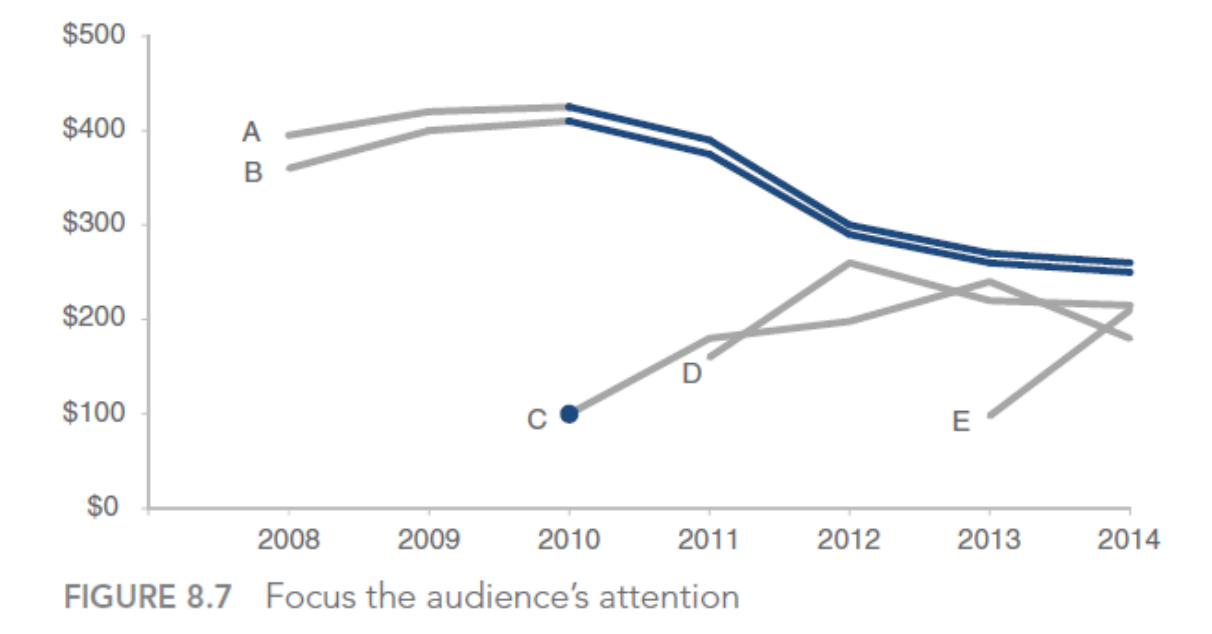

#### New Marriage Rate by Education

Number of newly married adults per 1,000 marriage eligible adults

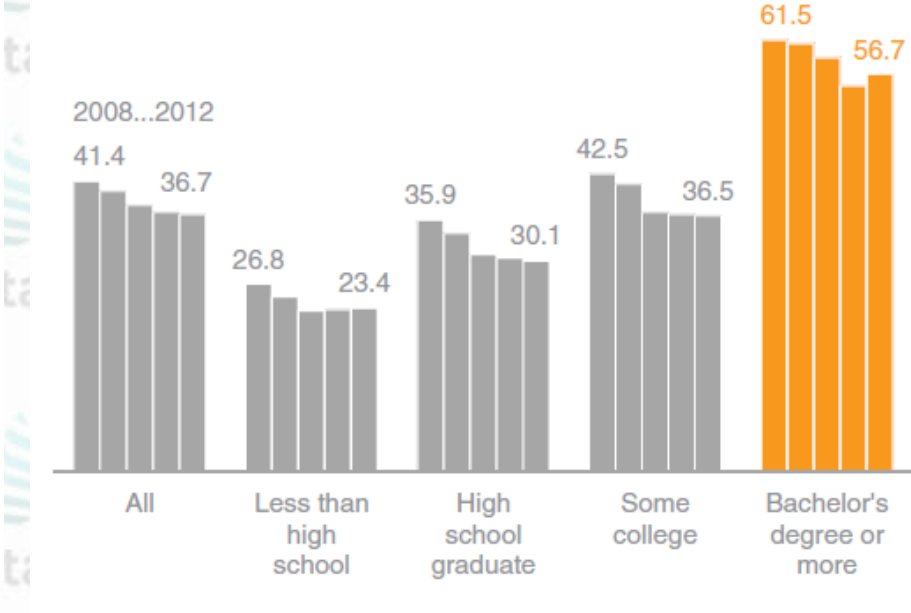

**AG Patagonia** 

centrar la atencion gonia

**AG Patagonia** 

AG Pa

CePETel

Note: Marriage eligible includes the newly married plus those widowed, divorced, or never married at interview.

## **Story Telling** AG Patagonia AG Patagonia AG Patagonia AG Patagonia AG Patagonia AG Patago

gonia

centrar la atencion

Accesibilidad<br>Patagonia AG Patagonia AG Patagonia AG Patagonia AG Patagonia AG Patago...

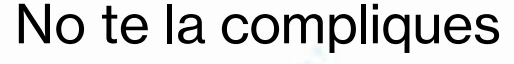

**Paso 4: Enfocar la atención**

#### No te la compliques El texto es tu amigo!!

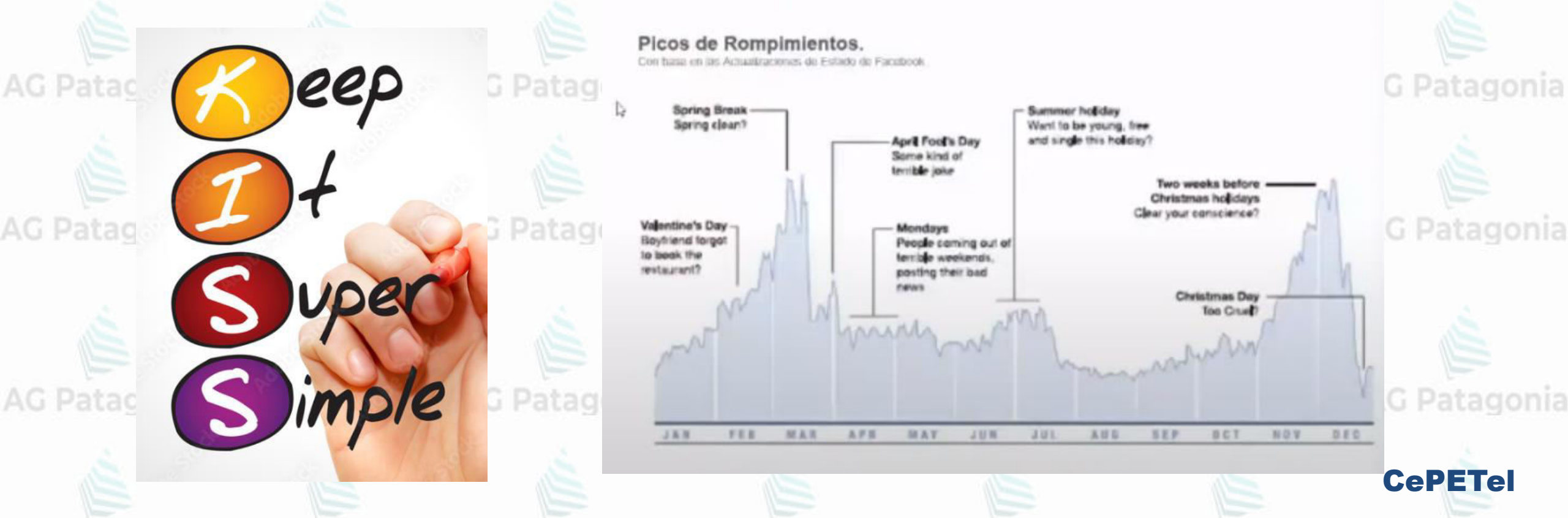

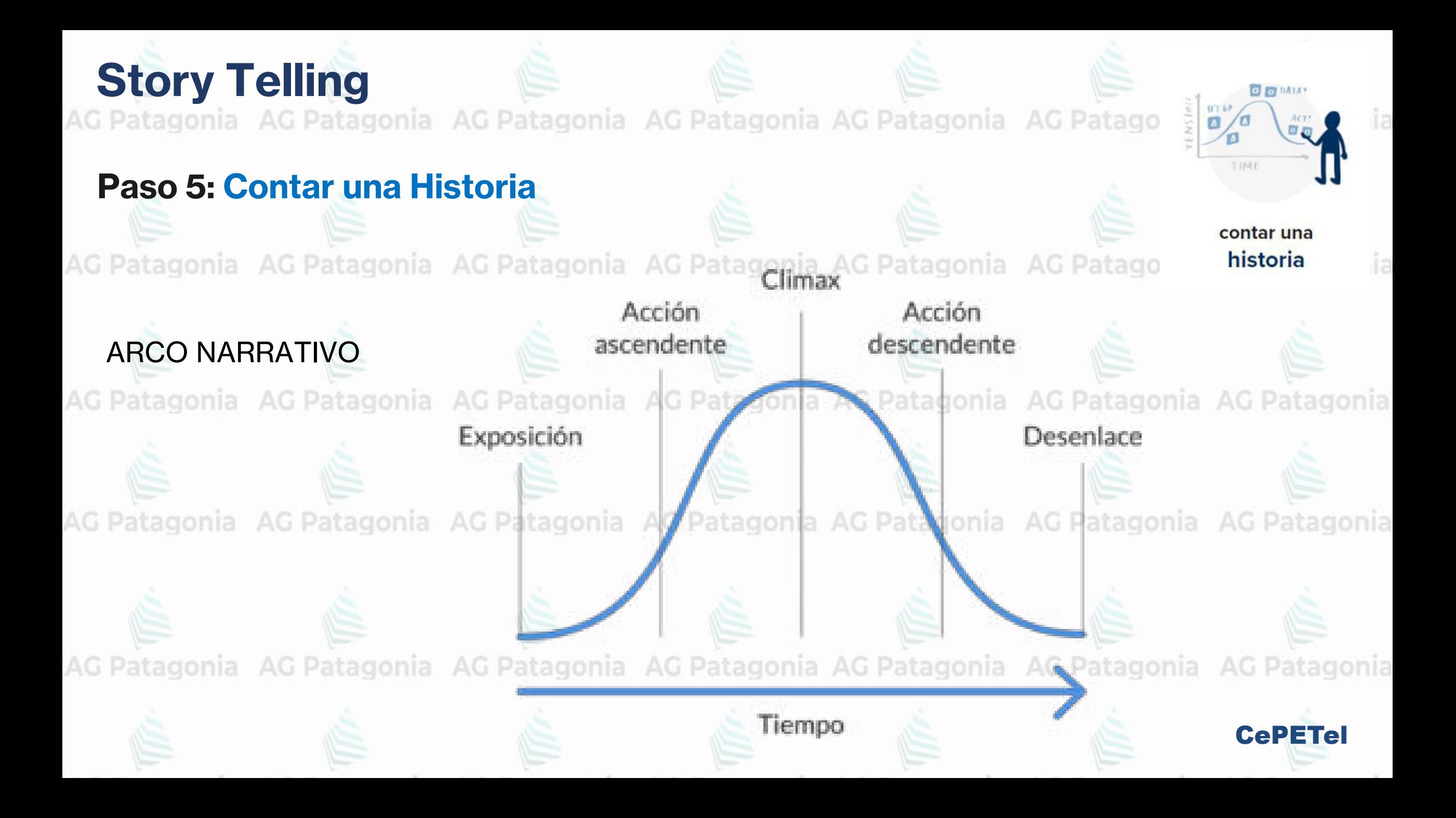

#### **Story Telling** AG Patagonia AG Patagonia AG Patagonia AG Patagonia AG Patagonia AG Patag  $ACT!$ **Paso 5: Contar una Historia**contar una AG Patagon **EL INICIO** historia onia 1. El Escenario: ¿Cuándo y dónde tiene lugar la historia? gonia AG Patagonia AG Patagon 2. El Personaje Principal: ¿Quién dirige la acción? 3. El Desequilibrio: ¿Por qué es necesario?, ¿Qué ha cambiado? zonia AG Patagonia **AG Patagoni** 4. El Balance: ¿Qué quieres ver que suceda? 5. La Solución: ¿Cómo traerás los cambios? **AG Patagon** gonia AG Patagonia CePETel

## **Story Telling**

AG Patagonia AG Patagonia AG Patagonia AG Patagonia AG Patagonia AG Patag

### Paso 5: Contar una Historia

**AG Patago** 

AG Patago

AG Patago

AG Patago

# **EL CLIMAX**

- · Desarrolla la situación o el problema exponiendo los antecedentes relevantes.
- · Incorpora contexto externo o puntos de comparación.
- Da ejemplos que ilustren el problema.
- **· Incluye datos** que demuestren el problema.
- · Explica qué sucederá si no se toman medidas o si no se realizan cambios.
- **· Discute las posibles opciones** para abordar el problema.
- **· Ilustra los beneficios** de tu solución recomendada.
- Deja claro a tu audiencia por qué está en un momento único para tomar una decisión o impulsar una acción.

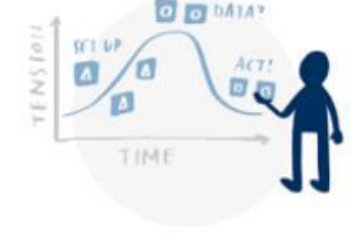

contar una historia

nia AG Patagonia

nia AG Patagonia

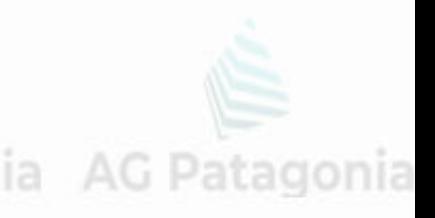

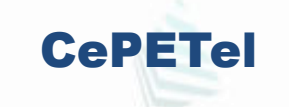

#### **Story Telling** AG Patagonia AG Patagonia AG Patagonia AG Patagonia AG Patagonia AG Patag  $ACT!$ Paso 5: Contar una Historia contar una **IG Pata AG Patagon** historia onia **EL FINAL AG Patagonia AG Patagonia** AG Patagon Termina con un llamado a la acción: Deja totalmente claro a tu audiencia qué **IG Patagonia** AG Patagonia **AG Patagon** quieres que hagan con el entendimiento y conocimiento que les has compartido. AG Patagonia AG Patagonia AG Patagonia AG Patagonia AC nia AG Patagonia AG Patagonia **Video: Ejemplo Netflix de Story Telling**

**CePETel** 

AG Patagonia AG Patagonia AG Patagonia AG Patagonia AG Patagonia AG Patagonia AG Patagonia<br>**TP N° 7: Story Telling** 

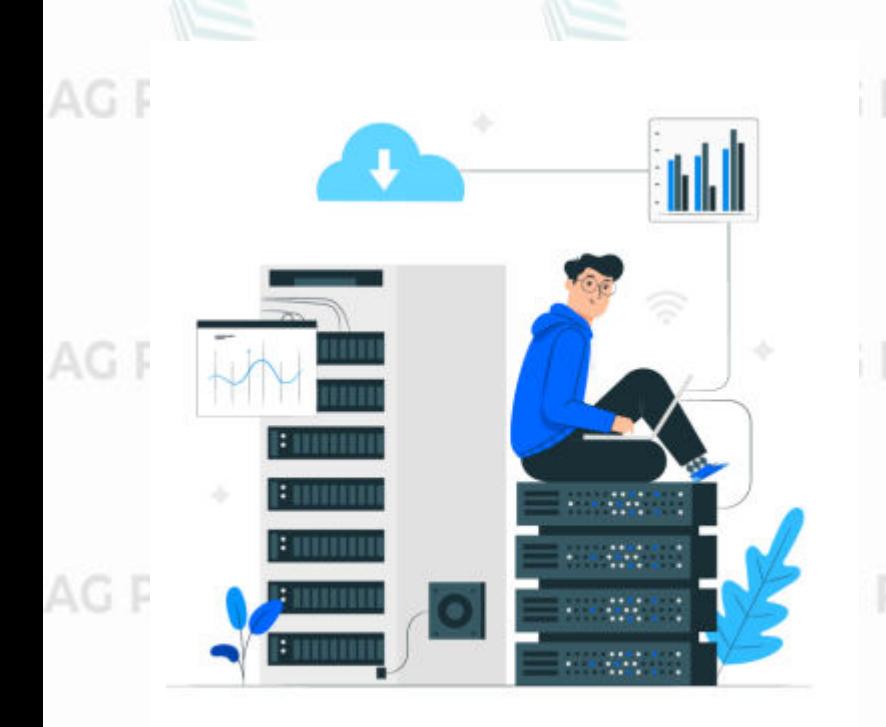

Desarrollar sobre un tema de su interés, un reporte de no mas de 5 paginas en Power BI donde:

➢ Debe utilizar los gráficos que considere mas acordes a su historia de acuerdo a lo aprendido. AG Patagonia AG Patagonia

Nota: los datos necesarios puedo obtenerlo de cualquier fuente externa, ya sea desde un archivo plano (Excel, json, etc), base de datos, api de una web y demás. <sub>O</sub> patagonia AG Patagonia AG Patagonia

#### **[Link: Ejemplo del ejercicio propuesto](https://www.youtube.com/watch?v=g3UgavgmqvA)**

AG Patagonia AG Patagonia AG Patagonia AG Patagonia AG Patagonia AG Patagonia AG Patagonia

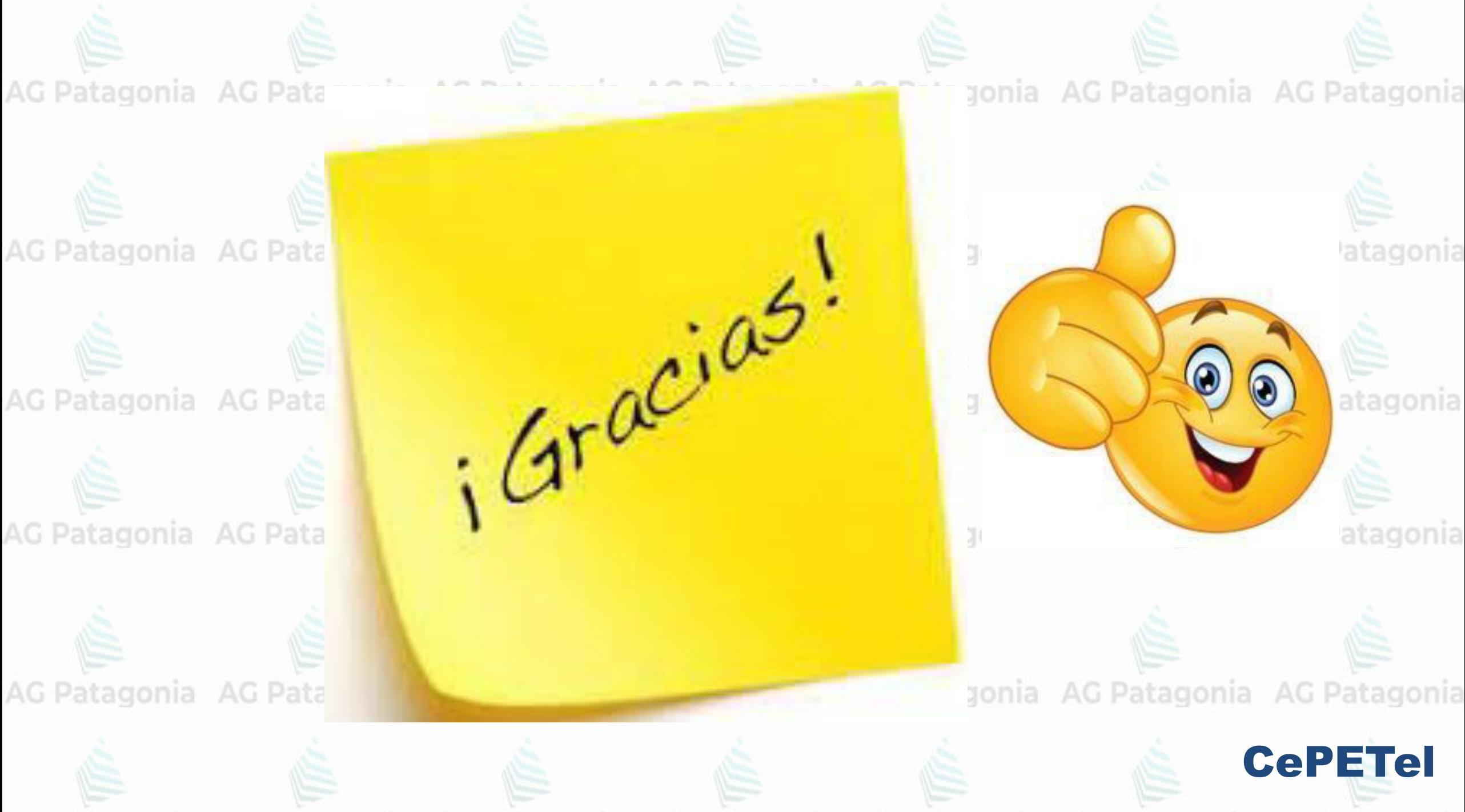